**ML-295x Series**

# **Kasutusjuhend Põhiline**

### **imagine the possibilities**

See juhend sisaldab teavet paigaldamise, igapäevase kasutamise ja Windowsi-põhise veaotsingu kohta.

## **Sisukord <sup>2</sup>**

### **[1.](#page-2-0) Sissejuhatus**

- **Võtmeomadused**
- **Funktsioonid mudelite lõikes**
- **Kasulik teada**
- **Info kasutusjuhendi kohta**
- **Ohutusalane teave**
- **Masina ülevaade**
- **Juhtpaneeli ülevaade**
- **Seadme sisselülitamine**
- **Lokaalne draiveri installeerimine**
- **Draiveri taas installeerimine**

### **[2.](#page-23-0) Menüü ülevaade ja põhiline seadistamine**

- **Demolehekülje printimine**
- **Meedia ja salv**
- **Printimise põhifunktsioonid**

### **[3.](#page-41-0) Hooldus**

- **Tarvikute ja lisaseadmete tellimine**
- **Pakutavad kulumaterjalid**
- **Kasutatavad varuosad**
- **Tooneri jaotumise ühtlustamine**
- **Toonerikasseti asendamine**
- **Seadme puhastamine**

### **[4.](#page-52-0) Tõrkeotsing**

- **Nõuanded paberiummistuste vältimiseks**
- **Paberiummistuste kõrvaldamine**
- **Oleku LED-tule tõlgendamine**

### **[5.](#page-62-0) Lisa**

- **Tehnilised andmed**
- **Regulatoorne teave**
- **Autoriõigus**

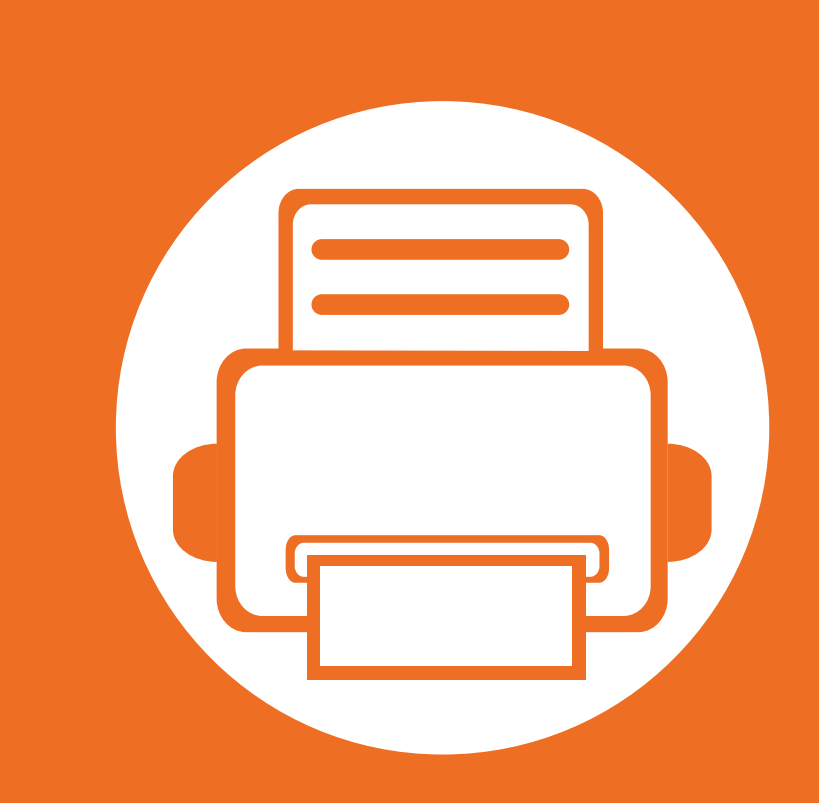

### <span id="page-2-0"></span>**1. Sissejuhatus**

See peatükk sisaldab infot, mida peate teadma enne masina kasutamist.

- **• [Võtmeomadused 4](#page-3-1)**
- **• [Funktsioonid mudelite lõikes 6](#page-5-1)**
- **• [Kasulik teada 8](#page-7-1)**
- **• [Info kasutusjuhendi kohta 9](#page-8-1)**
- **• [Ohutusalane teave 10](#page-9-1)**
- **•** [Masina ülevaade 16](#page-15-1)**6 kuulutatud 16**
- **• [Juhtpaneeli ülevaade 19](#page-18-1)**
- **• [Seadme sisselülitamine 21](#page-20-1)**
- **• [Lokaalne draiveri installeerimine 22](#page-21-1)**
- **• [Draiveri taas installeerimine 23](#page-22-1)**

## <span id="page-3-1"></span><span id="page-3-0"></span>**Võtmeomadused**

#### **Keskkonnasõbralik**

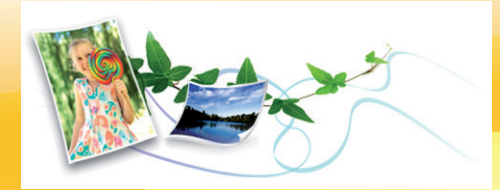

- Tooneri ja paberi säästmiseks toetab masin Eco-võimalust.
- Paberi säästmiseks saate printida mitu lehekülge ühele paberilehele (vt Edasijõudnutele juhendit).
- Paberi säästmiseks saate printida paberi mõlemale küljele (kahepoolne printimine) (vt Edasijõudnutele juhendit).
- Antud seade säästab automaatselt energiat, vähendades kasutusvälisel ajal märkimisväärselt voolutarvet.

#### **Printige suurepärase kvaliteedi ja kiirusega**

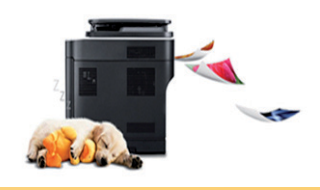

- Te saate printida efektiivse väljunderaldusvõimega kuni 1 200 x 1 200 punkti tolli kohta.
- Kiire, vajadusest lähtuv printimine.
	- Ühepoolseks printimiseks, 28 ppm (A4) või 29 ppm (Kiri).
	- Kahepoolseks printimiseks, 14 ppm (A4) või 14 ppm (Kiri).

#### **Mugavus**

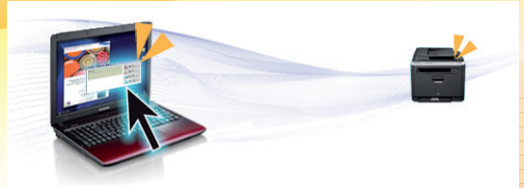

- Easy Capture Manager võimaldab teil lihtsalt redigeerida ja printida kõike, mida olete kätte saanud klaviatuuril Print Screen nuppu vajutades (vt Edasijõudnutele juhendit).
- Samsung Easy Printer Manager ja Samsung Printer Status (või Smart Panel) on programm, mis jälgib ja teavitab teid masina seisundist ning võimaldab teil muuta masina seadistusi (vt juhendit Edasijõudnutele).
- AnyWeb Print võimaldab teil tavalise programmiga võrreldes lihtsamalt teha ekraanitõmmiseid, eelvaateid, väljalõikeid ja ekraanikujutise printimist (vt Edasijõudnutele juhendit).
- Smart Update võimaldab teil kontrollida uusimat tarkvara ja installida printeri draiveri installimise ajal uusima versiooni. See on saadaval ainult Windows OS-i kasutajatele.

### **Võtmeomadused**

#### **Laialdane funktsionaalsuse ja rakenduste tugi**

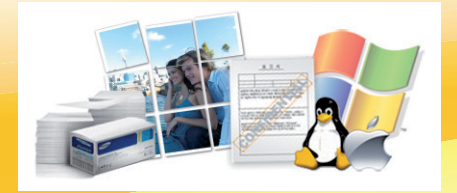

- Toetab erinevaid paberimõõte (vt ["Prindikandjate andmed" lk 66\)](#page-65-0).
- Printige vesimärke: Te saate lisada oma dokumentide eristamiseks sõnu, näiteks "Konfidentsiaalne" (vt Edasijõudnutele juhendit).
- Printige plakateid: Teie dokumendi igal leheküljel olev tekst ja pildid suurendatakse ja prinditakse paljudele paberilehtedele ning seejärel saab nad kokku kleepida ja moodustada postri (vt Edasijõudnutele juhendit).
- Saate printida paljudes operatsioonisüsteemides (vt ["Süsteemi nõuded" lk 69\)](#page-68-0).
- Teie seadmel on USB-liides ja/või võrguliides.

### <span id="page-5-1"></span><span id="page-5-0"></span>**Funktsioonid mudelite lõikes**

**Sõltuvalt mudelist või riigist ei pruugi mõned funktsioonid ja täiendavad tooted olla saadaval.**

#### **Operatsioonisüsteem**

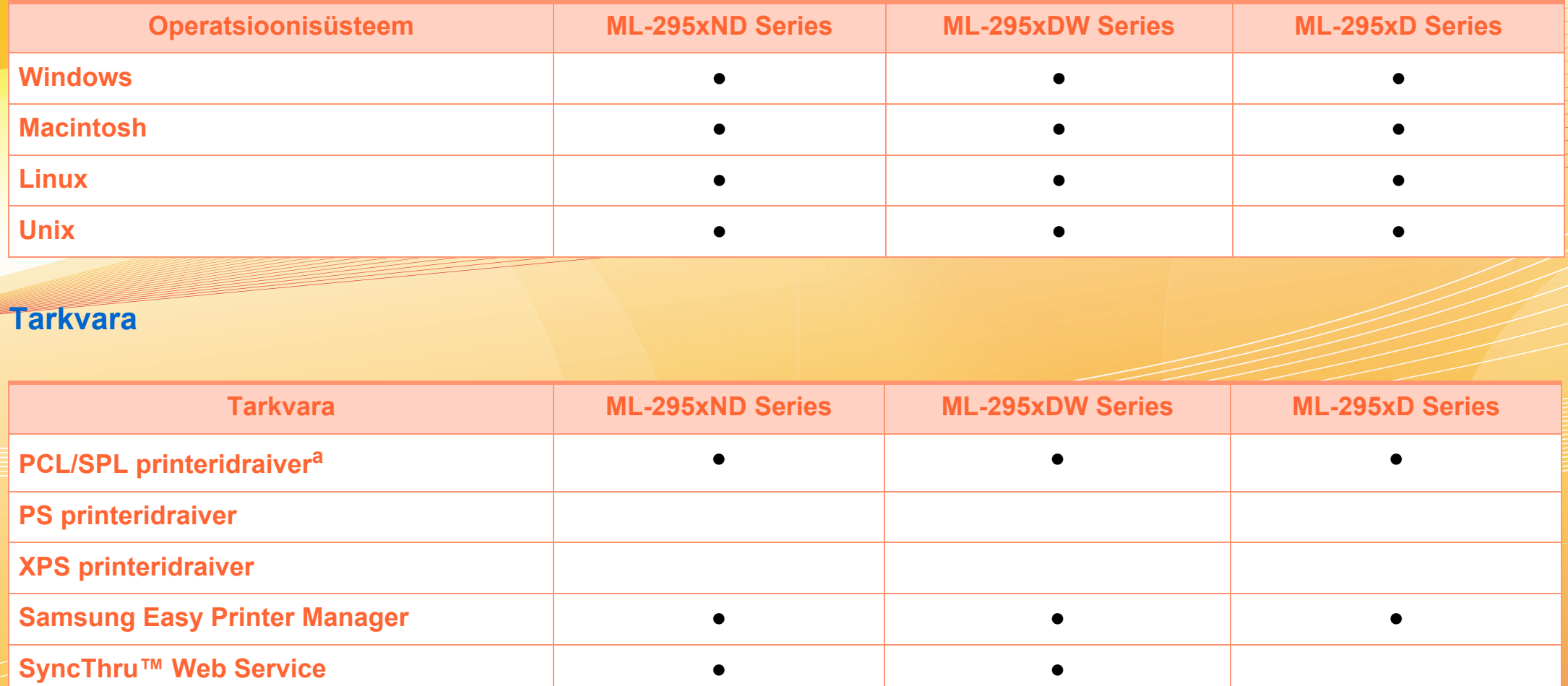

a.Sõltuvalt teie operatsioonisüsteemist võib paigaldatud printeridraiver olla erinev.

## **Funktsioonid mudelite lõikes**

#### **Variatsiooni funktsioon**

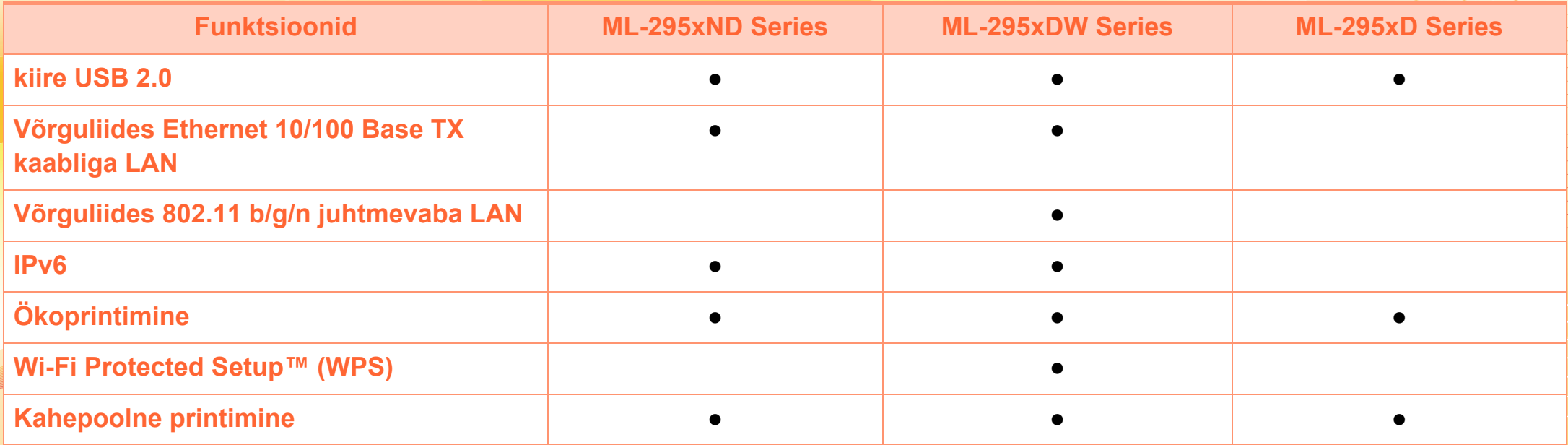

(●: Sisaldub, ○: valikuline, tühi lahter: pole kasutatav)

## <span id="page-7-1"></span><span id="page-7-0"></span>**Kasulik teada**

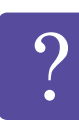

#### **Masin ei prindi.**

- Avage printimisjärjekorra nimekiri ja eemaldage dokument nimekirjast (vt "Printimisülesande [tühistamine" lk 38\)](#page-37-0).
- Eemaldage draiver ja installeerige see uuesti (vt ..Lokaalne draiveri installeerimine" lk 22).
- Valige see masin oma Windowsis vaikemasinaks.

**Kust ma saaksin osta lisaseadmeid või varustust?**

- Küsige Samsung esindusest või oma edasimüüjalt.
- Külastage veebilehte www.samsung.com/supplies. Valige oma riik/regioon, et näha toote teenindamise teavet.

**Seisundi LED vilgub või põleb pidevalt.**

- Lülitage toode välja ja uuesti sisse.
- Kontrollige sellest juhendist LED-märguannete tähendusi ja otsige vastavat viga (vt "Oleku LED-tule [tõlgendamine" lk 61\)](#page-60-1).

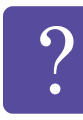

#### **Seadmes on paberiummistus.**

- Avage ja sulgege esiluuk.
- Kontrollige sellest juhendist paberiummistuse eemaldamise viise ja tegutsege vastavalt (vt ["Paberiummistuste kõrvaldamine" lk 55\)](#page-54-1).

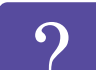

**Printimistulemused on laiali määritud.**

- Tooneri tase võib olla madal või halvasti jaotunud. Raputage toonerikassetti.
- Proovige mõnda teist printimisresolutsiooni seadistust.
- Vahetage toonerikassett välja.

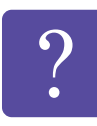

- **Kust saaksin alla laadida masina draiveri?**
- • [Külastage veebilehte www.samsung.com/printer, et](http://www.samsung.com/printer)  [laadida alla masina uusim draiver ja see oma](http://www.samsung.com/printer)  süsteemile installeerida.

## <span id="page-8-1"></span><span id="page-8-0"></span>**1. Sissejuhatus <sup>9</sup> Info kasutusjuhendi kohta**

Sellest kasutusjuhendist leiate teavet seadme põhifunktsioonide kohta, samuti kasutustoimingute üksikasjalikud kirjeldused.

- Lugege enne masina kasutamist ohutusalast teavet.
- Kui seadme kasutamisel ilmneb probleeme, lugege tõrkeotsingu peatükki.
- Selles kasutusjuhendis leiduvad mõisted on lahti seletatud sõnaseletuste peatükis.
- Antud kasutusjuhendi joonistel kujutatu võib teie seadmest erineda (sõltuvalt seadme omadustest või teie soetatud mudelist).
- Selle kasutusjuhendi ekraanipildid võivad sõltuvalt masina püsivara/draiveri versioonist teie masinast erineda.
- Käesoleva kasutusjuhendi protseduurid põhinevad peamiselt operatsioonisüsteemil Windows 7.

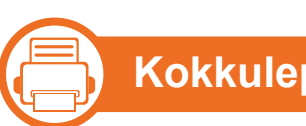

### **Kokkulepped**

Mõningaid käesolevas kasutusjuhendis kasutatud mõisteid kasutatakse vahelduvalt, näiteks allpool olevad näited.

- Dokument on sünonüümne originaaliga.
- Paber on sünonüümne meediumi või prindikandjaga.
- Masin viitab printerile või multifunktsionaalsele printerile.

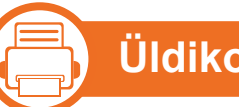

### **Üldikoonid**

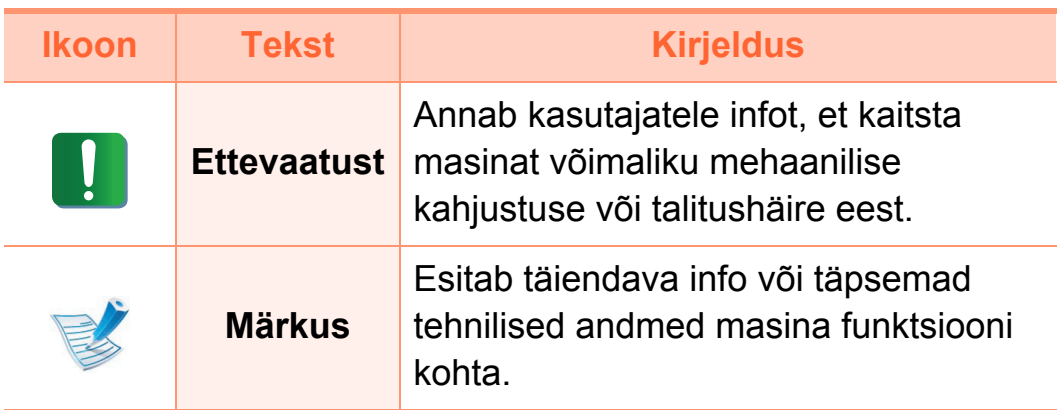

### <span id="page-9-1"></span><span id="page-9-0"></span>**Ohutusalane teave 1. Sissejuhatus <sup>10</sup>**

Käesolevad hoiatused ja ettevaatusabinõud on lisatud selleks, et ära hoida võimalikke kahjustusi nii teile kui ka teistele isikutele, samuti teie seadmele. Enne seadme kasutuselevõttu lugege kindlasti läbi kõik juhised ning veenduge, et saate kõigest aru. Pärast käesoleva jaotise läbilugemist pange see edaspidiseks ohutusse kohta.

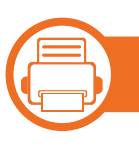

#### **Tähtsad ohutussümbolid**

#### **Kõigi selles peatükis kasutatud ikoonide ja märkide seletus**

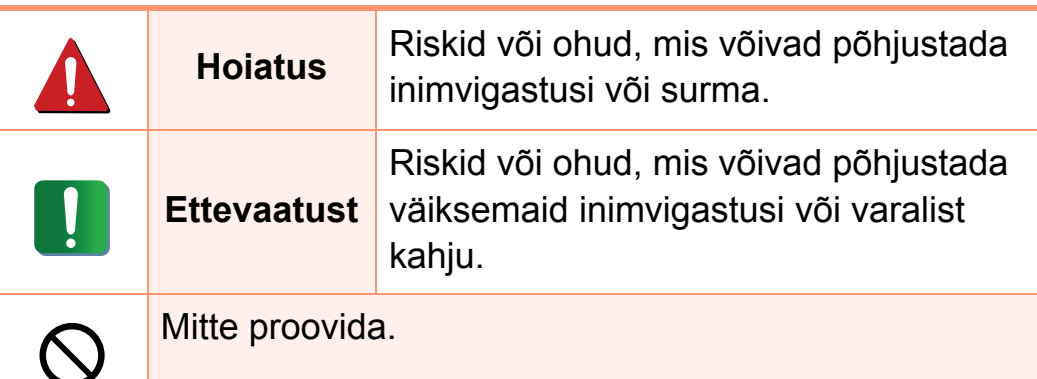

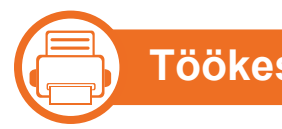

### **Töökeskkond**

### **Hoiatus**

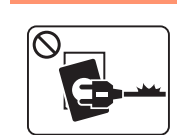

Ärge kasutage, kui voolujuhe on kahjustatud või pistikupesa pole maandatud.

See võib põhjustada elektrišoki või tulekahju.

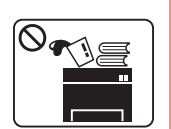

Ärge asetage midagi seadme peale (vett, väikseid metallesemeid või raskeid esemeid, küünlaid, süüdatud sigarette jne).

See võib põhjustada elektrišoki või tulekahju.

- Kui seade kuumeneb üle, suitseb, teeb ebatavalist häält või eraldab imelikku lõhna, siis lülitage voolulüliti viivitamatult välja ja eemaldage seadme pistik pistikupesast.
	- Kasutajal peaks olema ligipääs toitejuhtmele, juhuks kui ohuolukorras tekib vajadus see kiirelt välja tõmmata.

See võib põhjustada elektrišoki või tulekahju.

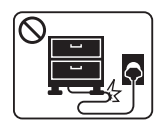

Ärge painutage voolujuhet ega asetage sellele raskeid esemeid.

Voolujuhtmele astumine või raske esemega muljumine võib põhjustada elektrišoki või tulekahju.

## **Ohutusalane teave 1. Sissejuhatus 1.**

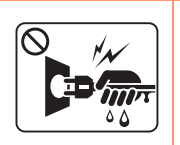

Ärge eemaldage pistikut juhtmest tõmmates; ärge käsitsege pistikut märgade kätega.

See võib põhjustada elektrišoki või tulekahju.

### **Ettevaatust**

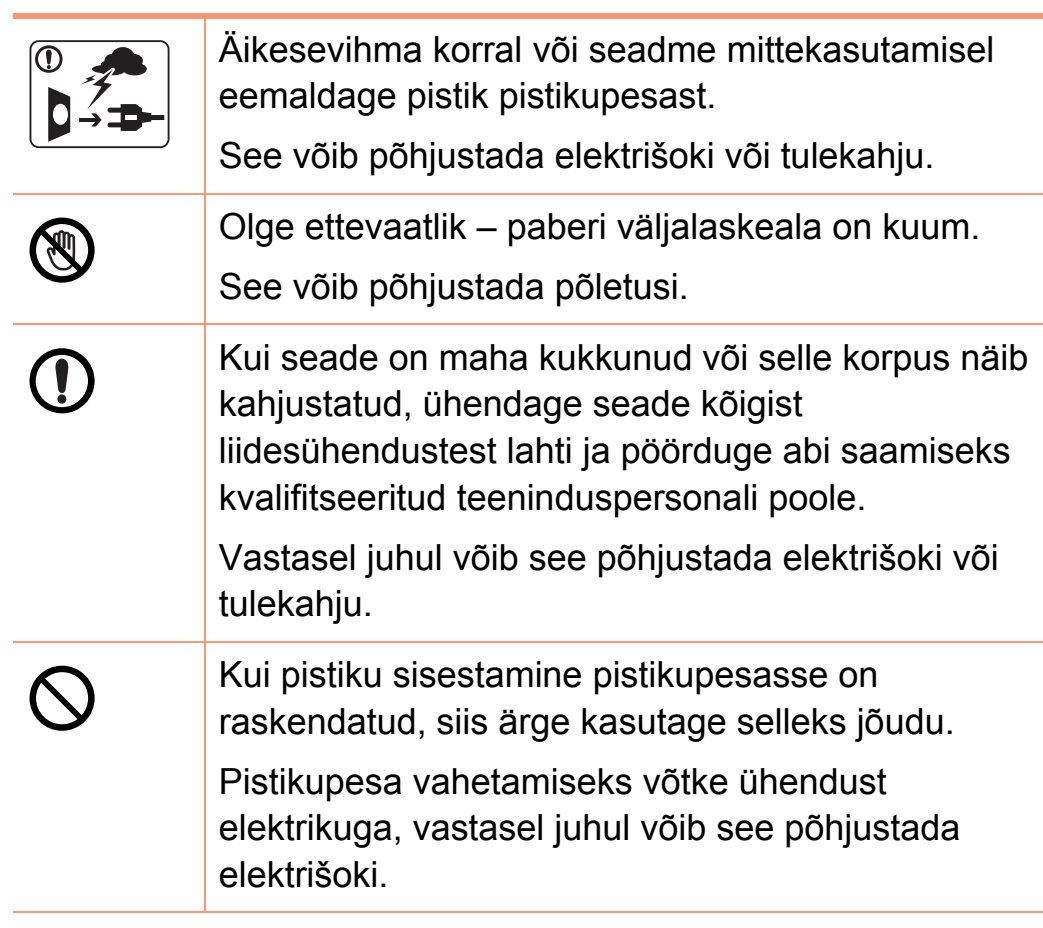

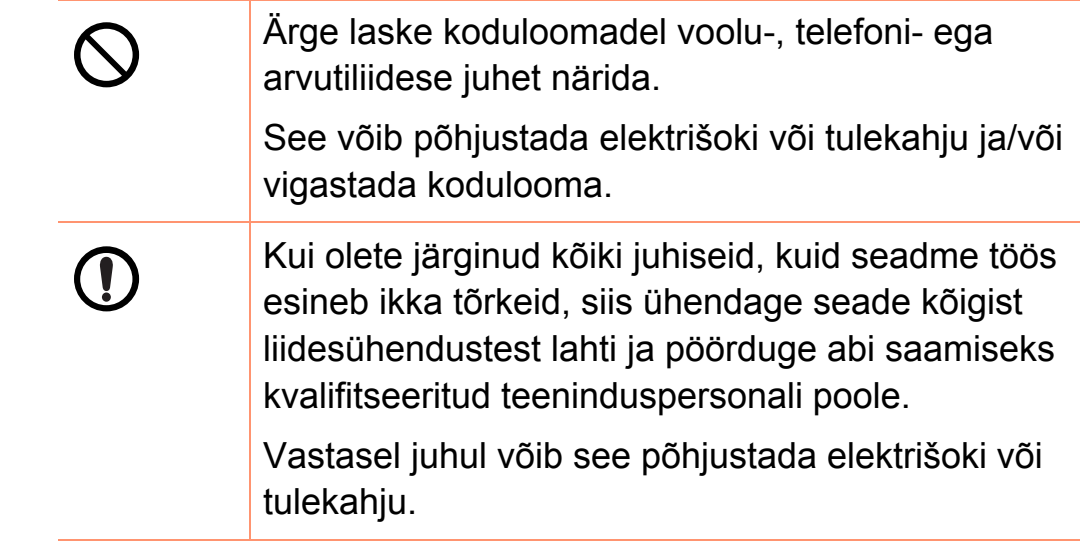

### **Ohutusalane teave 1. Sissejuhatus 12**

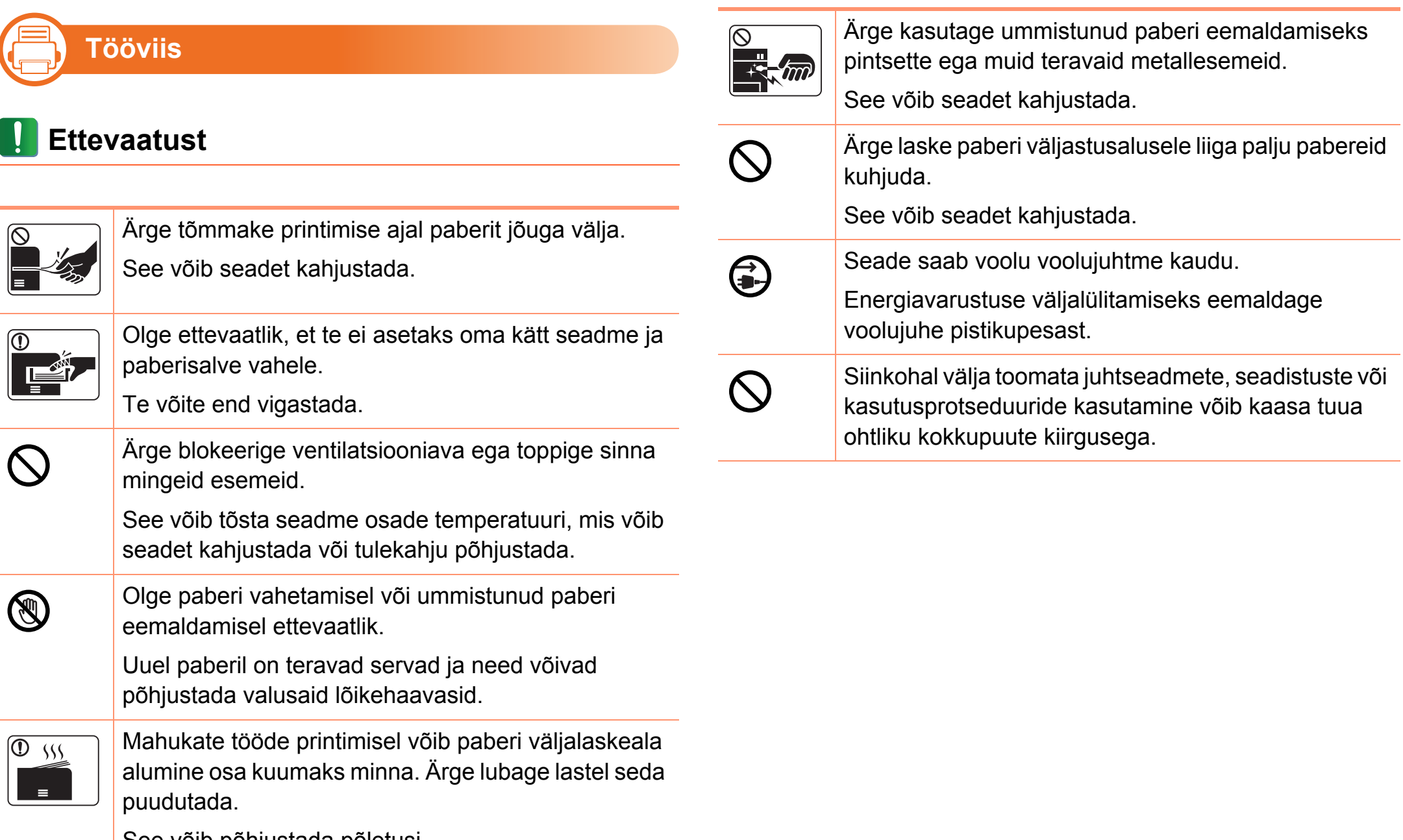

See võib põhjustada põletusi.

## **Ohutusalane teave 1. Sissejuhatus <sup>13</sup>**

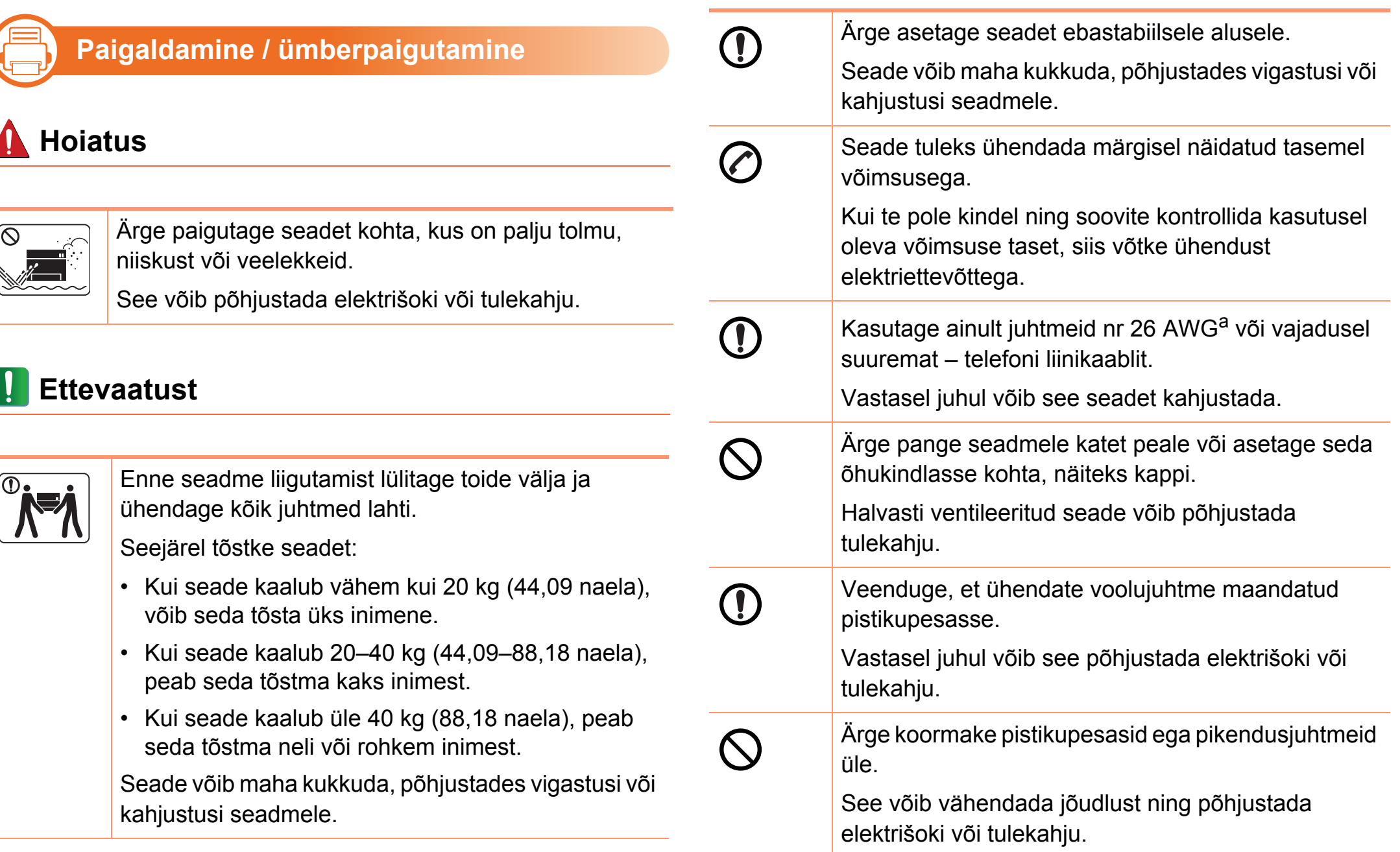

## **Ohutusalane teave 1. Sissejuhatus 1. Sissejuhatus**

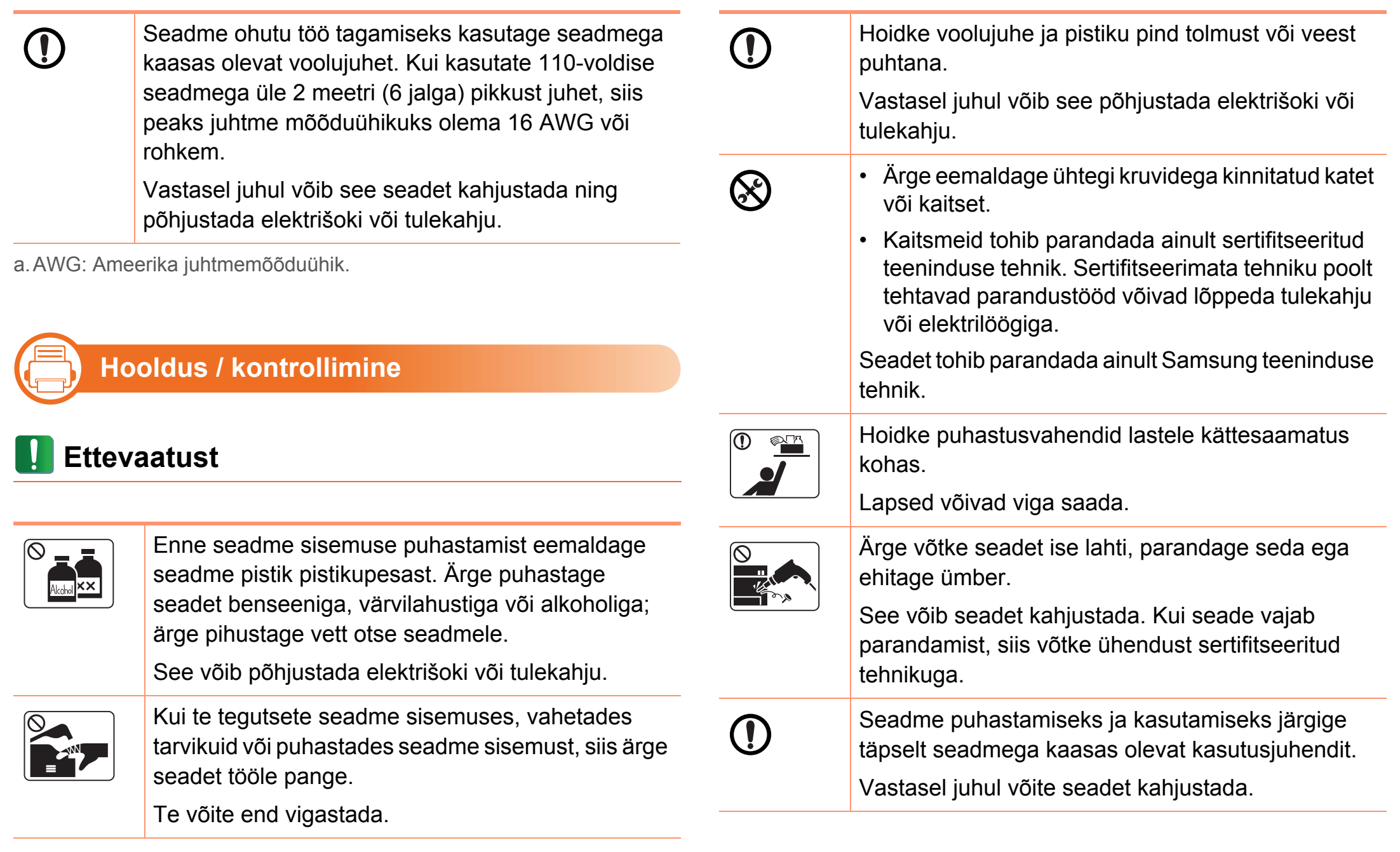

### **Ohutusalane teave 1. Sissejuhatus 15**

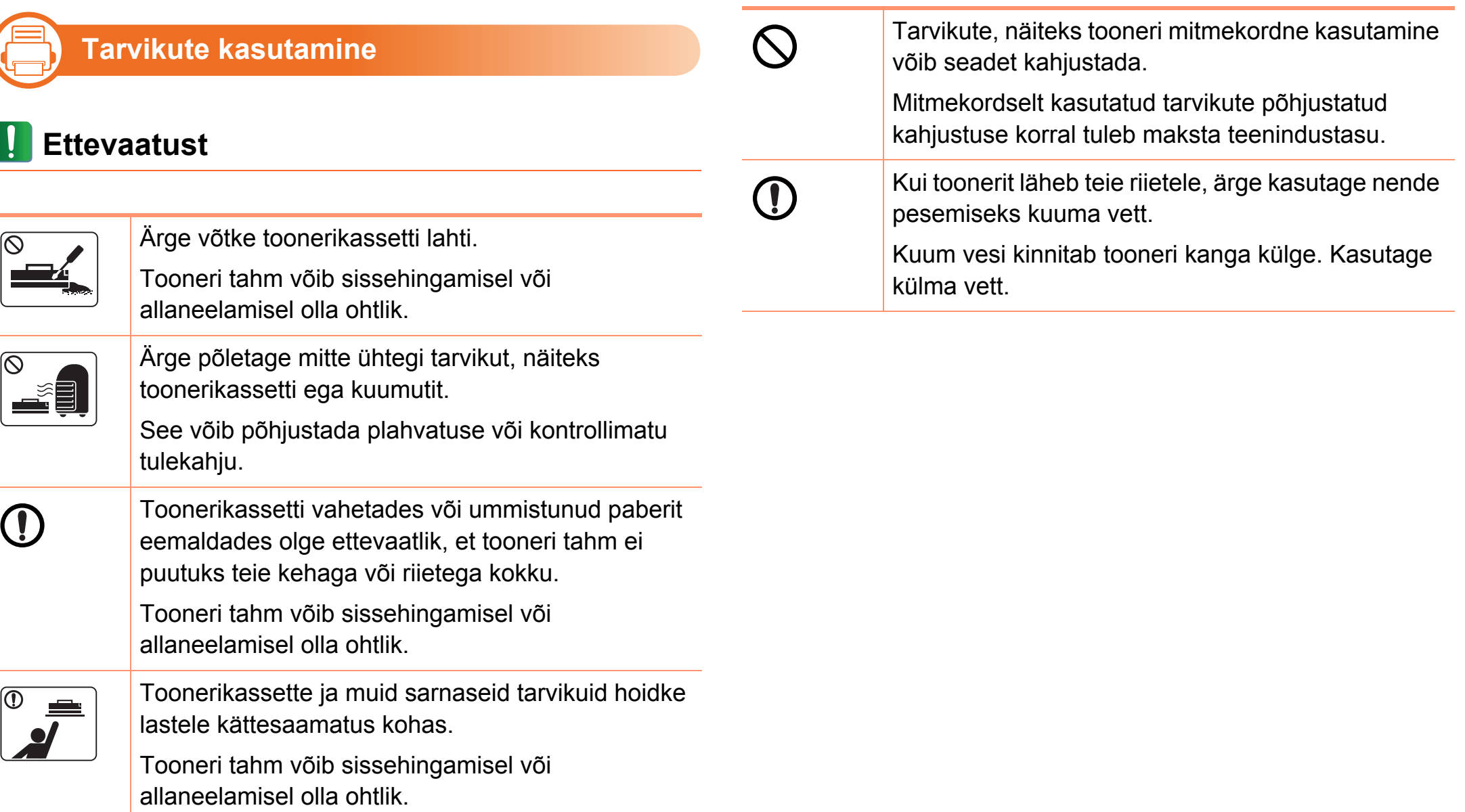

### <span id="page-15-1"></span><span id="page-15-0"></span>**Masina ülevaade 16**<br>1. Sissejuhatus **16**

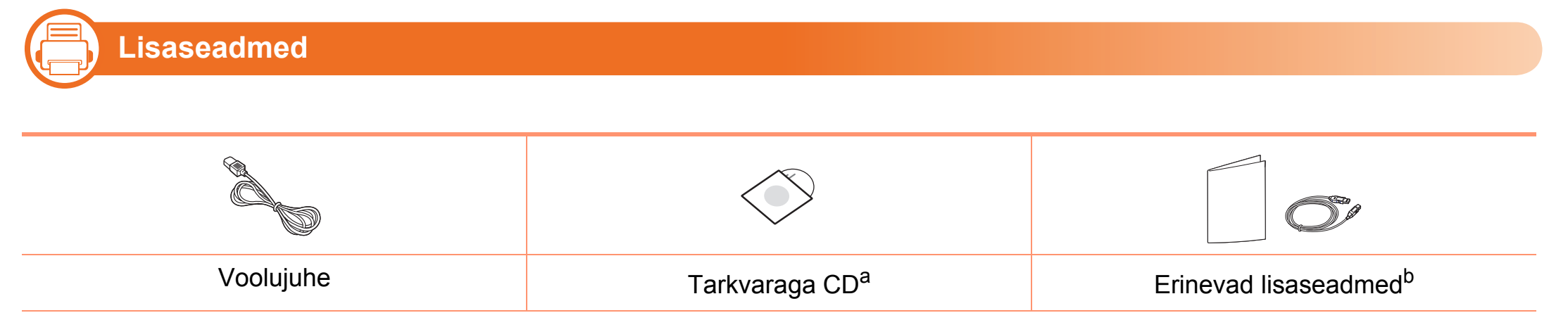

a.Tarkvaraga CD sisaldab printeri draivereid ja tarkvararakendusi.

b.Erinevad masinaga kaasas olevad lisaseadmed võivad soetamisriigist ja täpsest mudelist sõltuvalt erineda.

### **Masina ülevaade 17 Masina ülevaade 17**

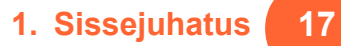

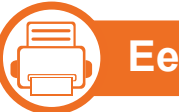

#### **Eestvaade**

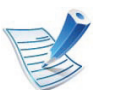

- Sõltuvalt mudelist võib teie masin illustratsioonist erineda.
- Sõltuvalt mudelist või riigist ei pruugi mõned funktsioonid ja täiendavad tooted olla saadaval.

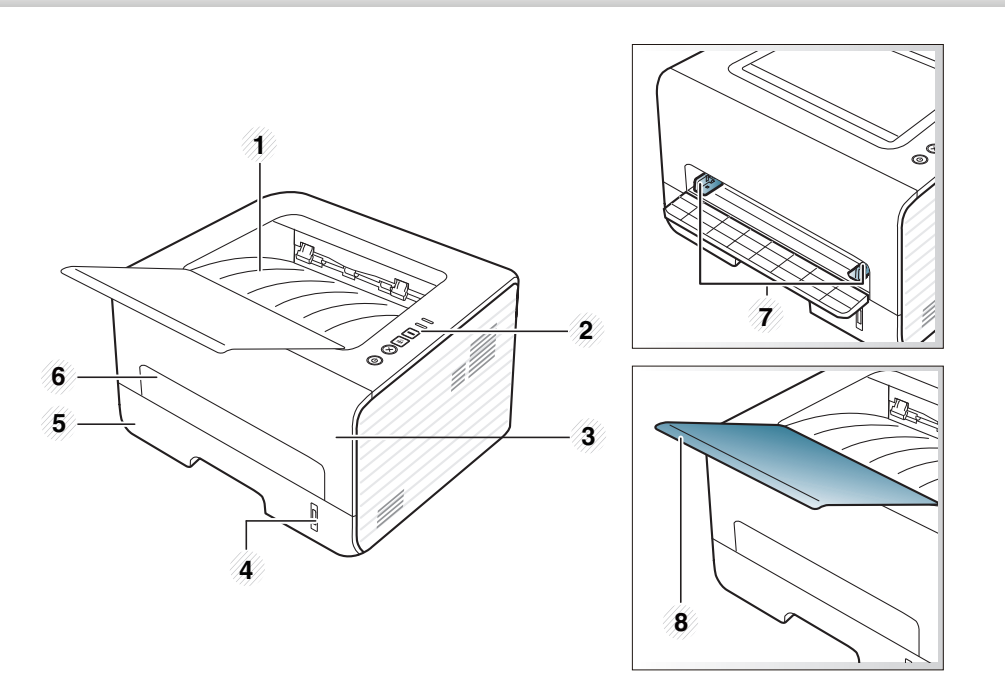

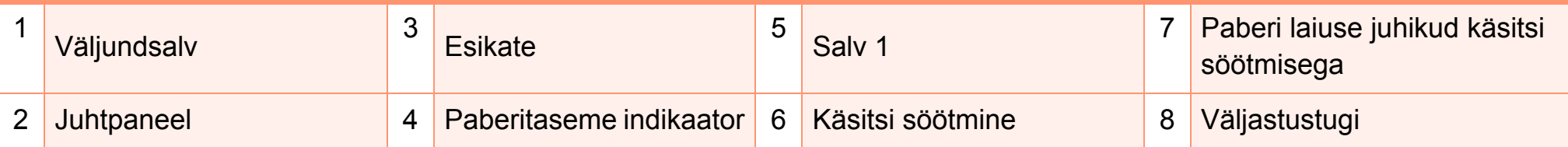

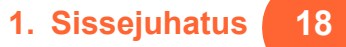

#### **b Tagantvaade**

- - Sõltuvalt mudelist võib teie masin illustratsioonist erineda.
	- Sõltuvalt mudelist või riigist ei pruugi mõned funktsioonid ja täiendavad tooted olla saadaval.

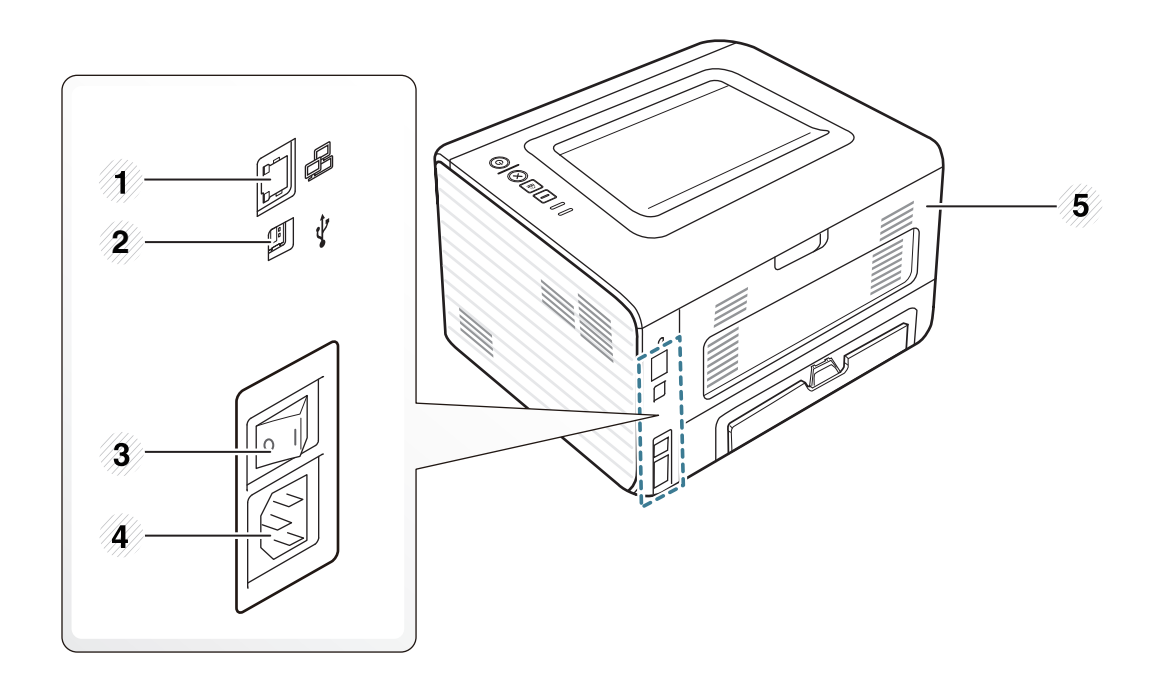

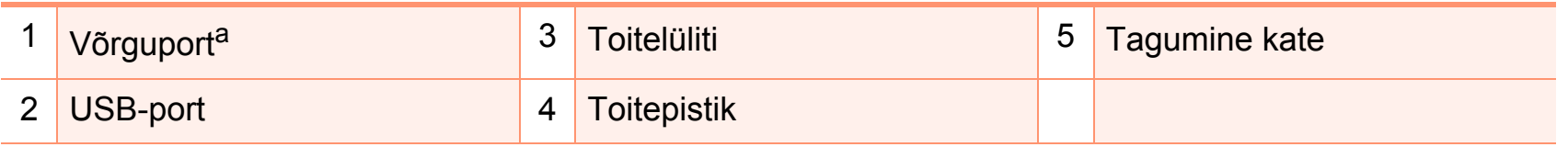

a. Ainult võrguühendusega ja juhtmevabad mudelid (vt ["Funktsioonid mudelite lõikes" lk 6\)](#page-5-1).

<span id="page-18-1"></span><span id="page-18-0"></span>Sõltuvalt mudelist võib juhtpaneel teie seadme omast erineda. Esineb erinevat tüüpi juhtpaneele.

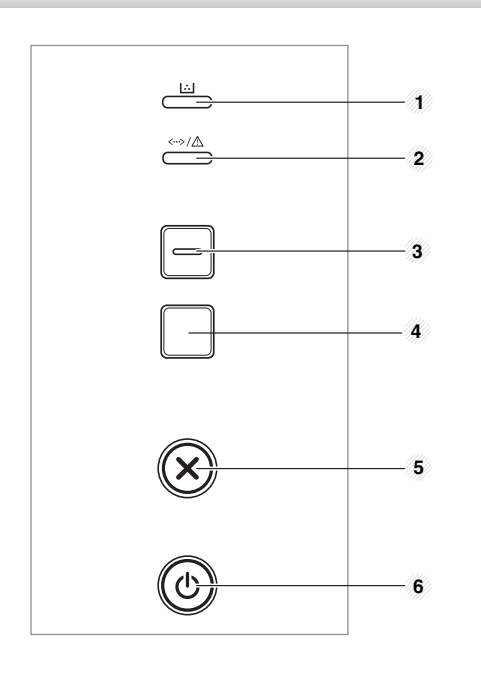

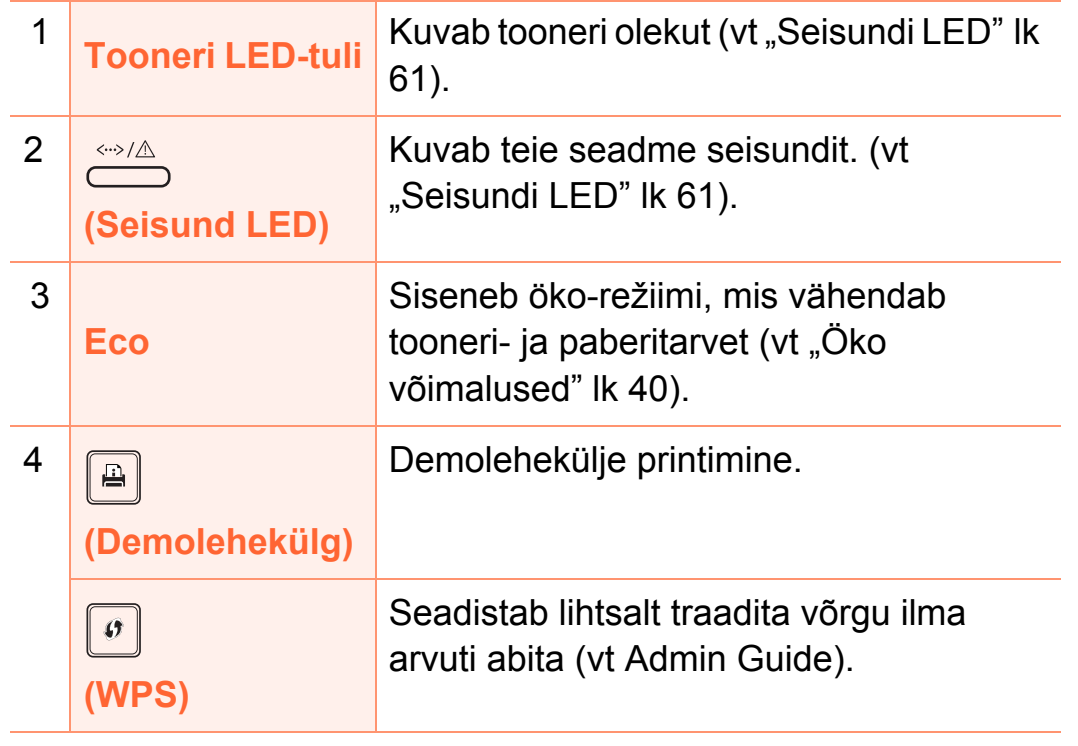

Vajutage seda nuppu ja roheline LED-tuli hakkab vilkuma. Kui te soovite printida ainult aktiivse akna, vabastage nupp siis, kui roheline LED lõpetab vilkumise. Kui te 5

**(Tühista)**

 $\circledR$ 

6

 $\circledcirc$ 

nupp selle vilkumise ajal.

 $\boxed{\blacksquare \cdot \blacksquare}$ **(Prindi ekraanikuva)**

4

• Funktsiooni **Prindi ekraanikuva** saab kasutada ainult Windowsi ja Macintoshi operatsioonisüsteemides.

soovite printida kogu ekraani, vabastage

- Seda funktsiooni saate kasutada ainult koos USBühendusega seadmega.
- Ekraanikuva printimise nupu abil aktiivse akna / kogu ekraanikuva printimisel võib masin prinditavast materjalist sõltuvalt kasutada rohkem toonerit.
- Seda funktsiooni saate kasutada ainult juhul, kui installitud on seadme programm Easy Printer Manager.

Peatab toimingu ükskõik millal ning sellel on ka teisi funktsioone.

- **Katkestab praeguse toimingu.**
- **Prindib proovilehekülje:** Hoidke seda nuppu umbes 2 sekundit all ja vabastage, kui seisundi LED-tuli hakkab aeglaselt vilkuma.
- **Tarneinfo & sündmuste logi:**  Vajutage ja hoidke seda nuppu all umbes 6 sekundit, seejärel vabastage.
- Prindib seadistusraporteid/võrgu seadistusraporteid<sup>a</sup>: Hoidke seda nuppu umbes 4 sekundit all ja vabastage, kui seisundi LED-tuli hakkab kiiresti vilkuma.

**(Toide)** Selle nupuga saate toite sisse/välja lülitada või äratada masina energiasäästurežiimist.

a. Ainult võrguühendusega ja juhtmevabad mudelid (vt "Funktsioonid [mudelite lõikes" lk 6\)](#page-5-1).

## <span id="page-20-1"></span><span id="page-20-0"></span>**Seadme sisselülitamine 1. Sissejuhatus <sup>21</sup>**

**1** Ühendage masin esmalt elektritoitega.

Vajutage toitenuppu või kui masinal on toitelüliti, pöörake lüliti sisselülitatud asendisse.

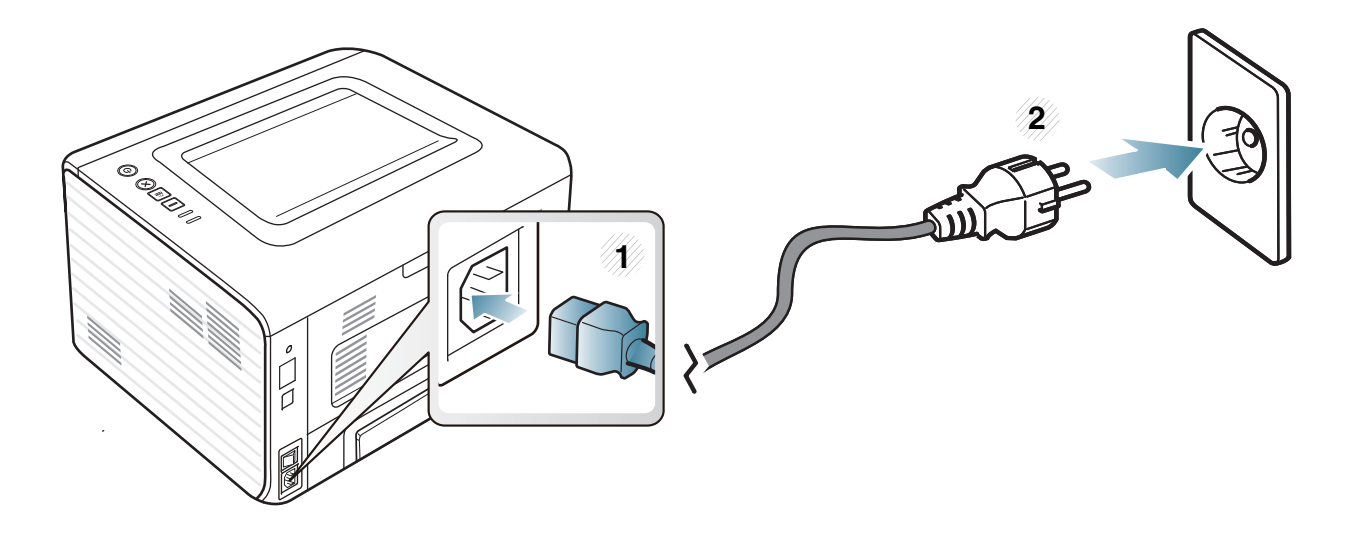

## <span id="page-21-1"></span><span id="page-21-0"></span>**Lokaalne draiveri installeerimine 1. Sissejuhatus <sup>22</sup>**

Lokaalselt ühendatud seade on seade, mis on otseselt ühendatud teie arvutiga USB-kaabli abil. Kui teie seade on võrku ühendatud, jätke allolevad sammud vahele ja jätkake võrguga ühendatud seadme draiveri installimisega (vt Edasijõudnutele juhendit).

**b** 

- Kui olete Macintosh, Linux, või Unix operatsioonisüsteemi kasutaja, vt Edasijõudnutele juhendit.
- Sõltuvalt kasutatavast masinast ja liidesest võib käesoleva Kasutusjuhend installeerimise aken erineda.
- Kui valite suvandi **Custom Installation**, saate valida installitavad programmid.
- Ärge kasutage USB-kaablit, mis on pikem kui 3 meetrit (118 tolli).

#### **Windows**

**1** Veenduge, et seade on arvutiga ühendatud ja sisse lülitatud.

- 
- Kui installimisprotseduuri ajal ilmub "**Uue riistvara otsimise viisard**", klõpsake akna sulgemiseks nupul **Tühista**.
- **2** Sisestage tarnitud tarkvara-CD arvuti CD-ROM-draivi. Tarkvara CD-plaat peaks automaatselt käivituma ja kuvama installimisakna.

#### **3** Valige **Install Now**.

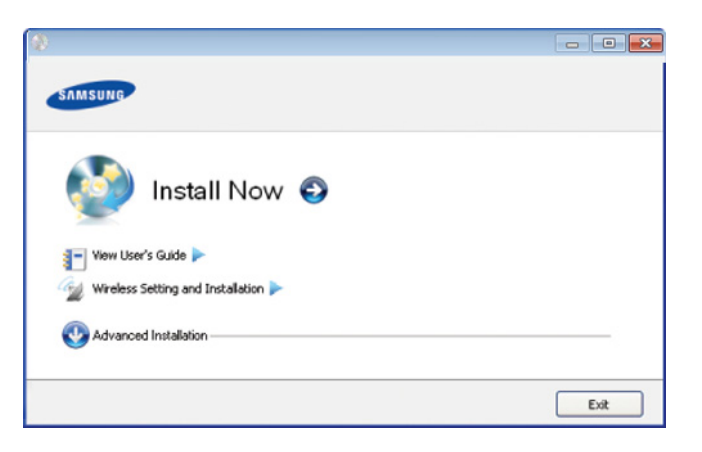

- **4** Lugege läbi litsentsileping **License Agreement** ja märkige valik **I accept the terms of the License Agreement**. Seejärel klõpsake nupul **Next**.
	- **5** Järgige installimisaknas kuvatavaid juhiseid.

<span id="page-22-1"></span><span id="page-22-0"></span>Kui printeridraiver ei tööta korrektselt, järgige allpool olevaid samme, et draiver uuesti installida.

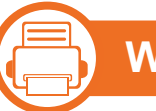

#### **Windows**

- **1** Veenduge, et seade on arvutiga ühendatud ja sisse lülitatud.
- **2** Menüüs **Käivita** valige **Programmid** või **Kõik programmid** > **Samsung Printers** > **teie printeridraiveri nimi** > **Uninstall**.
- **3** Järgige installimisaknas kuvatavaid juhiseid.
- **4** Sisestage tarkvara CD oma CD-ROM lugejasse ja installeerige draiver uuesti (vt "Lokaalne draiveri [installeerimine" lk 22\)](#page-21-1).

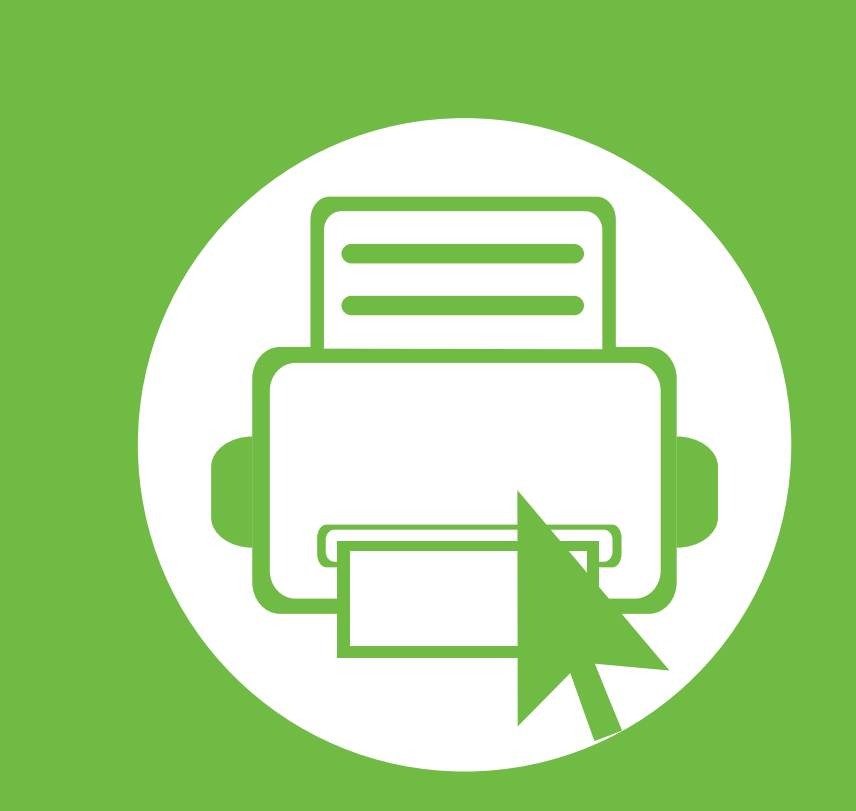

## <span id="page-23-0"></span>**2. Menüü ülevaade ja põhiline seadistamine**

Pärast installimise lõpetamist võite soovida määrata seadme vaikeseadistused. Kui soovite väärtusi määrata või neid muuta, vaadake järgmist jaotist. See peatükk annab teavet menüü üldstruktuuri ja peamiste seadistusvõimaluste kohta.

- **• [Demolehekülje printimine 25](#page-24-1)**
- **• [Meedia ja salv 26](#page-25-1)**
- **• [Printimise põhifunktsioonid 37](#page-36-1)**

## <span id="page-24-1"></span><span id="page-24-0"></span>**<sup>25</sup> 2. Menüü ülevaade ja põhiline Demolehekülje printimine seadistamine**

Printige demolehekülg, et kontrollida, kas seade töötab korralikult.

#### **Demolehekülje printimiseks tehke järgmist:**

Valmisolekurežiimis vajutage ja hoidke all (**Tühista**) nuppu umbes 2 sekundit kuni seisundi LED vilgub, seejärel laske lahti.

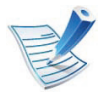

Demolehekülje nupuga mudelil ( $\boxed{\triangleleft}$ ) vajutage seda nuppu demolehekülje printimiseks.

## <span id="page-25-1"></span><span id="page-25-0"></span>**<sup>26</sup> 2. Menüü ülevaade ja põhiline Meedia ja salv seadistamine**

See peatükk sisaldab teavet prindikandjate seadmesse sisestamise kohta.

- Nendele tingimustele mittevastava trükikandja kasutamine võib põhjustada probleeme või vajadust seadet parandada. Selliseid parandustöid Samsung'i garantii või teeninduslepingud ei kata.
	- Selles seadmes ei tohi kasutada tindiprinteritele ettenähtud fotopaberit. See võib masinat kahjustada.
	- Kergestisüttiva trükikandja kasutamine võib põhjustada tulekahju.
	- Kasutage spetsiaalselt selleks otstarbeks mõeldud prindikandiat (vt osa "Prindikandiate andmed" lk 66).

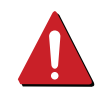

Kergestisüttiva kandja kasutamine või printerisse sattunud võõrkehad võivad põhjustada seadme ülekuumenemist ja harvadel juhtudel tulekahju.

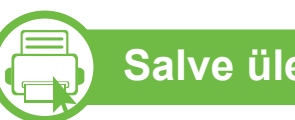

### **Salve ülevaade**

Formaadi muutmiseks peate reguleerima paberijuhikute asendit.

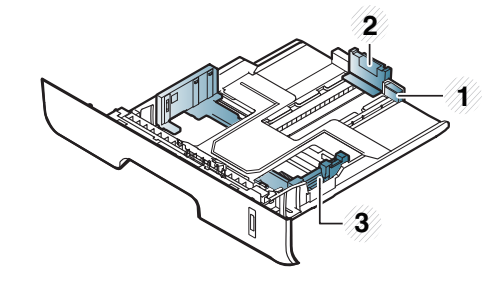

**1** Salve pikendusjuhik

- **2** Paberi pikkuse juhik
- **3** Paberi laiuse juhik

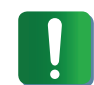

Kui te juhist ei seadista, võib see põhjustada paberi nihkumist, pildimoonutusi või paberi kinnijäämist.

Paberi koguse indikaator näitab salves oleva paberi kogust.

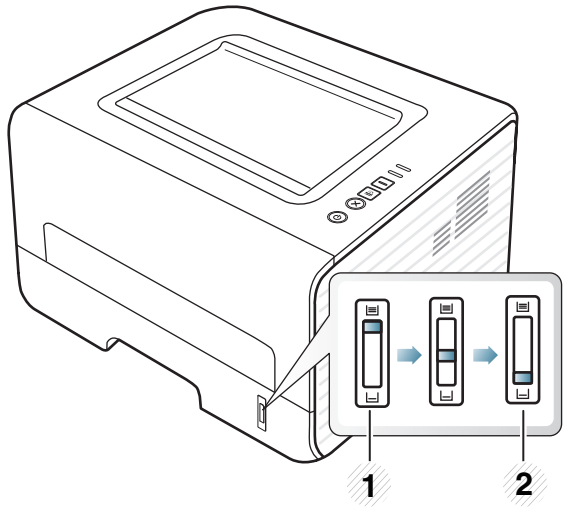

**1** Täis

**2** Tühi

#### **Kahepoolseks printimiseks saadaval olev paberitüüp**

Sõltuvalt teie masina kasutatavast toitepingest sobivad kahepoolseks printimiseks erinevad paberitüübid. Vaadake alltoodud tabelist.

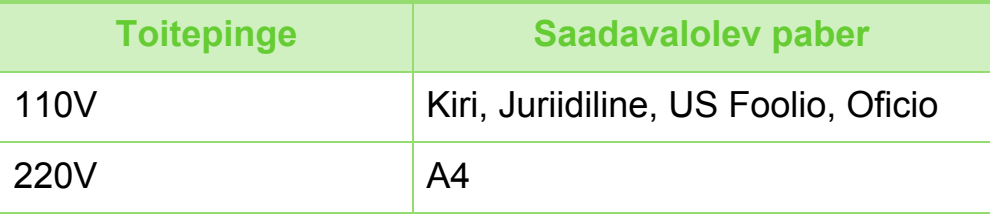

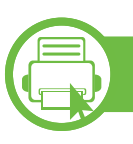

#### **Paberi salve laadimine**

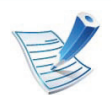

Kui prindite salve kasutades, ärge laadige paberit käsitsi söötjasse, kuna see võib põhjustada paberiummistuse.

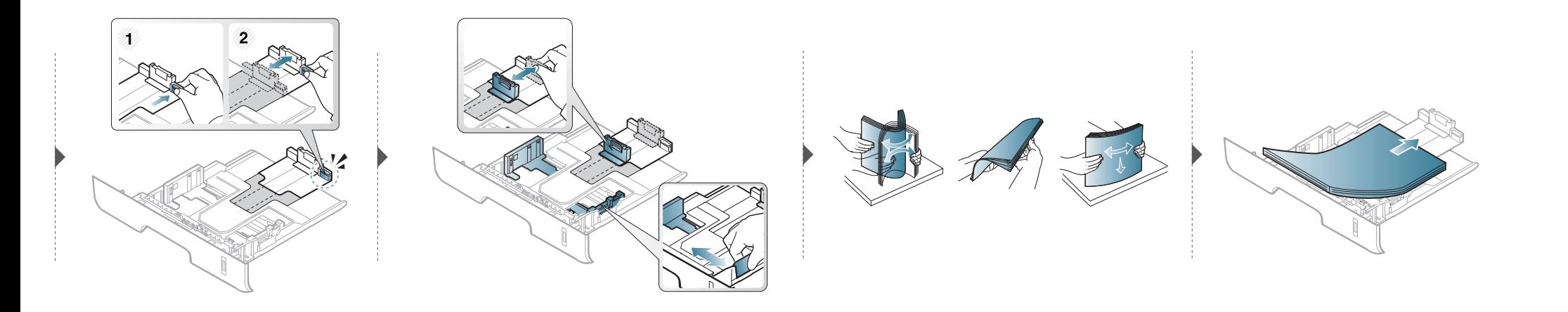

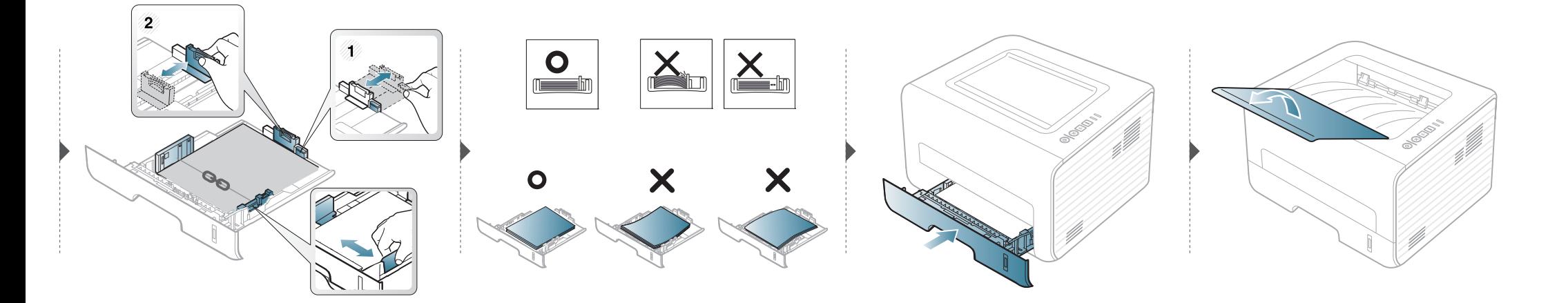

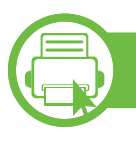

#### **Sisselaadimine käsitsi söötmine**

Käsitsi söötmisesse saab sisestada eriformaadis ja eritüüpi prindimaterjali, näiteks postkaarte, märkmekaarte ja ümbrikke.

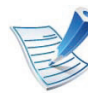

#### **Käsitsi söötmise salve kasutamise nõuanded**

- Laadige korraga käsitsi söötmise salve ainult ühte tüüpi ning samas formaadis ja kaalus prindikandjaid.
- Kui te valite enda tarkvararakenduses paberi allikaks **Manual Feeder**, peate igakordsel lehe printimisel vajutama Kuvatõmmise, Demolehekülje või WPS nuppu ning laadima käsitsi söötmise salve ainult ühte tüüpi, suuruse ja kaaluga prindikandjaid.
- Paberiummistuste vältimiseks ärge lisage paberit printimise ajal, kui käsitsi söötmise salves on veel paberit.
- Prindikandjad tuleb asetada käsitsi söötmise salve keskele, printimiseks kasutatav külg ülespoole ja ülemine äär ees.
- Printimiskvaliteedi tagamiseks ja paberiummistuste vältimiseks laadige ainult sobivat paberit (vt "Prindikandiate andmed" lk [66](#page-65-0)).
- Enne käsitsi söötmise salve laadimist painutage alati sirgeks postkaartidel, ümbrikel ja siltidel esinevad kõverused.
- Erikandjatele printimisel peate järgima kandjate laadimise juhiseid (vt ["Erikandjatele printimine" lk 31](#page-30-0)).
- Kui printimisel käsitsi söötmise salvega hakkavad paberid kattuma, avage 1. salv ja eemaldage kattuvad paberid ning seejärel printige uuesti.
- Kui söötmine ei toimu printimise ajal ladusalt, lükake paberit käsitsi edasi, kuni see automaatselt seadmesse tõmmatakse.
- Kui masin on energiasäästurežiimis, ei võeta paberit käsitsi söötjast. Enne käsitsi söötja kasutamist äratage masin toitenuppu vajutades.

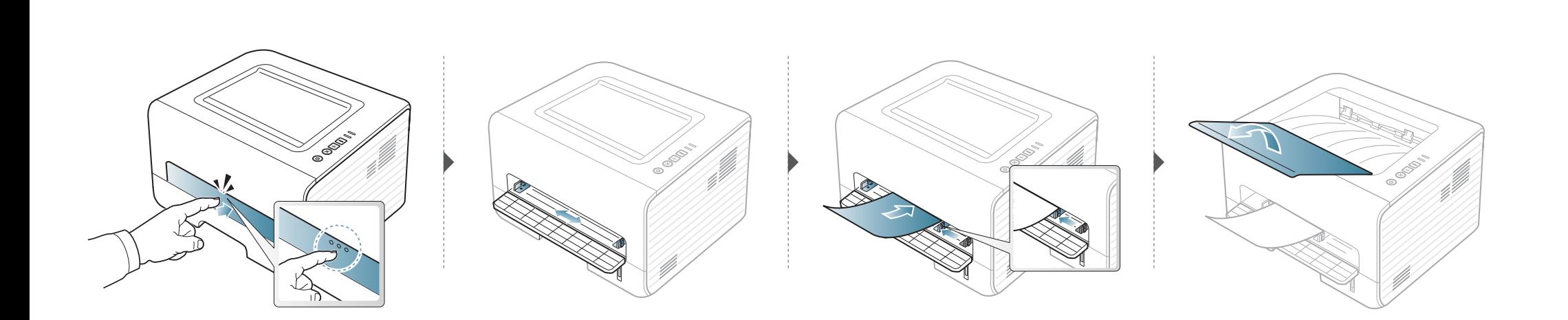

<span id="page-30-0"></span>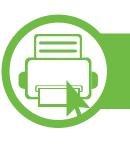

#### **Erikandjatele printimine**

Tabelis on toodud salvede jaoks sobivad erikandjad.

Kandjate tüübid on näidatud menüüs **Prindieelistused**. Kõrgeima prindikvaliteedi saavutamiseks valige sobiv kandja tüüp **Prindieelistused** aknast> **Paper** vahelehelt > **Paper Type** (vt ["Prindieelistuste avamine" lk 38](#page-37-1)).

Näiteks kui soovite printida siltidele, valige **Labels** jaotusest **Paper Type**.

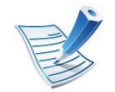

- Erikandjat kasutades soovitame laadida printerisse üks leht korraga (vt ["Prindikandjate andmed" lk 66\)](#page-65-0).
- **Erikandjale printimine (Pealmine pool üleval)** Kui erikandjale printimine lõpeb voltimise, kortsude, vao või laiade mustade joontega, avage tagumine kaas ja proovige uuesti printida. Jätke tagumine kate printimise ajaks avatuks.

Iga lehe paberikaalusid saate vaadata siit "Prindikandiate [andmed" lk 66](#page-65-0).

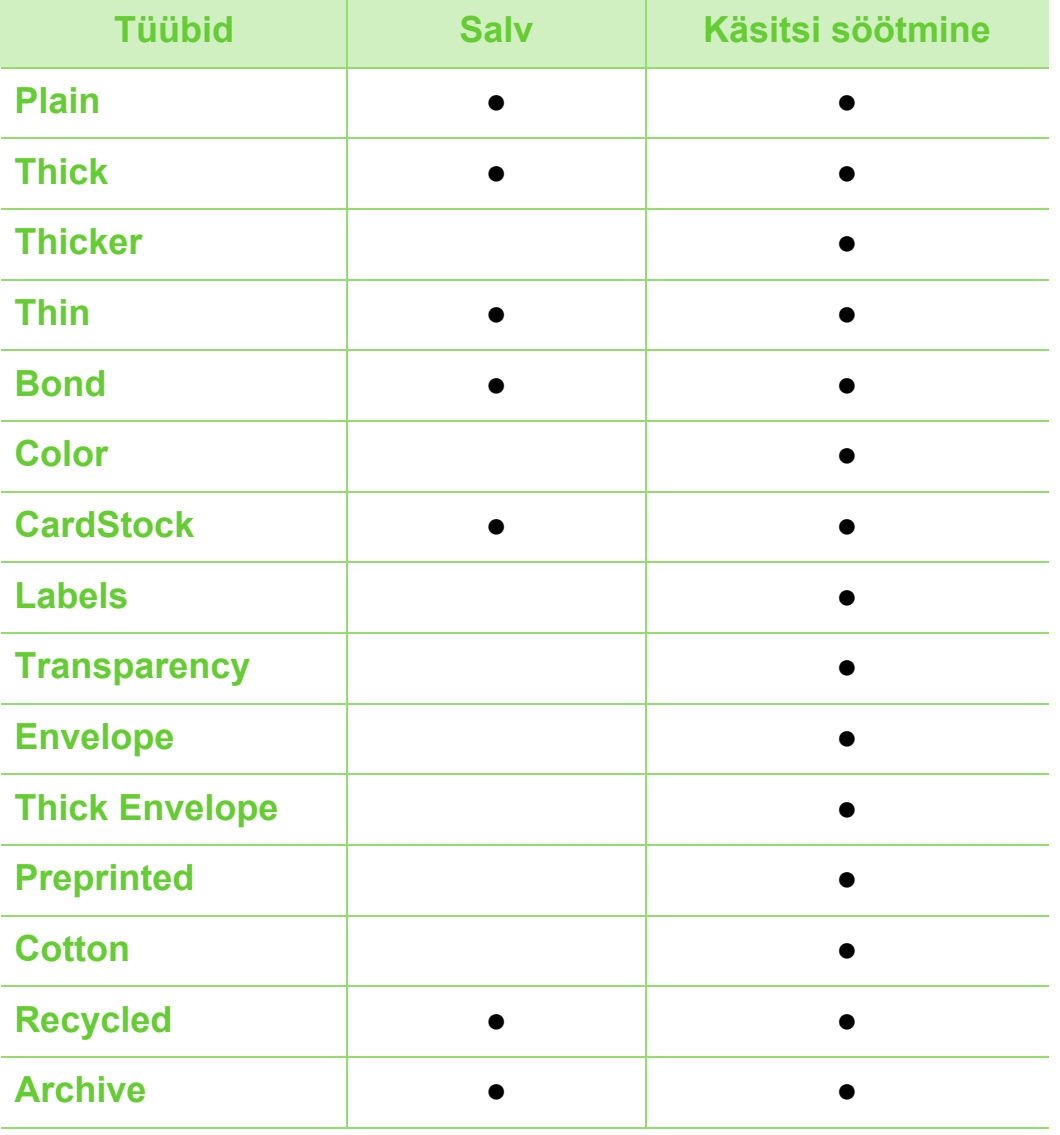

( ●: Kaasas. Tühi: Pole kasutatav)

## **Meedia ja salv <sup>32</sup> 2. Menüü ülevaade ja põhiline**

### **Ümbrik**

Ümbrikele printimise edukas tulemus oleneb ümbrike kvaliteedist.

Ümbrikule printimiseks paigutage see järgneval joonisel näidatud viisil.

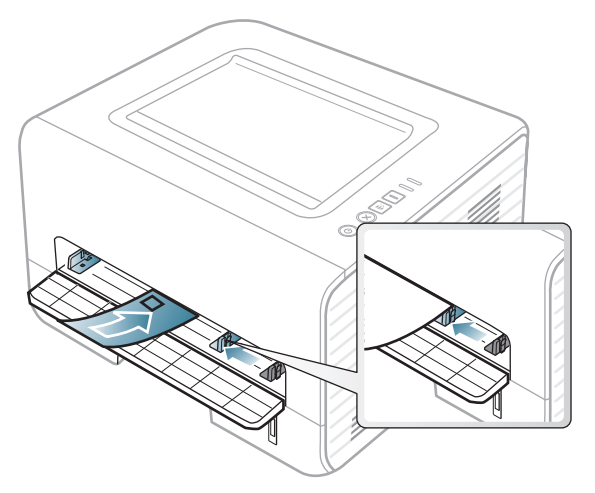

Kui ümbrikule printimine lõpeb kortsude, vao või laiade mustade joontega, avage tagumine kaas ja proovige uuesti printida. Jätke tagumine kate printimise ajaks avatuks.

Kui te valite **Envelope** aknast **Printing Preferences** aga prinditud kujutised lähevad kergesti laiali, valige **Thick Envelope** ja proovige uuesti printida. Samas võib see printimisel müra tekitada.

- Ümbrikke valides pidage silmas järgmiseid tegureid:
	- Kaal: ei tohiks ületada 90 g/m<sup>2</sup> vastasel korral võib tekkida ummistus.
- **Valmistamisviis:** peaks olema siledad, kõverdudes alla 6 mm ja ei tohi olla õhku täis.
- Seisund: ei tohi olla kortsunud, sisselõigetega ega kahjustatud.
- **Temperatuur:** peaks taluma masina töötemperatuuri ja survet.
- Kasutage ainult kvaliteetselt valmistatud ümbrikke, millel on teravad ja korralikult volditud ääred.
- Ärge kasutage markidega ümbrikke.
- Ärge kasutage sulgurite, trukkide, akendega, isekleepuvaid, seest pinnakattega või muudest sünteetilistest materjalidest ümbrikke.
- Ärge kasutage kahjustatud või halvasti valmistatud ümbrikke.
- Veenduge, et ümbriku mõlemad servad on korralikult volditud kuni nurkadeni.

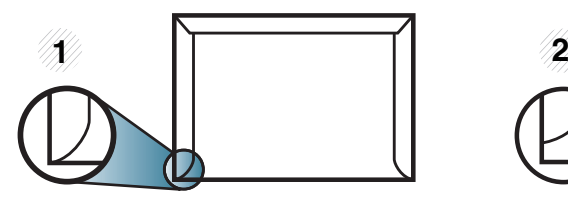

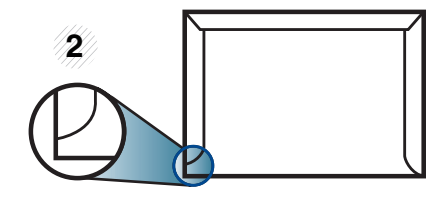

**1** Sobib **2** Ei sobi

## **Meedia ja salv <sup>33</sup> 2. Menüü ülevaade ja põhiline**

- Äratõmmatavate kontaktribadega ümbrikud ja ümbrikud, millel on enam kui üks lahtine klapp, peavad taluma masina kinnitustemperatuuri (u 170 °C (338 °F)) 0,1 sekundit. Lisaklapid ja ribad võivad põhjustada kortsumist ja ummistusi ning võivad isegi kinnitusplokki kahjustada.
- Parima prindikvaliteedi saavutamiseks printige ümbriku äärtest vähemalt 15 mm kaugusele.
- Hoiduge printimast üle ümbriku voltimiskohtade.

#### **Kiled**

Masina kahjustamise vältimiseks kasutage ainult laserprinteritele mõeldud kilesid.

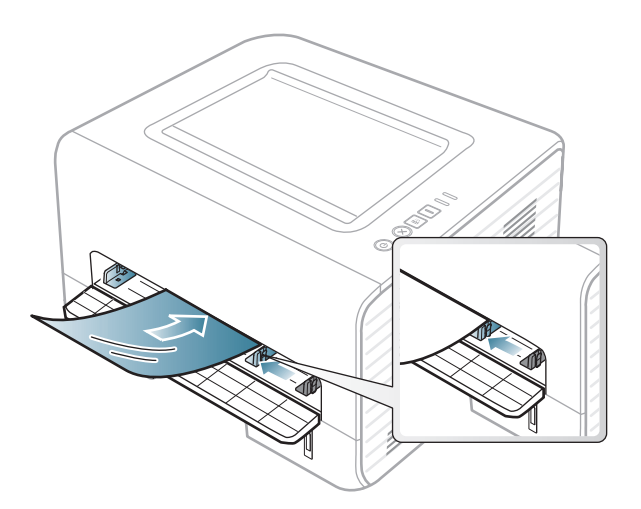

- Peavad taluma masina kuumutustemperatuuri.
- Pärast masinast väljavõtmist asetage kiled siledale alusele.
- Ärge jätke kasutamata kilesid pikaks ajaks paberisalve. Neile võib koguneda tolmu ja mustust, mille tulemusel võib väljatrükk jääda laiguliseks.
- Käsitsege kilesid ettevaatlikult, et vältida sõrmejälgedega määrdumist.
- Luitumise vältimiseks ärge hoidke prinditud kilesid pikka aega päikesevalguse käes.
- Kiled ei tohi olla kortsus, kõverdunud ega rebenenud servadega.
- Ärge kasutage tagumise lehe küljest lahti tulnud lüümikuid.
- Kilede kokkukleepumise vältimiseks ärge laske prinditud lehtedel printimise käigus virna koguneda.
- Soovitatav kandja: Xeroxi lüümik värvilise laserprinteri jaoks, nt 3R 91331 (A4), 3R 2780 (Kiri)

## **Meedia ja salv <sup>34</sup> 2. Menüü ülevaade ja põhiline**

#### **Etiketid**

Seadme kahjustamise vältimiseks kasutage ainult laserprinterites kasutamiseks mõeldud etikette.

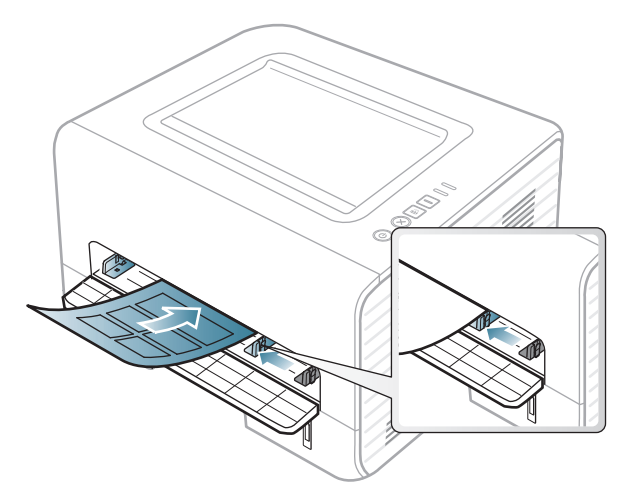

- Etikette valides pidage silmas järgmist:
	- **Liimid:** Peaksid masina kuumutustemperatuuril stabiilseks jääma. Kontrollige oma seadme tehnilistest andmetest kuumutustemperatuuri (umbes 170 °C (338  $\degree$ F)).
	- Lehele paigutus: Kasutage ainult etikette, mille vahel ei ole katmata aluspaberit. Kui etikettide vahel on vahed, võivad etiketid aluspaberilt lahti tulla ja põhjustada tõsiseid ummistusi.
	- **Kõverdumine:** Peab lamama siledal pinnal nii, et kõverdumine jääks igas suunas alla 13 mm.
- **Seisund:** Ärge kasutage kortsunud, mullitavaid või muude aluselt lahtitulemise märkidega etikette.
- Etikettide vahel ei tohi olla katmata liimainet. Katmata alad võivad põhjustada printimise ajal etikettide aluselt lahtitulemise ja sellest tulenevaid paberiummistusi. Katmata liimaine võib ka masina osi kahjustada.
- Ärge laske etiketilehte enam kui üks kord läbi masina. Liimainega alus on ette nähtud ainult üks kord masina läbimiseks.
- Ärge kasutage silte, mis hakkavad aluslehe pealt lahti tulema või on kortsus, mille all on mulle või mis on muul viisil kahjustatud.

#### **Köitepapp / kohandatud formaadis paber**

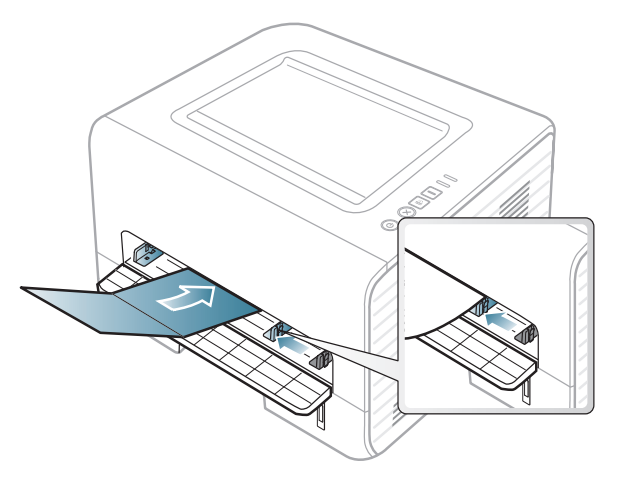

• Seadke tarkvararakenduses veerised materjali servadest vähemalt 6,4 mm (0,25 tolli) kaugusele.

## **Meedia ja salv <sup>35</sup> 2. Menüü ülevaade ja põhiline**

#### **Eeltrükitud paber**

Eeltrükitud paberi laadimisel peaks prinditud pool jääma ülespoole ja kooldunud serv ettepoole. Kui paberi söötmisel esineb probleeme, siis pöörake paber ümber. Pidage meeles, et prindikvaliteeti ei saa garanteerida.

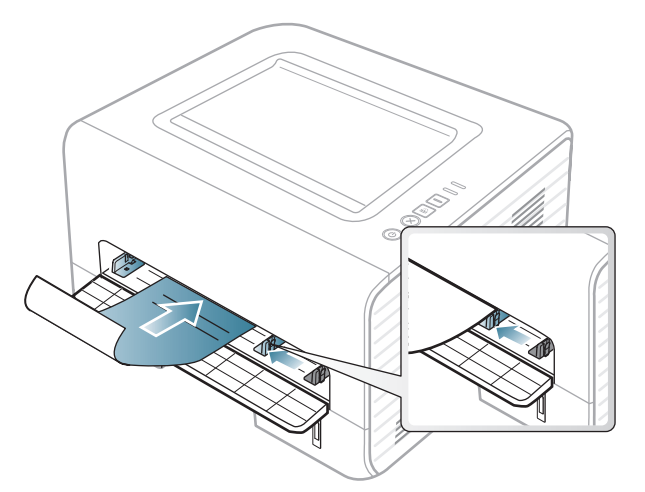

- Paber peab olema trükitud kuumuskindla trükivärviga, mis ei sula, aurustu ega erita ohtlikke aineid, kui sellele rakendatakse 0,1 sekundi jooksul seadme kuumutustemperatuuri (umbes 170 °C (338 °F)).
- Eelprinditud paberi trükivärv ei tohi olla kergestisüttiv ega seadme rullikutele kahjulikku mõju avaldada.
- Enne eeltrükitud paberi seadmesse laadimist veenduge, et paberil olev trükivärv on kuivanud. Kinnitamise käigus võib märg trükivärv tulla eeltrükitud paberilt lahti ja halvendada prindikvaliteeti.

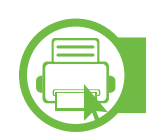

#### **Paberiformaadi ja -tüübi määramine**

Pärast paberi laadimist salve seadistage paberiformaat ja -tüüp.

Avage menüü Printing Preferences (vt "Prindieelistuste [avamine" lk 38](#page-37-1)) ja määrake paberi suurus ja tüüp **Paper** sakil.

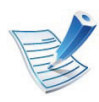

Kui soovite kasutada erisuuruses paberit, näiteks arvepaberit, vajutage **Custom Paper** sakil **Printing Preferences** menüüs (vt "Prindieelistuste avamine" lk [38\)](#page-37-1).

### **Meedia ja salv <sup>36</sup> 2. Menüü ülevaade ja põhiline**

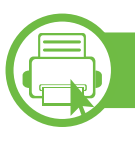

#### **Väljastustoe kasutamine**

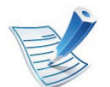

Suure hulga lehtede korraga printimisel võib väljastussalve pind kuumeneda. Veenduge, et selle lähedusse ei satuks lapsi.

Enne printimist avage väljastustugi. Prinditud lehed kogunevad väljastustoele ning väljastustugi aitab prinditud lehti joondada. Printer saadab väljaprinditud lehed vaikimisi väljastussalve.

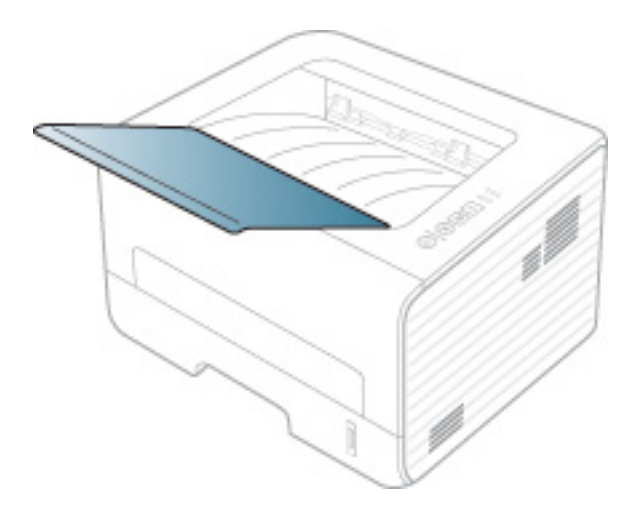
# **Printimise põhifunktsioonid** 2. Menüü ülevaade ja põhiline 37

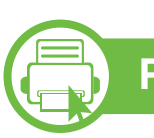

#### **Printimine**

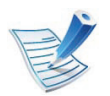

Kui olete Macintosh, Linux, või Unix operatsioonisüsteemi kasutaja, vt Edasijõudnutele juhendit.

Järgnevas on kujutatud Windows 7 rakenduse Notepad akent **Prindieelistused**.

- **1** Avage dokument, mida soovite printida.
- **2** Valige **Prindi** menüüst **Fail**.
- **3** Valige oma masin loendist **Printeri valimine**.

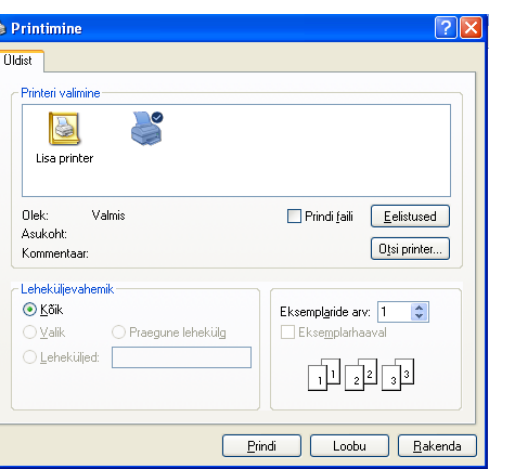

**4** Põhilised prindisätted, sh eksemplaride arv ja prinditav vahemik, valitakse aknas **Prindi**.

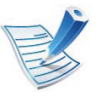

Edasijõudnute printimisvõimaluste kasutamiseks vajutage **Eelistused** või **Atribuudid Prindi** aknas (vt ["Prindieelistuste avamine" lk 38](#page-37-0)).

**5** Printimisülesande käivitamiseks klõpsake nupul **OK** või **Prindi** aknas **Prindi**.

# **Printimise põhifunktsioonid <sup>38</sup> 2. Menüü ülevaade ja põhiline**

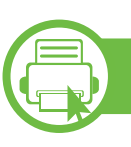

#### **Printimisülesande tühistamine**

Kui prinditöö on prinditööde loendis või prindispuuleris ootel, saate selle tühistada järgmiselt:

- Sellesse aknasse pääsemiseks võite lihtsalt topeltklõpsata masina ikoonil ( ) Windowsi tegumiribal.
- Praeguse ülesande saate katkestada ka vajutades  $\mathbb{R}$ (**Tühista**) juhtpaneelil.

<span id="page-37-0"></span>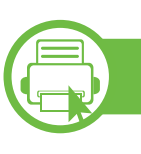

#### **Prindieelistuste avamine**

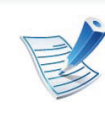

- Aken **Prindieelistused** võib sõltuvalt kasutatavast seadmest käesolevas kasutusjuhendis kirjeldatust erineda. Sellegipoolest on akna **Prindieelistused** ülesehitus sarnane.
- Kui valite suvandi menüüs **Prindieelistused**, võib ilmuda hoiatusmärgis või . Märk tähendab, et teatud suvandi saab valida, kuid see ei ole soovitatav, ja märk tähendab, et seda suvandit ei saa valida masina sätete või keskkonna tõttu.
- **1** Avage dokument, mida soovite printida.
- **2** Valige failimenüüst valik **Prindi**.
- **3** Valige oma masin loendist **Printeri valimine**.
- **4** Klõpsake **Atribuudid** või **Eelistused**.

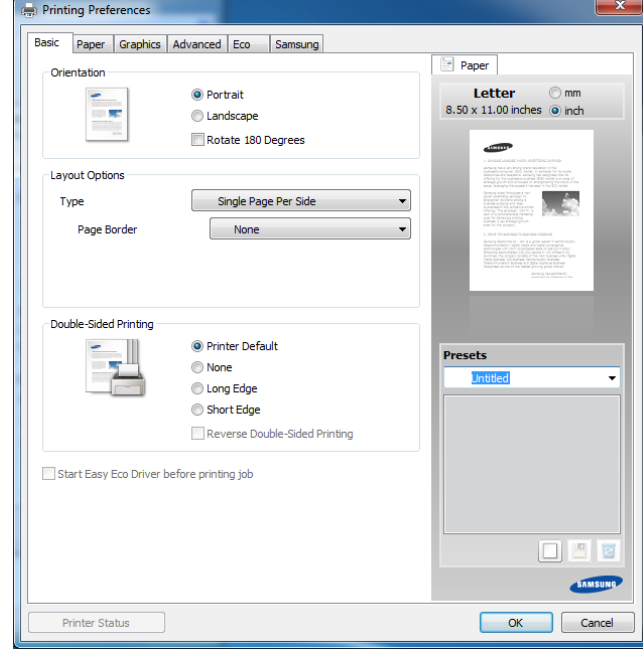

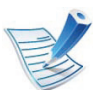

Masina hetkeseisundit saate kontrollida **Printer Status** nupu abil (vt Edasijõudnute juhendit).

# **Printimise põhifunktsioonid <sup>39</sup> 2. Menüü ülevaade ja põhiline**

#### **Lemmiksätte kasutamine**

Suvand **Presets**, mis kuvatakse igal eelistuste vahekaardil (v.a vahekaardil **Samsung**), võimaldab teil hetkel valitud eelistused hilisemaks kasutamiseks salvestada.

Jaotise **Presets** elemendi salvestamiseks toimige järgmiselt:

**1** Muutke igal vahekaardil sätteid vastavalt vajadusele.

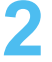

**2** Sisestage elemendile soovitud nimi sisendkasti **Presets**.

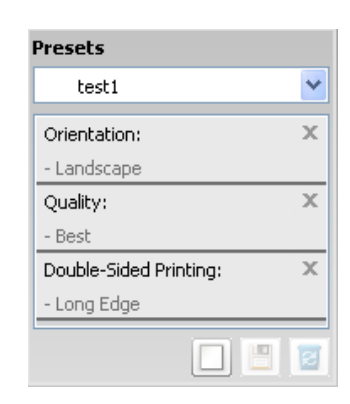

**3** Klõpsake (**Add**). Jaotise **Presets** salvestamisel salvestatakse kõik hetkel määratud seadistused.

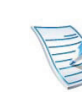

Valige lisavõimalusi ja klõpsake (**Update**), seaded lisatakse teie tehtud eelseadetele. Salvestatud sätete kasutamiseks valige need **Presets** rippmenüüst. Masin on nüüd seadistatud printima vastavalt teie valitud sätetele. Salvestatud sätete kustutamiseks valige need **Presets** rippmenüüst ja klõpsake (**Delete**).

Teil on võimalik ka printeri vaikesätted taastada, valides ripploendist **Presets** suvandi **Default Preset**.

# **Printimise põhifunktsioonid <sup>40</sup> 2. Menüü ülevaade ja põhiline**

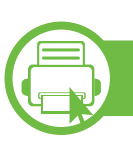

#### **Spikri kasutamine**

Valige üksus,mille kohta infot tahate **Prindieelistused** aknas ja vajutage **F1** nuppu oma klaviatuuril.

<span id="page-39-0"></span>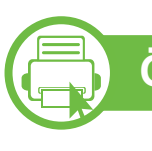

#### **Ökoprintimine**

Funktsioon **Eco** vähendab tooneri ja paberi kulu. Funktsioon **Eco** võimaldab teil säästa printimistarbeid ja aitab teil ökoloogiliselt sõbralikult printida.

Kui vajutate **Öko** nuppu juhtpaneelil, lülitub ökorežiim sisse. Õkorežiimi vaikeseadeks on **Double-sided printing** (**Long Edge**), **Multiple Pages per Side** (2), **Skip blank pages**, ja **Toner Save**.

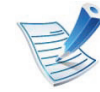

Sõltuvalt teie printerist ei pruugi funktsioon **Skip blank pages** korralikult töötada. Kui **Skip blank pages** funktsioon ei tööta korralikult, seadistage see funktsioon programmiga Easy Eco Driver (vt Edasijõudnute juhendit).

#### **Ökorežiimi valimine juhtpaneelilt**

- Seadme draiveris määratud seadistused tühistavad juhtpaneelilt määratud seadistused.
- Kui lülitate sisse parooliga ökorežiimi teenuses SyncThru™ Web Service (**Settings** sakk > **Machine Settings** > **System** > **Eco** > **Settings**), siis ilmub **Onforce** -teade. Ökorežiimi seisundi muutmiseks peate sisestama parooli.
- **1** Vajutage juhtpaneelil nuppu (**Eco**). Eco

Kui nupul olev LED süttib, on Eco režiim sees.

#### **Setting eco mode on the driver**

Avage ökorežiimi seadistamiseks Öko sakk. Kui näete öko kujutist (**12)**, on ökorežiim järelikult sisse lülitatud.

#### **► Öko võimalused**

- **Printer Default:** Järgib masina juhtpaneelil määratud seadistusi.
- **None:** Lülitab ökorežiimi välja.
- **Eco Printing:** Lülitab ökorežiimi sisse. Aktiveerige erinevad öko-üksused, mida soovite kasutada.

# **Printimise põhifunktsioonid <sup>41</sup> 2. Menüü ülevaade ja põhiline**

#### **► Tulemuste simulaator**

**Result Simulator** näitab süsinikdioksiidi vähenemist, elektrisäästu ja kokku hoitud paberihulka vastavalt teie valitud sätetele.

- Tulemused arvutatakse põhimõttel, et väljalülitatud ökorežiimiga on prinditud paberi koguhulk ilma tühja leheta sada lehekülge.
- Uurige lisateavet arvutusvalemi kohta CO2, energia ja paberi osas **IEA**, Jaapani Sise- ja Sideministeeriumi indeksist ning veebilehelt www.remanufacturing.org.uk. Igal mudelil on erinev indeks.
- Voolutarve printimisrežiimis viitab selle masina keskmisele voolutarbele printimise ajal.
- Tegelik säästetud või vähendatud kogus võib sõltuda kasutatavast operatsioonisüsteemist, arvutusvõimsusest, rakendustarkvarast, ühendusviisist, trükimeediumist ja selle suurusest, töö keerukusest jne.

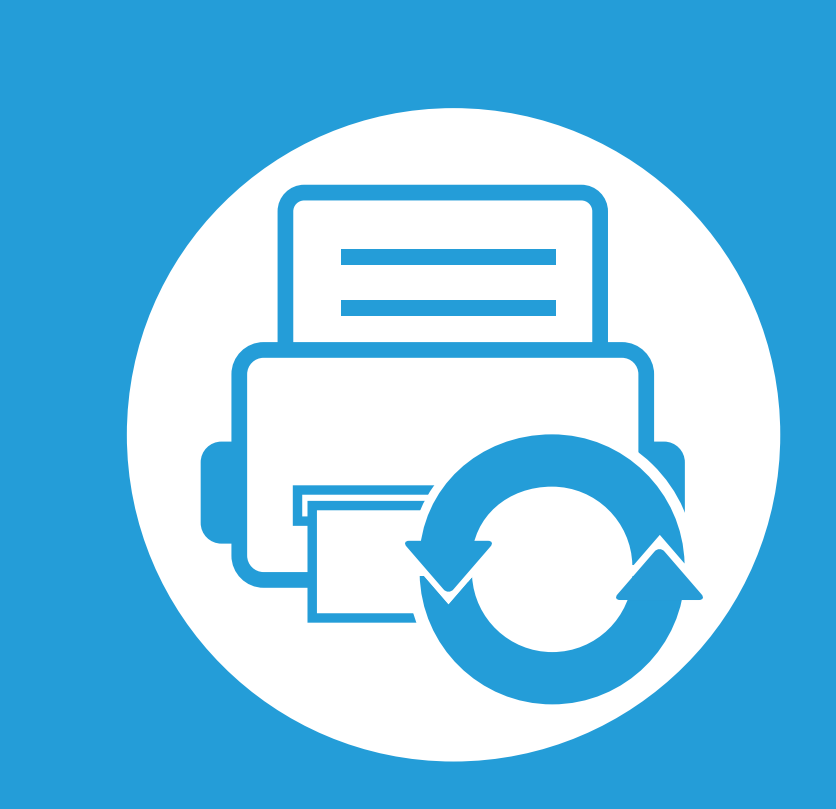

### **3. Hooldus**

See peatükk sisaldab teavet teie seadmega kasutatava varustuse, tarvikute ja varuosade soetamise kohta.

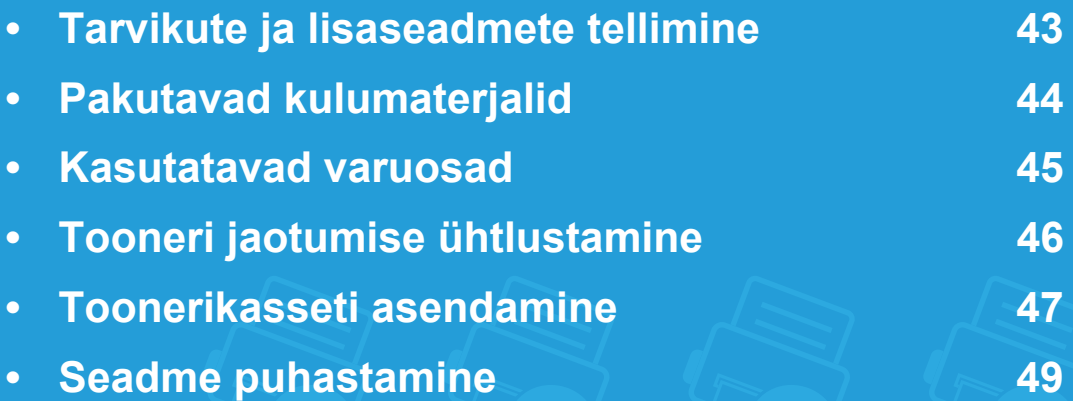

# <span id="page-42-0"></span>**Tarvikute ja lisaseadmete tellimine 3. Hooldus <sup>43</sup>**

Tarvikute valik võib riigiti erineda. Pakutava varustuse ja varuosade nimekirja küsige oma müügiesindajalt.

Samsung-i poolt heakskiidetud tarvikute ja varuosade tellimiseks võtke ühendust kohaliku Samsung edasimüüjaga või jaemüüjaga, kelle käest oma seadme ostsite. Teabe saamiseks hooldusteenuste kohta võite külastada veebisaiti **[www.samsung.com/supplies](http://www.samsung.com/supplies)** (valige oma riik/piirkond).

# <span id="page-43-0"></span>**Pakutavad kulumaterjalid 3. Hooldus <sup>44</sup>**

Tarvikute kasutusea lõpule jõudmisel saate oma seadme jaoks tellida järgmist tüüpi tarvikuid:

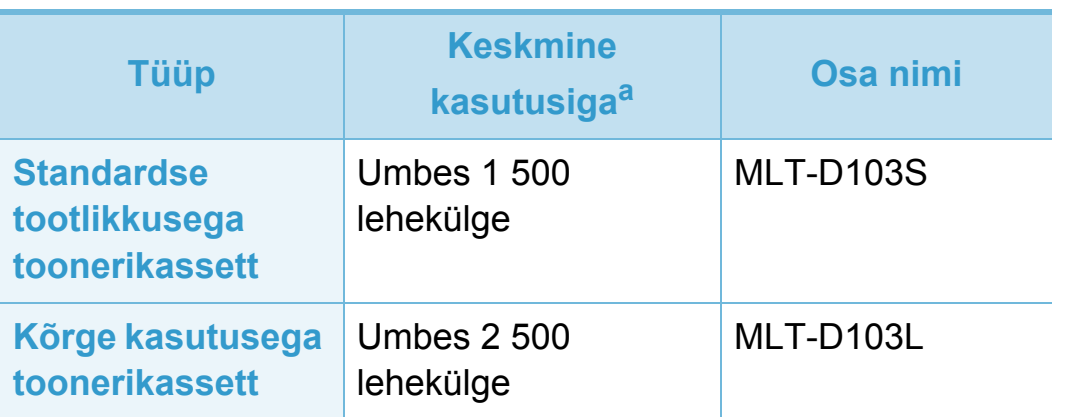

a.Hinnanguline kasutusiga vastavalt standardile ISO/IEC 19752.

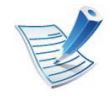

Toonerikasseti kasutusiga võib sõltuvalt kasutatavatest suvanditest ja pildi piirkonna protsendist ning töörežiimist varieeruda.

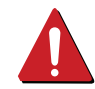

Uued toonerikassetid või muud kulumaterjalid tuleb osta samas riigis, kus seadet kasutate. Vastasel juhul ei ühildu uued toonerikassetid ja muu varustus teie seadmega, sest toonerikassettidel ja muul varustusel on vastava riigi tingimustele kohandatud teistsugune konfiguratsioon.

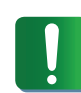

Samsung ei soovita kasutada Samsung järelturu ja mitteoriginaalseid toonerikassette, näiteks taastäidetud või taastatud kassette. Samsung ei saa garanteerida Samsung järelturu ja mitteoriginaalsete toonerikassettide kvaliteetsust. Samsung järelturu või mitteoriginaalse toonerikasseti kasutamise tõttu vajalikud hooldus- või remonditööd ei kuulu seadme garantii alla.

<span id="page-44-0"></span>Varuosade soetamiseks võtke ühendust sama edasimüüjaga, kelle käest seadme ostsite. Varuosade vahetamist võib teostada ainult volitatud teenusepakkuja, edasimüüja või jaemüüja, kelle käest seadme ostsite. Garantii ei kata mis tahes varuosade vahetamist pärast nende "keskmise kasutusea" lõpule jõudmist.

Varuosasid vahetatakse kindlate perioodide järel, et vältida prindikvaliteedi ja paberisöötmise probleeme, mille põhjuseks on kulunud osad (vt allolevat tabelit). Eesmärgiks on säilitada teie seadme tipptasemel töökeskkond. Allolevad varuosad peaks vahetama välja pärast nende kasutusea lõppu.

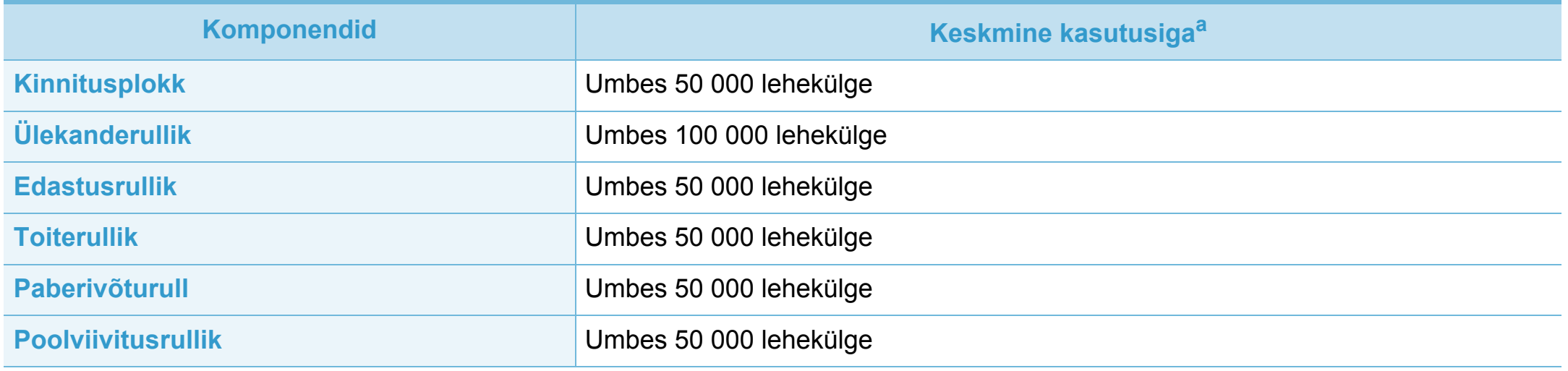

a.Seda mõjutab kasutatav operatsioonisüsteem, arvuti võimsus, rakendustarkvara, ühendusviis, kandja tüüp, formaat ja töö keerukus.

# <span id="page-45-1"></span><span id="page-45-0"></span>**Tooneri jaotumise ühtlustamine 3. Hooldus <sup>46</sup>**

Toonerikasseti kasutusaeg hakkab lõppema, kui:

- esineb valgeid triipe või heledaid alasid ja/või tumeduse erinevust külgede vahel.
- **Toner** LED vilgub kollaselt.

Sellisel juhul saate ajutiselt printimiskvaliteeti parandada kassetti allesjäänud tooneri ühtlustamisega. Teatud juhtudel võib väljaprint olla hele või ilmuda valgeid triipe ka pärast tooneri ühtlustamist.

- Enne esikaane avamist sulgege esmalt väljastustugi.
- Kui toonerit satub teie rõivastele, siis pühkige see kuiva lapiga ära ja peske rõivaid külma veega. Kuum vesi kinnitab tooneri kanga külge.

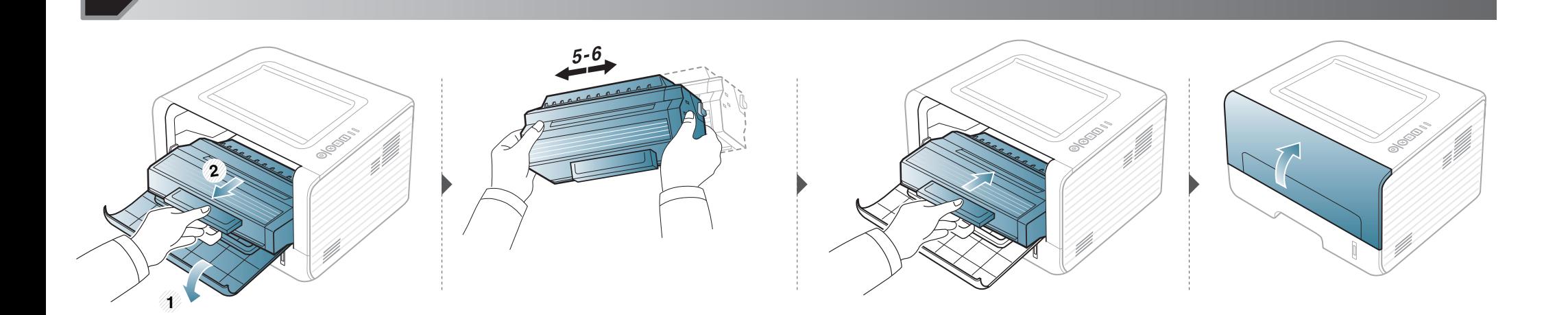

#### <span id="page-46-1"></span><span id="page-46-0"></span>**Toonerikasseti asendamine 3. Hooldus <sup>47</sup>**

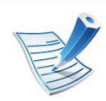

- Enne esikaane avamist sulgege esmalt väljastustugi.
- Ärge kasutage toonerikasseti pakendi avamiseks teravaid esemeid nagu nuga või käärid. Need võivad kasseti trumlit kriimustada.
- Kui toonerit satub teie rõivastele, siis pühkige see kuiva lapiga ära ja peske rõivaid külma veega. Kuum vesi kinnitab tooneri kanga külge.
- Raputage toonerikassetti põhjalikult, see suurendab esmast prindikvaliteeti.
- Ärge puudutage toonerikasseti rohelist alumist poolt. Kasutage kasseti käepidemeid, et vältida selle osa puudutamist.

#### **Toonerikasseti asendamine 3. Hooldus <sup>48</sup>**

Kui toonerikassett on jõudnud oma kasutusaja lõpuni, lõpetab masin printimise.

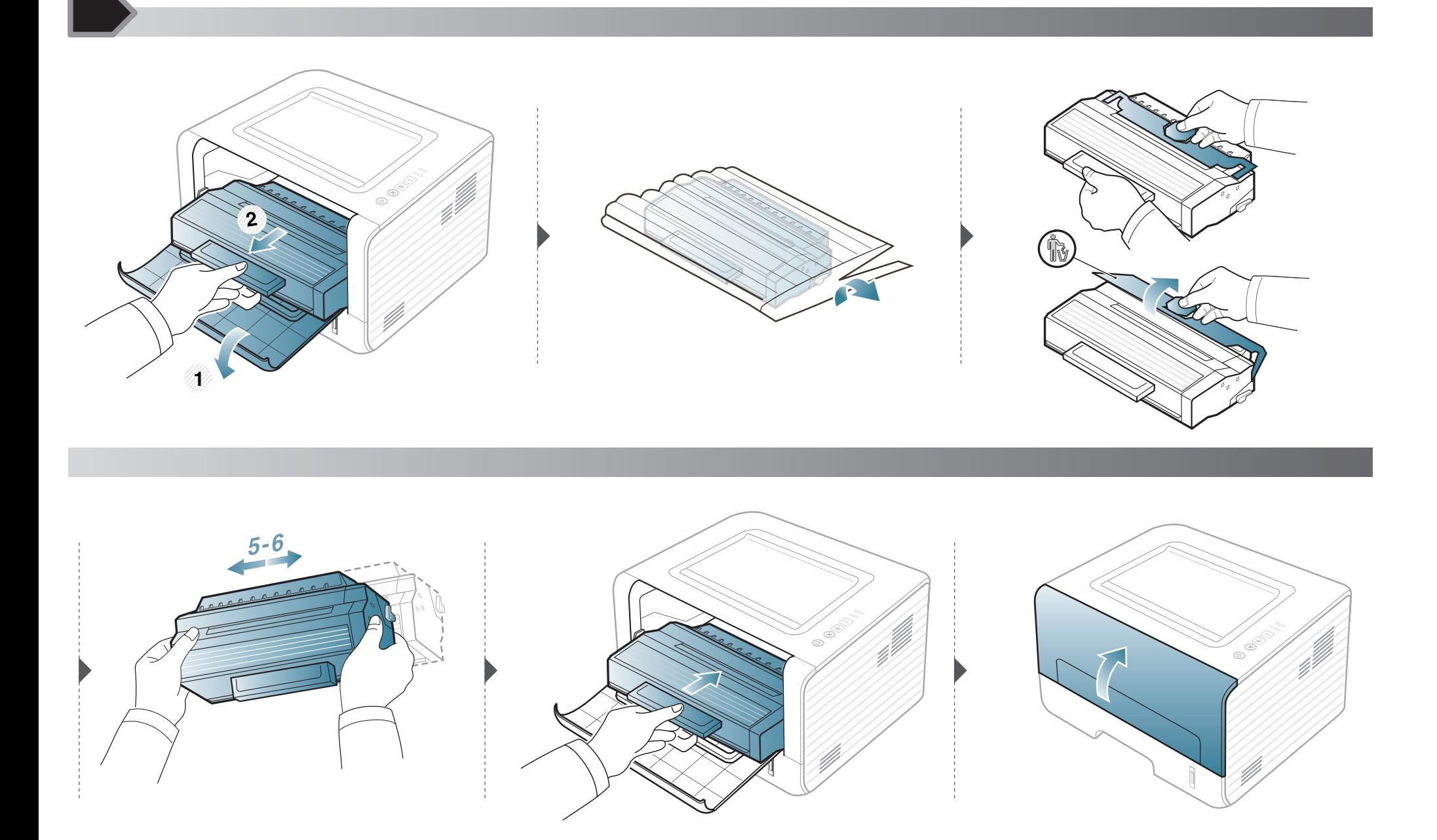

# <span id="page-48-0"></span>**Seadme puhastamine 49. Incolarging the Seadme puhastamine 49. Incoldus**

Kui printimisel ilmneb probleeme või kui kasutate seadet tolmuses keskkonnas, peate seadme parimas töökorras hoidmiseks ja kasutusea pikendamiseks seda regulaarselt puhastama.

- Masina korpuse puhastamine vedelikega, mis sisaldavad suures koguses alkoholi, lahusteid või muid tugevatoimelisi aineid, võib põhjustada värvimuutust või korpust kahjustada.
	- Kui seade või selle ümbrus on tooneriga määrdunud, soovitame puhastamiseks kasutada veega niisutatud riidelappi või salvrätti. Tolmuimeja kasutamisel lendub tooner õhku ja see võib teid kahjustada.

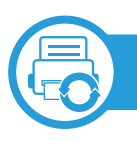

#### **Väljastpoolt puhastamine**

Kasutage seadme korpuse puhastamiseks pehmet, ebemevaba riidelappi. Niisutage lappi pisut vees, kuid olge ettevaatlikud, et vett ei tilguks masina peale ega sisemusse.

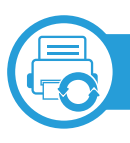

#### **Sisemuse puhastamine**

Printimise käigus võib seadme sisemusse koguneda paberi- ja tooneriosakesi ning tolmu. See võib põhjustada prindikvaliteediga seotud probleeme, näiteks tooneriplekke või määrimist. Masina sisemuse puhastamine kõrvaldab ja vähendab neid probleeme.

- Kasutage masina puhastamiseks mittehargnevat lappi.
- Kui teie masinal on toitelüliti, lülitage see enne masina puhastamist välja.
- Enne esikaane avamist sulgege esmalt väljastustugi.

# **Seadme puhastamine 3. Hooldus <sup>50</sup>**

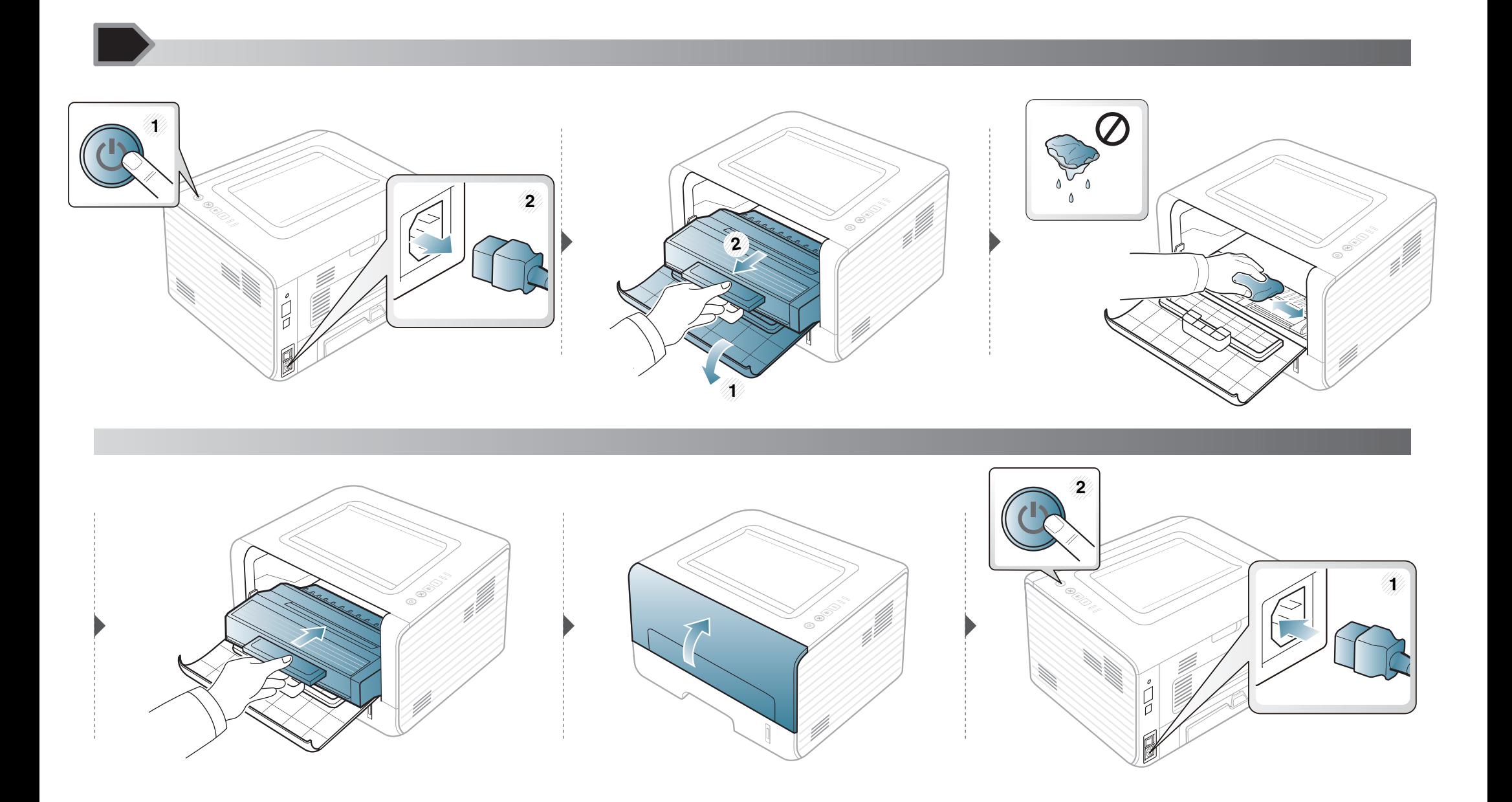

### **Seadme puhastamine 3. Hooldus 51**

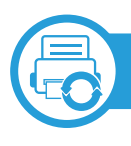

#### **Paberivõturulli puhastamine**

- Kasutage masina puhastamiseks mittehargnevat lappi.
- Kui teie masinal on toitelüliti, lülitage see enne masina puhastamist välja.

# **Seadme puhastamine 3. Hooldus 52**

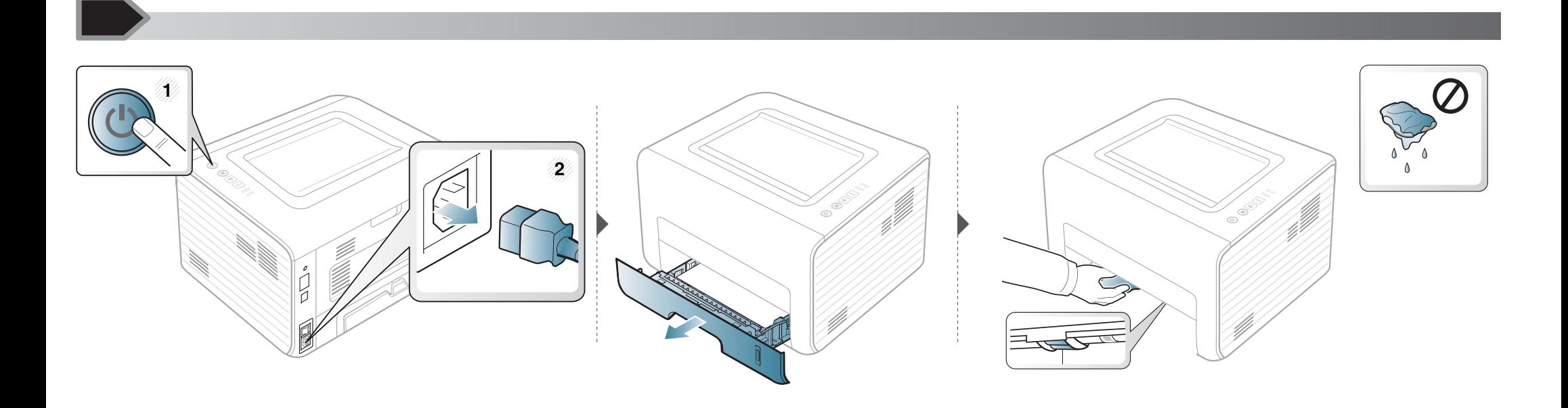

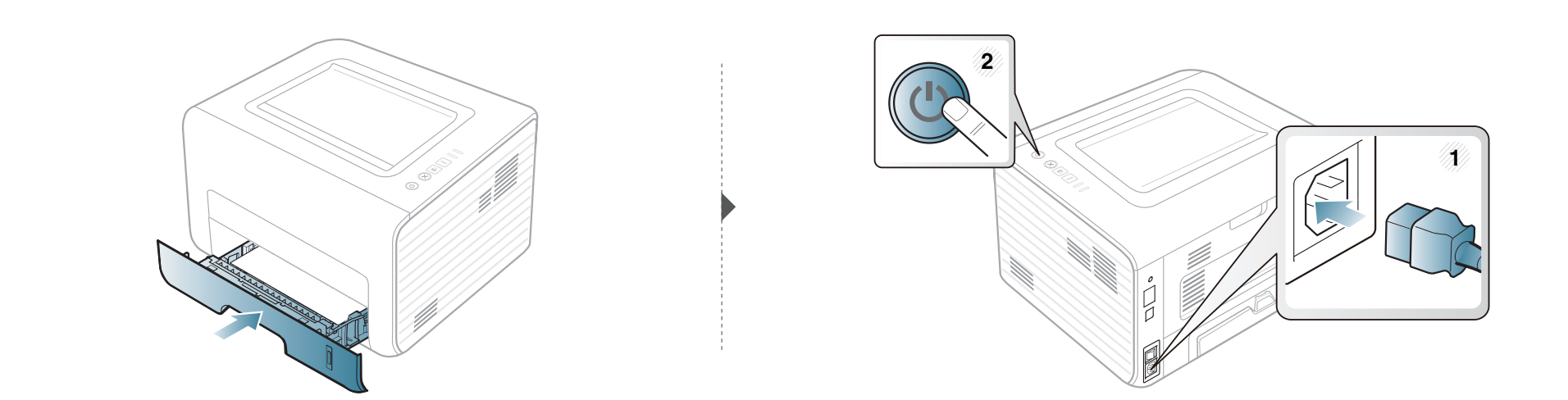

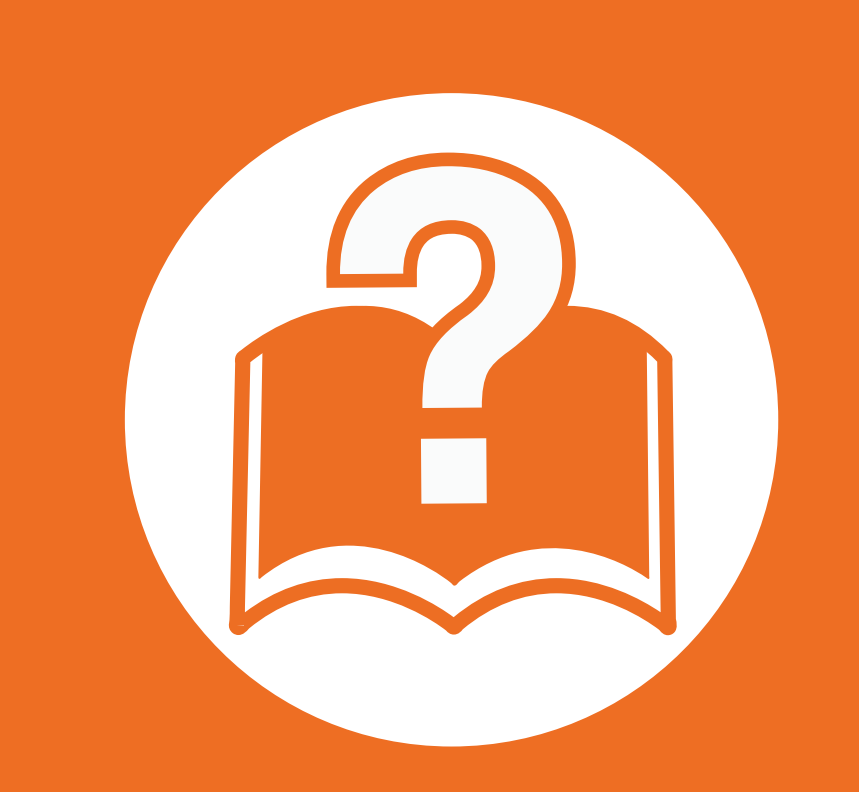

### **4. Tõrkeotsing**

See peatükk sisaldab kasulikku teavet olukordadeks, kui seadme töös tekib tõrge.

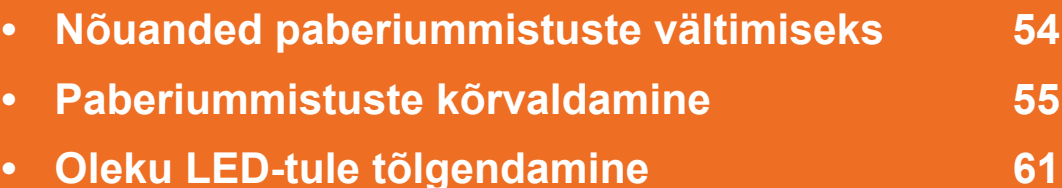

 See peatükk annab kasulikku teavet tegevuse kohta, kui peaks tekkima viga. Kui teie masinal on kuvaekraan, kontrollige vea lahendamiseks esmalt ekraanil olevat teadet. Kui te ei leia lahendust oma probleemile sellest peatükist, vaadake **Veaotsingu** peatükki Edasijõudnutele Kasutusjuhend. Kui te ei leia lahendust Kasutusjuhend või probleem püsib, helistage teenindusse.

# <span id="page-53-0"></span>**Nõuanded paberiummistuste vältimiseks 4. Tõrkeotsing <sup>54</sup>**

Õiget tüüpi kandja valimisega saab enamikku ummistusi vältida. Paberiummistuste vältimiseks järgige nimetatud juhiseid:

- Kindlustage, et reguleeritavad juhikud oleksid õiges asendis (vt ["Salve ülevaade" lk 26](#page-25-0)).
- Ärge pange salve liiga palju paberit. Veenduge, et paberipakk ei ulatu salve siseküljele märgitud paberi ülempiirini.
- Ärge võtke printimise ajal salvest paberit välja.
- Enne salve laadimist painutage ja lehvitage paberipakki ning seadke korralikult virna.
- Ärge kasutage kortsus, niisket või tugevalt kõverdunud paberit.
- Ärge asetage salve korraga mitut paberi tüüpi.
- Kasutage ainult soovitatavaid prindikandjaid (vt ["Prindikandjate andmed" lk 66\)](#page-65-0).

<span id="page-54-0"></span>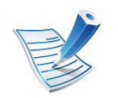

Paberi rebenemise vältimiseks tõmmake ummistunud paber aeglaselt ja ettevaatlikult välja.

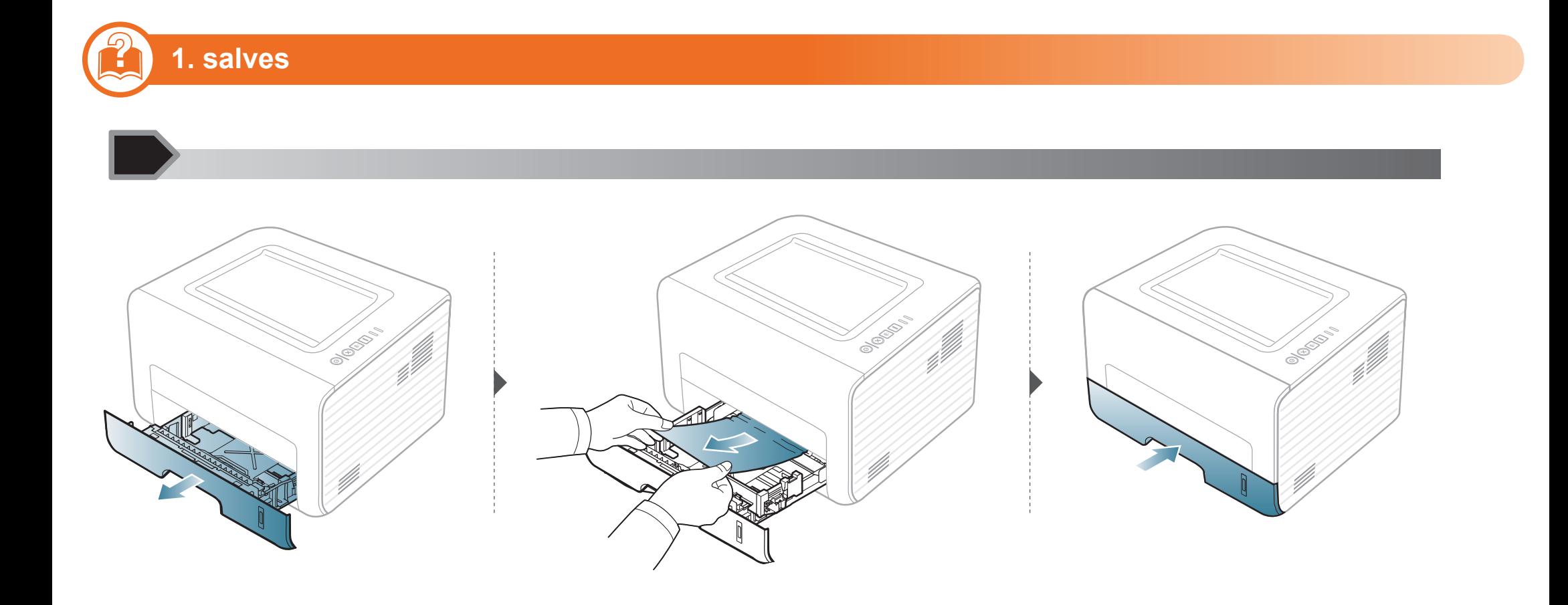

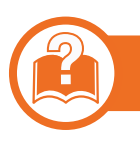

#### **Käsitsi söötmisega salves**

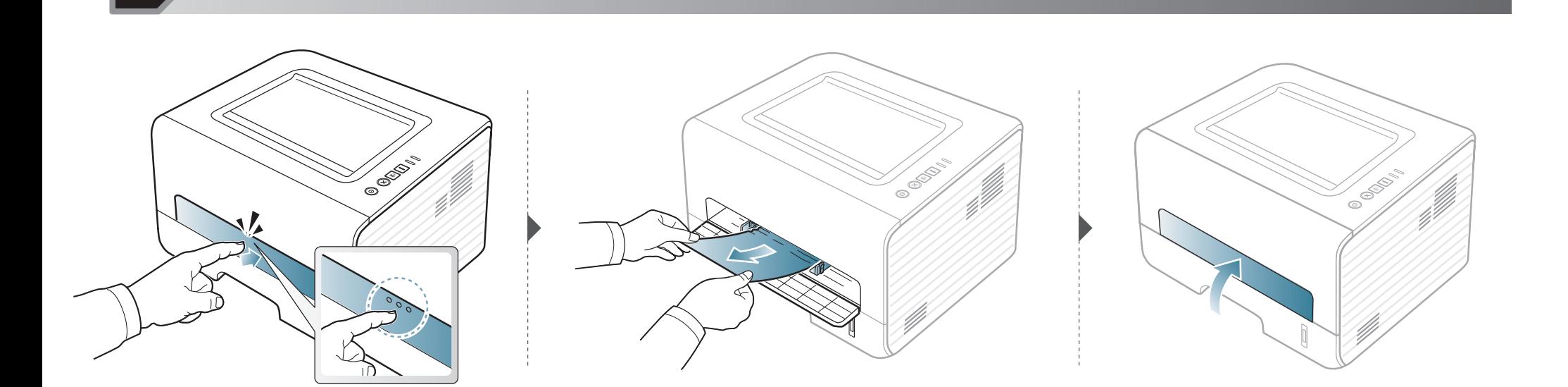

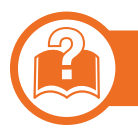

#### **Seadme sisemuses**

- Kinnitusploki ümbrus on kuum. Olge paberit masinast eemaldades väga ettevaatlik.
	- Enne esikaane avamist sulgege esmalt väljastustugi.

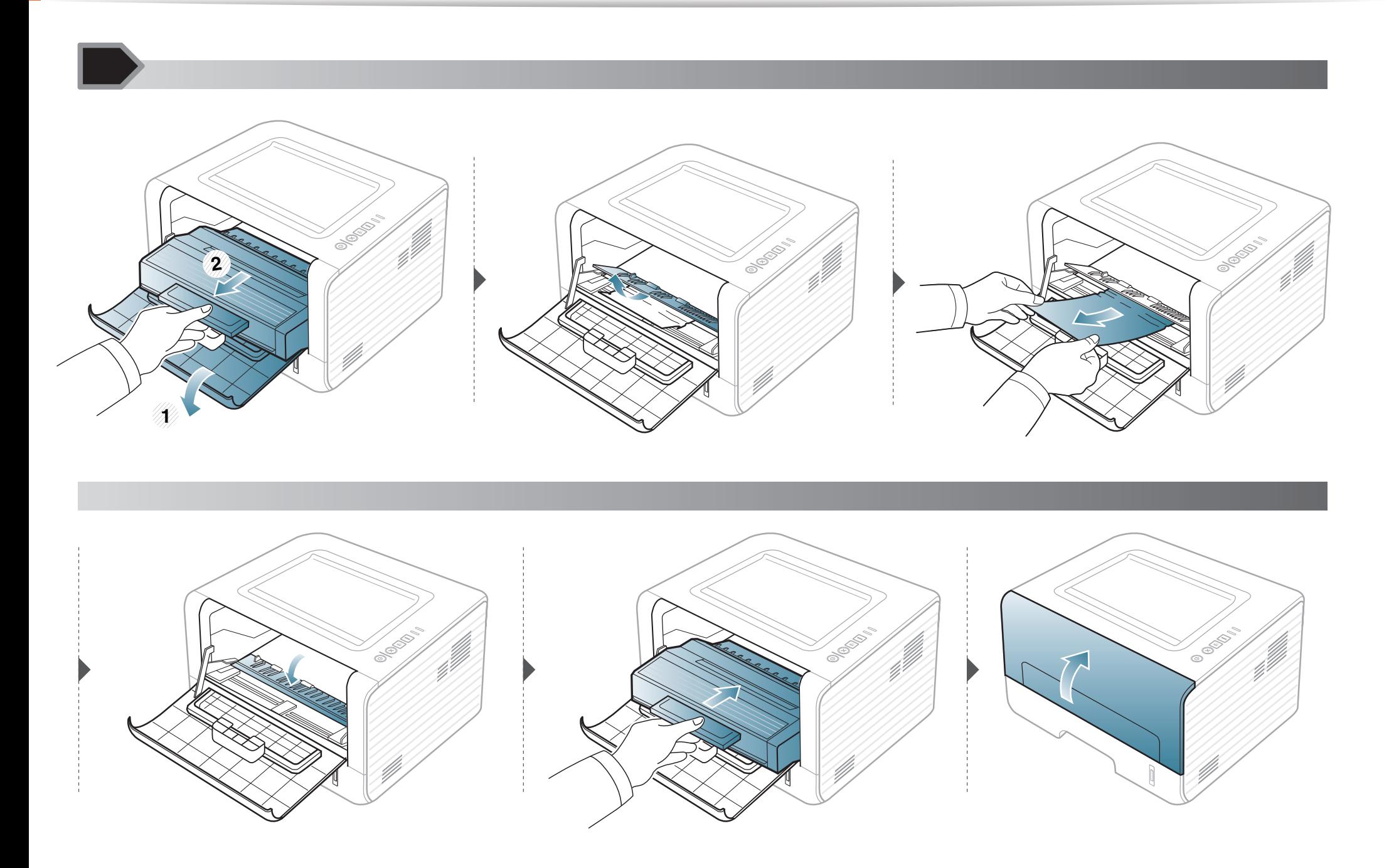

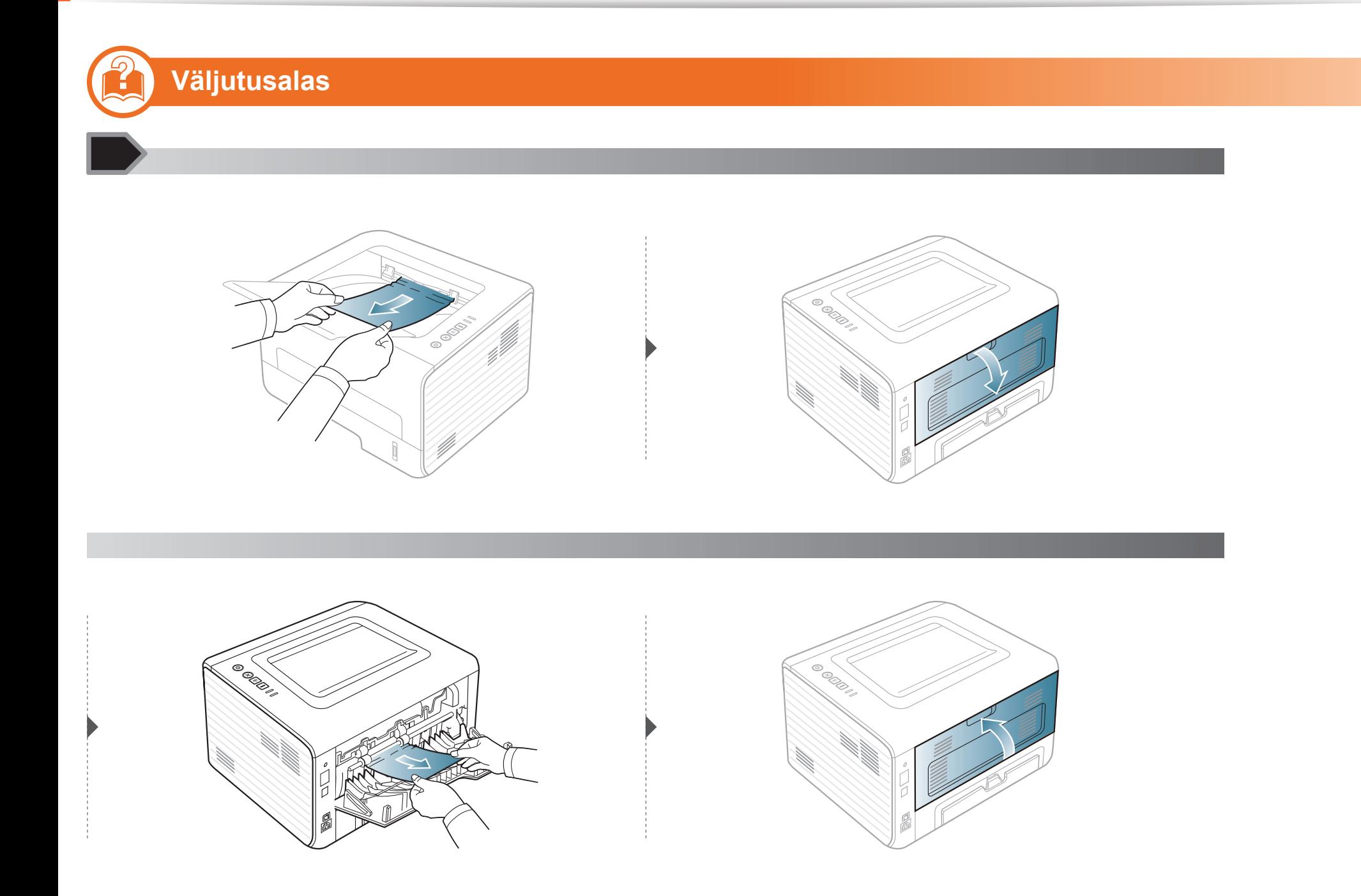

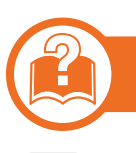

#### **Kahepoolse printimise alas**

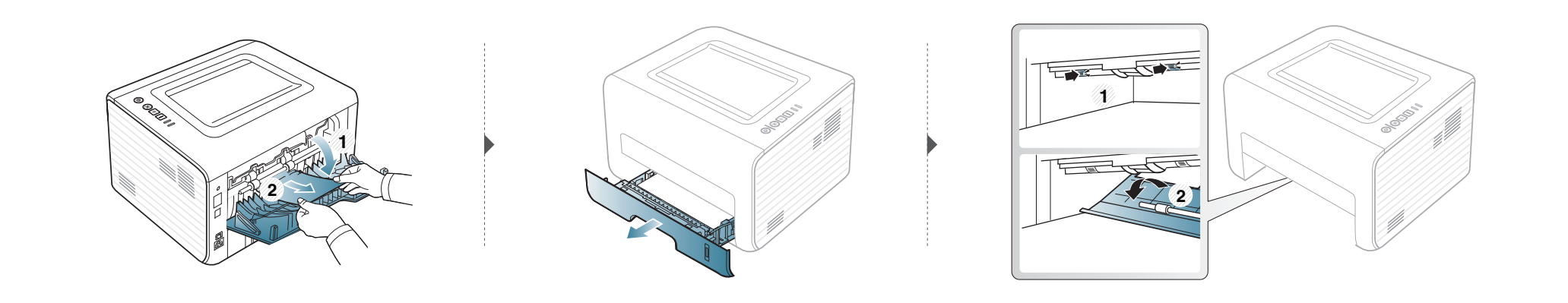

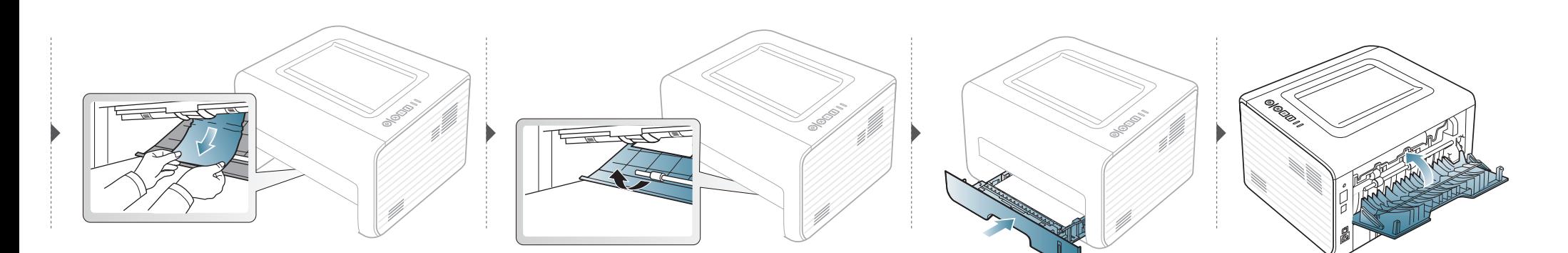

<span id="page-60-0"></span>LED-tulede värv annab teavet seadme hetkeoleku kohta.

- Mõned LED-id ei pruugi mudelist või riigist sõltuvalt paigaldatud olla.
	- Vea lahendamiseks vaadake veateadet ning selle kohta käivaid juhiseid tõrkeotsingu osast.
	- Samuti saate vea lahendada juhiste abil arvuti programmiakendest Samsung Printer Status või Smart Panel.
	- Kui probleem ei lahene, helistage hoolduskeskusesse.

#### **Seisundi LED**

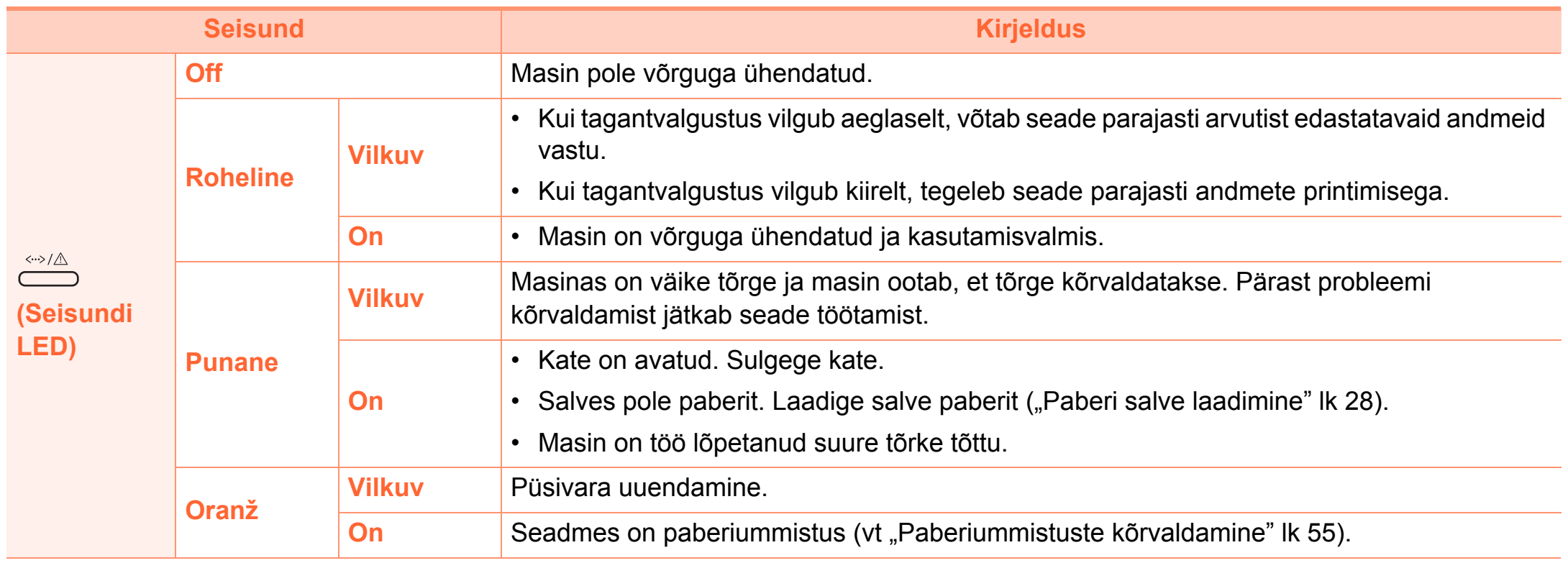

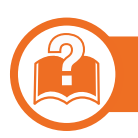

#### **Tooneri LED/ WPS-i LED**

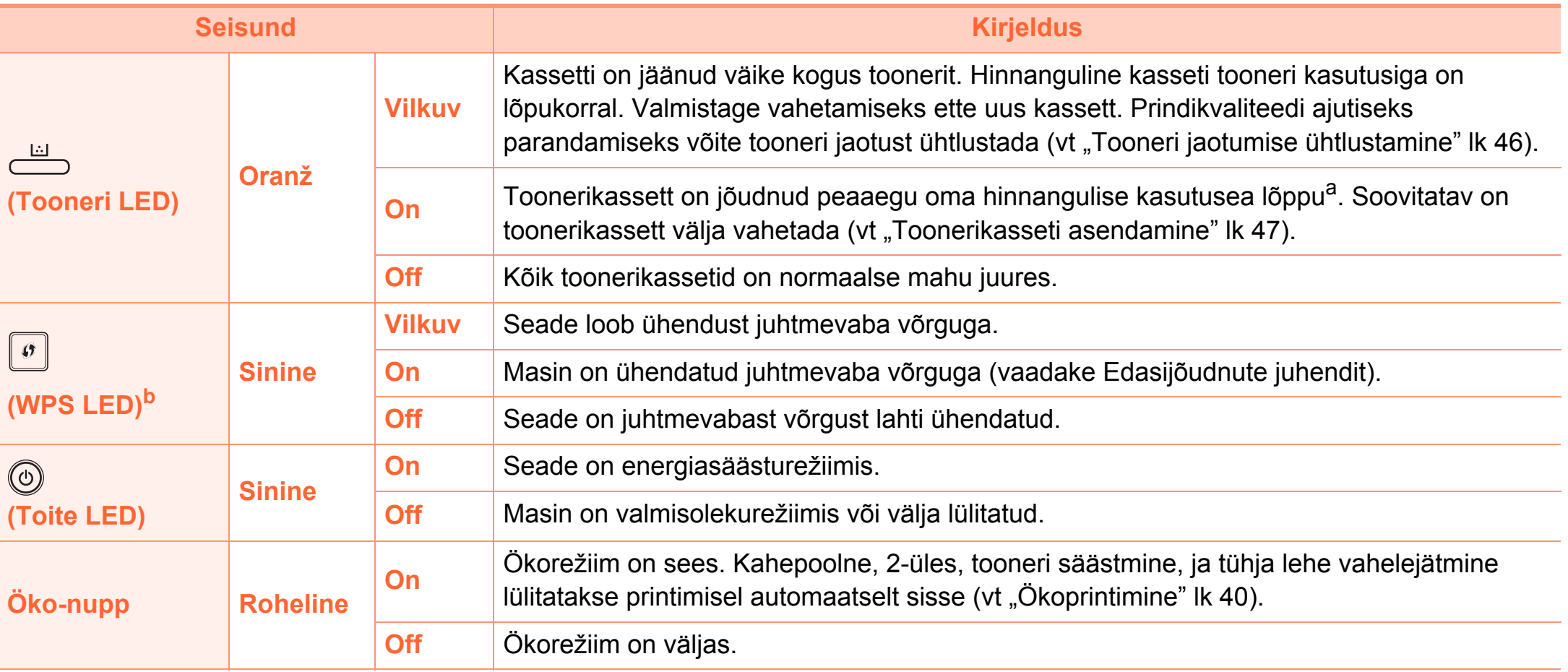

a.Hinnanguline kasutusiga tähendab prognoositavat või hinnangulist toonerikasseti tööiga, mille arvutamisel on aluseks võetud keskmine trükitavate lehekülgede arv ja mis on töötatud välja vastavalt standardile ISO/IEC 19752. Lehekülgede arvu võib mõjutada kasutuskeskkond, kasutuskordade sagedus, graafika, andmekandja tüüp ja formaat. Kassetis võib leiduda väike kogus toonerit isegi siis, kui punane LED-tuli põleb ja printer printimise lõpetab.

b. Ainult juhtmevaba mudel (vt ["Funktsioonid mudelite lõikes" lk 6\)](#page-5-0).

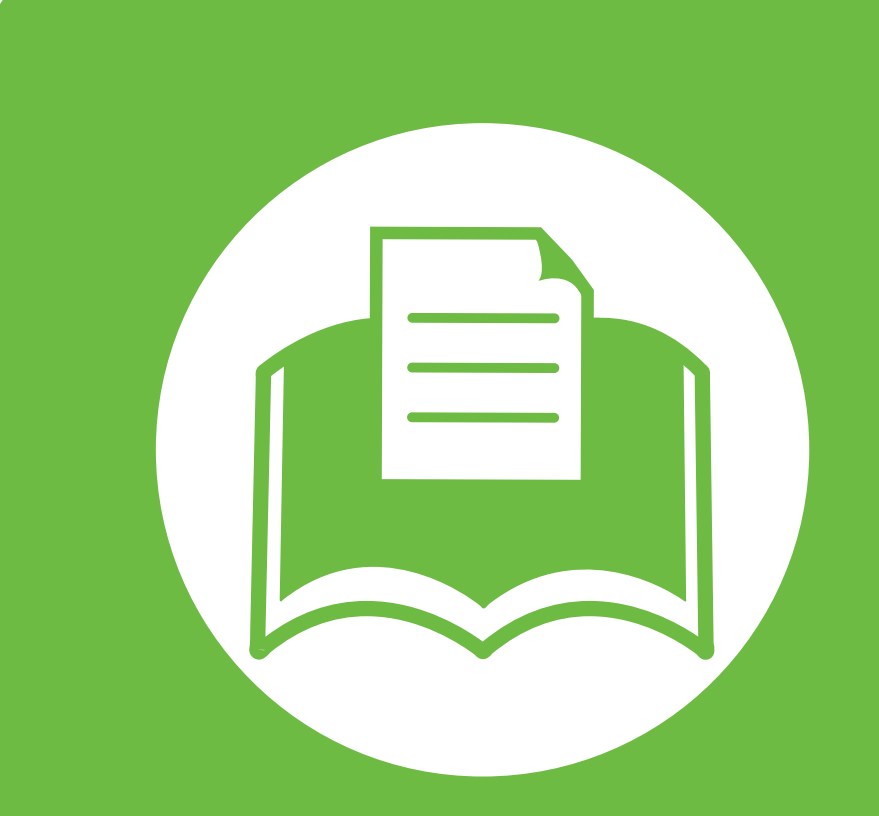

#### **5. Lisa**

See peatükk kirjeldab tooteandmeid ning annab teavet kehtivate seaduste kohta.

- **• [Tehnilised andmed 64](#page-63-0)**
- **•** Regulatoorne teave **75**
- **• [Autoriõigus 86](#page-85-0)**

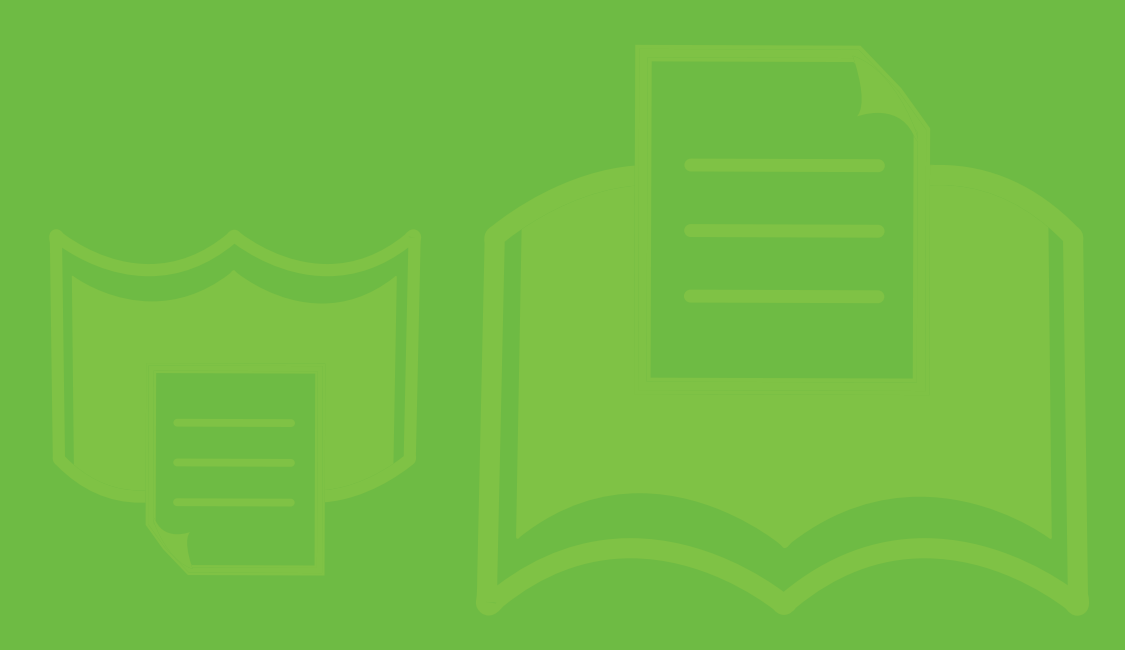

### <span id="page-63-0"></span>**Tehnilised andmed 5. Lisa <sup>64</sup>**

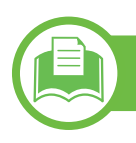

#### **Üldised tehnilised andmed**

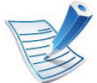

Allpool toodud tehnilised andmed võivad muutuda ilma ette teatamata. Värsket teavet leiate veebisaidilt **[www.samsung.com/](http://www.samsung.com/printer) [printer](http://www.samsung.com/printer)**.

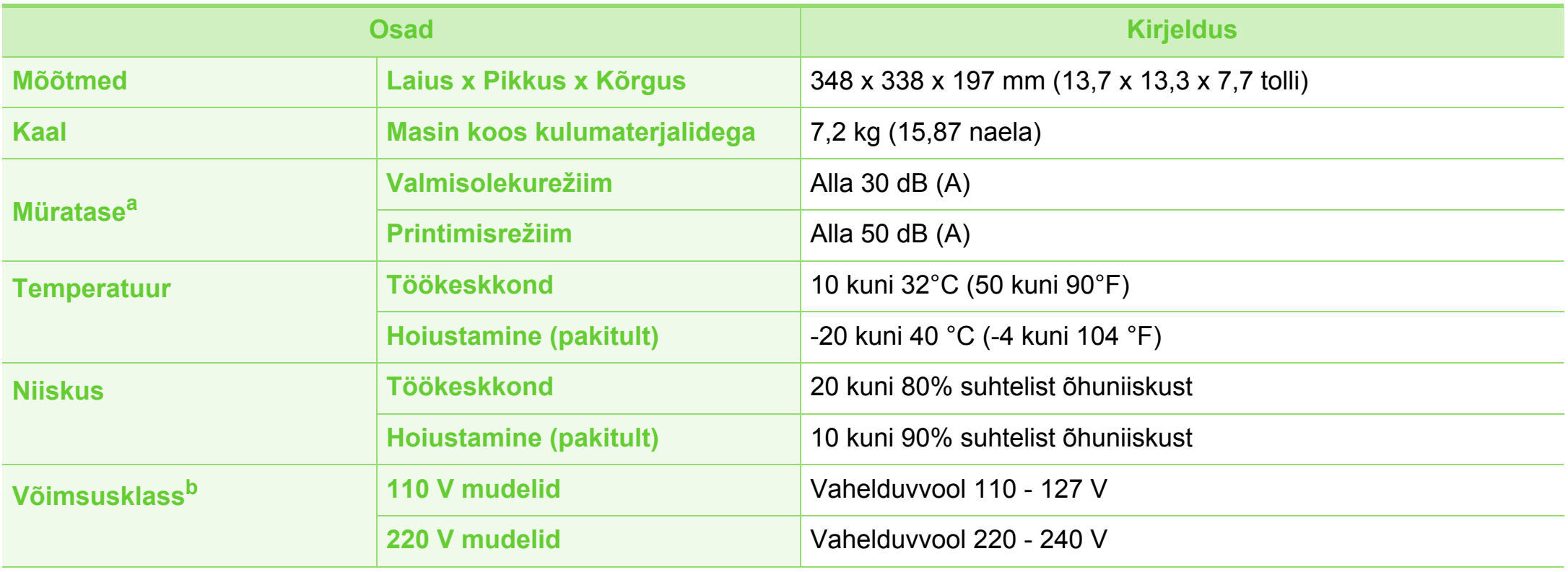

### **Tehnilised andmed 5. Lisa <sup>65</sup>**

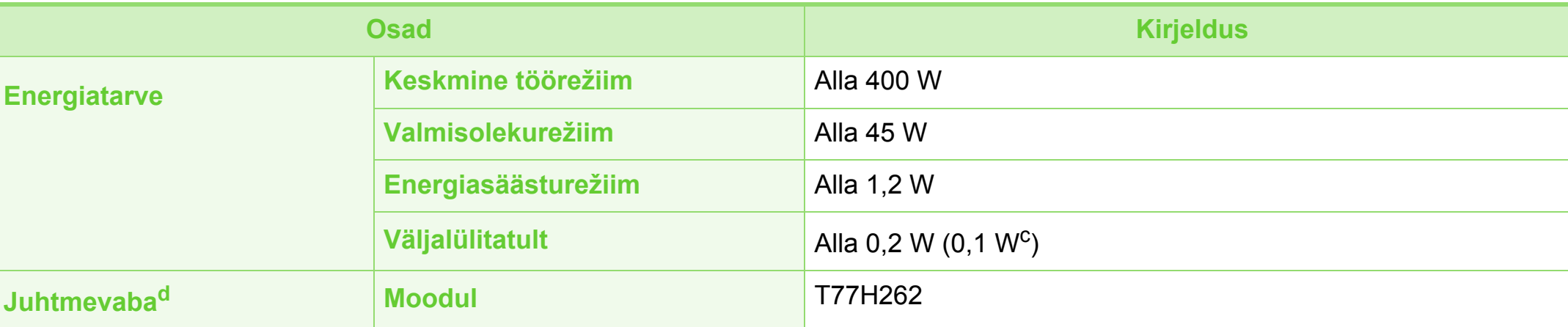

a.Helirõhu tase, ISO 7779. Kontrollitud konfiguratsioon: masina baasmudel, A4-paber, simpleks-printimine.

b.Oma seadme õige pinge (voltides), sageduse (hertsides) ja voolutüübi (amprites) leiate seadmel olevalt andmesildilt.

c. kui masinal on väljalülitamisnupp.

d. Ainult juhtmevaba mudel (vt ["Funktsioonid mudelite lõikes" lk 6\)](#page-5-0).

#### <span id="page-65-0"></span>**Prindikandjate andmed**

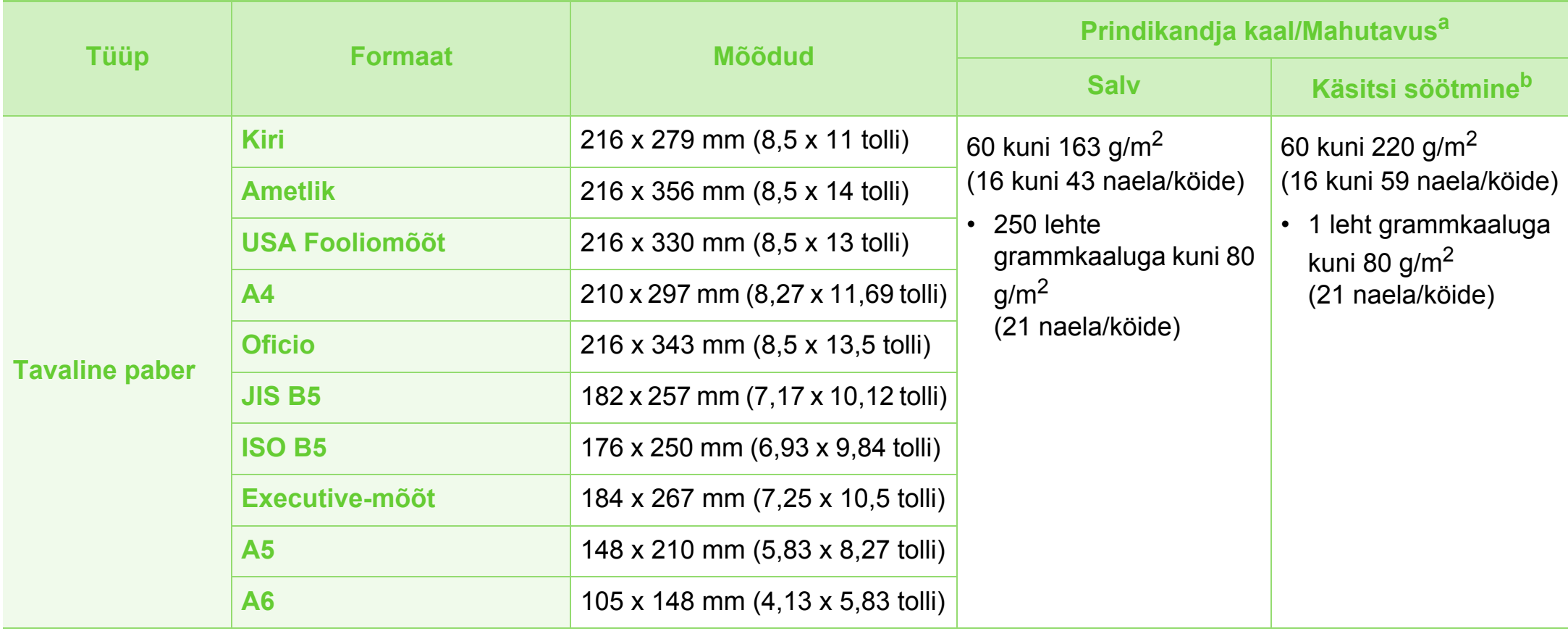

# **Tehnilised andmed 5. Lisa <sup>67</sup>**

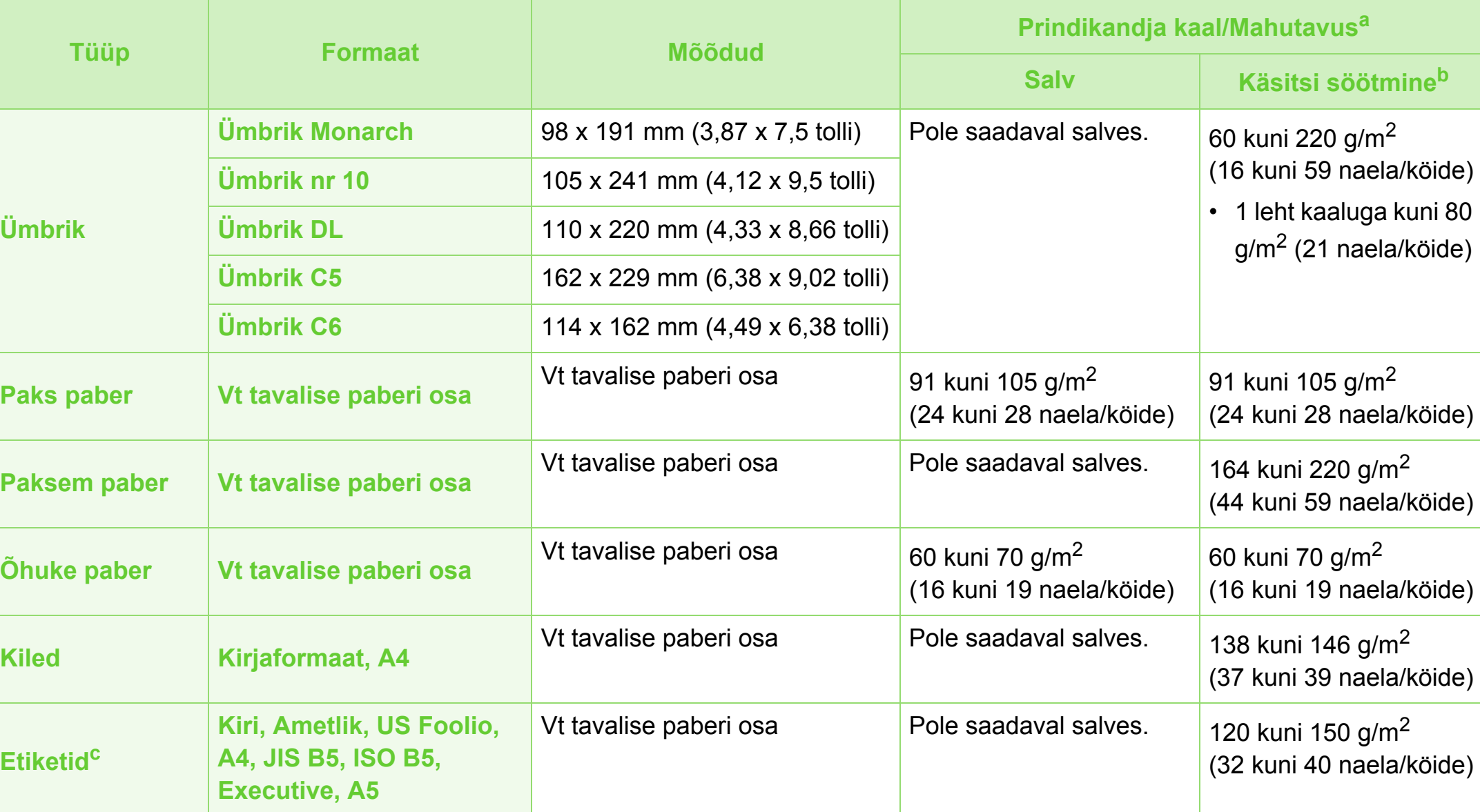

#### **Tehnilised andmed 5. Lisa <sup>68</sup>**

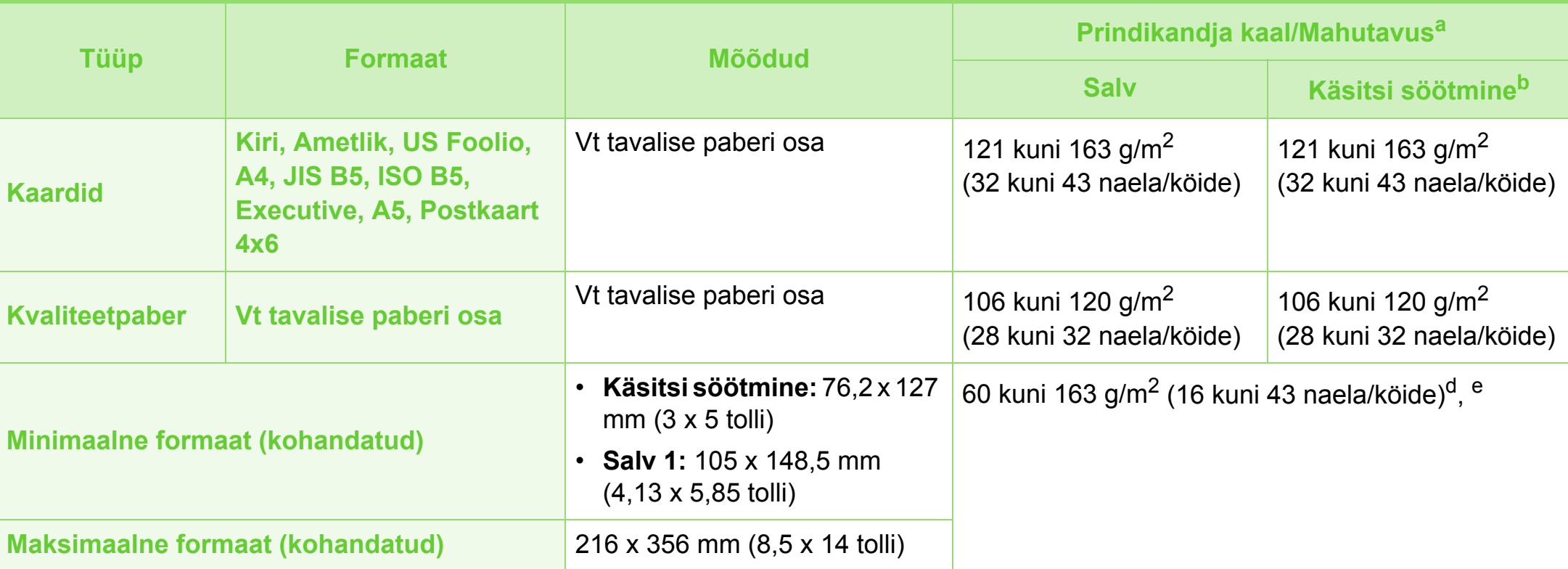

a.Maksimaalne mahutavus võib erineda olenevalt kandja erikaalust, paksusest ja keskkonnatingimustest.

b.1 leht manuaalse söötmisega.

c. Selles masinas kasutatavate etikettide siledus peab olema 100-250 (sheffield). See näitab sileduse numbrilist taset.

d.Käsitsi söötmisega saadaval olevad paberitüübid: Tavaline, Paks, Paksem, Õhuke, Puuvillpaber, Värvitud, Eeltrükitud, Ümbertöödeldud, Ümbrik, Kile, Etiketid, Kaardid, Kvaliteet, Arhiivipaber.

e.Salves kasutatavad paberitüübid: Tavaline, Paks, Õhuke, Ümbertöödeldud, Kaardid, Kvaliteet, Arhiivipaber

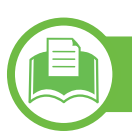

#### **Süsteemi nõuded**

#### **Microsoft® Windows®**

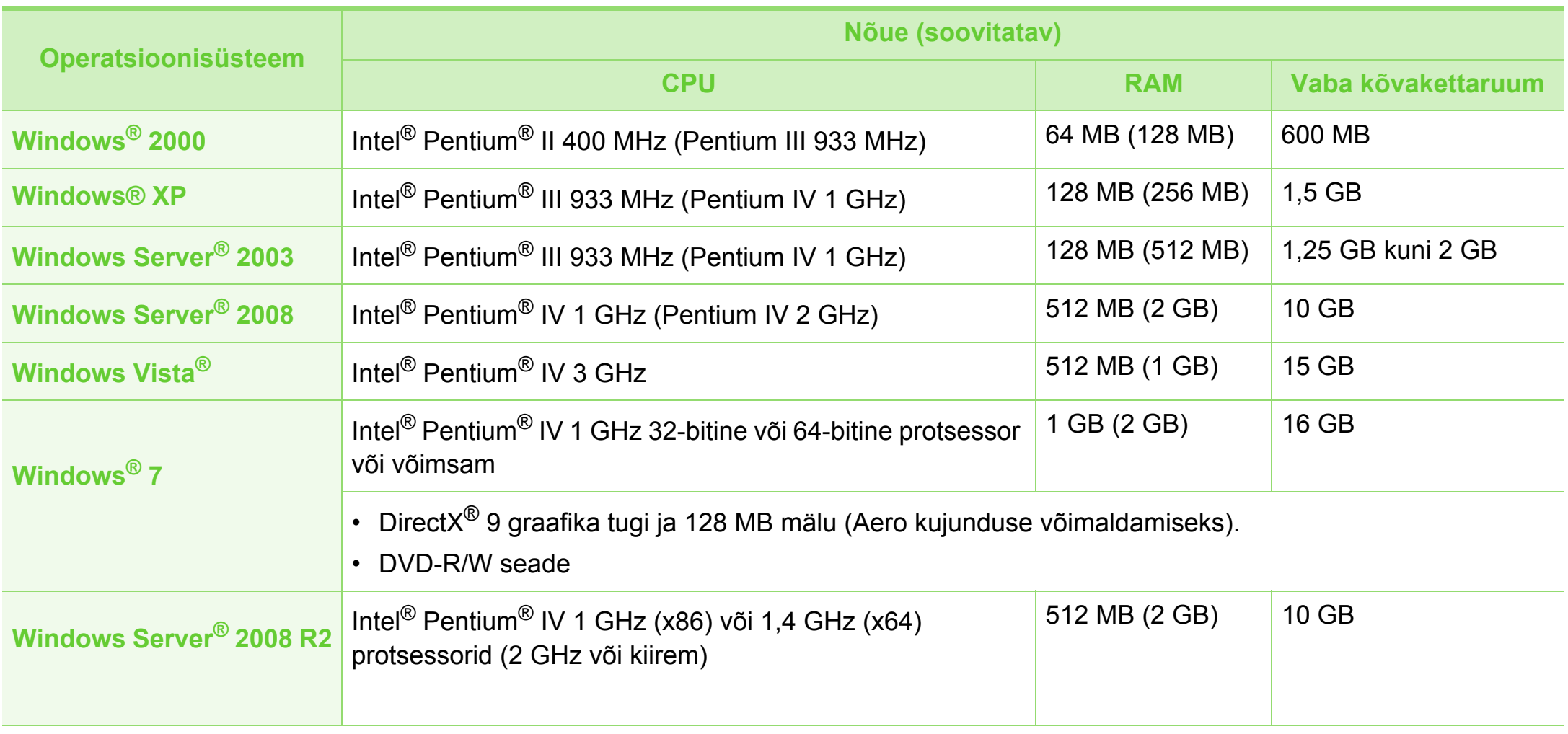

### **Tehnilised andmed 5. Lisa <sup>70</sup>**

- Internet Explorer 6.0 või uuem on Windowsi operatsioonisüsteemide miinimumnõue.
	- Administraatori õigustega kasutajad saavad tarkvara installeerida.
	- **Windows Terminal Services** on antud seadmega ühilduv.
	- Windows 2000 puhul on vajalik Service Pack 4 või uuem versioon.

#### **Macintosh**

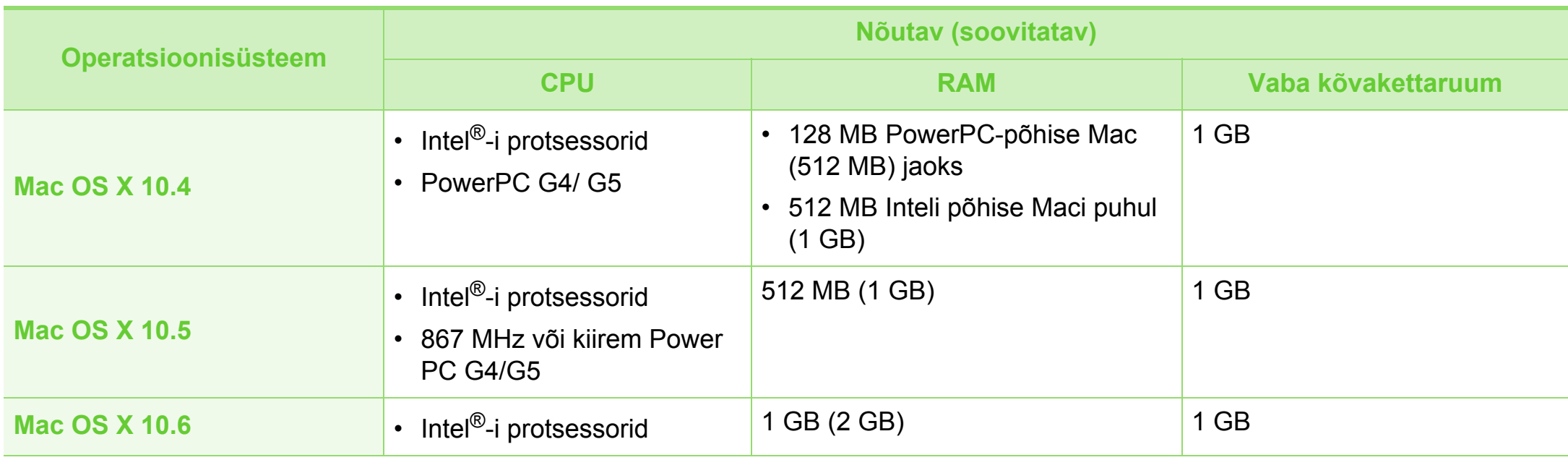

#### **Linux**

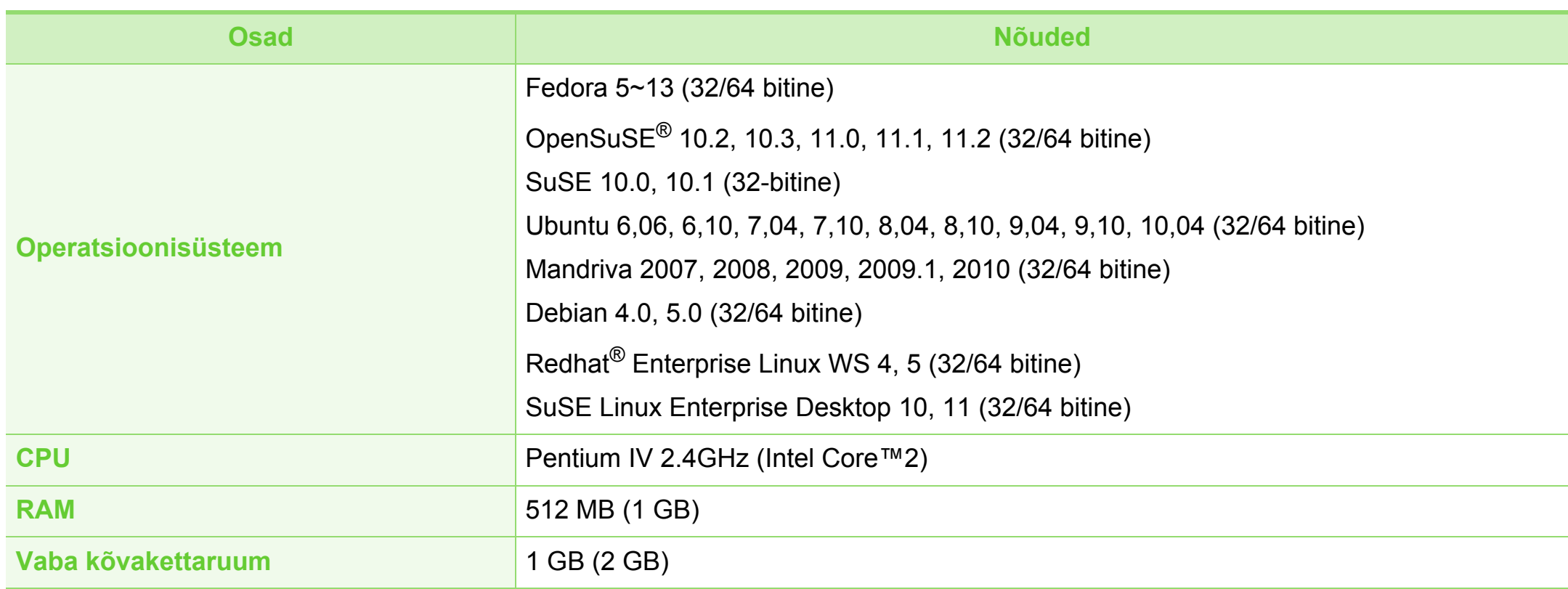

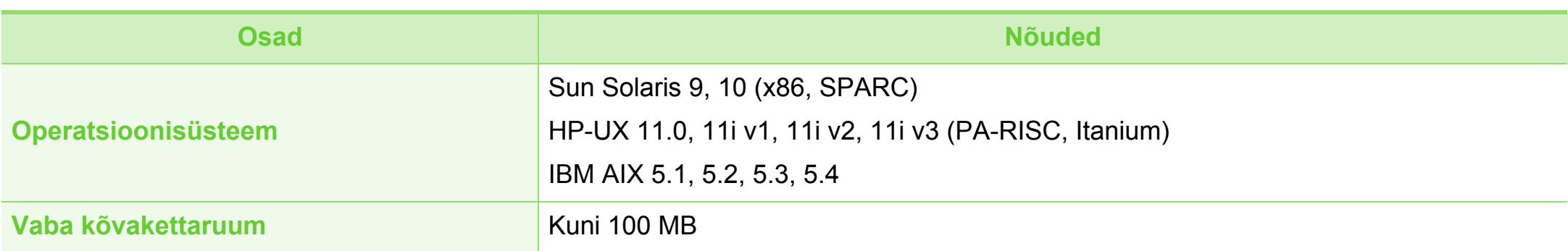
## **Tehnilised andmed 5. Lisa <sup>73</sup>**

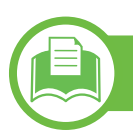

## <span id="page-72-0"></span>**Võrgukeskkond**

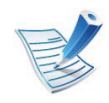

Ainult võrguühendusega ja juhtmevabad mudelid (vt ["Funktsioonid mudelite lõikes" lk 6\)](#page-5-0).

Peate seadistama võrguprotokollid seadmes, et kasutada seda oma võrguseadmena. Alljärgnevas tabelis on toodud seadme poolt toetatavad võrgukeskkonnad.

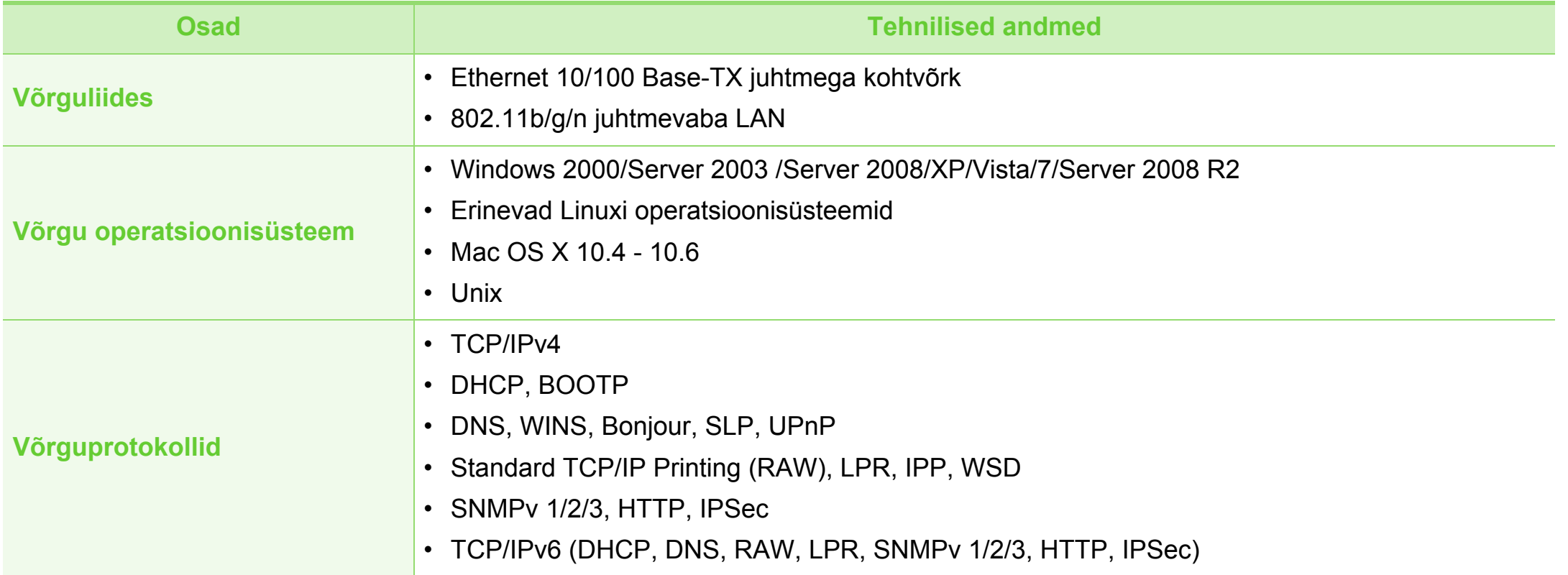

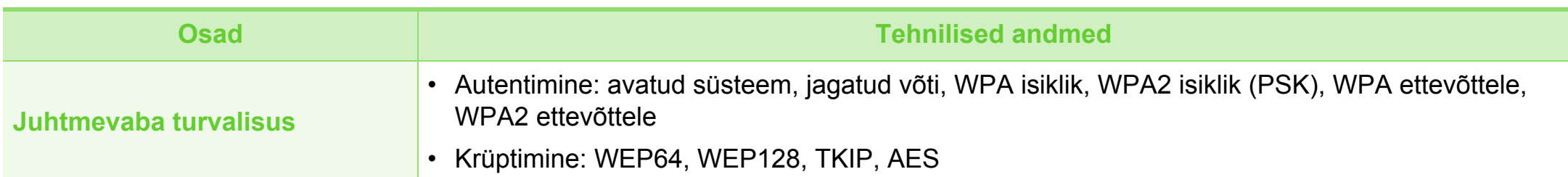

## <span id="page-74-0"></span>**Regulatoorne teave 5. Lisa <sup>75</sup>**

Antud seade on kujundatud töötama normaalses keskkonnas ja see omab mitmeid normatiivsete avalduste sertifikaate.

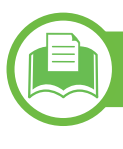

## **Teave laserkiirguse kohta**

Printerile on USA-s omistatud standardi DHHS 21 CFR (peatükk 1, alamgrupp J) nõuetele vastava 1 klassi lasertoote sertifikaat; mujal on printerile omistatud standardi IEC 60825-1: 2007 nõuetele vastava 1 klassi lasertoote sertifikaat.

1. klassi laserseadmeid ei loeta ohtlikeks. Lasersüsteem ja printer on konstrueeritud nii, et seadme tavalise töö, kasutaja poolt tehtava hoolduse või regulaarse hoolduse käigus ei tõuse laserkiirguse tase 1. klassi tasemest kõrgemale.

### **Hoiatus**

Ärge kunagi kasutage või hooldage printerit avatud laseriüksuse/ skanneri kaitsekattega. Peegelduv kiir on küll nähtamatu, kuid võib teie nägemist kahjustada.

Selle seadme kasutamisel tuleb tulekahju, elektrilöögi või inimeste vigastamise ohu vähendamiseks alati järgida elementaarseid ohutusnõudeid:

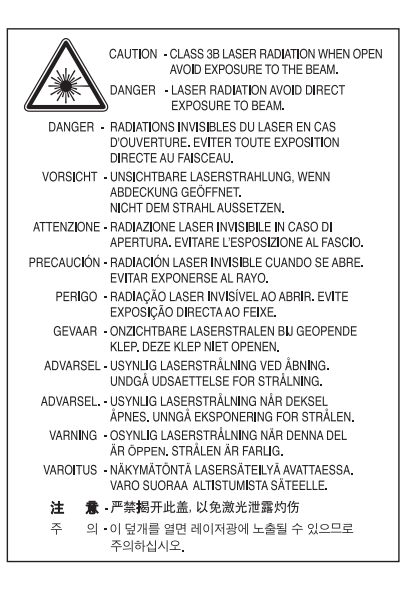

## **Regulatoorne teave 5. Lisa <sup>76</sup>**

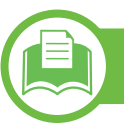

### **Osooni kaitse**

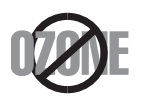

Selle toote osooniemissioon jääb alla 0,1 ppm. Kuna osoon on õhust raskem, tuleb toodet hoida hästiventileeritud kohas.

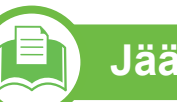

## **Jäätmekäitlus**

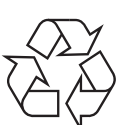

Käidelge või utiliseerige selle toote pakkematerjalid keskkonnasõbralikul viisil.

## **Energiasäästja**

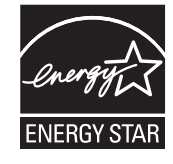

Selles printeris on rakendatud tõhusaid energiasäästuvõtteid, mis vähendavad energiatarvet, kui printerit aktiivselt ei kasutata.

Energiatarve väheneb automaatselt, kui printer ei saa pikema aja vältel mingeid signaale.

ENERGY STAR ja tähis ENERGY STAR on USA-s registreeritud tähised.

Täiendavat teavet ENERGY STARi programmi [kohta leiate aadressil http://www.energystar.gov](http://www.energystar.gov)

ENERGY STAR sertifikaadiga mudelitel on masina peal ENERGY STAR silt. Kontrollige, kas teie masinal on ENERGY STAR sertifikaat.

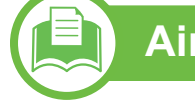

## **Ainult Hiinas**

### 回收和再循环

为了保护环境, 我公司已经为废弃的产品建立了回收和再循环系统。 我们会为您无偿提供回收同类废旧产品的服务。 当您要废弃您正在使用的产品时,请您及时与工厂取得联系, 我们会及时为您提供服务。

## **Regulatoorne teave** *5. Lisa* **<b>7. Lisa**

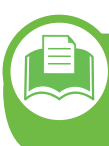

**Antud toote (elektri- ja elektroonikaseadmete jäätmed) nõuetekohane kõrvaldamine**

## **(Kehtib Euroopa Liidus ja muudes eraldi kogumissüsteemidega Euroopa riikides)**

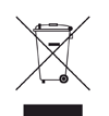

See sümbol tootel, tarvikutel või dokumentatsioonil näitab, et seda toodet ja selle elektroonilist lisavarustust (nt laadijat, kuulareid, USB-kaablit) ei tohi kasutuselt kõrvaldades ära visata koos majapidamisjäätmetega. Hooletu jäätmekäitluse tõttu tekkida võivate tervise- või keskkonnakahjustuste vältimiseks tuleb need tooted eraldada muudest jäätmetest ja käidelda nõuetekohaselt, et tagada materiaalsete ressursside säästvat ringlussevõttu.

Täiendavat teavet nende toodete kogumise ja keskkonnale ohutu ringlussevõtu kohta saavad kodukasutajad seadme müüjalt või kohalikust omavalitsusest.

Ärikasutajad peaksid pöörduma seadme müüja poole ja lugema ostulepingu vastavaid punkte. Seda toodet ja selle elektroonilisi tarvikuid ei tohi visata ära koos olmejäätmetega.

## **Ainult Ameerika Ühendriikides**

Vabanege soovimatutest elektroonikakaupadest volitatud ümbertöötleja abil. Lähima ümbertöötlemiskoha leidmiseks [minge meie veebilehele:www.samsung.com/recyclingdirect või](http://www.samsung.com/recyclingdirect)  [helistage \(877\) 278 - 0799](http://www.samsung.com/recyclingdirect)

## **Regulatoorne teave** *5. Lisa* **<b>7. Lisa**

## **Raadiokiirgus**

### **Föderaalse sideameti (FCC) teave kasutajale**

Antud seade vastab FCC-reeglistiku 15 osa nõuetele. Seadme talitlus peab vastama järgnevale kahele tingimusele:

- seade ei tohi tekitada kahjulikke levihäireid ja;
- seade peab taluma igasuguseid levihäireid, sealhulgas ka selliseid, mis võivad tekitada häireid seadme töös.

Antud seade on läbinud vastavad testid ja tunnistatud vastavaks B-klassi digitaalseadme nõuetele (vastavalt FCC-reeglistiku 15 osale). Piirangute väljatöötamise eesmärk on pakkuda mõistlikku kaitset kuritahtliku sekkumise eest tavapärases elukeskkonnas. See seade genereerib, kasutab ja võib väljastada raadiosageduslikku kiirgust ning juhistele mittevastava paigaldamise ja kasutamise korral võib põhjustada kahjulikke raadiosidehäiringuid. Siiski ei saa garanteerida, et teatud olukordades häireid ei esine. Juhul kui see seade põhjustab tele- või raadiovastuvõtule kahjulikke häiringuid, mida saab kindlaks teha seadmeid sisse ja välja lülitades, saab kasutaja püüda kõrvaldada häiringuid ühel järgnevatest meetmetest:

- ühendage seade ja vastuvõtja vooluvõrgu erinevate kontaktidega;
- pöörduge abi saamiseks kvalifitseeritud raadio- või teletehniku poole.
- 
- Muudatused, mida ei ole ühilduvuse tagamise kohustusega valmistaja selgelt heaks kiitnud, võivad muuta seadme kasutamise lubamatuks.

### **Kanada raadiohäirete eeskirjad**

Need digiseadmed ei ületa raadiomürataseme osas digiseadmetele kehtestatud klassi B piirväärtuseid vastavalt Kanada standardile ICES-003 häireid põhjustavatele seadmetele "Digital Apparatus".

Cet appareil numérique respecte les limites de bruits radioélectriques applicables aux appareils numériques de Classe B prescrites dans la norme sur le matériel brouilleur: "Appareils Numériques", ICES-003 édictée par l'Industrie et Sciences Canada.

- paigutage või suunake antenn ümber;
- suurendage seadme ja vastuvõtja vahelist kaugust;

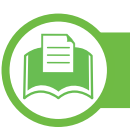

## **Teave Ameerika Ühendriikide turu jaoks**

## **Föderaalne Kommunikatsioonikomisjon (FCC)**

### **► Tahtlik kiirgusallikas vastavalt FCC osale 15**

Selles printeris võib leiduda (sisseehitatud) väikese võimsusega, raadiokohtvõrguseadmeid (raadiosageduslikke (RF) traadita side seadmeid), mis töötavad sagedusalal 2,4 GHz / 5 GHz. See jaotis kehtib üksnes selliste seadmete leidumisel. Raadioseadmete kohta leidub teavet seadme andmesildil.

Juhtmevabad seadmed, mis võivad olla teie süsteemis, on kvalifitseeritud kasutamiseks ainult Ameerika Ühendriikides, kui süsteemisildil on olemas FCC tunnusnumber.

FCC on kehtestanud raadioseadmete kasutamisele keha lähedal (ei hõlma jäsemeid) üldise piirkauguse 20 cm (8 tolli). Seda seadet tuleks kasutada kehast vähemalt 20 cm (8 tolli) kaugusel, kui raadioseade on sisse lülitatud. Võimalike printerisse sisseehitatud raadioseadme (või -seadmete) väljundvõimsus on palju väiksem FCC poolt sätestatud raadiosagedusliku kiirguse piirväärtustest.

Selle saatja kollokatsioon või kasutamine koos muude antennide või saatjatega on lubamatu.

Selle seadme kasutamine peab vastama järgmisele kahele tingimusele: 1) see seade ei tohi põhjustada kahjulikke häiringuid ja 2) see seade peab taluma igasuguseid levihäireid, sealhulgas ka selliseid, mis võivad tekitada häireid seadme töös.

Kasutaja ei saa raadioseadmeid hooldada. Ärge neid mingil moel muutke. Raadioseadme muutmise korral on selle kasutamine lubamatu. Pöörduge seadme hoolduseks tootia poole.

### **FCC avaldus juhtmevaba LAN-i kasutamiseks:**

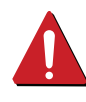

Selle saatja ja antenni installeerimisel ning kasutamisel võidakse installeeritud antenni läheduses ületada raadiosageduse mõjutuspiirang (1 m W/cm2). Seetõttu peab kasutaja püsima alati antennist vähemalt 20 cm kaugusel. Selle seadme kollokatsioon koos muu antenni või saatjaga on keelatud.

## **Regulatoorne teave 5. Lisa <sup>80</sup>**

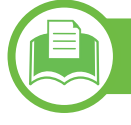

### **Ainult Venemaal**

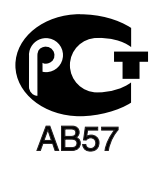

## **Ainult Saksamaal**

Das Gerät ist nicht für die Benutzung am Bildschirmarbeitsplatz gemäß BildscharbV vorgesehen.

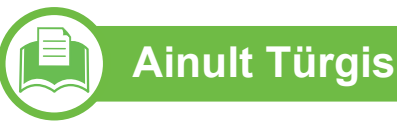

### $\bullet$  RoHS

EEE Yönetmeliğine Uygundur. This EEE is compliant with RoHS.

• Bu ürünün ortalama yaşam süresi 7 yıl, garanti suresi 2 yildir.

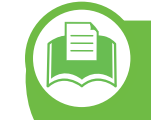

**Komplektisoleva pistiku vahetamine (ainult Suurbritannia turu jaoks)**

### **Tähtis**

Selle seadme toitejuhe on varustatud standardse 13 A pistikuga (BS 1363), mis sisaldab 13 A sulavkaitset. Sulavkaitsme asendamisel või kontrollimisel tuleb sobiv 13 A sulavkaitse tagasi paigaldada. Seejärel tuleb kaitsmekate tagasi asetada. Kui kaitsmekate on kadunud, ei tohi pistikut kasutada enne, kui on saadud uus kate.

Pöörduge seadme müüja poole.

13 A pistik on Ühendkuningriigis kõige levinum ja peaks olema sobiv. Samas, kõigis hoonetes (enamasti vanades) ei ole tavalisi 13 A pistikutele mõeldud pesasid. Siis on vaja sobivat pistiku adapterit. Ärge juhtmele valatud pistikut eemaldage.

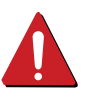

Kui valatud pistiku maha lõikate, vabanege sellest koheselt. Pistikut ei saa uuesti ühendada ja selle pistikupessa ühendamisel võite saada elektrilöögi.

## **Regulatoorne teave 5. Lisa <sup>81</sup>**

## **Tähtis hoiatus!**

 $\pm$ 

Seade peab olema maandatud.

Toitekaabli juhtmete värvused tähendavad järgmist:

- **roheline ja kollane:** maandus
- **sinine:** nulljuhe
- **pruun:** faasijuhe

Kui toitekaabli juhtmete värvused ei vasta pistiku juhtmetele, siis toimige järgmiselt:

Rohelise ja kollase juhtme peate ühendama maanduskontaktiga, mis on tähistatud kas E-tähega, maanduse tähisega või on rohelist või rohelist ja kollast värvi.

Sinine juhe tuleb ühendada selle kontaktiga, mis on tähistatud kas N-tähega või on musta värvi.

Pruun juhe tuleb ühendada selle kontaktiga, mis on tähistatud kas L-tähega või on punast värvi.

13 A sulavkaitsmega peab olema varustatud pistik, adapter või elektrikilp.

**Vastavusdeklaratsioon (Euroopa riigid)**

## **Kinnitused ja sertifikaadid**

- Siinkohal deklareerib Samsung Electronics, et mudelid [ML-295xND Series/ ML-295xD Series] on vastavuses Madalpingedirektiivi (2006/95/EC), EMC direktiivi (2004/108/EC) põhinõuete ja teiste asjassepuutuvate tingimustega.
- Siinkohal deklareerib Samsung Electronics, et see  $\epsilon$ [ML-295xDW Series] on vastavuses Raadio- ja telekommunikatsiooni lõppseadmete direktiivi 1999/ 5/EC põhinõuete ja teiste asjakohaste sätetega.

Vastavuskinnitust saab lugeda aadressil **[www.samsung.com/printer](http://www.samsung.com/printer)**, minge Support > Download Center ja EuDoC'i sirvimiseks sisestage selle printeri (MFP) nimi.

**1. jaanuar 1995:** Nõukogu direktiiv 2006/95/EC liikmesriikide seaduste ühtlustamisest madalpingeseadmete alal.

**1. jaanuar 1996:** Nõukogu direktiiv 2004/108/EC, elektromagnetilist ühilduvust käsitlevate liikmesriikide õigusaktide ühtlustamine.

**9. märts 1999:** Nõukogu direktiiv 1999/5/EC liikmesriikide seaduste ühtlustamisest raadioseadmete ja telekommunikatsioonivõrgu lõppseadmete alal ning nende ühildumise vastastikusest tunnustamisest. Vastavuskinnituse täisteksti koos viidetega vastavatele direktiividele ja standarditele saab Samsung Electronics Co., Ltd. esindajalt.

## **EC sertifitseerimine**

Sertifikaat 1999/5/EC Raadioseadmete & Telekommunikatsioonivõrgu lõppseadmete direktiiv (FAX)

See Samsung-i toode on iseseisvalt sertifitseeritud Samsung-i poolt üle-Euroopaliselt ühe terminaliga ühenduseks analoogse fiksvõrguga (PSTN) vastavalt direktiivile 1999/5/EC. Toode on loodud töötama riiklike PSTN-ide ja vastavate kodukeskjaamadega (PBX) järgnevates Euroopa riikides:

Kui peaks esineme probleeme, peaksite koheselt pöörduma Samsung Electronics Co., Ltd. Euro QA Lab-i poole.

Seda toodet on testitud TBR21 vastu. Et aidata sellele standardile vastavate lõppseadmete kasutamise ja rakendamisega, on Euroopa Telekommunikatsiooni Standardite Instituut (ETSI) välja andnud abidokumendi (EG 201 121), mis sisaldab märkmeid ja lisanõudeid, et tagada võrgu ühilduvus TBR21 terminalidega. See toode on disainitud vastavalt ja ühildub kõigi selles dokumendis leiduvatele asjakohaste nõuannetega.

### **Euroopa raadiovastuvõtjate heakskiidu teave (Euroopa Liidu poolt heakskiidetud raadioseadmete kohta)**

Selles kodus või büroos kasutamiseks ettenähtud printeris võib leiduda (sisseehitatud) väikese võimsusega, raadiokohtvõrguseadmeid (raadiosageduslikke (RF) traadita side seadmeid), mis töötavad sagedusalal 2,4 GHz/5 GHz. See jaotis kehtib üksnes selliste seadmete leidumisel. Raadioseadmete kohta leidub teavet seadme andmesildil.

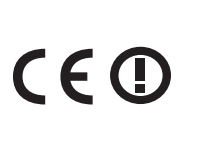

Juhtmevabad seadmed, mis võivad olla teie süsteemis, on kvalifitseeritud kasutamiseks Euroopa Liidus või sellega ühinenud aladel, kui süsteemisildil on CE märk ning teavitav korpuse registreerimisnumber ja hoiatuse sümbol.

Võimaliku printerisse sisseehitatud raadioseadme (või seadmete) väljundvõimsus on palju väiksem Euroopa Komisjoni poolt raadioseadmete ja telekommunikatsioonivõrgu lõppseadmete direktiivis sätestatud raadiosagedusliku kiirguse piirväärtustest.

### **► Euroopa riigid, mis kvalifitseeruvad juhtmevabade seadmete heakskiitude alla:**

EL-i riigid

### **► Euroopa riigid, milles kehtivad piirangud kasutamisel:**

### EL

Prantsusmaal on sagedusvahemiku piiranguks 2454–2483,5 MHz seadmete puhul, mille edastusvõimsus on üle 10 mW, nt juhtmevabad seadmed

EEA/EFTA riigid

Hetkel kehtivad piirangud puuduvad

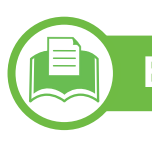

### **Eeskirjadele vastavuse teated**

## **Juhtmevaba seadme juhised**

Selles printeris võib leiduda (sisseehitatud) väikese võimsusega, raadiokohtvõrguseadmeid (raadiosageduslikke (RF) traadita side seadmeid), mis töötavad sagedusalal 2,4 GHz / 5 GHz. Järgnev jaotis sisaldab ülevaatlikke märkuseid raadioseadmete kasutamise kohta.

Täiendavad piirangud, hoiatused ja märkused on loetletud eraldi riikide jaotistest (või riikide rühma jaotistes). Teie süsteemis olevad juhtmevabad seadmed on kvalifitseeritud kasutamiseks ainult riikides, mis on loetletud raadiovastuvõtja heakskiidu märgiga süsteemisildil. Kui loetelus ei leidu riigi tähist, kus kavatsete raadioseadet kasutada, siis pöörduge nõuete teadasaamiseks kohaliku raadioseadme tüübikinnituse asutuse poole. Raadioseadmete kasutamine on rangelt reguleeritud ja nende kasutamine võib olla keelatud.

Võimaliku printerisse sisseehitatud raadioseadme (või seadmete) väljundvõimsus on palju väiksem praegu teadaolevatest raadiosagedusliku kiirguse piirväärtustest. Kuna raadioseadmed (mis võivad olla printerisse sisse ehitatud) väljastavad vähem energiat kui raadiosageduslikes standardites ja soovitustes on lubatud, usub tootja, et need seadmed on kasutamiseks ohutud. Olenemata võimsustasemest tuleb olla ettevaatlik ja piirata inimeste kokkupuudet tavakasutamise käigus.

Üldiselt peetakse piisavaks 20 cm (8 tolli) vahet raadioseadme ja keha vahel, kui raadioseadmeid kasutatakse keha lähedal (ei hõlma jäsemeid). Seda seadet tuleks kasutada kehast vähemalt 20 cm (8 tolli) kaugusel, kui raadioseade on sisselülitatud ja toimub ülekanne.

Selle saatja kollokatsioon või kasutamine koos muude antennide või saatjatega on lubamatu.

Teatud juhtudel on vajalikud juhtmevabade seadmete piirangud. Järgnevalt on loetletud levinumaid piiranguid:

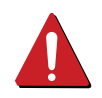

Raadiosageduslik juhtmevaba side võib põhjustada häireid lennukite seadmete töös. Praegused lennunduseeskirjad näevad ette, et juhtmevabad seadmed tuleb lennukiga reisides välja lülitada. IEEE 802.11 (tuntud ka kui juhtmevaba Ethernet) ja Bluetoothfunktsiooniga sideseadmed on näited nendest seadmetest, mis pakuvad juhtmevaba teabeedastust.

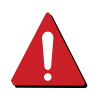

Raadioseadme kasutamine võib olla piiratud või keelatud kohas, kus muudele seadmetele või teenustele häirete põhjustamise oht on kahjulik või loetakse kahjulikuks. Lennujaamad, haiglad ja hapnikku või süttivaid gaase sisaldava õhuga kohad on vaid mõned näited kohtadest, kus raadioseadmete kasutamine võib olla piiratud või keelatud. Kui olete kohas, kus te ei ole kindel raadioseadme kasutamise lubatavuses, siis enne sellise seadme sisselülitamist või kasutamist küsige selleks vastutavalt isikult luba.

Igas riigis kehtib raadioseadmetele erinevaid piiranguid. Kuna teie süsteem on varustatud raadioseadmega, siis sellega teise riiki reisides tuleb enne teeleasumist või reisi kontrollida, milliseid piiranguid on sihtriigi raadioside tüübikinnitusasutus raadioseadmete kasutamisele kehtestanud.

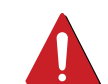

Kui teie seade on varustatud sisseehitatud raadioseadmega, siis ärge seda seadet kasutage, kui seadme kõik katted ja varjestus ei ole oma kohale paigaldatud ja seade ei ole täielikult kokku monteeritud.

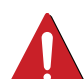

Kasutaja ei saa raadioseadmeid hooldada. Ärge neid mingil moel muutke. Raadioseadme muutmise korral on selle kasutamine lubamatu. Pöörduge seadme hoolduseks tootja poole.

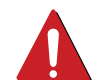

Kasutage ainult draivereid, mida on lubatud seadme kasutamise riigis kasutada. Lugege tootja süsteemitaaste komplektis (System Restoration Kit) leiduvaid juhiseid või küsige täiendavat teavet tootja tehniliselt toelt.

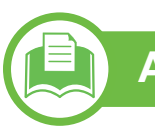

## **Ainult Iisrael**

מספר אישור אלחוטי של משרד התקשורת 51-24146 אסור להחליף את האנטנה המקורית של המכשיר ולא לעשות בו כל שינוי טכני אחר

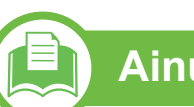

## **Ainult Hiinas**

### 产品中有毒有害物质或元素的名称及含量

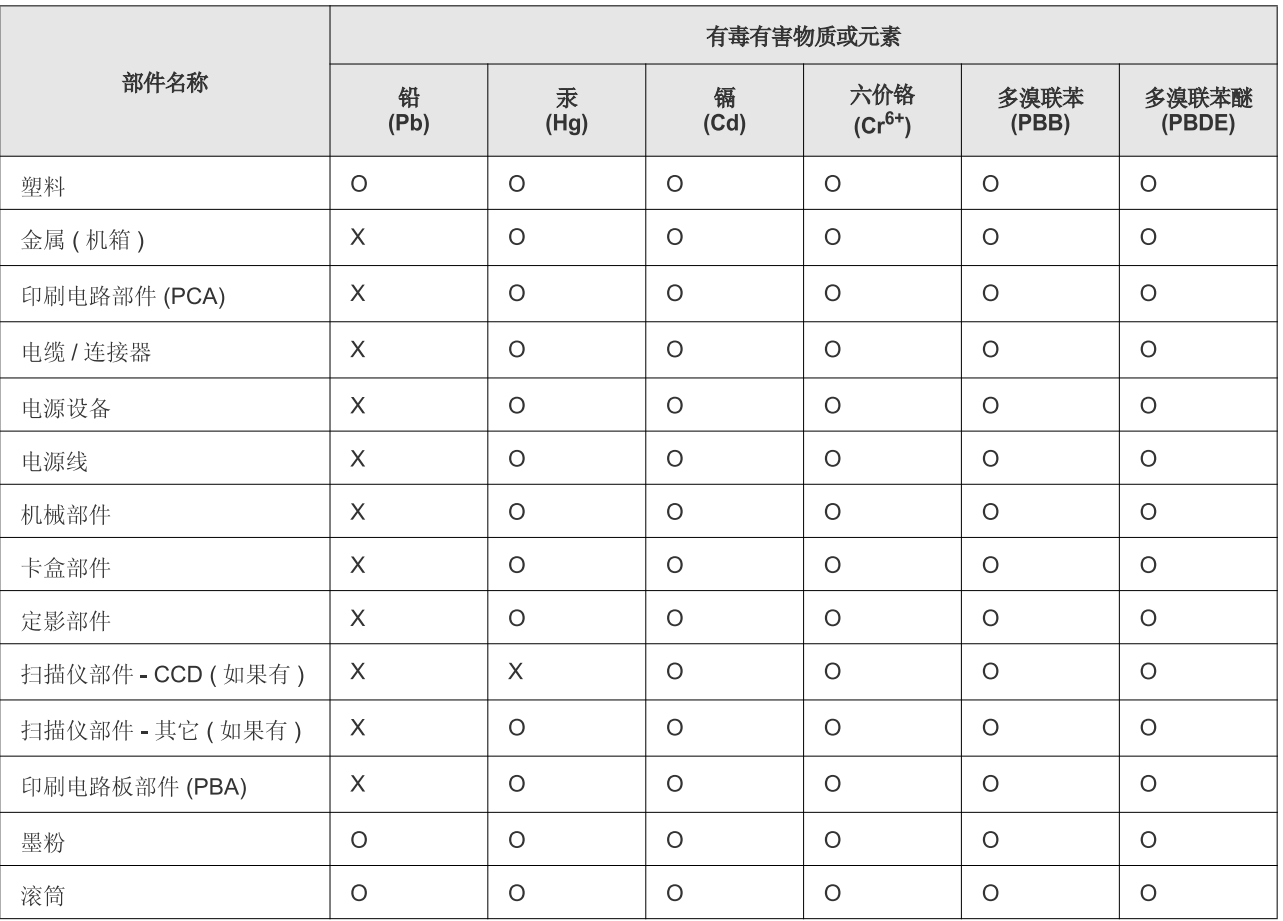

O: 表示该有毒有害物质在该部件所有均质材料中的含量均在 SJ/T 11363-2006 标准规定的限量要求以下。

X: 表示该有毒有害物质至少在该部件的某一均质材料中的含量超出 SJ/T 11363-2006 标准规定的限量要求。

以上表为目前本产品含有有毒有害物质的信息。本信息由本公司的配套厂家提供, 经本公司审核后而做成, 本产品的部分部件含有有毒有害物<br>质, 这些部件是在现有科学技术水平下暂时无可替代物质, 但三星电子将会一直为满足 SJ/T 11363-2006 标准而做不懈的努力。

## **Autoriõigus 5. Lisa <sup>86</sup>**

© 2011 Samsung Electronics Co., Ltd. Kõik õigused kaitstud.

Käesolev kasutusjuhend on mõeldud ainult info esitamiseks. Kogu siin sisalduvat infot võidakse ilma eelnevalt teavitamata muuta.

Samsung Electronics ei ole vastutav mis tahes otseste või kaudsete kahjustuste ees, mis on põhjustatud või seotud käesoleva kasutusjuhendi kasutamisega.

- Samsung ja Samsung logod on Samsung Electronics Co., Ltd. kaubamärgid.
- Microsoft, Windows, Windows Vista, Windows 7 ja Windows Server 2008 R2 on kas registreeritud kaubamärgid või Microsoft Corporationi kaubamärgid.
- TrueType, LaserWriter ja Macintosh on ettevõtte Apple Computer, Inc. kaubamärgid.
- Kõik teised tootemargid või tootenimed on vastavate firmade või organisatsioonide kaubamärgid.

Avatud lähtekoodi puudutava litsentsiteabe nägemiseks vt komplektisoleval CD-plaadil olevat faili "**LICENSE.txt**".

**REV. 1.00**

## **Register <sup>87</sup>**

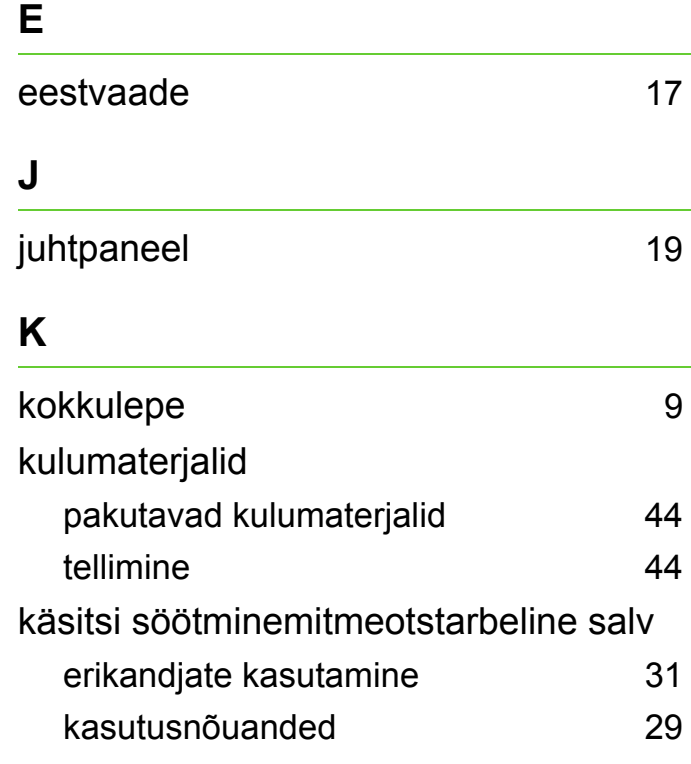

### **L**

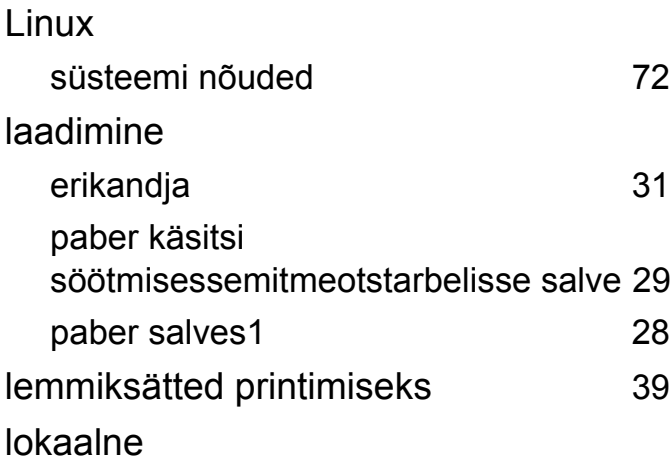

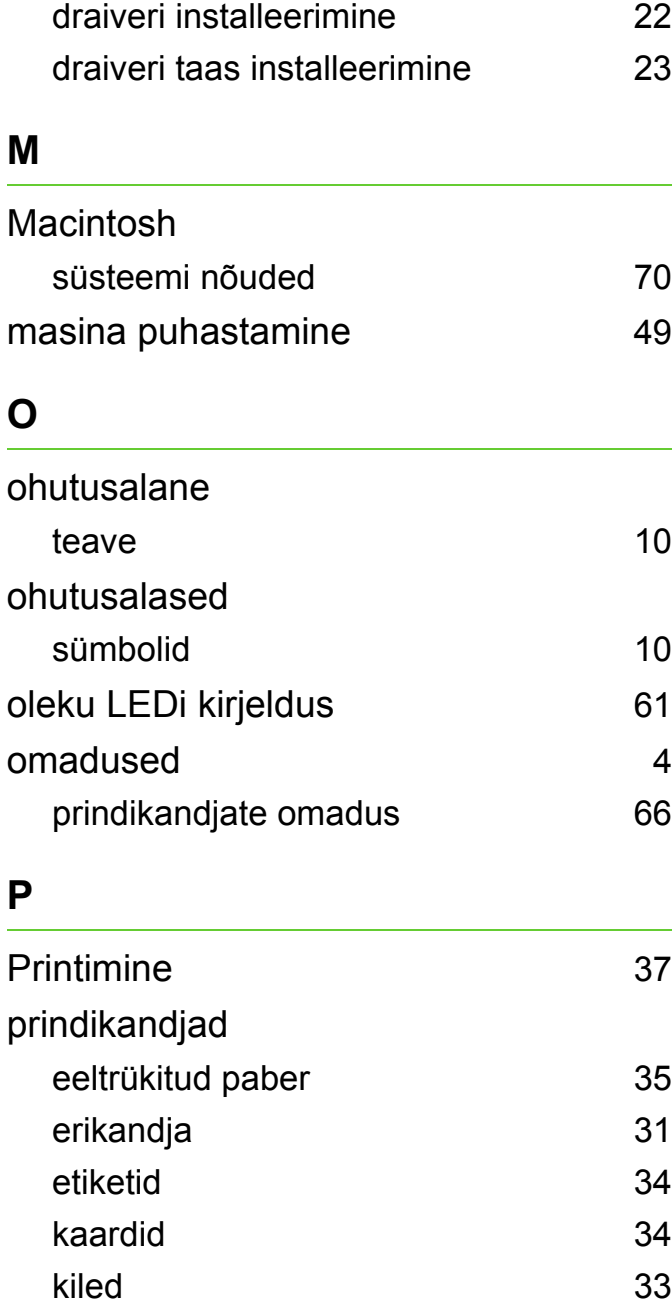

väljastustugi [66](#page-65-0)

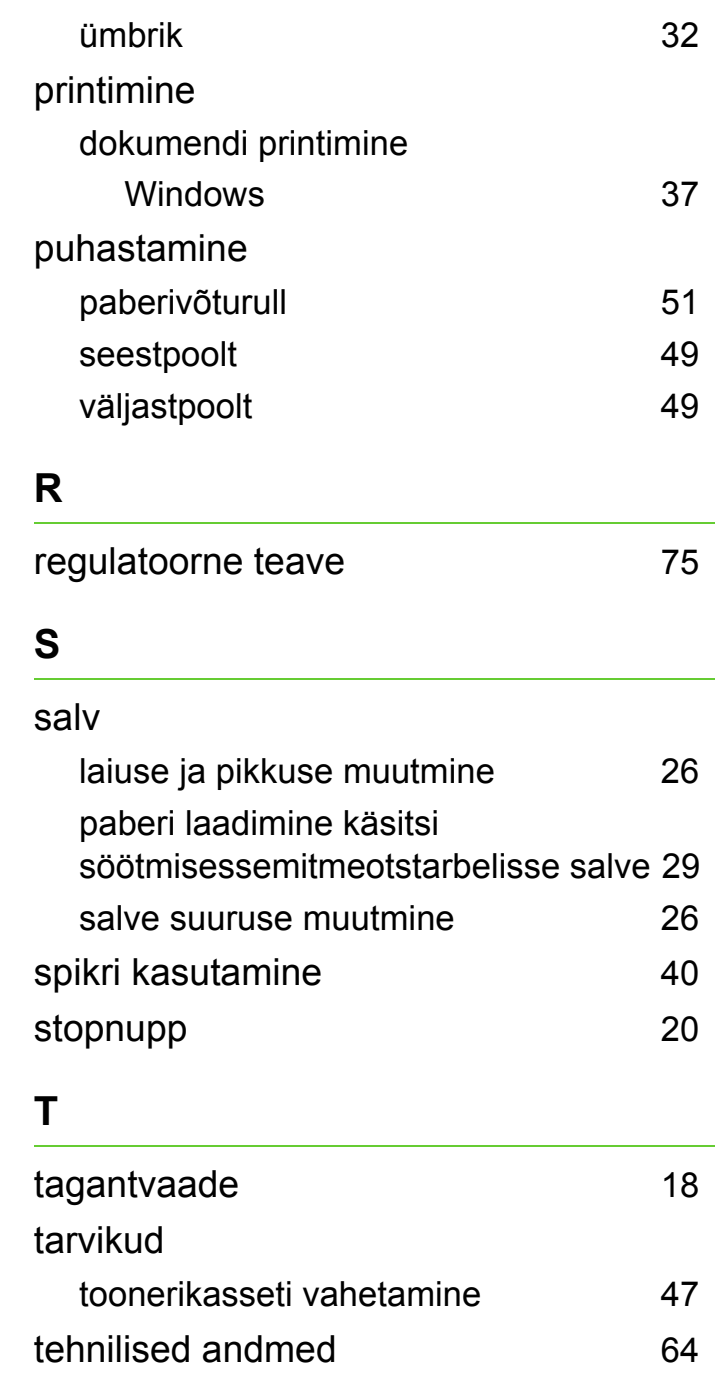

## **Register <sup>88</sup>**

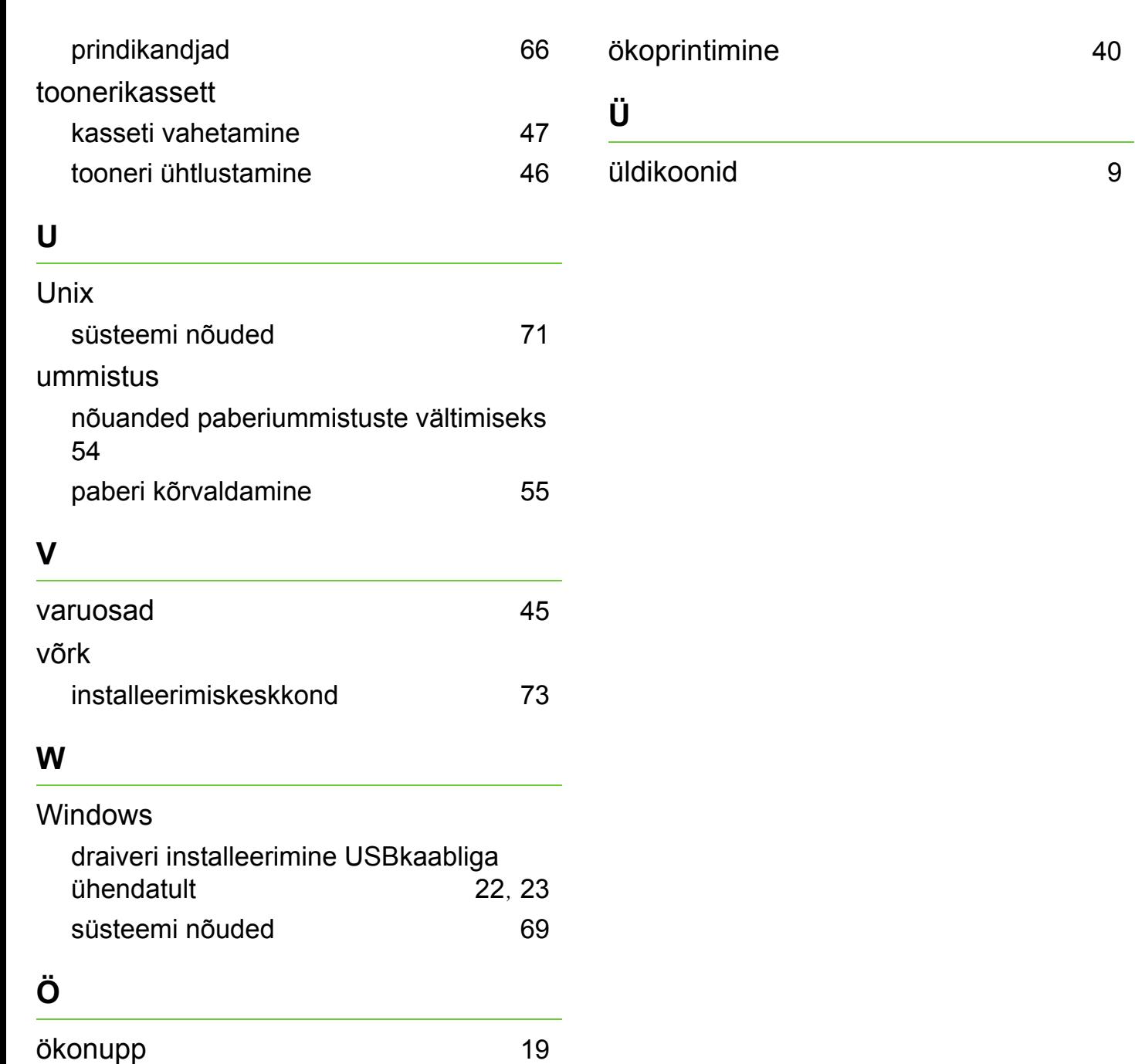

ML-295x Series

# **Kasutusjuhend Edasijõudnutele**

## **imagine the possibilities**

See juhend sisaldab teavet paigaldamise, edasijõudnud seadistamise, kasutamise ja veaotsingu kohta erinevates operatsioonisüsteemides. Sõltuvalt mudelist või riigist ei pruugi mõned võimalused saadaval olla.

## **Sisukord <sup>2</sup>**

## **[1.](#page-91-0) Tarkvara installeerimine**

- **Installeerimine Macintoshile**
- **Uuesti installimine Macintoshil**
- **Installeerimine Linuxile**
- **Uuesti installeerimine Linuxile**

## **[2.](#page-98-0) Võrguühendusega masina kasutamine**

- **Kasulikud võrguprogrammid**
- **Juhtmega võrgu seadistus**
- **Draiveri installeerimine võrgu kaudu**
- **IPv6 konfigureerimine**
- **Juhtmevaba võrgu seadistamine**

## **[3.](#page-147-0) Kasulikud haldustööriistad**

- **Samsung AnyWeb Print**
- **Easy Eco Driver**
- **Programmi SyncThru™ Web Service kasutamine**
- **Programmi Samsung Easy Printer Manager kasutamine**
- **Programmi Samsung Printer Status kasutamine**
- **Programmi Smart Panel kasutamine**
- **Linuxi rakenduse Unified Driver Configurator kasutamine**

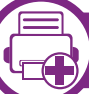

## **[4.](#page-165-0) Erifunktsioonid**

- **Kõrguse seadistamine**
- **Fondi seadistuse muutmine**
- **Printimise vaikeseadistuste muutmine**
- **Selle masina seadistamine vaikemasinaks**
- **Printimise edasijõudnutele mõeldud funktsioonide kasutamine**
- **Direct Printing Utility kasutamine (ainult Windows)**
- **Mälu/kõvaketta võimaluste kasutamine**
- **Macintoshis printimine**
- **Linuxis printimine**
- **Unixis printimine**

## **Sisukord <sup>3</sup>**

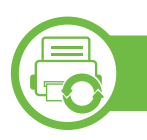

## **[5.](#page-189-0) Hooldus**

- **[103](#page-190-0) Toonerikasseti hoiustamine**
- **[105](#page-192-0) Seadme liigutamist ja hoiustamist puudutavad nõuanded**

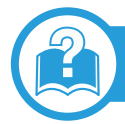

## **[6.](#page-193-0) Tõrkeotsing**

- **[107](#page-194-0) Probleemid paberi söötmisel**
- **[108](#page-195-0) Toite ja kaabli ühenduse probleemid**
- **[109](#page-196-0) Printimisprobleemid**
- **[113](#page-200-0) Prindikvaliteedi probleemid**
- **[121](#page-208-0) Operatsioonisüsteemi probleemid**

## **[Contact SAMSUNG worldwide](#page-212-0)**

## **[Sõnastik](#page-216-0)**

## <span id="page-91-0"></span>**1. Tarkvara installeerimine**

See peatükk annab juhiseid olulise ja kasuliku tarkvara installeerimiseks olukorras, kus seade on ühendatud kaabli abil. Lokaalselt ühendatud seade on seade, mis on otseselt ühendatud teie arvutiga kaabli abil. Kui teie seade on võrku ühendatud, jätke allolevad sammud vahele ja jätkake võrguga ühendatud seadme draiveri installimisega (vt [Draiveri](#page-104-1)  [installeerimine võrgu kaudu17\)](#page-104-1).

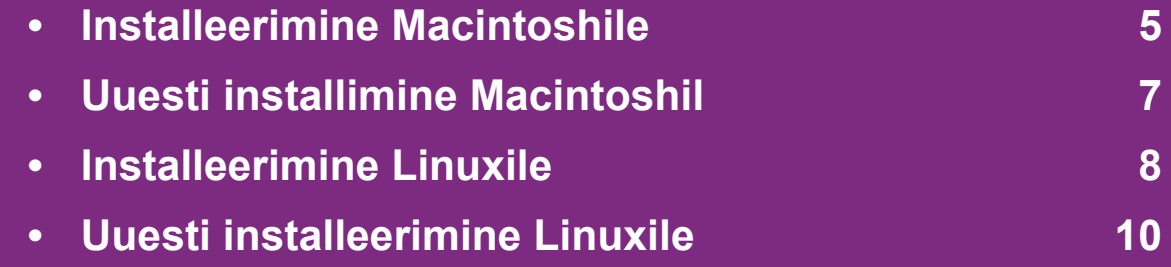

 • Kui te olete Windows operatsioonisüsteemi kasutaja, vaadake masina draiveri installeerimise juhiseid Põhijuhendist.

• Ärge kasutage USB-kaablit, mis on pikem kui 3 meetrit (118 tolli ).

## <span id="page-92-1"></span><span id="page-92-0"></span>**Installeerimine Macintoshile** 1. Tarkvara installeerimine 5

- **1** Veenduge, et seade on arvutiga ühendatud ja sisse lülitatud.
- **2** Sisestage tarnitud tarkvara-CD arvuti CD-ROM-draivi.
- **3** Tehke topeltklõps CD-ROM-i ikoonil, mis ilmub teie Macintoshi töölauale.
- **4** Topeltklõpsake **MAC\_Installer** kaustal > **Installer OS X** ikoonil.
- **5** Klõpsake nupul **Continue**.
- **6** Lugege litsentsileping läbi ja klõpsake nupul **Continue**.
- **7** Litsentsilepinguga nõustumiseks klõpsake nupul **Agree**.
- **8** Kui kuvatakse teade, mis edastab hoiatuse kõikide arvuti rakenduste sulgemise kohta, klõpsake nuppu **Continue**.
- **9** Klõpsake nupul **Continue** aknas **User Options Pane**.
- **10** Klõpsake nupul **Install**. Kõik seadme tööks vajalikud komponendid installitakse.

Kui te klõpsate nupul **Customize**, saate valida installimiseks üksikuid komponente.

- **11** Sisestage parool ja klõpsake nupul **OK**.
- **12** Tarkvara installimine eeldab arvuti taaskäivitamist. Klõpsake nupul **Continue Installation**.
- **13** Pärast installimise lõppu klõpsake nupul **Close**.
- **14** Avage kaust **Applications** > **Utilities** > **Print Setup Utility**.
	- Operatsioonisüsteemide Mac OS X 10.5–10.6 puhul avage kaust **Applications** > **System Preferences** ja klõpsake **Print & Fax**.
- **15** Klõpsake nupul **Add**, mis asub aknas **Printer List**.
	- Operatsioonisüsteemide Mac OS X 10.5–10.6 puhul klõpsake ikooni "**+**", ilmub kuvaaken.
- **16** Klõpsake nupul **Default Browser** ja leidke USB-ühendus.
	- Operatsioonisüsteemide Mac OS X 10.5–10.6 puhul klõpsake **Default** ja leidke USB-ühendus.

**17** Operatsioonisüsteemi Mac OS X 10.4 puhul (kui automaatse valimise funktsioon Auto Select ei tööta korralikult) valige suvand **Samsung**, mis asub jaotises **Print Using** ja oma seadme nimi, mis asub jaotises **Model**.

• Operatsioonisüsteemi Mac OS X 10.5–10.6 puhul (kui automaatse valimise funktsioon Auto Select ei tööta korralikult) valige suvand **Select a driver to use...** ja oma seadme nimi, mis asub jaotises **Print Using**.

Teie seade kuvatakse loendis **Printer List** ja on määratud vaikeseadmeks.

**18** Klõpsake nupul **Add**.

## <span id="page-94-1"></span><span id="page-94-0"></span>**Uuesti installimine Macintoshil 1. Tarkvara installeerimine <sup>7</sup>**

Kui printeridraiver ei tööta korrektselt, desinstallige draiver ja installige see uuesti.

- **1** Veenduge, et seade on arvutiga ühendatud ja sisse lülitatud.
- **2** Sisestage tarnitud tarkvara-CD arvuti CD-ROM-draivi.
- **3** Tehke topeltklõps CD-ROM-i ikoonil, mis ilmub teie Macintoshi töölauale.
- **4** Topeltklõpsake **MAC\_Installer** kaustal > **Uninstaller OS X** ikoonil.
- **5** Sisestage parool ja klõpsake nupul **OK**.
- **6** Pärast desinstallimise lõpulejõudmist klõpsake nuppu **OK**.

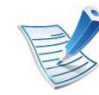

Kui masin on juba lisatud, kustutage see rakendusest **Print Setup Utility** või **Print & Fax**.

## <span id="page-95-1"></span><span id="page-95-0"></span>**Installeerimine Linuxile 8 1. Tarkvara installeerimine**

Te peate Linuxi tarkvarapaketid Samsung i veebilehelt alla [laadima, et printeri tarkvara installida \(http://www.samsung.com/](http://solution.samsungprinter.com/personal/anywebprint) printer).

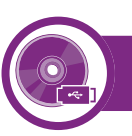

### **Unifitseeritud Linuxi draiveri installimine**

- **1** Veenduge, et seade on arvutiga ühendatud ja sisse lülitatud.
- **2** Kui kuvatakse aken **Administrator Login**, sisestage väljale Login kirje "root" ja sisestage süsteemi parool.

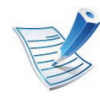

Seadme tarkvara installimiseks peate sisse logima ülikasutajana (juurkasutajana). Kui te ei ole ülikasutaja, pidage süsteemi administraatoriga nõu.

- **3** Laadige Samsung veebisaidilt enda arvutisse unifitseeritud Linuxi draiveri pakett (Unified Linux Driver).
- **4** Paremklõpsake paketil **Unified Linux Driver** ja ekstraktige see.
- **5** Topeltklõpsake **cdroot** > **autorun**.
- **6** Kui ilmub tervituskuva, klõpsake nupul **Next**.
- **7** Kui installimine on lõppenud, klõpsake nupul **Finish**.

Installiprogramm on teie mugavuse huvides lisanud töölauale ikooni Unified Driver Configurator ja süsteemimenüüsse grupi Unified Driver. Probleemide ilmnemisel lugege ekraanile kuvatavat spikrit, millele pääsete ligi süsteemimenüü või draiveripaketi Windowsi rakenduste (nt **Unified Driver Configurator** või **Image Manager**) vahendusel.

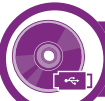

### **Programmi Smart Panel installimine**

- **1** Veenduge, et seade on arvutiga ühendatud ja sisse lülitatud.
- **2** Kui ilmub aken **Administrator Login**, sisestage juurkasutaja **Login** väljale ja sisestage süsteemi parool.

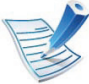

Seadme tarkvara installimiseks peate sisse logima ülikasutajana (juurkasutajana). Kui te ei ole ülikasutaja, pidage süsteemi administraatoriga nõu.

**3** Laadige Samsung veebisaidilt enda arvutisse pakett **Smart Panel**.

## **Installeerimine Linuxile 1. Tarkvara installeerimine <sup>9</sup>**

**4** Paremklõpsake paketil Smart Panel ja ekstraktige see.

**5** Topeltklõpsake **cdroot** > **Linux** > **smartpanel** <sup>&</sup>gt; **install.sh**.

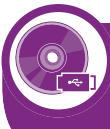

### **Programmi Printer Settings Utility installimine**

- **1** Veenduge, et seade on arvutiga ühendatud ja sisse lülitatud.
- **2** Kui kuvatakse aken **Administrator Login**, sisestage väljale **Login** kirje "root" ja sisestage süsteemi parool.

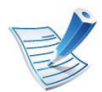

Seadme tarkvara installimiseks peate sisse logima ülikasutajana (juurkasutajana). Kui te ei ole ülikasutaja, pidage süsteemi administraatoriga nõu.

- **3** Laadige Samsung veebisaidilt enda arvutisse Printer Settings Utility pakett.
- **4** Paremklõpsake paketil **Printer Settings Utility** ja ekstraktige see.
	- **5** Topeltklõpsake **cdroot** > **Linux** > **psu** > **install.sh**.

## <span id="page-97-1"></span><span id="page-97-0"></span>**Uuesti installeerimine Linuxile 1. Tarkvara installeerimine <sup>10</sup>**

Kui printeridraiver ei tööta korrektselt, desinstallige draiver ja installige see uuesti.

- **1** Veenduge, et seade on arvutiga ühendatud ja sisse lülitatud.
- **2** Kui kuvatakse aken **Administrator Login**, sisestage väljale **Login** kirje "root" ja sisestage süsteemi parool.

Et printeridraiver maha installida, peate sisse logima ülikasutajana (juurkasutajana). Kui te ei ole ülikasutaja, pidage süsteemi administraatoriga nõu.

**3** Klõpsake töölaua allosas ikoonil. Kui kuvatakse Terminali ekraan, sisestage järgmine käsurida.

[root@localhost root]#cd /opt/Samsung/mfp/uninstall/ [root@localhost uninstall]#./uninstall.sh

- **4** Klõpsake nuppu **Uninstall**.
- **5** Klõpsake nupul **Next**.
- **6** Klõpsake nuppu **Finish**.

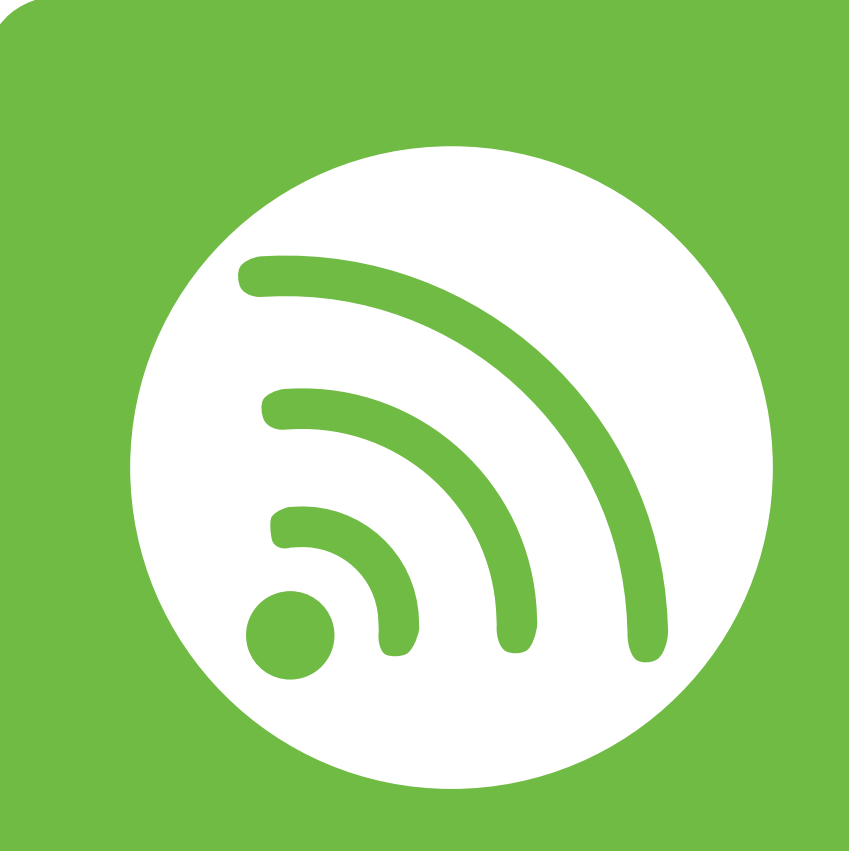

## <span id="page-98-0"></span>**2. Võrguühendusega masina kasutamine**

Sellest peatükist leiate sammhaaval esitatud juhised võrgu kaudu ühendatud seadme ja tarkvara seadistamiseks.

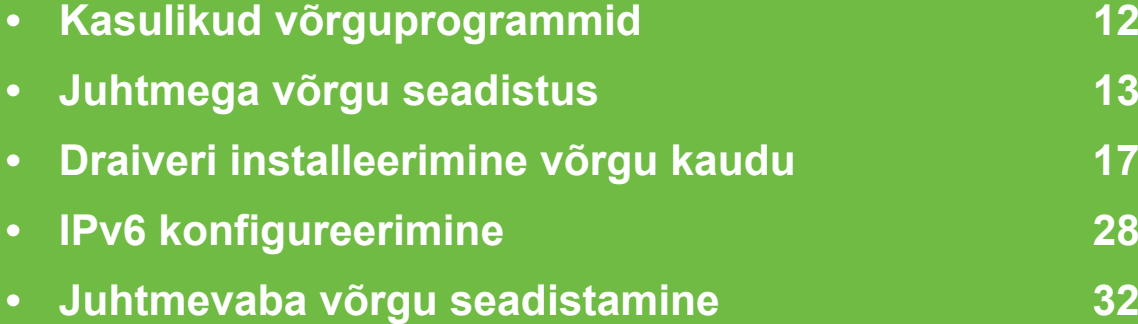

## <span id="page-99-1"></span><span id="page-99-0"></span>**Kasulikud võrguprogrammid** 2. Võrguühendusega masina (12

Võrgukeskkonnas on võrgusätete lihtsaks seadistamiseks saadaval mitmeid programme. Võrguadministraatoritel on võimalik hallata võrgus mitmeid seadmeid.

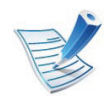

Enne alljärgnevate programmide kasutamist seadistage esmalt IP-aadress.

## **SyncThru™ Web Service**

Teie võrguseadmesse sisseehitatud veebiserver, mille abil saate teha järgmisi toiminguid (vt "Programmi SyncThru™ Web [Service kasutamine" lk 31\)](#page-118-0):

- Kontrollida tarvikute teavet ja seisundit.
- Kohandada seadme seadistusi.
- Määrata e-maili teavituse valiku. Kui muudate selle valiku aktiivseks, saadetakse kindla isiku e-mailile automaatselt teade masina staatusest (toonerikasseti tühjenemine või masina tõrge).
- Konfigureerida võrguparameetreid, mis on vajalikud, et seade saaks luua ühenduse erinevate võrgukeskkondadega.

### **SyncThru™ Web Admin Service**

Veebipõhine seadme halduslahendus, mis on mõeldud võrguadministraatoritele. Programm SyncThru™ Web Admin Service pakub teile tõhusat viisi võrguseadmete haldamiseks ning laseb teil kaugelt jälgida ja lahendada võrguseadmete probleeme ükskõik millisest korporatiivse Interneti [juurdepääsuga saidilt. Laadige see programm alla veebisaidilt](http://solution.samsungprinter.com)  http://solution.samsungprinter.com.

### **SetIP**

See utiliitprogramm võimaldab teil valida võrguliidese ja käsitsi IP-aadresse konfigureerida, et neid koos TCP-/IP-protokolliga kasutada.

- Vt osa "IPv4 seadistamine SetIP programmi abil [\(Windows\)" lk 14](#page-101-0).
- Vt osa "IPv4 seadistamine SetIP programmi abil [\(Macintosh\)" lk 15](#page-102-0).
- Vt osa "IPv4 seadistamine SetIP programmi abil (Linux)" lk [16.](#page-103-0)

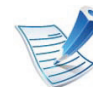

See programm ei toeta versiooni TCP/IPv6.

## <span id="page-100-1"></span><span id="page-100-0"></span>**<sup>13</sup> 2. Võrguühendusega masina Juhtmega võrgu seadistus kasutamine**

Peate seadistama võrguprotokollid seadmes, et kasutada seda oma võrgus.

Võrku saate kasutada pärast võrgukaabli ühendamist seadme vastava pordiga.

- Kuvaekraanita juhtpaneeliga mudelite puhul kasutage SyncThru™ Web Service või SetIP programmi.
	- Vt osa "Programmi SyncThru™ Web Service [kasutamine" lk 63.](#page-150-1)
	- Vt osa ["IP-aadressi seadistamine" lk 14.](#page-101-1)
- Kuvaekraaniga juhtpaneeliga mudelite puhul seadistage võrguseadeid, vajutades (**menüü**) nuppu > **Network** juhtpaneelil.

<span id="page-100-2"></span>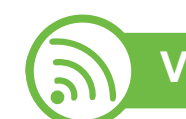

## **Võrgukonfiguratsiooni aruande printimine**

Seadme juhtpaneelilt saate printida **võrgukonfiguratsiooni aruande**, mis näitab seadme praegusi võrgusätteid. See aitab teil võrku seadistada.

- **Masinal on kuvaekraan:** Vajutage (**menüü**) nuppu juhtpaneelil ja valige **Network** > **Network Config.** (**Network Configuration**) > **Yes**.
- **Masinal puudub kuvaekraan:** Vajutage juhtpaneelil  $\circledR$ (**Tühista** või **stopp/tühista**) nuppu enam kui viie sekundi vältel.

Kasutades seda menüüd **Võrgukonfiguratsiooni aruannet**, leiate oma masina MAC addressi ja IP aadressi.

Näide:

- MAC-aadress: 00:15:99:41:A2:78
- IP-aadress: 192.0.0.192

## **Juhtmega võrgu seadistus <sup>14</sup> 2. Võrguühendusega masina**

<span id="page-101-1"></span>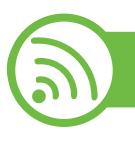

### **IP-aadressi seadistamine**

Esmalt peate seadistama IP-aadressi võrguprintimise ja halduse jaoks. Enamikel juhtudel määratakse IP-aadress automaatselt võrgusoleva DHCP-serveri (dünaamilise hostikonfiguratsiooni protokolli) poolt.

## <span id="page-101-0"></span>**IPv4 seadistamine SetIP programmi abil (Windows)**

Enne SetIP programmi kasutamist lülitage välja arvuti tulemüür, valides **Juhtpaneel** > **Turbekeskus** > **Windowsi tulemüür**.

- **1** Installeerige see programm kaasasolevalt CD-ROM-ilt, topeltklikkides **Application** > **SetIP** > **Setup.exe**.
- **2** Järgige installimisaknas kuvatavaid juhiseid.
- **3** Ühendage seade võrgukaabli abil võrku.
- **4** Lülitage seade sisse.
- **5** Valige operatsioonisüsteemi Windows **Käivita** menüüst **Kõik programmid** > **Samsung Printers** > **SetIP** > **SetIP**.
- **6 Klõpsake ikoonil**  $\bullet$  **(vasakult kolmas) aknas SetIP, et** avada TCP/IP konfiguratsiooniaken.
- **7** Sisestage seadme uus teave konfiguratsiooniaknasse. Korporatiivses sisevõrgus peab enne jätkamist selle teabe määrama võrguhaldur.

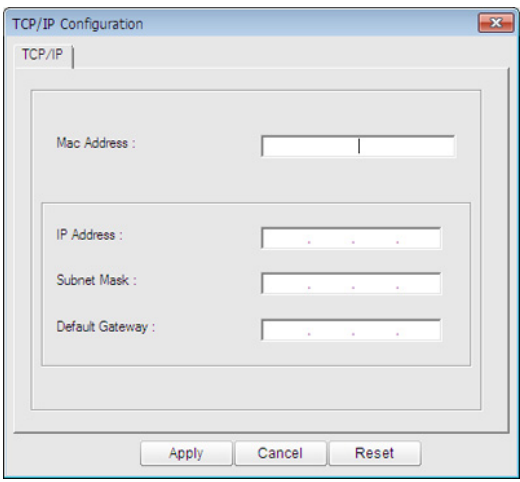

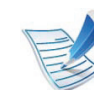

Leidke seadme MAC-aadress **Võrgukonfiguratsiooni**  raportist (vt "Võrgukonfiguratsiooni aruande [printimine" lk 13](#page-100-2)) ja sisestage see ilma kooloniteta. Näiteks 00:15:99:29:51:A8 asemel 0015992951A8.

**8** Klõpsake nupul **Apply** ja seejärel nupul **OK**. Seade prindib automaatselt **Võrgukonfiguratsiooni aruande**. Veenduge, et kõik sätted on õiged.

## **Juhtmega võrgu seadistus <sup>15</sup> 2. Võrguühendusega masina**

## <span id="page-102-0"></span>**IPv4 seadistamine SetIP programmi abil (Macintosh)**

Enne SetIP programmi kasutamist lülitage välja arvuti tulemüür, valides **System Preferences** > **Security** > **Firewall**.

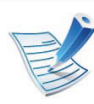

Järgmised juhised võivad teie mudeli puhul erineda.

- **1** Ühendage seade võrgukaabli abil võrku.
- **2** Sisestage installimise CD-ROM ja avage kettaaken ning valige **MAC\_Installer** > **MAC\_Printer** > **SetIP** > **SetIPapplet.html**.
- **3** Topeltklõpsake failil ja brauser **Safari** avaneb automaatselt, seejärel valige **Trust**. Brauser avab lehekülje **SetIPapplet.html**, kus kuvatakse printeri nimi ja IP-aadressi teave.
- **4** Klõpsake ikoonil (vasakult kolmas) aknas SetIP, et avada TCP/IP konfiguratsiooniaken.
- **5** Sisestage seadme uus teave konfiguratsiooniaknasse. Korporatiivses sisevõrgus peab enne jätkamist selle teabe määrama võrguhaldur.

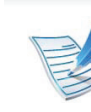

Leidke seadme MAC-aadress **Võrgukonfiguratsiooni raportist** (vt "Võrgukonfiguratsiooni aruande [printimine" lk 13](#page-100-2)) ja sisestage see ilma kooloniteta. Näiteks 00:15:99:29:51:A8 asemel 0015992951A8.

**6** Valige **Apply** ja seejärel **OK** ning uuesti **OK**.

### **7** Sulgege **Safari**.

## **Juhtmega võrgu seadistus <sup>16</sup> 2. Võrguühendusega masina**

## <span id="page-103-0"></span>**IPv4 seadistamine SetIP programmi abil (Linux)**

Enne programmi SetIP kasutamist lülitage välja arvuti tulemüür menüüst **System Preferences** või **Administrator**.

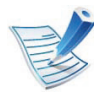

Järgmised juhised võivad erineda olenevalt teie seadme mudelist või operatsioonisüsteemist.

- **1** Avage /**opt**/**Samsung**/**mfp**/**share**/**utils**/.
- **2** Topeltklõpsake failil **SetIPApplet.html**.
- **3** Klõpsake, et avada TCP-/IP-konfiguratsiooniaken.
- **4** Sisestage seadme uus teave konfiguratsiooniaknasse. Korporatiivses sisevõrgus peab enne jätkamist selle teabe määrama võrguhaldur.

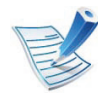

Leidke seadme MAC-aadress **Võrgukonfiguratsiooni**  raportist (vt "Võrgukonfiguratsiooni aruande [printimine" lk 13](#page-100-2)) ja sisestage see ilma kooloniteta. Näiteks 00:15:99:29:51:A8 asemel 0015992951A8.

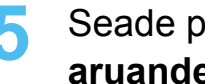

**5** Seade prindib automaatselt **Võrgukonfiguratsiooni aruande**.

### <span id="page-104-2"></span><span id="page-104-1"></span><span id="page-104-0"></span> **Windows**

**1** Veenduge, et seade on ühendatud võrguga ja selle toide on sisse lülitatud. Lisaks peaks olema seadistatud teie seadme IP-aadress (vt ["IP-aadressi seadistamine" lk 14\)](#page-101-1).

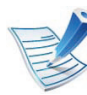

Kui installimisprotseduuri ajal ilmub "**Uue riistvara otsimise viisard**", klõpsake akna sulgemiseks nupul **Tühista**.

**2** Sisestage tarnitud tarkvara-CD arvuti CD-ROM-draivi. Tarkvara CD-plaat peaks automaatselt käivituma ja kuvama installimisakna.

### **3** Valige **Install Now**.

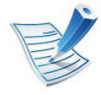

Valik **Custom Installation** võimaldab teil valida seadme ühendamise tüübi ja installitavad üksikkomponendid. Järgige aknas kuvatavaid juhiseid.

**4** Lugege läbi litsentsileping **License Agreement** ja märkige valik **I accept the terms of the License Agreement**. Seejärel klõpsake nupul **Next**.

Programm alustab seadme otsimist.

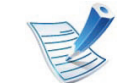

- Kui teie seadet ei leita võrgust või kohalikult, kuvatakse tõrketeade. Tehke soovitud valik ja klõpsake **Next**.
- **5** Leitud seadmed kuvatakse ekraanil. Valige seade, mida soovite kasutada, ja klõpsake nupul **OK**.

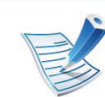

- Kui draiver leidis ainult ühe seadme, kuvatakse kinnitusaken.
- **6** Järgige installimisaknas kuvatavaid juhiseid.

**kasutamine**

## **Vaikse installimise režiim**

Vaikse installimise režiim on installimeetod, mis ei vaja kasutaja sekkumist. Kui te alustate installeerimisega, installitakse masina draiver ja tarkvara automaatselt teie arvutile. Te saate vaikse installimise käivitada, trükkides käsuaknasse **/s** või **/S**.

### **► Käsurea parameetrid**

Järgnev tabel näitab käske, mida saab käsuaknas kasutada.

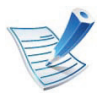

Järgnevad käsuread on efektiivsed ja töötavad, kui neid kasutatakse koos käskudega **/s** või **/S**. Aga **/h**, **/H** või **/?** on erandlikud käsud, mida tuleb käivitada eraldi.

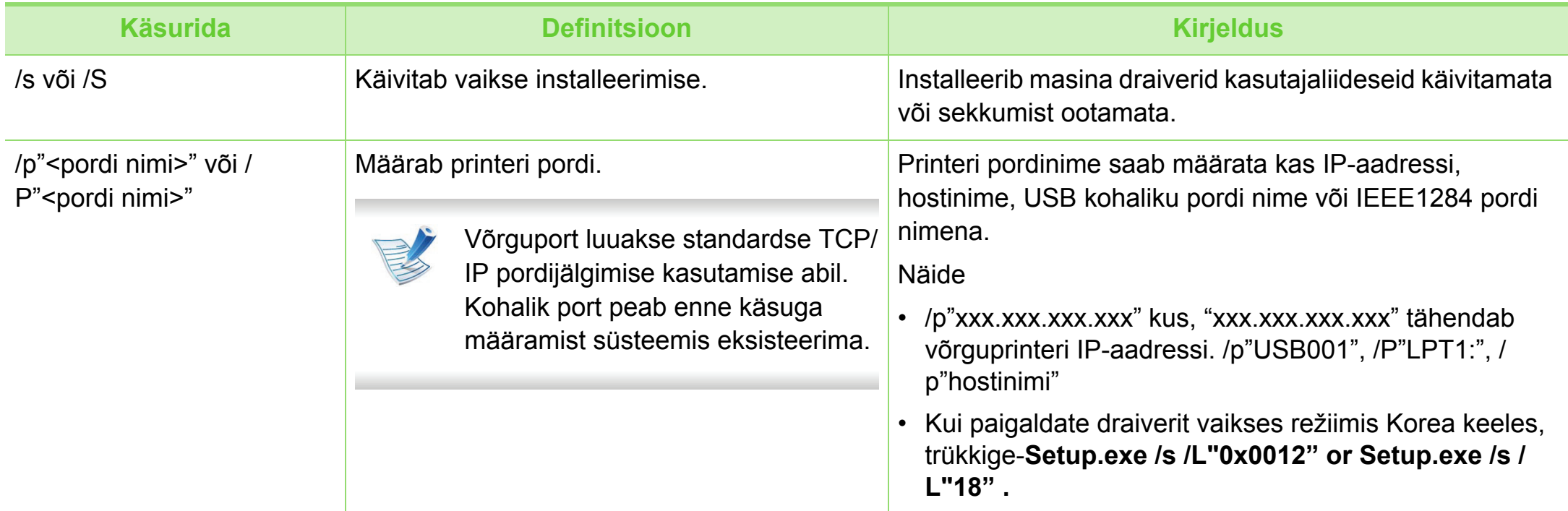

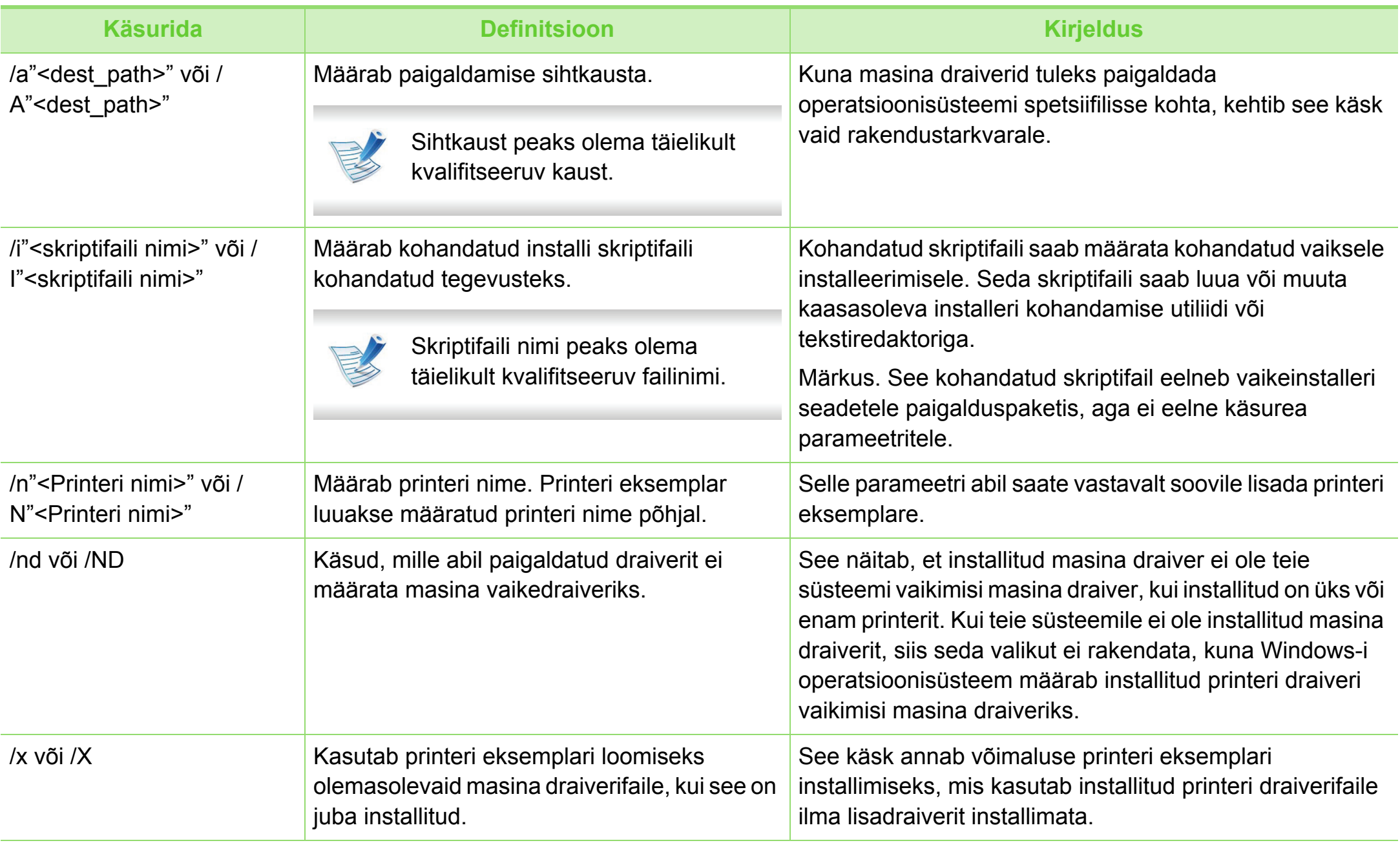

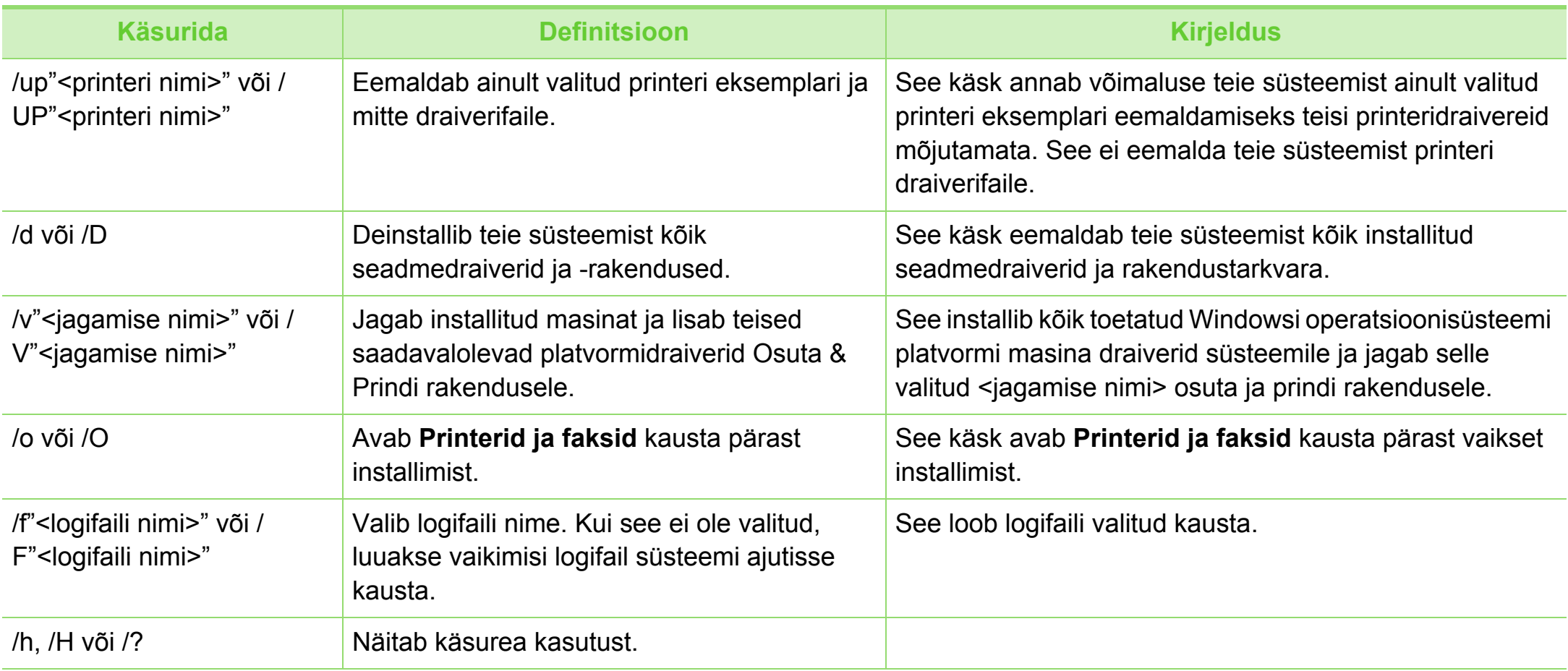
#### **► Keelekood**

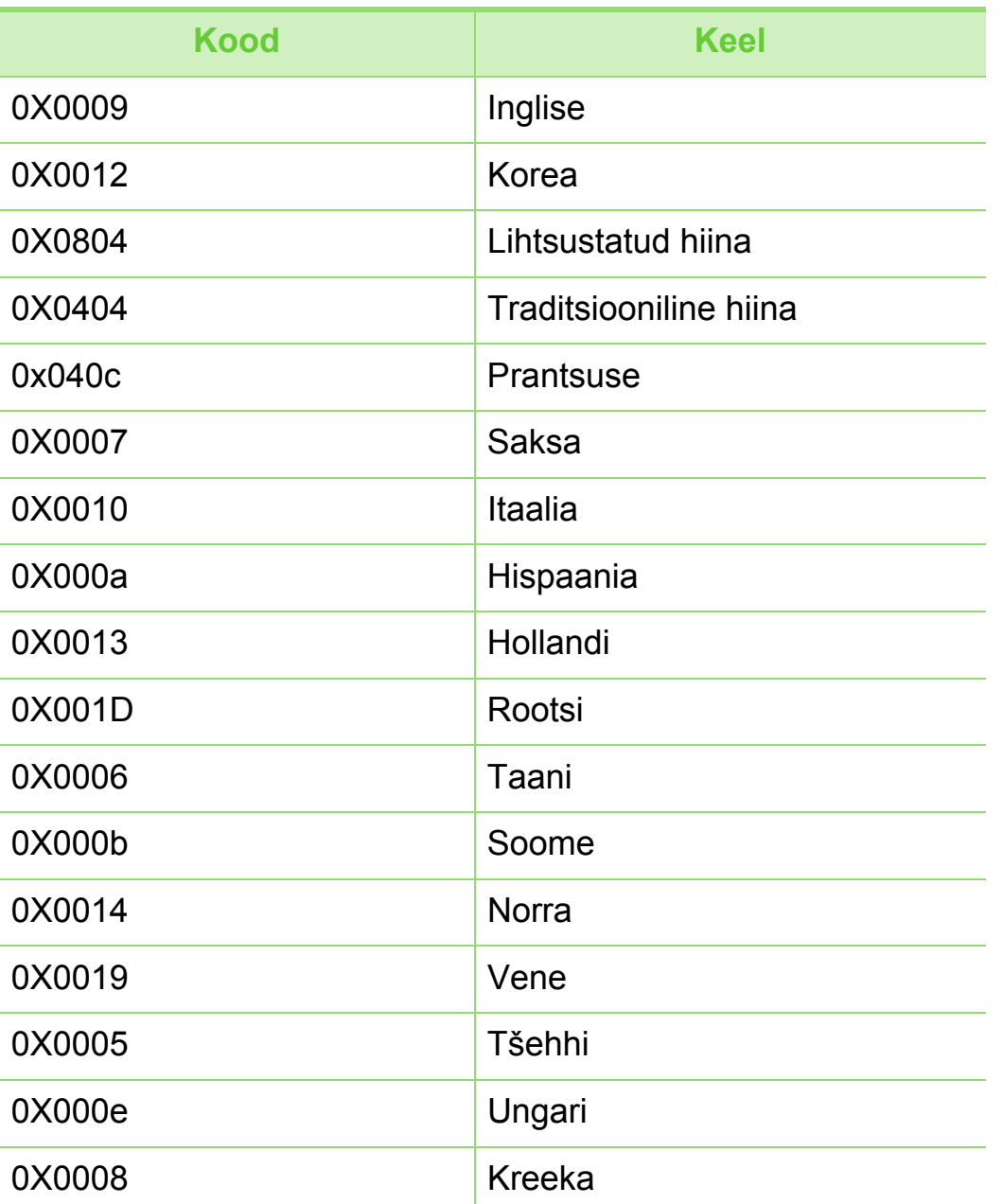

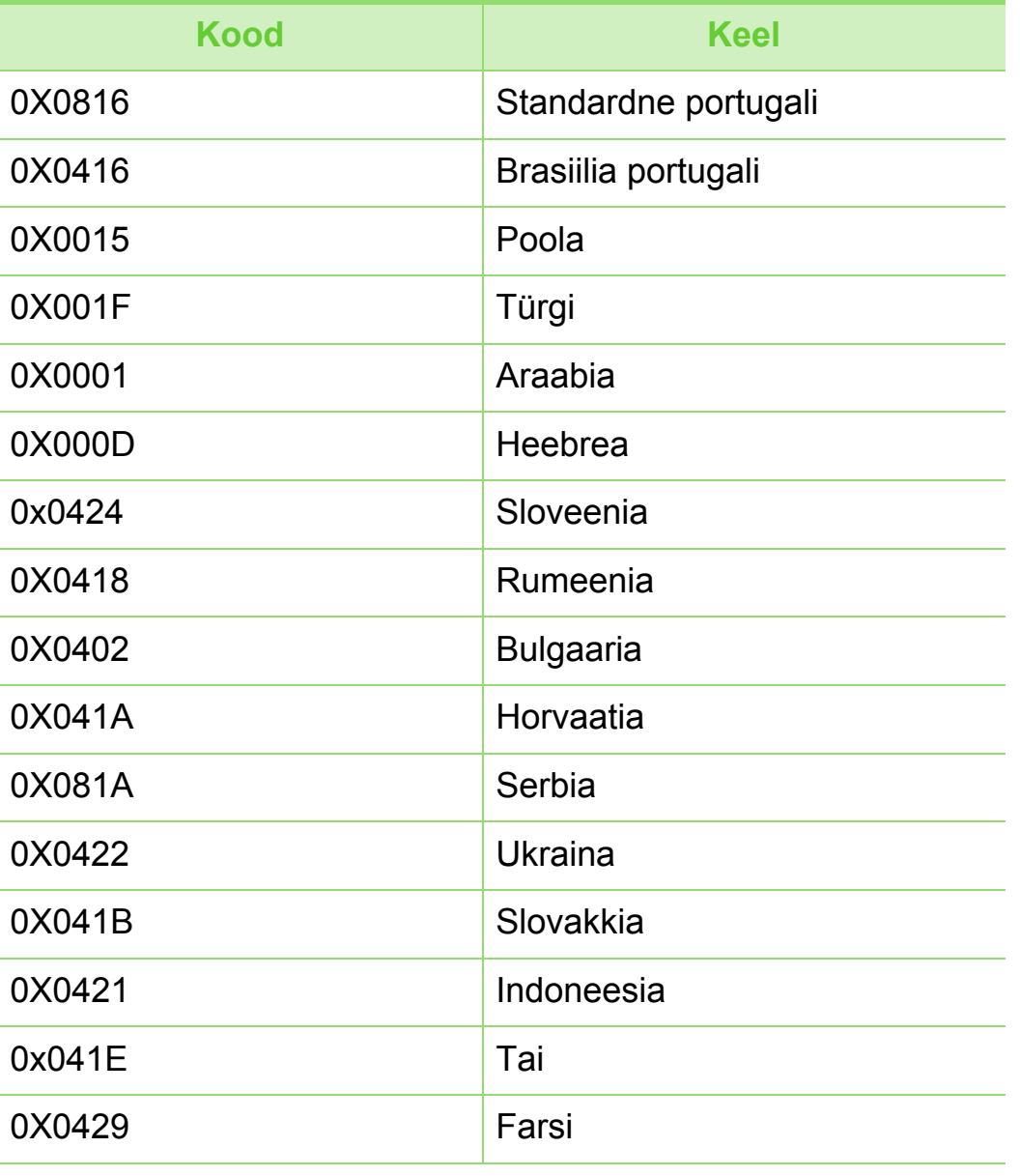

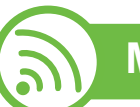

#### **Macintosh**

- **1** Veenduge, et seade on ühendatud teie võrguga ja selle toide on sisse lülitatud.
- **2** Sisestage tarnitud tarkvara-CD oma arvuti CD-ROMdraivi.
- **3** Tehke topeltklõps CD-ROM-i ikoonil, mis ilmub teie Macintoshi töölauale.
- **4** Topeltklõpsake **MAC\_Installer** kaustal > **Installer OS X** ikoonil.
- **5** Klõpsake nupul **Continue**.
- **6** Lugege litsentsileping läbi ja klõpsake nupul **Continue**.
- **7** Litsentsilepinguga nõustumiseks klõpsake nupul **Agree**.
- **8** Kui ilmub teade, mis hoiatab kõigi rakenduste sulgumisest arvutis, klõpsake nupul **Continue**.
- **9** Klõpsake nupul **Continue** aknas **User Options Pane**.

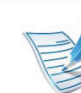

- Kui te ei ole veel IP aadressi määranud, klikkige IP aadressi määramise valikul ja lähtuge jaotusest "IPv4 [seadistamine SetIP programmi abil \(Macintosh\)" lk 15.](#page-102-0) Kui soovite määrata traadita võrgu seadeid, lähtuge jaotusest ["Seadistamine Macintoshi abil" lk 48.](#page-135-0)
- **10** Klõpsake nupul **Install**. Kõik seadme tööks vajalikud komponendid installitakse.

Kui te klõpsate nupul **Customize**, saate valida installimiseks üksikuid komponente.

- **11** Sisestage parool ja klõpsake nupul **OK**.
- **12** Tarkvara installimine eeldab arvuti taaskäivitamist. Klõpsake nupul **Continue Installation**.
- **13** Pärast installimise lõppu klõpsake nupul **Close**.
- **14** Avage kaust **Applications** > **Utilities** > **Print Setup Utility**.
	- Operatsioonisüsteemide Mac OS X 10.5–10.6 puhul avage kaust **Applications** > **System Preferences** ja klõpsake **Print & Fax**.

**15** Klõpsake nupul **Add**, mis asub aknas **Printer List**.

- Operatsioonisüsteemi Mac OS X 10.5–10.6 puhul klõpsake ikoonil "**+**". Avaneb kuvaaken.
- **16** Operatsioonisüsteemi Mac OS X 10.4 puhul klõpsake suvandil **IP Printer**.
	- Operatsioonisüsteemide Mac OS X 10.5–10.6 puhul klõpsake **IP**.
- **17** Valige **HP Jetdirect Socket**, mis asub suvandis **Protocol**.

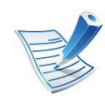

Kui prindite mitmeleheküljelist dokumenti, saate prindijõudlust parandada, valides üksuse **Printer Type** jaoks suvandi **Socket**.

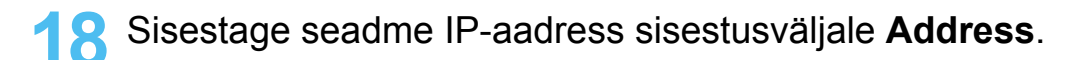

**19** Sisestage loendinimi sisestusväljale **Queue**. Kui te ei tea oma seadme serveri loendinime, proovige esmalt kasutada vaike-loendinime.

- **20** Operatsioonisüsteemi Mac OS X 10.4 puhul (kui automaatse valimise funktsioon Auto Select ei tööta korralikult) valige suvand **Samsung**, mis asub jaotises **Print Using** ja oma seadme nimi, mis asub jaotises **Model**.
	- Operatsioonisüsteemi Mac OS X 10.5–10.6 puhul (kui automaatse valimise funktsioon Auto Select ei tööta korralikult) valige suvand **Select Printer Software** ja oma seadme nimi, mis asub jaotises **Print Using**.

### **21** Klõpsake nupul **Add**.

Teie seade kuvatakse loendis **Printer List** ja on määratud vaikeseadmeks.

#### **Linux**

Te peate Linuxi tarkvarapaketid Samsungi veebilehelt alla [laadima, et printeri tarkvara installida \(http://www.samsung.com/](http://solution.samsungprinter.com/personal/anywebprint) printer).

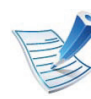

Muu tarkvara installimine:

- Vt osa "Programmi Smart Panel installimine" Ik 8.
- Vt osa "Programmi Printer Settings Utility [installimine" lk 9.](#page-96-0)

### **Linuxi draiveri installimine ja võrguprinteri lisamine**

- **1** Veenduge, et seade on ühendatud teie võrguga ja selle toide on sisse lülitatud. Lisaks peaks olema seadistatud teie seadme IP-aadress.
- **2** Laadige Samsungi veebisaidilt alla pakett Unified Linux Driver (unifitseeritud Linuxi draiver).
- **3** Ekstraktige fail UnifiedLinuxDriver.tar.gz ja avage uus kataloog.
- **4** Tehke topeltklõps **Linux** kaustal > **install.sh** ikoonil.
- **5** Avaneb Samsung installimisaken. Klõpsake nupul **Continue**.
- **6** Avaneb aken Add printer wizard. Klõpsake nupul **Next**.
- **7** Valige Network printer ja klõpsake nuppu **Search**.
- **8** Loendiväljal kuvatakse masina IP-aadress ja mudeli nimi.
- **9** Valige oma seade ja klõpsake nupul **Next**.
- **10** Sisestage printeri kirjeldus ja klõpsake nupul **Next**.
- **11** Pärast masina lisamist vajutage **Finish**.
- **12** Pärast installimise lõpetamist klõpsake nupul **Finish**.

### **Lisage võrguprinter**

- **1** Topeltklõpsake suvandil **Unified Driver Configurator**.
- **2** Klõpsake nuppu **Add Printer.**
- **3** Avaneb aken **Add printer wizard**. Klõpsake nupul **Next**.
- **4** Valige **Network printer** ja klõpsake nupul **Search**.
- **5** Loendiväljal kuvatakse printeri IP-aadress ja mudeli nimi.
- **6** Valige oma seade ja klõpsake nupul **Next**.
- **7** Sisestage printeri kirjeldus ja klõpsake nupul **Next**.
- **8** Pärast masina lisamist vajutage **Finish**.

#### **UNIX**

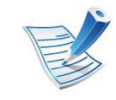

- Enne UNIX printeri draiveri paigaldamist veenduge, et teie masin toetab UNIX operatsioonisüsteemi (vt põhijuhendit)
- Käsud on märgitud sümbolitega "", käskude trükkimisel jätke need ära.

UNIX printeridraiveri kasutamiseks peate esmalt installeerima UNIX printeridraiveri ja seejärel seadistama printeri. UNIX printeri draiveri komplekti saate alla laadida Samsung veebilehelt.

### **UNIX printeri draiveri komplekti installeerimine**

Installeerimisprotseduur on kõigile mainitud UNIX OS variantidele ühine.

- **1** Laadige UNIX printeri draiveri pakett Samsung-i veebisaidilt alla ja pakkige oma arvutis lahti.
- **2** Hankige administraatori (root) õigused.

"**su -**"

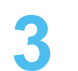

**3** Kopeerige sobiv draiveriarhiiv soovitud UNIXiga arvutisse.

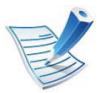

Detailsema teabe saamiseks lugege oma UNIX OS administraatori juhendit.

**4** Pakkige UNIX printeri draiveri komplekt lahti. Näiteks IBM AIX-il kasutage järgnevaid käske. "**gzip -d <** sisestage paketi nimi **| tar xf -**"

- **5** Minge lahtipakkimata jaotusesse.
- **6** Käivitage installiskript.

#### "**./install**"

**install** on installeri skriptifail, mida kasutatakse UNIX printeri draiveripaketi installimiseks või desinstallimiseks.

Kasutage "**chmod 755 install**" käsku, et anda installeriskriptile luba.

- **7** Käivitage "**. /install –c**" käsk installeerimistulemuste kontrollimiseks.
- **8** Käivitage "**installprinter**" käsurealt. See tekitab **Add Printer Wizard** akna. Seadistage printer selles aknas, viidates järgnevatele protseduuridele.

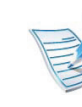

Mõnel UNIX operatsioonisüsteemil, nt Solaris 10-l, ei pruugi vastlisatud printerid olla lubatud ja/või ei pruugi ülesandeid vastu võtta. Sel juhul käivitage juurterminalis kaks järgnevat käsku:

"**accept <printer\_name>**"

"**enable <printer\_name>**"

### **Printeri draiveri komplekti desinstalleerimine**

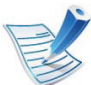

Utiliiti tuleks kasutada süsteemi installeeritud printeri kustutamiseks.

- **a** Käivitage terminalist "**uninstallprinter**" käsk. See avab rakenduse **Uninstall Printer Wizard**. Installeeritud printerite nimekiri on rippmenüüs.
- **b** Valige printer, mida kustutada.
- **c** Vajutage **Delete** printeri süsteemist kustutamiseks.
- **d** Käivitage "**. /install –d**" käsk, et desinstallida kogu pakett.
- **e** Eemaldustulemuste kontrollimiseks käivitage "**. /install –c**" käsk.

Taasinstallimiseks kasutage käsku "**. /install**", et kahendfailid taas installida.

### **Printeri seadistamine**

Printeri lisamiseks oma UNIX süsteemile käivitage käsurealt "installprinter". See tekitab Add Printer Wizard akna. Seadistage printer selles aknas vastavalt järgnevatele sammudele:

- **1** Trükkige sisse printeri nimi.
- **2** Valige mudelinimekirjast sobiv printerimudel.
- **3** Sisestage printeri tüübi kirjeldus **Type** väljale. See pole kohustuslik.
- **4** Täpsustage printeri kirjeldust **Description** väljal. See pole kohustuslik.
- **5** Täpsustage printeri asukohta **Location** väljal.
- **6** Trükkige printeri IP aadress või DNS nimi **Device** tekstikasti (võrguprinterite puhul). IBM AIX puhul, mis kasutab süsteemi **jetdirect Queue type**, on võimalik sisestada ainult DNS-nime, sest IP aadress pole lubatud.
- **7 Queue type** näitab vastavas loendikastis ühendust kui **lpd** või **jetdirect**. Lisaks on Sun Solaris operatsioonisüsteemi puhul saadaval **usb** tüüp.
- **8** Valige **Copies** koopiate arvu määramiseks.
- **9** Märkige **Collate** valik, et saada juba sorteeritud koopiad.
- **10** Märkige **Reverse Order** valik, et saada koopiad tagurpidi järjekorras.
- **11** Märkige **Make Default** valik, et märkida printer vaikeprinteriks.
- **12** Vajutage OK printeri lisamiseks.

# **<sup>28</sup> 2. Võrguühendusega masina IPv6 konfigureerimine kasutamine**

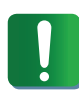

**IPv6** versiooni toetatakse ainult operatsioonisüsteemis Windows Vista või uuemas.

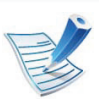

Kui IPv6-võrk ei tööta, taastage tehase vaikimisi võrguseadistused ja proovige uuesti, kasutades funktsiooni **Clear Setting**.

IPv6-võrgukeskkonna kasutamiseks järgige alljärgnevat IPv6 aadressi kasutamise toimingut.

#### **Juhtpaneelilt**

- **1** Ühendage seade võrgukaabli abil võrku.
- **2** Lülitage seade sisse.
- **3** Printige **Võrguseadistusraport**, mis kontrollib IPv6 aadresse (vt "Võrgukonfiguratsiooni aruande printimine" lk [13\)](#page-100-0).
- **4** Valige **Käivita** > **Juhtpaneel** > **Printerid ja faksid**.
- **5** Klõpsake akna **Printerid ja faksid** vasakul paanil asuval suvandil **Lisa printer**.
- **6** Klõpsake **Lisa kohalik printer** aknas **Lisa printer**.
- **7** Ilmub aken **Printerilisamisviisard**. Järgige aknas olevaid juhiseid.

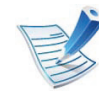

Kui seade ei tööta võrgukeskkonnas, aktiveerige IPv6. Lisateavet leiate alljärgnevast osast.

# **IPv6 konfigureerimine <sup>29</sup> 2. Võrguühendusega masina**

### **IPv6 aktiveerimine**

- **1** Vajutage juhtpaneelil nuppu (**menüü**).
- **2** Vajutage **Network** > **TCP/IP (IPv6)** > **IPv6 Activate**.
- **3** Valige **On** ja vajutage **OK**.
- **4** Lülitage seade välja ja seejärel uuesti sisse.
- **5** Installige uuesti oma printeri draiver.

### **IPv6-aadresside seadistamine**

Seade toetab järgmisi võrguprintimise ja -halduse IPv6 aadresse.

- **Link-local Address**: enda konfigureeritud kohalik IPv6 aadress (aadressi alguses on FE80).
- **Stateless Address**: võrguruuteri poolt automaatselt konfigureeritud IPv6-aadress.
- **Stateful Address**: DHCPv6-serveri poolt automaatselt konfigureeritud IPv6-aadress.
- **Manual Address**: kasutaja poolt käsitsi konfigureeritud IPv6 aadress.

### **► DHCPv6-aadressi konfiguratsioon (olekuga)**

Kui teie võrgus on DHCPv6-server, saate dünaamilise hosti vaikekonfiguratsiooni jaoks seadistada ühe järgmistest suvanditest.

- **1** Vajutage juhtpaneelil nuppu (**menüü**).
- **2** Vajutage **Network** > **OK** > **TCP/IP (IPv6)** > **OK** > **DHCPv6 Config**.
- **3** Vajaliku väärtuse leidmisel vajutage **OK**.
	- **DHCPv6 Addr.**: kasutage alati versiooni DHCPv6, sõltumata sellest, mida ruuter nõuab.
	- **DHCPv6 Off**: ärge kunagi kasutage versiooni DHCPv6, sõltumata sellest, mida ruuter nõuab.
	- **Router**: kasutage versiooni DHCPv6 ainult siis, kui ruuter seda nõuab.

# **IPv6 konfigureerimine <sup>30</sup> 2. Võrguühendusega masina**

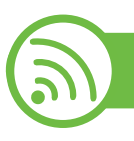

### **Programmist SyncThru™ Web Service**

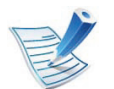

Kuvaekraanita juhtpaneeliga mudelitel peate esmalt käivitama programmi **SyncThru™ Web Service** IPv4 aadressi kasutades ja seejärel järgima alltoodud protseduuri IPv6 kasutamiseks.

- **1** Avage Windowsi operatsioonisüsteemis veebibrauser (nt Internet Explorer). Sisestage aadressiväljale seadme IPaadress (http://xxx.xxx.xxx.xxx) ja vajutage sisestusklahvi või klõpsake nupul **Mine**.
- **2** Kui logite programmi **SyncThru™ Web Service** sisse esimest korda, peate sisenema administraatorina. Trükkige sisse alltoodud vaikimisi ID ja parool.
	- **ID: admin**
	- **Parool: sec00000**
- **3** Kui avaneb aken **SyncThru™ Web Service**, viige hiirekursor menüüriba tipus asuvale suvandile **Settings** ja klõpsake seejärel nupul **Network Settings**.
- **4** Klõpsake veebisaidi vasakul paanil asuval suvandil **TCP/ IPv6**.
- **5** Märkige **IPv6 Protocol** märkekast, et aktiveerida IPv6.
- **6** Märgistage märkeruut **Manual Address**. Tekstiväli **Address/Prefix** on nüüd aktiveeritud.
- **7** Sisestage ülejäänud aadress (nt 3FFE:10:88:194::**AAAA**. "A" on kuueteistkümnendsüsteemis 0 kuni 9, A kuni F).
- **8** Valige DHCPv6 konfiguratsioon.
- **9** Klõpsake nupul **Apply**.

# **IPv6 konfigureerimine <sup>31</sup> 2. Võrguühendusega masina**

### **kasutamine**

### **Programmi SyncThru™ Web Service kasutamine**

- **1** Käivitage veebibrauser, näiteks Internet Explorer, mis toetab IPv6-aadresse URL-idena.
- **2** Valige üks IPv6-aadress (**Link-local Address**, **Stateless Address**, **Stateful Address**, **Manual Address**) aruandest **võrgukonfiguratsiooni aruanne** (vt ["Võrgukonfiguratsiooni aruande printimine" lk 13](#page-100-0)).
- **3** Sisestage IPv6-aadressid (nt http:// [FE80::215:99FF:FE66:7701]).

Aadress peab olema nurksulgudes "[ ]".

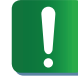

## **Juhtmevaba võrgu seadistamine** 2. Võrguühendusega masina (32

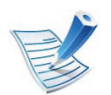

Veenduge, et teie masin toetab juhtmevaba võrguühendust. Sõltuvalt mudelist ei pruugi juhtmevaba võrguühendus saadaval olla.

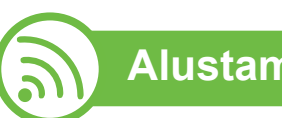

### **Alustamine**

### **Oma võrguühenduse tüübi määramine**

Tavaliselt võib teil olla samaaegselt arvuti ja seadme vahel üks ühendus.

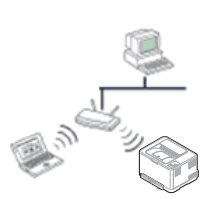

#### **Infrastruktuuri režiim**

See on keskkond, mida tavaliselt kasutatakse kodudes ja SOHO-de (väikekontor/kodukontor) jaoks. See režiim kasutab juhtmevaba seadmega suhtlemiseks pääsupunkti.

#### **Ad-hoc ühendus**

See režiim ei kasuta pääsupunkti. Juhtmevaba arvuti ja juhtmevaba seade suhtlevad otse.

### <span id="page-119-0"></span>**Juhtmevaba võrgu nimi ja võrguvõti**

Juhtmevaba võrk nõuab suuremat turvalisust, seega kui esmalt on seadistatud pääsupunkt, luuakse võrgu jaoks võrgu nimi (SSID), kasutatava turvalisuse tüüp ja võrguvõti. Leidke see teave enne, kui jätkate seadme installimist.

### **Juhtmevaba võrgu seadistamine <sup>33</sup> 2. Võrguühendusega masina**

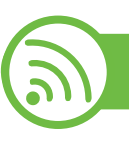

#### **Installeerimisviisi valimine**

Juhtmevaba võrgu saate installida seadme juhtpaneeli või arvuti kaudu.

### **Juhtpaneelilt**

Enamikul kasutajatel soovitame kasutada juhtmevabade võrguseadete konfigureerimiseks nuppu **(WPS).**

- (WPS)**:** Kui teie seade ja pääsupunkt (või juhtmevaba ruuter) toetavad funktsiooni WPS (Wi-Fi Protected Setup™), saate juhtmevaba võrgu sätteid lihtsalt ilma arvutita konfigureerida, kui vajutate juhtpaneelil nuppu (WPS) (vt ["Kasutades WPS nuppu" lk 34\)](#page-121-0).
- **Juhtpaneel:** Saate määrata juhtmevaba ühenduse parameetreid juhtpaneelilt (vt ["Kasutades menüünuppu" lk 38](#page-125-0) ).

### **Arvutist**

#### **Arvutist soovitame kasutada USB-kaablit koos programmiga, mille leiate kaasasolevalt tarkvara CD-lt.**

Vt osa ["Seadistus Windowsi abil" lk 40](#page-127-0).

• **USB-kaabliga:** Saate lihtsalt seadistada juhtmevaba võrgu, kasutades programmi, mille leiate kaasasolevalt tarkvara CD-plaadilt. Toetab ainult operatsioonisüsteeme Windows ja Macintosh (vt osa ["Seadistus Windowsi abil" lk 40](#page-127-0) või ["Seadistamine Macintoshi abil" lk 48](#page-135-0)).

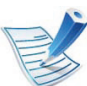

- Pärast draiveri installimist saate juhtmevaba võrgu installida ka USB-kaabli kaudu programmis Printer Settings Utility (toetatud on operatsioonisüsteemid Windows ja Macintosh).
- **Võrgukaabliga:** Saate seadistada juhtmevaba võrgu, kasutades programmi SyncThru™ Web Service (vt osa ["Võrgukaabli abil" lk 54](#page-141-0)).

### **Juhtmevaba võrgu seadistamine <sup>34</sup> 2. Võrguühendusega masina**

<span id="page-121-0"></span>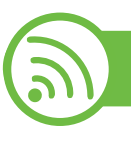

### **Kasutades WPS nuppu**

Kui teie seade ja pääsupunkt (või juhtmevaba ruuter) toetavad funktsiooni WPS (Wi-Fi Protected Setup™), saate juhtmevaba võrgu seadistusi lihtsalt ilma arvutita konfigureerida, kui vajutate juhtpaneelil nuppu (WPS).

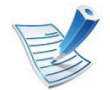

Kui soovite kasutada juhtmevaba võrku infrastruktuuri režiimis, veenduge et võrgukaabel on seadme küljest eemaldatud. Pääsupunktiga (või juhtmevaba ruuteriga) ühendumiseks **WPS (PBC)** nupu kasutamine või arvutist PIN koodi sisestamine võib erineda sõltuvalt kasutatavast pääsupunktist (või juhtmevabast ruuterist). Lisateavet leiate kasutatava pääsupunkti (või juhtmevaba ruuteri) kasutusjuhendist.

### **Ettevalmistatavad elemendid**

- Kontrollige, et pääsupunkt (või juhtmevaba ruuter) toetab funktsiooni WPS (Wi-Fi Protected Setup™).
- Kontrollige, kas teie seade toetab funktsiooni WPS (Wi-Fi Protected Setup™).
- Võrguühendusega arvuti (ainult PIN-režiim)

### **Oma tüübi valimine**

Seadme ühendamiseks juhtmevaba võrguga on kaks meetodit, kui kasutate juhtpaneelil nuppu (WPS).

#### Meetod **Nupulevajutusega konfigureerimine (PBC)**

võimaldab teil ühendada oma seadme juhtmevaba võrguga, kui vajutate samaaegselt oma seadme juhtimispuldil nuppu (WPS) ning WPS (PBC) nuppu Wi-Fi Protected Setup™ (WPS) võimalusega ligipääsupunktil (või juhtmevabal ruuteril).

Meetod **PIN-kood (PIN)** aitab teil ühendada oma seadme juhtmevaba võrguga, kui sisestate WPS (Wi-Fi Protected Setup™)-võimaldaval pääsupunktil (või juhtmevabal ruuteril) kaasasoleva PIN-teabe.

Vaikimisi on teie seade **PBC**-režiimis, mida soovitatakse tüüpilise juhtmevaba võrgukeskkonna jaoks.

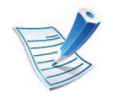

WPS režiimi muutmiseks vajutage (**menüü**) > **Network** > **Wireless** > **OK** > **WPS Setting**.

## **Juhtmevaba võrgu seadistamine <sup>35</sup> 2. Võrguühendusega masina**

### **Kuvaekraaniga masinad**

#### **► Ühendamine PBC režiimis**

**1** Vajutage ja hoidke all (WPS) nuppu juhtpaneelil vähemalt 2 sekundit.

Seade ootab kuni kaks minutit, kuni vajutate pääsupunktil (või juhtmevabal ruuteril) nuppu WPS (PBC).

**2** Vajutage pääsupunktil (või juhtmevabal ruuteril) nuppu **WPS (PBC)**.

Kuvaekraanil näidatakse teateid allolevas järjestuses:

- **a Connecting:** Seade loob ühendust pääsupunktiga (või juhtmevaba ruuteriga).
- **b Connected:** Kui seade on juhtmevaba võrguga edukalt ühendatud, jääb WPS LED-tuli põlema.
- **c AP SSID:** Pärast juhtmevaba võrguühenduse lõpetamist ilmub näidikul pääsupunkti SSID-teave.

#### **► Ühendamine PIN režiimis**

- **1** Vajutage ja hoidke all (WPS) nuppu juhtpaneelil vähemalt 2 sekundit.
- **2** Näidikule ilmub kaheksakohaline PIN.

Peate kahe minuti jooksul sisestama 8-kohalise PIN-i arvutisse, mis on ühendatud pääsupunktiga (või juhtmevaba ruuteriga).

Kuvaekraanil näidatakse teateid allolevas järjestuses:

- **a Connecting:** Seade hakkab looma ühendust juhtmevaba võrguga.
- **b Connected:** Kui seade on juhtmevaba võrguga edukalt ühendatud, jääb WPS LED-tuli põlema.
- **c AP SSID:** Pärast juhtmevaba võrguühenduse lõpetamist ilmub LCD ekraanile pääsupunkti SSIDteave.

## **Juhtmevaba võrgu seadistamine <sup>36</sup> 2. Võrguühendusega masina**

### **Kuvaekraanita masinad**

### **► Ühendamine PBC režiimis**

**1** Vajutage ja hoidke all (WPS) nuppu juhtpaneelil umbes 2 - 4 sekundit, kuni seisundi LED hakkab kiiresti vilkuma.

Seade hakkab looma ühendust juhtmevaba võrguga. LED-tuli vilgub aeglaselt kuni kaks minutit, kuni te vajutate pääsupunktil (või juhtmevabal ruuteril) PBC nuppu.

- **2** Vajutage pääsupunktil (või juhtmevabal ruuteril) nuppu **WPS (PBC)**.
	- **a** Juhtmevaba LED-tuli vilgub kiirelt. Seade loob ühendust pääsupunktiga (või juhtmevaba ruuteriga).
	- **b** Kui seade on juhtmevaba võrguga edukalt ühendatud, jääb WPS LED-tuli põlema.

### **► Ühendamine PIN režiimis**

**1** PIN-i sisaldav võrgukonfiguratsiooni aruanne tuleb printida.

Valmisolekurežiimis vajutage ja hoidke all (**Tühista** või **stopp/tühista**) nuppu kontrollpaneelil umbes 5 sekundi vältel. Seejärel näete oma seadme PIN-numbrit.

**2** Vajutage ja hoidke all (WPS) nuppu juhtpaneelil enam kui 4 sekundi vältel, kuni seisundi LED põleb.

Seade alustab ühenduse loomist pääsupunktiga (või juhtmevaba ruuteriga).

**3** Peate kahe minuti jooksul sisestama 8-kohalise PIN-i arvutisse, mis on ühendatud pääsupunktiga (või juhtmevaba ruuteriga).

LED-tuli vilgub aeglaselt kuni kaks minutit, kuni te sisestate 8-numbrilise PIN-i.

Juhtmevaba LED-tuli vilgub alltoodud järjestuses:

- **a** Juhtmevaba LED-tuli vilgub kiirelt. Seade loob ühendust pääsupunktiga (või juhtmevaba ruuteriga).
- **b** Kui seade on juhtmevaba võrguga edukalt ühendatud, jääb WPS LED-tuli põlema.

### **Juhtmevaba võrgu seadistamine <sup>37</sup> 2. Võrguühendusega masina**

### **Võrguühenduse taasloomine**

Kui juhtmevaba funktsioon on väljas, proovib seade automaatselt uuesti luua ühendust pääsupunktiga (või juhtmevaba ruuteriga) koos eelnevalt kasutatud juhtmevaba võrgu seadistuste ja aadressiga.

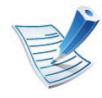

Seade proovib juhtmevaba võrguga automaatselt taasluua ühendust järgmistes olukordades:

- Seade lülitatakse välja ja uuesti sisse.
- Pääsupunkt (või juhtmevaba ruuter) lülitatakse välja ja uuesti sisse.

### **Ühenduse loomise protsessi katkestamine**

Juhtmevaba võrguga ühendumise ajal selle tegevuse katkestamiseks vajutage korraks (**Tühista** või **stopp/tühista**) nuppu juhtpaneelil. **Juhtmevaba võrgu taasühendamiseks peate ootama 2 minutit.**

### **Võrgust lahti ühendumine**

Juhtmevaba võrguühenduse lahtiühendamiseks vajutage  $\bigcap$ (WPS) nuppu juhtpaneelil enam kui kaks sekundit.

- **Kui Wi-Fi võrk on puhkerežiimis:** Koheselt katkestatakse seadme juhtmevaba võrguühendus ning juhtmevaba LED-tuli kustub.
- **Kui Wi-Fi võrk on kasutusel:** Sel ajal kui seade ootab praeguse töö lõpetamist, vilgub juhtmevaba LED-tuli kiirelt. Seejärel katkestatakse juhtmevaba võrguühendus automaatselt. Juhtmevaba LED-tuli kustub.

### **Juhtmevaba võrgu seadistamine <sup>38</sup> 2. Võrguühendusega masina**

<span id="page-125-0"></span>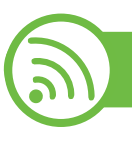

### **Kasutades menüünuppu**

Enne alustamist peate teadma oma juhtmevaba võrgu nime (SSID) ja võrguvõtit, kui see on krüptitud. See teave seadistati pääsupunkti (või juhtmevaba ruuteri) installimisel. Kui teil pole teavet oma juhtmevaba keskkonna kohta, küsige seda isikult, kes seadistas teie võrgu.

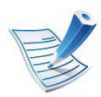

Rakendusest printimiseks peate pärast juhtmevaba võrgu ühendamist installima seadmedraiveri (vt "Draiveri [installeerimine võrgu kaudu" lk 17](#page-104-0)).

- **1** Vajutage juhtpaneelil nuppu (**menüü**).
- **2** Vajutage **Network** > **OK** > **Wireless** > **OK** > **WLAN Settings** > **OK**.
- **3** Soovitud seadistusvaliku leidmisel vajutage **OK**.
	- **Wizard:** Juhtmevaba võrguliidese kaart teie masinas otsib lähedalasuvaid juhtmevabu võrke ning kuvab tulemused.
	- **Custom:** Saate määrata juhtmevaba võrgu seaded vastavalt oma vajadustele.

### **Viisardirežiim**

- **1** Juhtmevaba võrguliidese kaart teie masinas otsib lähedalasuvaid juhtmevabu võrke ning kuvab tulemused.
- **2** Vajutage **Search List** > **OK** > valige võrk > **OK**. Saate SSID abil võrku valida.
- **3** Vajutage **WLAN Security** > **OK** > **None** > **OK**.
	- Kui näete uut teadet, minge järgmise sammu juurde.
- **4** Vastavalt teie valitud võrgule on WLAN turvakrüpteeringuks **WEP** või **WPA**.
	- Kui see on **WEP**, vajutage **Open System** või **SharedKey**.
		- **Open System: Authentication** ei kasutata ja **Encryption** võib aga ei pruugi olla kasutusel, sõltuvalt andmeturbe vajalikkusest. Sisestage **WEP Key** pärast seda, kui olete valinud **Open System**.
		- **SharedKey: Authentication** on kasutusel. Võrgule pääseb ligi õige WEP võtmega seade. Sisestage **WEP Key** pärast seda, kui olete valinud **SharedKey**.
	- Kui kasutusel on **WPA**, sisestage WPA võti. Võtme pikkus peaks olema 8 - 63 tähemärki.
	- **5** Vajutage nuppu **OK**.

## **Juhtmevaba võrgu seadistamine <sup>39</sup> 2. Võrguühendusega masina**

### **Valikuline režiim**

- **1** Sisestage SSID, kui **Edit SSID** ilmub displei ülemisele reale, nimi viitab juhtmevabale võrgule. SSID on tõstutundlik, nii et sisestage see tähelepanelikult. Vajutage nuppu **OK**.
- **2** Valige juhtmevabade ühenduste tüüp.
- **3** Vajutage **OK** ja valige meetod **Operation Mode**.
	- **Ad-hoc:** võimaldab juhtmevabadel seadmetel võrdõigusvõrkudes suhelda üksteisega otse. Jätkake 4. sammuga.
	- **Infrastructure:** võimaldab juhtmevabadel seadmetel pääsupunkti kaudu üksteisega suhelda. Jätkake 5. sammuga.
- **4** Vajutage **OK** ja valige meetod **Channel**.

Kui valite **Auto**, seadistab teie seadmes olev juhtmevaba võrguliidese kaart automaatselt kanalid.

- **5** Vajutage **OK** ja valige meetod **WLAN Security**.
	- **None:** Seda kasutatakse, kui juhtmevaba seadme identiteedi ja andmekrüpteeringu valideerimine pole teie võrgus vajalikud. Avatud süsteemi kasutatakse IEEE 802.11 autentimiseks.
	- **Static WEP: See kasutab WEP (Wired Equivalent)** Privacy) algoritmi, mida soovitab IEEE 802.11 turvastandard. Staatiline WEP turvarežiim nõuab ehtsat WEP võtit andmete krüptimiseks, dekrüpteerimiseks ja IEEE 802.11 autentimiseks. Vajutage **OK** ja valige seadistusmeetod menüüs **Authentication**.
		- **Open System: Authentication** ei kasutata ja krüpteerimist võidakse sõltuvalt andmeturvalisuse vajalikkusest kasutada või mitte. Sisestage **WEP Key**.
		- **SharedKey: Authentication** on kasutusel. Sisestage **WEP Key** pärast seda, kui olete valinud **SharedKey**.

## **Juhtmevaba võrgu seadistamine <sup>40</sup> 2. Võrguühendusega masina**

- **WPA-PSK või WPA2-PSK:** Saate valida **WPA-PSK** või **WPA2-PSK** WPA eeljagatud võtme abil prindiserveri autentimiseks. See kasutab jagatud salavõtit (tavaliselt kutsutakse seda eeljagatud võtme pääsufraasiks), mis konfigureeritakse pääsupunktis ja igal selle kliendil käsitsi.
	- **a** Vajutage **OK** kui **WPA-PSK** või **WPA2-PSK** ilmub ekraanile.
	- **b** Vajutage **OK** et valida **TKIP** või **AES** menüüs **Encryption**. Kui valite **WPA2-PSK**, vajutage **OK** et valida **AES** või **TKIP + AES** menüüs **Encryption**.
	- **c** Sisestage **WPA Key**.

### **6** Vajutage nuppu **OK**.

Eraldage võrgukaabel (standardne või ristkaabel). Seejärel peaks teie seade alustama võrguga suhtlemist juhtmevabalt. Ad hoc režiimis saate samaaegselt kasutada juhtmevaba LAN-võrku ja LAN-kaabelvõrku.

<span id="page-127-0"></span> **Seadistus Windowsi abil**

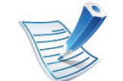

Otsetee **Wireless Setting** programmini ilma CD-ta: Kui olete korra printeri draiveri installeerinud, saate ligi **Wireless Setting** programmile ilma CD-ta. Valige Startmenüüst **Programmid** või **Kõik programmid** > **Samsung Printers** > **teie printeri draiveri nimi** > **Wireless Setting Program**.

### **Ligipääsupunkt USB-kaabli abil**

#### **► Ettevalmistatavad elemendid**

- Pääsupunkt
- Võrguga ühendatud arvuti
- Tarkvara CD-plaat, mis oli kaasas teie seadmega
- Seade, millesse on paigaldatud juhtmevaba võrguliides
- USB-kaabel

## **Juhtmevaba võrgu seadistamine <sup>41</sup> 2. Võrguühendusega masina**

#### **► Infrastruktuuri võrgu loomine**

- **1** Kontrollige, kas USB-kaabel on seadmega ühendatud.
- **2** Lülitage arvuti, pääsupunkt ja seade sisse.
- **3** Sisestage tarnitud tarkvara-CD arvuti CD-ROM-draivi.
- **4** Valige suvand **Wireless Setting and Installation**.

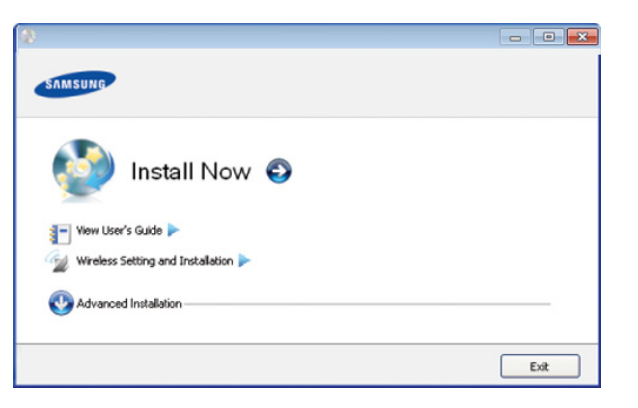

• **Install Now:** Kui olete juba seadistanud juhtmevaba võrgu, klõpsake seda nuppu, et installida juhtmevaba võrguseadme kasutamiseks seadmedraiver. Kui te pole juhtmevaba võrku seadistanud, klõpsake nuppu **Wireless Setting and Installation**, et seadistada juhtmevaba võrk enne sellel nupul klõpsamist.

- **Wireless Setting and Installation:** Konfigureerige oma seadme juhtmevaba võrgu seadistusi koos USBkaabliga ning seejärel installige seadmedraiver. See teave on ainult neile kasutajatele, kes pole enne seadistanud juhtmevaba ühendust.
- **5** Lugege läbi litsentsileping **License Agreement** ja märkige valik **I accept the terms of the License Agreement**. Seejärel klõpsake nupul **Next**.
- **6** Tarkvara alustab juhtmevaba võrgu otsimist.
- 
- Kui otsimine ebaõnnestus, võite kontrollida, kas arvuti ja seadme vaheline USB-kaabel on korralikult ühendatud ning seejärel järgige aknas kuvatavaid juhiseid.
- **7** Pärast otsimist kuvatakse aknas juhtmevaba võrgu seadmed. Valige pääsupunkti nimi (SSID), mida kasutate, ning seejärel klõpsake nupul **Next**.

## **Juhtmevaba võrgu seadistamine <sup>42</sup> 2. Võrguühendusega masina**

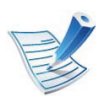

Kui te ei leia soovitud võrgunime või kui soovite seadistada juhtmevaba konfiguratsiooni käsitsi, klõpsake **Advanced Setting**.

- **Enter the wireless Network Name:** sisestage soovitud pääsupunkti SSID (see on tõstutundlik).
- **Operation Mode:** valige **Infrastructure**.
- **Authentication:** valige autentimise tüüp.

**Open System:** Autentimist ei kasutata ja krüptimist võidakse sõltuvalt andmeturvalisuse vajalikkusest kasutada või mitte.

**Shared Key:** Autentimist kasutatakse. Võrgule pääseb ligi seade, millel on õige WEP-võti.

**WPA Personal või WPA2 Personal:** valige see suvand, et autentida prindiserverit, mis põhineb WPA eeljagatud võtmel. See kasutab jagatud salavõtit (tavaliselt kutsutakse seda eeljagatud võtme pääsufraasiks), mis konfigureeritakse pääsupunktis ja igal selle kliendil käsitsi.

- **Encryption:** Valige krüpteerimine (Puudub, WEP64, WEP128, TKIP, AES, TKIP AES).
- **Network Key:** Sisestage krüptimise võrguvõtme väärtus.
- **Confirm Network Key:** Kinnitage krüptimise võrguvõtme väärtus.
- **WEP Key Index:** Kui kasutate WEP-krüpteerimist, valige vastav üksus **WEP Key Index**.

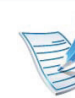

Juhtmevaba võrgu turvalisuse aken kuvatakse, kui pääsupunktil on turvalisuse seadistused.

Kuvatakse juhtmevaba võrgu turvalisuse aken. Aken võib erineda sõltuvalt selle turvalisuse režiimist: WEP või WPA.

• **WEP**

Valige autentimiseks **Open System** või **Shared Key** ja sisestage WEP-i turvalisuse võti. Klõpsake nupul **Next**. WEP (Wired Equivalent Privacy) on turvaprotokoll, mis takistab teie juhtmevaba võrgu volitamata kasutamist. WEP krüptib kõiki juhtmevabas võrgus vahetavate pakettide andmeosasid, kasutades 64-bitist või 128 bitist WEP-i krüptimisvõtit.

• **WPA**

Sisestage WPA jagatud võti ja klõpsake nupul **Next**. WPA autoriseerib ja tuvastab kasutajad, põhinedes salavõtmel, mis muutub teatud intervallide järel automaatselt. WPA kasutab andmete krüptimiseks ka TKIP-d (ajutiste võtmete tervikluse protokoll) ja AES-i (täiustatud krüptimisstandard).

## **Juhtmevaba võrgu seadistamine <sup>43</sup> 2. Võrguühendusega masina**

- **8** Aknas kuvatakse juhtmevaba võrgu seadistused ja laseb kontrollida, kas need on õiged. Klõpsake nupul **Next**.
	- DHCP-meetodi puhul

Kui IP-aadressi määramise meetodiks on DHCP, siis kontrollige, kas DHCP kuvatakse aknas. Kui see kuvatakse staatilisena, klõpsake **Change TCP/IP**, et muuta määramise meetodiks DHCP.

• Staatilise meetodi puhul

Kui IP-aadressi määramise meetodiks on staatiline, siis kontrollige, kas staatiline kuvatakse aknas. Kui see kuvatakse DHCP-na, klõpsake **Change TCP/IP**, et sisestada IP-aadressi ja muid seadme võrgu konfigureerimise väärtusi. Enne seadme IP-aadressi sisestamist peate teadma arvuti võrgu konfigureerimise teavet. Kui arvuti on seadistatud DHCP-le, peate võtma ühendust võrguadministraatoriga, et saada staatilist IPaadressi.

Näide:

Kui arvuti võrguteave on nii nagu allpool:

- IP-aadress: 169.254.133.42
- Alamvõrgumask: 255.255.0.0

Siis peaks seadme võrguteave olema järgnev:

- IP-aadress: 169.254.133.**43**

- Alamvõrgumask: 255.255.0.0 (Kasutage arvuti alamvõrgumaski)
- Lüüs: 169.254.133.**1**
- **9** Kui juhtmevaba võrgu seadistamine on valmis, lahutage USB-kaabel arvuti ja seadme vahelt. Klõpsake nupul **Next**.

#### **11mub aken Wireless Network Setting Complete.**

Valige **Yes**, kui nõustute praeguste sätetega ja jätkake seadistamist.

Valige **No**, kui soovite naasta alguskuvale.

Seejärel klõpsake nupul **Next**.

- **11** Klõpsake nupul **Next**, kui kuvatakse aken **Confirm Printer Connection**.
- **12** Valige installitavad komponendid. Klõpsake nupul **Next**.
- **13** Pärast komponentide valimist saate muuta ka seadme nime, seadistada seadme võrgus jagamiseks, seadistada seadme vaikeseadmeks ja muuta iga seadme pordinime. Klõpsake nupul **Next**.

## **Juhtmevaba võrgu seadistamine <sup>44</sup> 2. Võrguühendusega masina**

**14** Pärast installimise lõpetamist ilmub aken, mis palub teil testlehekülje printida. Kui te soovite printida testlehekülje, klõpsake nupul **Print a test page**.

Muul juhul klõpsake nupul **Next** ja minge 16. sammu juurde.

**15** Kui testlehekülg prinditakse korrektselt välja, klõpsake nupul **Yes**.

Kui mitte, klõpsake selle uuesti printimiseks nupul **No**.

**16** Kui soovite seadme kasutaja registreerida, et Samsung-ilt kasulikku teavet saada, klõpsake nupul **On-line Registration**.

**17** Klõpsake nuppu **Finish**.

### **Ad-hoc USB kaabli kaudu**

Kui teil pole pääsupunkti, saate seadme ikkagi juhtmevabalt arvutiga ühendada, kui seadistate allolevaid lihtsaid samme järgides ad-hoc juhtmevaba võrgu.

#### **► Ettevalmistatavad elemendid**

- Võrguga ühendatud arvuti
- Tarkvara CD-plaat, mis oli kaasas teie seadmega
- Seade, millesse on paigaldatud juhtmevaba võrguliides
- USB-kaabel
- **► Ad hoc võrgu loomine operatsioonisüsteemis Windows**
	- **1** Kontrollige, kas USB-kaabel on seadmega ühendatud.
	- **2** Lülitage arvuti ja juhtmevaba võrguga seade sisse.
	- **3** Sisestage tarnitud tarkvara-CD arvuti CD-ROM-draivi.

**4** Valige suvand **Wireless Setting and Installation**.

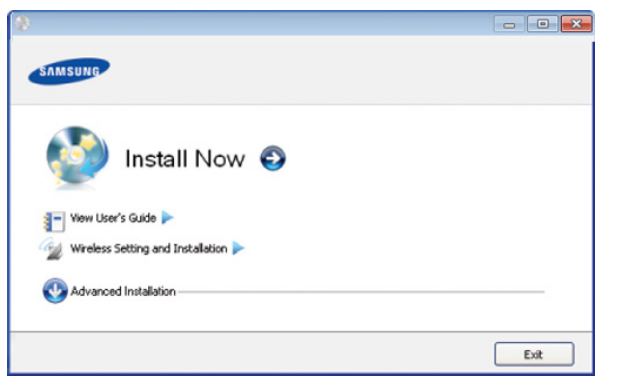

- **Install Now:** Kui olete seadistanud juhtmevaba võrgu, klõpsake seda nuppu, et installida juhtmevaba võrguseadme kasutamiseks seadmedraiverit. Kui te pole juhtmevaba võrku seadistanud, klõpsake nuppu **Wireless Setting and Installation**, et seadistada juhtmevaba võrk enne selle nupu klõpsamist.
- **Wireless Setting and Installation:** Konfigureerige oma seadme juhtmevaba võrgu seadistusi koos USBkaabliga ning seejärel installige seadmedraiver. See teave ainult neile kasutajatele, kes pole enne seadistanud juhtmevaba ühendust.
- **5** Lugege läbi litsentsileping **License Agreement** ja märkige valik **I accept the terms of the License Agreement**. Seejärel klõpsake nupul **Next**.

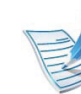

Kui tarkvaral ebaõnnestub võrgu otsimine, kontrollige, kas arvuti ja seadme vaheline USB-kaabel on korralikult ühendatud ning seejärel järgige aknas kuvatavaid juhiseid.

**7** Pärast juhtmevabade võrkude otsimist kuvatakse loend teie seadme poolt leitud juhtmevabadest võrkudest.

Kui soovite kasutada ettevõtte Samsung vaikimisi ad-hoc seadistust, valige loendist viimane juhtmevaba võrk, mille **Network Name(SSID)** on **portthru** ja **Signal** on **Printer Self Network**.

Seejärel klõpsake nupul **Next**.

Kui soovite kasutada teisi ad-hoc seadistusi, valige loendist teine juhtmevaba võrk.

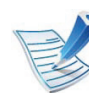

Kui soovite ad-hoc seadistusi muuta, klõpsake nuppu **Advanced Setting**.

- **Enter the wireless Network Name:** sisestage soovitud SSID nimi (see on tõstutundlik).
- **Operation Mode:** Valige ad-hoc.
- **Channel:** Valige kanal (**Auto Setting** või 2412 MHz kuni 2467 MHz).

## **Juhtmevaba võrgu seadistamine <sup>46</sup> 2. Võrguühendusega masina**

• **Authentication:** Valige autentimise tüüp. **Open System:** Autentimist ei kasutata ja krüptimist võidakse sõltuvalt andmeturvalisuse vajalikkusest kasutada või mitte.

**Shared Key:** Autentimist kasutatakse. Võrgule pääseb ligi seade, millel on õige WEP-võti.

- **Encryption:** Valige krüpteerimine (Puudub, WEP64, WEP128).
- **Network Key:** Sisestage krüptimise võrguvõtme väärtus.
- **Confirm Network Key:** Kinnitage krüptimise võrguvõtme väärtus.
- **WEP Key Index:** Kui kasutate WEP-krüpteerimist, valige vastav üksus **WEP Key Index**.

Juhtmevaba võrgu turvalisuse aken kuvatakse, kui adhoc võrgul on turvalisuse seadistus.

Kuvatakse juhtmevaba võrgu turvalisuse aken. Valige autentimiseks **Open System** või **Shared Key** ja klõpsake nuppu **Next**.

• WEP (Wired Equivalent Privacy) on turvaprotokoll, mis takistab teie juhtmevaba võrgu volitamata kasutamist. WEP krüptib kõiki juhtmevabas võrgus vahetavate pakettide andmeosasid, kasutades 64-bitist või 128 bitist WEP-i krüptimisvõtit.

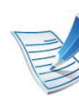

Enne seadme IP-aadressi sisestamist peate teadma arvuti võrgu konfigureerimise teavet. Kui arvuti võrgukonfiguratsiooniks on seadistatud DHCP, peaks juhtmevaba võrgu sätteks olema ka DHCP. Ning kui arvuti võrgukonfiguratsiooniks on seadistatud staatiline, peaks juhtmevaba võrgu säte olema ka staatiline.

Kui teie arvuti on seadistatud DHCP-le ja soovite kasutada staatilise juhtmevaba võrgu seadistust, peate võtma ühendust võrguadministraatoriga, et saada staatilist IP-aadressi.

#### • **DHCP-meetodi puhul**

Kui IP-aadressi määramise meetodiks on DHCP, siis kontrollige, kas DHCP kuvatakse aknas **Wireless Network Setting Confirm**. Kui see kuvatakse staatilisena, klõpsake **Change TCP/IP**, et muuta määramise meetodiks **Receive IP address automatically (DHCP)**.

#### • **Staatilise meetodi puhul**

Kui IP-aadressi määramise meetodiks on staatiline, siis kontrollige, kas staatiline kuvatakse aknas **Wireless Network Setting Confirm**. Kui see kuvatakse DHCP-na, klõpsake **Change TCP/IP**, et sisestada IP-aadressi ja muid seadme võrgu konfigureerimise väärtusi.

**8** Kuvatakse aken, mis näitab juhtmevaba võrgu seadistusi. Kontrollige sätteid ja klõpsake nuppu **Next**.

## **Juhtmevaba võrgu seadistamine <sup>47</sup> 2. Võrguühendusega masina**

#### Näide:

Kui arvuti võrguteave on nii nagu allpool:

- IP-aadress: 169.254.133.42
- Alamvõrgumask: 255.255.0.0
- Siis peaks seadme võrguteave olema nii nagu allpool:
- IP-aadress: 169.254.133.**43**
- Alamvõrgumask: 255.255.0.0 (kasutage arvuti alamvõrgumaski)
- Lüüs: 169.254.133.**1**
- **9** Kui juhtmevaba võrgu seadistamine on valmis, eraldage USB-kaabel arvuti ja seadme vahelt. Klõpsake nupul **Next**.

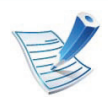

Kui kuvatakse aken **Change PC Network Setting**, järgige seal olevaid samme.

Klõpsake **Next**, kui olete lõpetanud arvuti juhtmevaba võrgu seadistamise.

Kui seadistate arvuti juhtmevabaks võrguks DHCP, võtab IP-aadressi vastuvõtmine mitu minutit aega.

#### **11mub aken Wireless Network Setting Complete.**

Valige **Yes**, kui nõustute praeguste sätetega ja jätkake seadistamist.

Valige **No**, kui soovite naasta alguskuvale.

Seejärel klõpsake nupul **Next**.

**11** Klõpsake nupul **Next**, kui kuvatakse aken **Confirm Printer Connection**.

- **12** Valige installitavad komponendid. Klõpsake nupul **Next**. Pärast komponentide valimist saate muuta ka seadme nime, seadistada seadme võrgus jagamiseks, seadistada seadme vaikeseadmeks ja muuta iga seadme pordinime. Klõpsake nupul **Next**.
- **13** Pärast installimise lõpetamist ilmub aken, mis palub teil testlehekülje printida. Kui te soovite printida testlehekülje, klõpsake nupul **Print a test page**.

Muul juhul klõpsake nupul **Next** ja minge 15. sammu juurde.

**14** Kui testlehekülg prinditakse korrektselt välja, klõpsake nupul **Yes**.

Kui mitte, klõpsake selle uuesti printimiseks nupul **No**.

# **Juhtmevaba võrgu seadistamine <sup>48</sup> 2. Võrguühendusega masina**

- **15** Kui soovite seadme kasutaja registreerida, et Samsungilt kasulikku teavet saada, klõpsake nupul **On-line Registration**.
- **16** Klõpsake nuppu **Finish**.

# <span id="page-135-0"></span>

#### **Seadistamine Macintoshi abil**

### **Ettevalmistatavad elemendid**

- Pääsupunkt
- Võrguga ühendatud arvuti
- Tarkvara CD-plaat, mis oli kaasas teie seadmega
- Seade, millesse on paigaldatud juhtmevaba võrguliides
- USB-kaabel

### **Ligipääsupunkt USB-kaabli abil**

- **1** Kontrollige, kas USB-kaabel on seadmega ühendatud.
- **2** Lülitage arvuti, pääsupunkt ja seade sisse.
- **3** Sisestage tarnitud tarkvara-CD arvuti CD-ROM-draivi.
- **4** Tehke topeltklõps CD-ROM-i ikoonil, mis ilmub teie Macintoshi töölauale.
- **5** Tehke topeltklõps kaustal **MAC\_Installer**.
- **6** Tehke topeltklõps ikoonil **Installer OS X**.
- **7** Klõpsake nupul **Continue**.
- **8** Lugege litsentsileping läbi ja klõpsake nupul **Continue**.
- **9** Litsentsilepinguga nõustumiseks klõpsake nupul **Agree**.
- **10** Kui kuvatakse teade, mis edastab hoiatuse kõikide arvuti rakenduste sulgemise kohta, klõpsake nuppu **Continue**.
- **11** Valige funktsioon **Wireless Network Setting**.
- **12** Tarkvara alustab juhtmevaba võrgu otsimist.

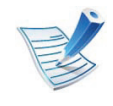

Kui otsimine ebaõnnestus, võite kontrollida, kas arvuti ja seadme vaheline USB-kaabel on korralikult ühendatud ning seejärel järgige aknas kuvatavaid juhiseid.

## **Juhtmevaba võrgu seadistamine <sup>49</sup> 2. Võrguühendusega masina**

**13** Pärast otsimist kuvatakse aknas juhtmevaba võrgu seadmed. Valige pääsupunkti nimi (SSID), mida kasutate, ning seejärel klõpsake nupul **Next**.

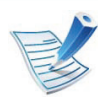

Kui seadistate juhtmevaba konfiguratsiooni käsitsi, klõpsake **Advanced Setting**.

- **Enter the wireless Network Name:** Sisestage soovitud pääsupunkti SSID (see on tõstutundlik).
- **Operation Mode:** Valige **Infrastructure**.
- **Authentication:** Valige autentimise tüüp. **Open System:** Autentimist ei kasutata ja krüptimist võidakse sõltuvalt andmeturvalisuse vajalikkusest kasutada või mitte.

**Shared Key:** Autentimist kasutatakse. Võrgule pääseb ligi seade, millel on õige WEP-võti.

**WPA Personal või WPA2 Personal:** valige see suvand, et autentida prindiserverit, mis põhineb WPA eeljagatud võtmel. See kasutab jagatud salavõtit (tavaliselt kutsutakse seda eeljagatud võtme pääsufraasiks), mis konfigureeritakse pääsupunktis ja igal selle kliendil käsitsi.

- **Encryption:** Valige krüptimine (Puudub, WEP64, WEP128, TKIP, AES, TKIP AES).
- **Network Key:** Sisestage krüptimise võrguvõtme väärtus.
- **Confirm Network Key:** Kinnitage krüptimise võrguvõtme väärtus.
- **WEP Key Index:** Kui kasutate WEP-krüpteerimist, valige vastav üksus **WEP Key Index**.

Juhtmevaba võrgu turvalisuse aken kuvatakse, kui pääsupunktil on turvalisuse säte.

Kuvatakse juhtmevaba võrgu turvalisuse aken. Aken võib erineda sõltuvalt selle turvalisuse režiimist: WEP või WPA.

• **WEP**

Valige autentimiseks **Open System** või **Shared Key** ja sisestage WEP-i turvalisuse võti. Klõpsake nupul **Next**. WEP (Wired Equivalent Privacy) on turvaprotokoll, mis takistab teie juhtmevaba võrgu volitamata kasutamist. WEP krüptib kõiki juhtmevabas võrgus vahetavate pakettide andmeosasid, kasutades 64-bitist või 128 bitist WEP-i krüptimisvõtit.

#### • **WPA**

Sisestage WPA jagatud võti ja klõpsake nupul **Next**. WPA autoriseerib ja tuvastab kasutajad, põhinedes salavõtmel, mis muutub teatud intervallide järel automaatselt. WPA kasutab andmete krüptimiseks ka TKIP-d (ajutiste võtmete tervikluse protokoll) ja AES-i (täiustatud krüptimisstandard).

**14** Aknas kuvatakse juhtmevaba võrgu seadistused; kontrollige, kas need on õiged. Klõpsake nupul **Next**.

#### • **DHCP-meetodi puhul**

Kui IP-aadressi määramise meetodiks on DHCP, siis kontrollige, kas DHCP kuvatakse aknas. Kui see kuvatakse staatilisena, klõpsake **Change TCP/IP**, et muuta määramise meetodiks DHCP.

#### • **Staatilise meetodi puhul**

Kui IP-aadressi määramise meetodiks on staatiline, siis kontrollige, kas staatiline kuvatakse aknas. Kui see kuvatakse DHCP-na, klõpsake **Change TCP/IP**, et sisestada IP-aadressi ja muid seadme võrgu konfigureerimise väärtusi. Enne seadme IP-aadressi sisestamist peate teadma arvuti võrgu konfigureerimise teavet. Kui arvuti on seadistatud DHCP-le, peate võtma ühendust võrguadministraatoriga, et saada staatilist IPaadressi.

Näide:

Kui arvuti võrguteave on nii nagu allpool:

- IP-aadress: 169.254.133.42
- Alamvõrgumask: 255.255.0.0

Siis peaks seadme võrguteave olema järgnev:

- IP-aadress: 169.254.133.**43**
- Alamvõrgumask: 255.255.0.0 (Kasutage arvuti alamvõrgumaski)
- Lüüs: 169.254.133.**1**
- **15** Juhtmevaba võrk loob ühenduse vastavalt võrgukonfiguratsioonile.
- **16** Kui juhtmevaba võrgu seadistamine on valmis, eraldage USB-kaabel arvuti ja seadme vahelt.
- **17** Järgige ekraanil kuvatavaid juhiseid, et lõpetada installimine. Pärast installimise lõpulejõudmist klõpsake nuppu **Quit** või **Restart**.

## **Juhtmevaba võrgu seadistamine <sup>51</sup> 2. Võrguühendusega masina**

### **Ad-hoc USB kaabli kaudu**

Kui teil pole pääsupunkti, saate seadme ikkagi juhtmevabalt arvutiga ühendada, kui seadistate allolevaid lihtsaid samme järgides ad-hoc juhtmevaba võrgu.

#### **► Ettevalmistatavad elemendid**

- Võrguga ühendatud arvuti
- Tarkvara CD-plaat, mis oli kaasas teie seadmega
- Seade, millesse on paigaldatud juhtmevaba võrguliides
- USB-kaabel
- **► Ad-Hoc võrgu loomine operatsioonisüsteemis Macintosh**
	- **1** Kontrollige, kas USB-kaabel on seadmega ühendatud.
	- **2** Lülitage arvuti ja seade sisse.
	- **3** Sisestage tarnitud tarkvara-CD arvuti CD-ROM-draivi.
- **4** Tehke topeltklõps CD-ROM-i ikoonil, mis ilmub teie Macintoshi töölauale.
- **5** Topeltklõpsake **MAC\_Installer** kaustal > **Installer OS X** ikoonil.
- **6** Klõpsake nupul **Continue**.
- **7** Lugege litsentsileping läbi ja klõpsake nupul **Continue**.
- **8** Litsentsilepinguga nõustumiseks klõpsake nupul **Agree**.
- **9** Kui kuvatakse teade, mis edastab hoiatuse kõikide arvuti rakenduste sulgemise kohta, klõpsake nuppu **Continue**.
	- **10** Klõpsake valikul **Wireless Network Setting**.
	- **11** Tarkvara alustab juhtmevabade võrguseadmete otsimist.
- 
- Kui otsimine ebaõnnestus, siis kontrollige, kas arvuti ja seadme vaheline USB-kaabel on korralikult ühendatud ning seejärel järgige aknas kuvatavaid juhiseid.
- **12** Pärast juhtmevabade võrkude otsimist kuvatakse loend teie seadme poolt leitud juhtmevabadest võrkudest.

Kui soovite kasutada ettevõtte Samsung vaikimisi ad-hoc seadistust, valige loendist viimane juhtmevaba võrk, mille **Network Name(SSID)** on **portthru** ja **Signal** on **Printer Self Network**.

Seejärel klõpsake nupul **Next**.

## **Juhtmevaba võrgu seadistamine <sup>52</sup> 2. Võrguühendusega masina**

Kui soovite kasutada teisi ad-hoc seadistusi, valige loendist teine juhtmevaba võrk.

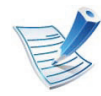

Kui soovite ad-hoc seadistusi muuta, klõpsake nuppu **Advanced Setting**.

- **Enter the wireless Network Name:** sisestage soovitud SSID nimi (see on tõstutundlik).
- **Operation Mode:** Valige ad-hoc.
- **Channel:** Valige kanal (**Auto Setting** või 2412 MHz kuni 2467 MHz).
- **Authentication:** Valige autentimise tüüp. **Open System:** Autentimist ei kasutata ja krüptimist võidakse sõltuvalt andmeturvalisuse vajalikkusest kasutada või mitte.

**Shared Key:** Autentimist kasutatakse. Võrgule pääseb ligi seade, millel on õige WEP-võti.

- **Encryption:** Valige krüpteerimine (Puudub, WEP64, WEP128).
- **Network Key:** Sisestage krüptimise võrguvõtme väärtus.
- **Confirm Network Key:** Kinnitage krüptimise võrguvõtme väärtus.
- **WEP Key Index:** Kui kasutate WEP-krüpteerimist, valige vastav üksus **WEP Key Index**.

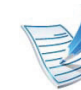

Juhtmevaba võrgu turvalisuse aken kuvatakse, kui adhoc võrgul on turvalisuse seadistus.

Kuvatakse juhtmevaba võrgu turvalisuse aken. Valige autentimiseks **Open System** või **Shared Key** ja klõpsake nuppu **Next**.

• WEP (Wired Equivalent Privacy) on turvaprotokoll, mis takistab teie juhtmevaba võrgu volitamata kasutamist. WEP krüptib kõiki juhtmevabas võrgus vahetavate pakettide andmeosasid, kasutades 64-bitist või 128 bitist WEP-i krüptimisvõtit.

**13** Kuvatakse aken, mis näitab juhtmevaba võrgu seadistusi. Kontrollige sätteid ja klõpsake nuppu **Next**.

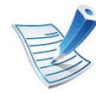

Enne seadme IP-aadressi sisestamist peate teadma arvuti võrgu konfigureerimise teavet. Kui arvuti võrgukonfiguratsiooniks on seadistatud DHCP, peaks juhtmevaba võrgu sätteks olema ka DHCP. Ning kui arvuti võrgukonfiguratsiooniks on seadistatud staatiline, peaks juhtmevaba võrgu säte olema ka staatiline.

Kui teie arvuti on seadistatud DHCP-le ja soovite kasutada staatilise juhtmevaba võrgu sätet, peate võtma ühendust võrguadministraatoriga, et saada staatilist IPaadressi.

## **Juhtmevaba võrgu seadistamine <sup>53</sup> 2. Võrguühendusega masina**

### **kasutamine**

#### • **DHCP-meetodi puhul**

Kui IP-aadressi määramise meetodiks on DHCP, siis kontrollige, kas DHCP kuvatakse aknas **Wireless Network Setting Confirm**. Kui see kuvatakse staatilisena, klõpsake **Change TCP/IP**, et muuta määramise meetodiks **Receive IP address automatically (DHCP)**.

#### • **Staatilise meetodi puhul**

Kui IP-aadressi määramise meetodiks on staatiline, siis kontrollige, kas staatiline kuvatakse aknas **Wireless Network Setting Confirm**. Kui see kuvatakse DHCP-na, klõpsake **Change TCP/IP**, et sisestada IP-aadressi ja muid seadme võrgu konfigureerimise väärtusi.

Näide:

Kui arvuti võrguteave on nii nagu allpool:

- IP-aadress: 169.254.133.42
- Alamvõrgumask: 255.255.0.0

Siis peaks seadme võrguteave olema nii nagu allpool:

- IP-aadress: 169.254.133.**43**
- Alamvõrgumask: 255.255.0.0 (Kasutage arvuti alamvõrgumaski)
- Lüüs: 169.254.133.**1**

**14** Juhtmevaba võrk loob ühenduse vastavalt võrgukonfiguratsioonile.

**15** Kui juhtmevaba võrgu seadistamine on valmis, lahutage USB-kaabel arvuti ja seadme vahelt.

**16** Järgige ekraanil kuvatavaid juhiseid, et lõpetada installimine. Pärast installimise lõpulejõudmist klõpsake nuppu **Quit** või **Restart**.

### **Juhtmevaba võrgu seadistamine <sup>54</sup> 2. Võrguühendusega masina**

### **kasutamine**

<span id="page-141-0"></span>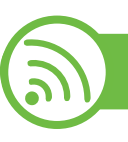

### **Võrgukaabli abil**

Teie seade on võrguga ühilduv. Selleks, et lubada oma seadmel töötada koos oma võrguga, peate teostama mõned konfiguratsioonid.

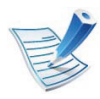

- Rakendusest printimiseks peate pärast juhtmevaba võrgu ühendamist installima seadmedraiveri (vt osa ["Draiveri installeerimine võrgu kaudu" lk 17\)](#page-104-0).
- Võtke ühendust oma võrguadministraatoriga või isikuga, kes seadistas teie juhtmevaba võrgu, et saada teavet võrgukonfiguratsiooni kohta.

### **Ettevalmistatavad elemendid**

- Pääsupunkt
- Võrguga ühendatud arvuti
- Tarkvara CD-plaat, mis oli kaasas teie seadmega
- Seade, millesse on paigaldatud juhtmevaba võrguliides
- Võrgukaabel

### **Võrgukonfiguratsiooni aruande printimine**

Oma seadme võrguseadistusi saate tuvastada, kui prindite võrgukonfiguratsiooni aruande.

Vt osa ["Võrgukonfiguratsiooni aruande printimine" lk 13.](#page-100-0)

### **IP seadistamine programmi SetIP abil (Windows)**

See programm on teie seadme võrgu IP-aadressi käsitsi seadistamiseks, kasutades seadmega suhtlemisel selle MACaadressi. MAC-aadress on võrguliidese riistvara seerianumber ja selle leiate **võrgukonfiguratsiooni aruandest**.

Vt osa ["IP-aadressi seadistamine" lk 14.](#page-101-0)

### **Seadme juhtmevaba võrgu konfigureerimine**

Enne alustamist peate teadma oma juhtmevaba võrgu nime (SSID) ja võrguvõtit, kui see on krüpteeritud. See teave seadistati pääsupunkti (või juhtmevaba ruuteri) installimisel. Kui teil pole teavet oma juhtmevaba keskkonna kohta, küsige seda isikult, kes seadistas teie võrgu.

Juhtmevabade parameetrite konfigureerimiseks saate kasutada programmi **SyncThru™ Web Service**.

## **Juhtmevaba võrgu seadistamine <sup>55</sup> 2. Võrguühendusega masina**

### **Programmi SyncThru™ Web Service kasutamine**

Enne juhtmevabade parameetrite konfigureerimise alustamist kontrollige kaabliühenduse olekut.

- **1** Kontrollige, kas võrgukaabel on seadmega ühendatud või mitte. Kui pole, ühendage seade standardse võrgukaabli abil.
- **2** Käivitage veebibrauser (nt Internet Explorer, Safari või Firefox) ja sisestage brauseriaknasse oma seadme uus IP-aadress.

Näide:

http://192,168,1,133/

- **3** Klõpsake programmi SyncThru™ Web Service veebisaidi paremas ülanurgas asuval suvandil **Login**.
- **4** Täitke väljad **ID** ja **Password** ning seejärel klõpsake nupul **Login**.
	- **ID: admin**
	- **Password: sec00000**
- **5** Kui avaneb programmi **SyncThru™ Web Service** aken, klõpsake **Network Settings**.
- **6** Klõpsake **Wireless** > **Wizard**.

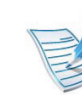

**Wizard** aitab teil seadistada juhtmevaba võrgu konfiguratsiooni. Kui soovite seadistada juhtmevaba võrku otse, valige **Custom**.

#### **7** Valige loendist üks **Network Name(SSID)**.

- **SSID**: SSID (Service Set Identifier) on nimi, mis tuvastab juhtmevaba võrgu. Pääsupunktid ja juhtmevabad seadmed, mis proovivad luua ühendust teatud juhtmevaba võrguga, peavad kasutama sama SSID-d. SSID on tõstutundlik.
- **Operation Mode**: **Operation Mode** viitab juhtmevabade ühenduste tüübile (vt osa "Juhtmevaba [võrgu nimi ja võrguvõti" lk 32\)](#page-119-0).
	- **Ad-hoc**: võimaldab juhtmevabadel seadmetel võrdõigusvõrkudes suhelda üksteisega otse.
	- **Infrastructure**: võimaldab juhtmevabadel seadmetel pääsupunkti kaudu üksteisega suhelda.

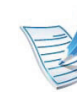

Kui teie võrgu suvandiks **Operation Mode** on seadistatud **Infrastructure**, valige pääsupunkti SSID. Kui suvandiks **Operation Mode** on seadistatud **Ad-hoc**, valige seadme SSID. Pange tähele, et "portthru" on teie seadme vaike-SSID.

## **Juhtmevaba võrgu seadistamine <sup>56</sup> 2. Võrguühendusega masina**

### **kasutamine**

#### **8** Klõpsake nupul **Next**.

Kui kuvatakse juhtmevaba turvalisuse seadistamise aken, sisestage registreeritud parool (võrguvõti) ja klõpsake nupul **Next**.

**9** Kuvatakse kinnitusaken; kontrollige oma juhtmevaba sätet. Kui säte on õige, klõpsake nupul **Apply**.

Eraldage võrgukaabel (standardne või võrgu oma). Seejärel peaks teie seade alustama võrguga suhtlemist juhtmevabalt. Ad hoc režiimis saate samaaegselt kasutada juhtmevaba LAN-võrku ja LAN-kaabelvõrku.

### **Wi-Fi võrgu sisse-/väljalülitamine**

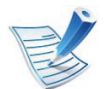

Samuti saate Wi-Fi sisse/välja lülitada masina juhtpaneelilt, kasutades **Network** menüüd.

- **1** Kontrollige, kas võrgukaabel on seadmega ühendatud. Kui pole, ühendage seade standardse võrgukaabli abil.
- **2** Käivitage veebibrauser (nt Internet Explorer, Safari või Firefox) ja sisestage brauseriaknasse oma seadme uus IP-aadress.

Näide:

http://192,168,1,133/

- **3** Klõpsake programmi SyncThru™ Web Service veebisaidi paremas ülanurgas asuval suvandil **Login**.
- **4** Täitke väljad **ID** ja **Password** ning seejärel klõpsake nupul **Login**.
	- **ID: admin**
	- **Password: sec00000**
- **5** Kui avaneb programmi **SyncThru™ Web Service** aken, klõpsake **Network Settings**.
- **6** Klõpsake **Wireless** > **Custom**.

Saate sisse/välja lülitada ka Wi-Fi võrgu.
## **Juhtmevaba võrgu seadistamine <sup>57</sup> 2. Võrguühendusega masina**

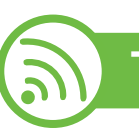

### **Tõrkeotsing**

### **Probleemid seadistuse või draiveri paigaldamise käigus**

#### **► Printers Not Found**

- Teie seade pole võibolla sisse lülitatud. Lülitage arvuti ja seade sisse.
- Arvuti ja seade pole USB-kaabliga ühendatud. Ühendage seade USB-kaablit kasutades oma arvutiga.
- Seade ei toeta juhtmevaba võrku. Vaadake seadme kasutusjuhendit, mille leiate sellega kaasas olnud tarkvara CD-plaadilt ning valmistage ette juhtmevaba võrgu seade.

#### **► Connecting Failure - Not Found SSID**

- Seade ei saa otsida võrgunime (SSID), mille olete valinud või sisestanud. Kontrollige oma pääsupunktil olevat võrgunime (SSID) ja proovige uuesti ühendada.
- Teie pääsupunkt pole sisse lülitatud. Lülitage oma pääsupunkt sisse.
- **► Connecting Failure Invalid Security**
- Olete turvalisuse valesti konfigureerinud. Kontrollige konfigureeritud turvalisust oma pääsupunktis ja seadmes.
- **► Connecting Failure General Connection Error**
- Teie arvuti ei võta vastu seadme signaali. Kontrollige USBkaablit ja oma seadme toidet.

#### **► Connecting Failure - Connected Wired Network**

• Teie seade on ühendatud võrgukaabliga. Eemaldage võrgukaabel oma seadmest.

#### **► PC Connection Error**

- Konfigureeritud võrgu aadressil pole võimalik luua ühendust teie arvuti ja seadme vahel.
	- DHCP võrgukeskkonna puhul

Printer võtab automaatselt vastu IP-aadressi (DHCP), kui arvuti on konfigureeritud DHCP-le.

- Staatilise võrgukeskkonna puhul Seade kasutab staatilist aadressi, kui arvuti on konfigureeritud staatilisele aadressile.

```
Näide:
```
### **Juhtmevaba võrgu seadistamine <sup>58</sup> 2. Võrguühendusega masina**

Kui arvuti võrguteave on nii nagu allpool:

- IP-aadress: 169.254.133.42
- Alamvõrgumask: 255.255.0.0

Siis peaks seadme võrguteave olema nii nagu allpool:

- IP-aadress: 169.254.133.**43**
- Alamvõrgumask: 255.255.0.0 (Kasutage arvuti alamvõrgumaski)
- Lüüs: 169.254.133.**1**

### **Muud probleemid**

Kui seadme kasutamisel võrgus tekib probleeme, kontrollige järgmisi tegureid:

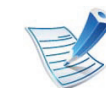

- Lisateavet pääsupunkti (või juhtmevaba ruuteri) kohta leiate nende kasutusjuhenditest.
- Arvutit, pääsupunkti (või juhtmevaba ruuterit) või seadet ei saa sisse lülitada.
- Kontrollige juhtmevaba vastuvõttu ümber seadme. Kui ruuter on seadmest kaugel või nende vahel on takistus, võib signaali vastuvõtmisega tekkida probleeme.
- Laske toitel ringelda pääsupunkti (või juhtmevaba ruuteri), seadme ja arvuti vahel. Vahel võib toite ringlemine taastada võrgusuhtluse.
- Kontrollige, kas tulemüüri tarkvara (V3 või Norton) blokeerib suhtlemist.

Kui arvuti ja seade on ühendatud samasse võrku ja seda ei õnnestu otsides leida, võib tulemüüri tarkvara blokeerida suhtlemist. Vaadake tarkvara kasutusjuhendist, kuidas seda välja lülitada ning proovige seadet uuesti otsida.

• Kontrollige, kas seadme IP-aadress on õigesti jaotatud. IPaadressi saate kontrollida, kui prindite võrgukonfiguratsiooni aruande.

# **Juhtmevaba võrgu seadistamine <sup>59</sup> 2. Võrguühendusega masina**

**kasutamine**

- Kontrollige, kas pääsupunktil (või juhtmevabal ruuteril) on konfigureeritud turvalisus (parool). Kui sellel on parool, pöörduge pääsupunkti (või juhtmevaba ruuteri) administraatori poole.
- Kontrollige seadme IP-aadressi. Installige seadmedraiver uuesti ja muutke sätteid, et ühendada seade võrku. DHCP parameetrite tõttu võib jaotatud IP-aadress muutuda, kui seadet pole pikka aega kasutatud või kui pääsupunkt on lähtestatud.
- Kontrollige juhtmevaba keskkonda. Võrguühendust pole võib-olla võimalik luua infrastruktuuri keskkonnas, kus peate sisestama kasutajateabe enne pääsupunkti (või juhtmevaba ruuteri) ühendamist.
- See seade toetab ainult IEEE 802.11 b/g/n ja Wi-Fit. Muud juhtmevaba kommunikatsiooni liigid (nt Bluetooth) ei ole toetatud.
- Kui kasutate ad hoc režiimi näiteks operatsioonisüsteemis Windows Vista, peate võib-olla seadistama juhtmevaba ühenduse iga kord, kui kasutate juhtmevaba seadet.
- Samaaegselt ei saa kasutada Infrastruktuuri režiimi ja Ad-hoc režiimi Samsungi juhtmevabade võrguseadmete puhul.
- Seade on juhtmevaba võrgu leviulatuses.

• Seade peab olema paigutatud nii, et juhtmevaba signaali ei segaks takistused.

Eemaldage pääsupunkti (või juhtmevaba ruuteri) ja seadme vahelt kõik suuremad metallist objektid.

Veenduge, et seadme ja juhtmevaba pääsupunkti (või juhtmevaba ruuteri) vahel pole seinu või tugiseinu, mis sisaldavad metalli või betooni.

• Seade peab olema paigutatud kaugemale teistest elektroonilistest seadmetest, mis võivad segada juhtmevaba signaali.

Mitmed seadmed võivad häirida juhtmevaba signaali, sealhulgas mikrolaineahjud ja mõned Bluetooth-seadmed.

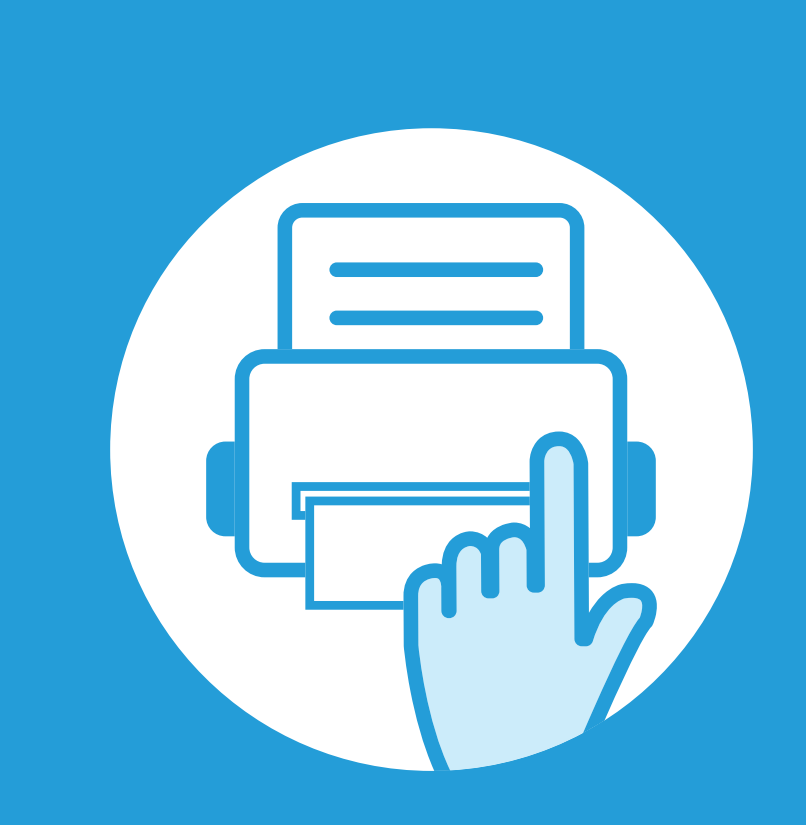

### **3. Kasulikud haldustööriistad**

Käesolev peatükk tutvustab haldustööriistu, mis aitavad teil oma masinat täielikult kasutada.

- **•** Samsung AnyWeb Print **61**
- **•** [Easy Eco Driver 62](#page-149-0)
- **• [Programmi SyncThru™ Web Service kasutamine 63](#page-150-0)**
- **• [Programmi Samsung Easy Printer Manager](#page-154-0)  kasutamine** 67
- **• [Programmi Samsung Printer Status kasutamine 71](#page-158-0)**
- **• [Programmi Smart Panel kasutamine 73](#page-160-0)**
- **• [Linuxi rakenduse Unified Driver Configurator](#page-162-0)  [kasutamine 75](#page-162-0)**

# <span id="page-148-0"></span>**Samsung AnyWeb Print Samsung AnyWeb Print 1976 1976 1976 1989 1989 1989 1989 1989 1989 1989 1989 1989 1989 1989 1989 1989 1989 1989 1989 1989 1989 1989 1989 1989 1989**

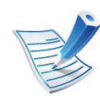

Saadaval ainult Windowsi ja Macintosh OS-i kasutajatele.

See tööriist aitab teil aknast ekraanitõmmiseid, eelvaateid, lõikeid teha ning neid printida lihtsamalt kui tavaliste programmidega.

Programmi avamiseks:

- **Windowsi puhul:** Valige **Käivita** > **Kõik programmid** > **Samsung Printers** > **Samsung AnyWeb Print** > Laadige alla uusim versioon.
- **Macintoshi puhul:** Avage kaust **Applications** > kaust **Samsung** > **Samsung AnyWeb Print.**

### <span id="page-149-0"></span>**<sup>62</sup> 3. Kasulikud Easy Eco Driver haldustööriistad**

Programmiga Easy Eco Driver saate enne printimist rakendada paberit ja toonerit säästvaid ökofunktsioone. Selle rakenduse kasutamiseks peaks olema märgitud **Start Easy Eco Driver before printing job** märkekast printeri seadetes.

Easy Eco Driver võimaldab teil ka lihtsat redigeerimist nagu piltide ja teksti eemaldamine, tekstistiilide muutmine jne. Sagedasti kasutatavad sätted saate salvestada eelseadistusena.

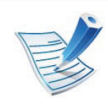

Saadaval ainult Windows OS-i kasutajatele.

#### **Kuidas kasutada:**

- **1** Avage prinditav dokument.
- **2** Printige dokument.

Ilmub eelvaateaken.

- **3** Tehke valikud, mida soovite dokumendile määrata. Teil on võimalik näha määratud funktsioonide eelvaadet.
- **4** Klõpsake nupul **Print**.

# <span id="page-150-0"></span>**Programmi SyncThru™ Web Service kasutamine algostrustad** 63

- Programmi SyncThru™ Web Service puhul on miinimumnõudeks veebibrauseri Internet Explorer 6.0 või sellest uuema versiooni olemasolu.
	- SyncThru™ Web Service seletus antud kasutusjuhendis võib teie seadmest erineda, sõltuvalt selle omadustest või mudelist.
	- Ainult võrguühendusega mudel.

#### **Programmi SyncThru™ Web Service kasutamine**

**1** Avage Windowsi operatsioonisüsteemis veebibrauser (nt Internet Explorer).

Sisestage aadressiväljale seadme IP-aadress (http:// xxx.xxx.xxx.xxx) ja vajutage sisestusklahvi või klõpsake nupul **Mine**.

**2** Avaneb teie seadme sisseehitatud veebisait.

### **Programmi SyncThru™ Web Service sisselogimine**

Enne programmi SyncThru™ Web Service suvandite konfigureerimist peate administraatorina sisse logima. Programmi SyncThru™ Web Service saate kasutada ka sisse logimata, kuid sel juhul puudub teil juurdepääs vahekaartidele **Settings** ja **Security**.

- **1** Vajutage **Login** nupule ülemises paremas nurgas SyncThru™ Web Service veebilehel.
- **2** Täitke väljad **ID** ja **Password** ning seejärel klõpsake nupul **Login**.
	- **ID: admin**
	- **Password: sec00000**

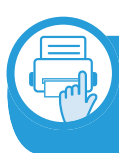

#### **Programmi SyncThru™ Web Service ülevaade**

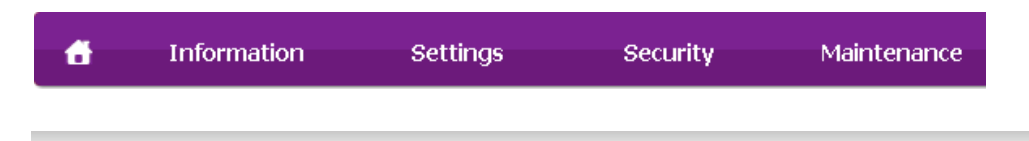

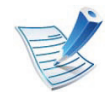

Sõltuvalt teie seadme mudelist ei pruugita mõnda vahekaarti kuvada.

### **Vahekaart Information**

See vahekaart sisaldab üldist teavet teie seadme kohta. Saate kontrollida erinevaid asju, näiteks tooneri allesolevat kogust. Saate printida ka aruandeid, näiteks tõrke aruanne.

- **Active Alerts:** Näitab masinal tekkinud häireid ja nende raskusastet.
- **Supplies:** Näitab, kui palju lehekülgi on trükitud ja kassetis alles olevat tooneri hulka.
- **Usage Counters:** Näitab kasutuskordade arvu printimistüüpide järgi: ühepoolne, kahepoolne.
- **Current Settings:** Näitab masina ja võrgu teavet.
- **Print information:** Prindib raporteid süsteemi seisundist ja fondiraporteid.

### **Vahekaart Settings**

See vahekaart võimaldab teil seadistada seadme ja võrgu poolt pakutavaid konfiguratsioone. Selle vahekaardi kuvamiseks peate sisse logima administraatorina.

- Vahekaart **Machine Settings:** Määrab masina poolt antavad seaded.
- Vahekaart **Network Settings:** Näitab võrgukeskkonna seadeid. Võimaldab seadistada näiteks TCP/IP ja võrguprotokolle.

#### **Vahekaart Security**

See vahekaart võimaldab seadistada süsteemi ja võrgu turvalisuse teavet. Selle vahekaardi kuvamiseks peate sisse logima administraatorina.

- **System Security:** Seadistab süsteemi administraatori teavet ja aktiveerib või desaktiveerib seadme funktsioone.
- **Network Security:** Seadistab HTTP, IPSec-i, IPv4/IPv6 filtreerimise, ja 802.1x sätteid.

#### **Vahekaart Maintenance**

See vahekaart võimaldab teil oma seadet hooldada saate püsivara uuendada ja meilide saatmiseks kontaktandmeid seadistada. Lisaks saate luua ühenduse Samsung-i veebisaidiga või laadida alla draivereid, kui valite menüü **Link**.

- **Firmware Upgrade:** Uuendage oma masina püsivara.
- **Contact Information:** Näitab kontaktandmeid.
- **Link:** Näitab kasulike veebilehtede linke, kus saate teavet alla laadida või kontrollida.

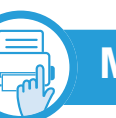

#### **Meiliteavituse seadistamine**

Pärast selle suvandi seadistamist saate vastu võtta seadme olekust teavitavaid meile. Pärast selle suvandi seadistamist saadetakse teave nagu IP-aadress, hostinimi, meiliaadress ja SMTP-serveri teave, seadme olek (toonerikasseti vähesus või seadme tõrge) automaatselt teatud isiku meiliaadressile. Seda suvandit kasutab kõige tihedamini seadme administraator.

**1** Avage Windowsi operatsioonisüsteemis veebibrauser (nt Internet Explorer).

Sisestage aadressiväljale seadme IP-aadress (http:// xxx.xxx.xxx.xxx) ja vajutage sisestusklahvi või klõpsake nupul **Mine**.

- **2** Avaneb teie seadme sisseehitatud veebisait.
- **3** Vahekaardil **Settings** valige **Machine Settings** > **E-mail Notification**.

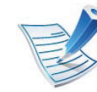

Kui te pole konfigureerinud väljuva serveri keskkonda, avage **Settings** > **Network Settings** > **Outgoing Mail Server(SMTP)**, et konfigureerida võrgukeskkond enne eposti teavituste seadistamist.

## **Programmi SyncThru™ Web Service kasutamine 66 3. Kasulikud** 66

**4** Suvandi **E-mail Notification** kasutamiseks märgistage märkeruut **Enable**.

**5** Meiliteavituse kasutaja lisamiseks klõpsake nupul **Add**.

Seadistage adressaadi nimi ja meiliaadress(id) koos teavituse suvanditega, mille kohta soovite märguandeid saada.

**6** Klõpsake nupul **Apply**.

Kui tulemüür on aktiveeritud, ei pruugi meili saatmine õnnestuda. Sel juhul võtke ühendust võrguadministraatoriga.

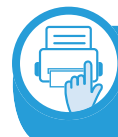

**Süsteemiadministraatori teabe seadistamine**

See säte on vajalik meiliteavituse suvandi kasutamiseks.

**1** Avage Windowsi operatsioonisüsteemis veebibrauser (nt Internet Explorer).

Sisestage aadressiväljale seadme IP-aadress (http:// xxx.xxx.xxx.xxx) ja vajutage sisestusklahvi või klõpsake nupul **Mine**.

- **2** Avaneb teie seadme sisseehitatud veebisait.
- **3** Vahekaardil **Security** valige **System Security** > **System Administrator**.
- **4** Sisestage administraatori nimi, telefoninumber, asukoht ja e-posti aadress.
	- **5** Klõpsake nupul **Apply**.

## <span id="page-154-0"></span>**Programmi Samsung Easy Printer Manager kasutamine 1. Kasulikud** 67

Samsung Easy Printer Manager on rakendus, mis koondab Samsungi masina seaded ühte kohta. Samsung Easy Printer Manager kombineerib seadme seadistused printimiskeskkondade, seadete/tegevuste ja rakendamisega. Kõik need võimalused koonduvad sujuvaks viisiks, kuidas saate oma Samsung masinat kasutada. Samsung Easy Printer

Manager võimaldab kahte erinevat kasutajaliidest, mille seast valida: põhiline kasutajaliides ning edasijõudnute kasutajaliides.

Nende vahel navigeerimine on lihtne: lihtsalt klikkige  $\mathbb{F}$  nupul.

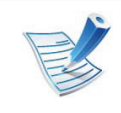

- Saadaval ainult Windowsi või Macintosh OS-i kasutajatele.
- Windowsis on programmi Samsung Easy Printer Manager kasutamise miinimumnõudeks veebilehitseja Internet Explorer 6.0 või sellest uuema versiooni olemasolu.

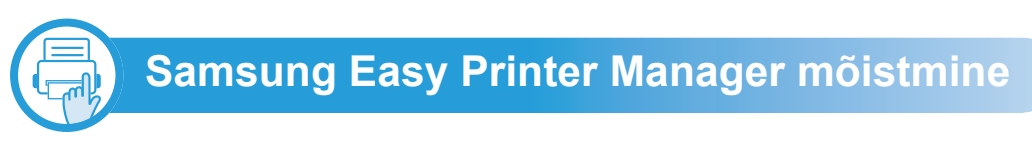

Programmi avamiseks:

#### **Windowsi puhul**

Valige **Käivita** > **Programmid** või **Kõik programmid** > **Samsung Printers** > **Samsung Easy Printer Manager** > **Samsung Easy Printer Manager**.

#### **Macintoshi puhul**

Avage kaust **Applications** > kaust **Samsung** > **Samsung Easy Printer Manager**.

Programmi Samsung Easy Printer Manager liides koosneb erinevatest põhisektsioonidest, mida kirjeldab järgnev tabel:

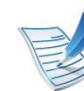

Sõltuvalt kasutatavast operatsioonisüsteemist võib ekraanipilt erineda.

# **Programmi Samsung Easy Printer Manager kasutamine 58 1918 14dustööriistad 68**

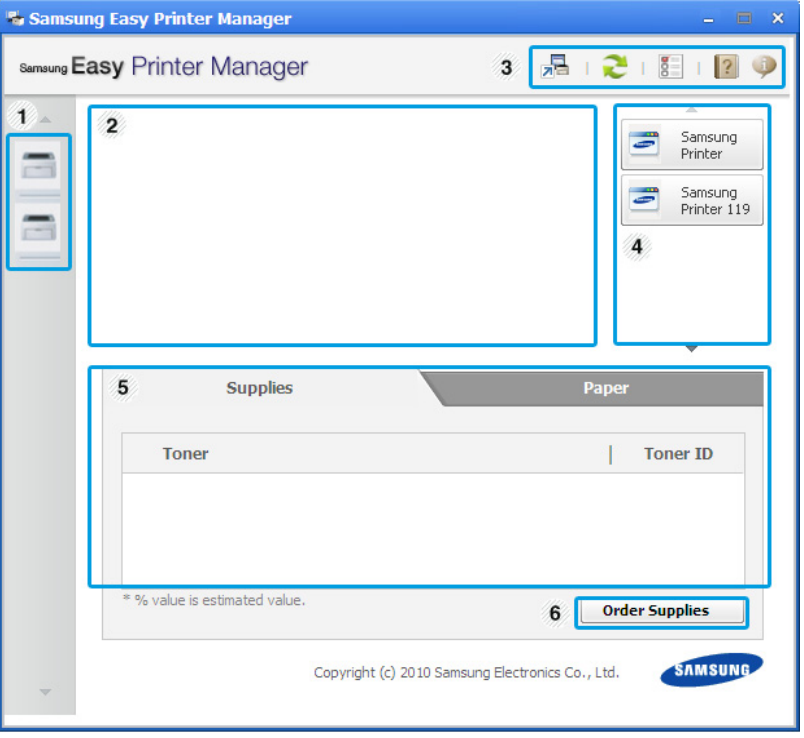

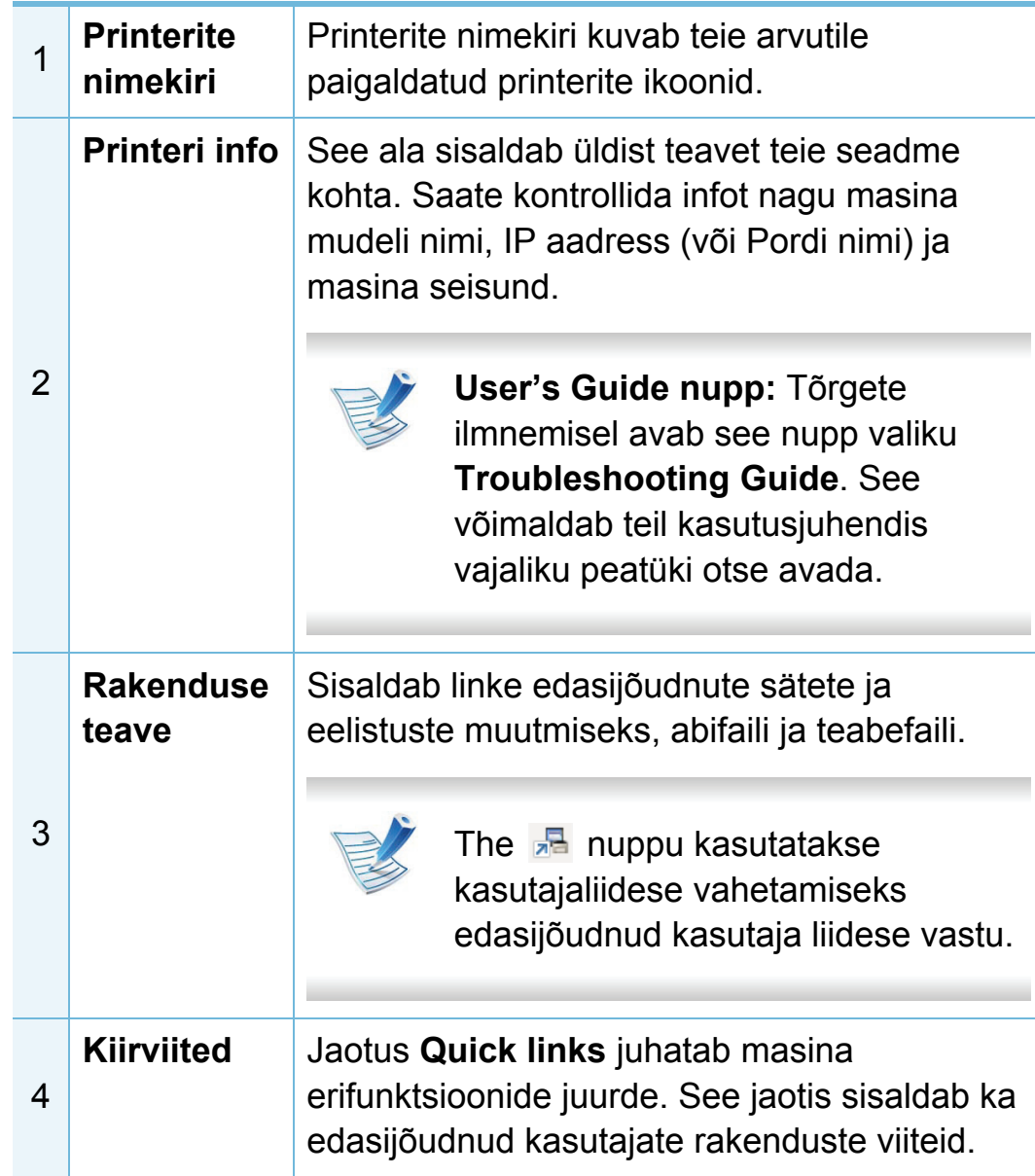

# **Programmi Samsung Easy Printer Manager kasutamine 1. Kasulikud** 69

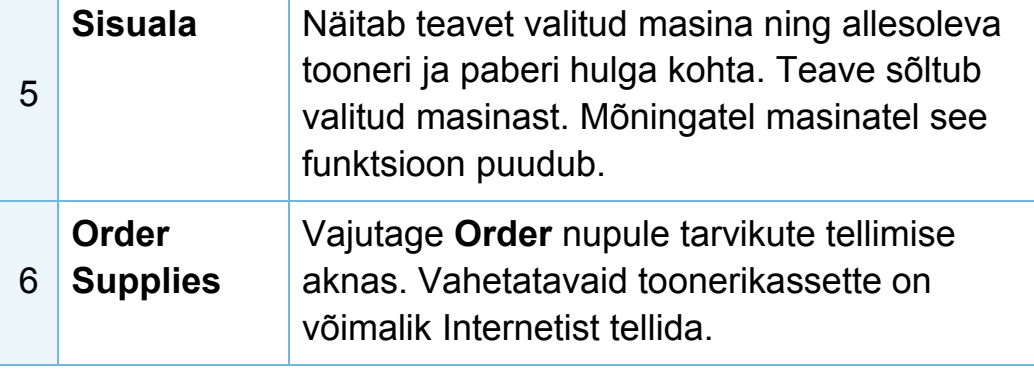

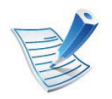

Vajutage **Help** ( ) nuppu akna ülemises paremas nurgas ja klikkige mõnel valikul, mille kohta te teada soovite.

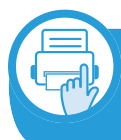

**Edasijõudnute seadete kasutajaliidese ülevaade**

Edasijõudnud kasutaja liides on mõeldud kasutamiseks isikule, kes vastutab võrgu ja masinate haldamise eest.

### <span id="page-156-0"></span>**Device Settings**

Saate muuta erinevaid masina seadistusi nagu masina sätted ning paberi, küljenduse, emuleerimise, võrgu ja printimise seaded.

#### **Alert Settings (ainult Windowsil)**

See menüü sisaldab vigadest teavitamisega seotud sätteid.

- **Printer Alert:** Sisaldab teavituste saamise ajaga seotud sätteid.
- **Email Alert:** Sisaldab e-maili teel teavituste saamise sätteid.
- **History Alert:** Sisaldab seadme ja tooneri häirete ajalugu.

## **Programmi Samsung Easy Printer Manager kasutamine 19. Kasulikud** 70

### **Job Accounting**

Sisaldab teavet kindlate kasutajaga seotud ülesannete piirmäärade kohta. Seda piirmäärade teavet saab luua ja seadmetele rakendada administratiivse arveldustarkvara abil nagu SyncThru™ või CounThru™.

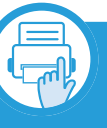

**Programmi Easy Capture Manager mõistmine**

Tehke ekraanitõmmis ja käivitage Easy Capture Manager , vajutades lihtsalt klaviatuuril Print Screen nuppu. Nüüd saate algse või muudetud ekraanitõmmise lihtsalt välja printida.

## <span id="page-158-0"></span>**<sup>71</sup> 3. Kasulikud Programmi Samsung Printer Status kasutamine haldustööriistad**

Programm Samsung Printer Status jälgib ning teavitab teid teie masina seisundist.

- Saadaval Windowsi kasutajatele.
- Selles kasutusjuhendis näidatav programmi Samsung Printer Status aken ja selle sisu võivad sõltuvalt kasutatavast masinast või operatsioonisüsteemist erineda.
- Kontrollige operatsioonisüsteeme, mis ühilduvad selle masinaga. (vt Põhijuhendit).

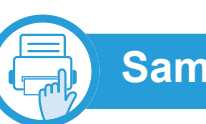

### **Samsung Printer Status ülevaade**

Kui töö käigus tekib tõrge, saate seda lähemalt vaadata suvandist Samsung Printer Status. Samsung Printer Status installeeritakse automaatselt koos masina tarkvaraga.

Programmi Samsung Printer Status saate käivitada ka käsitsi. Minge menüüsse **Prindieelistused**, vajutage **Basic** sakil > **Printer Status** nupule.

Windowsi tegumiribale ilmuvad need ikoonid.

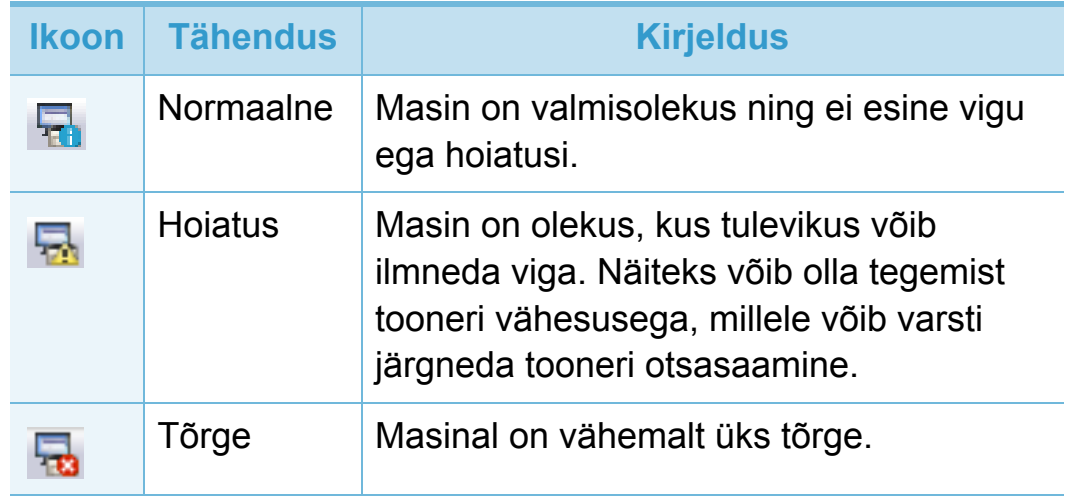

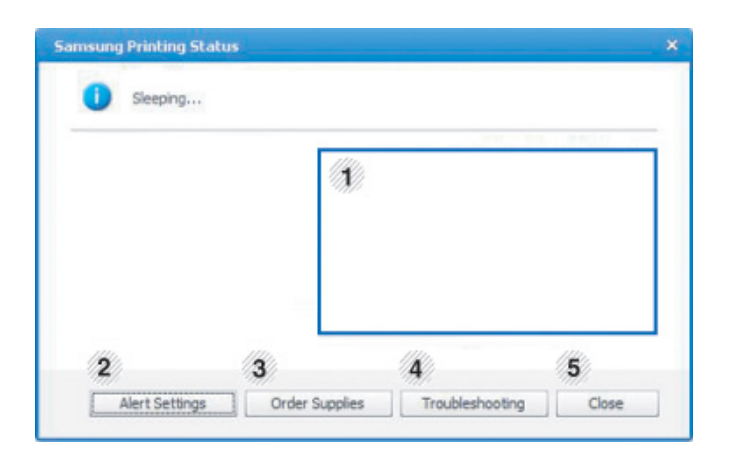

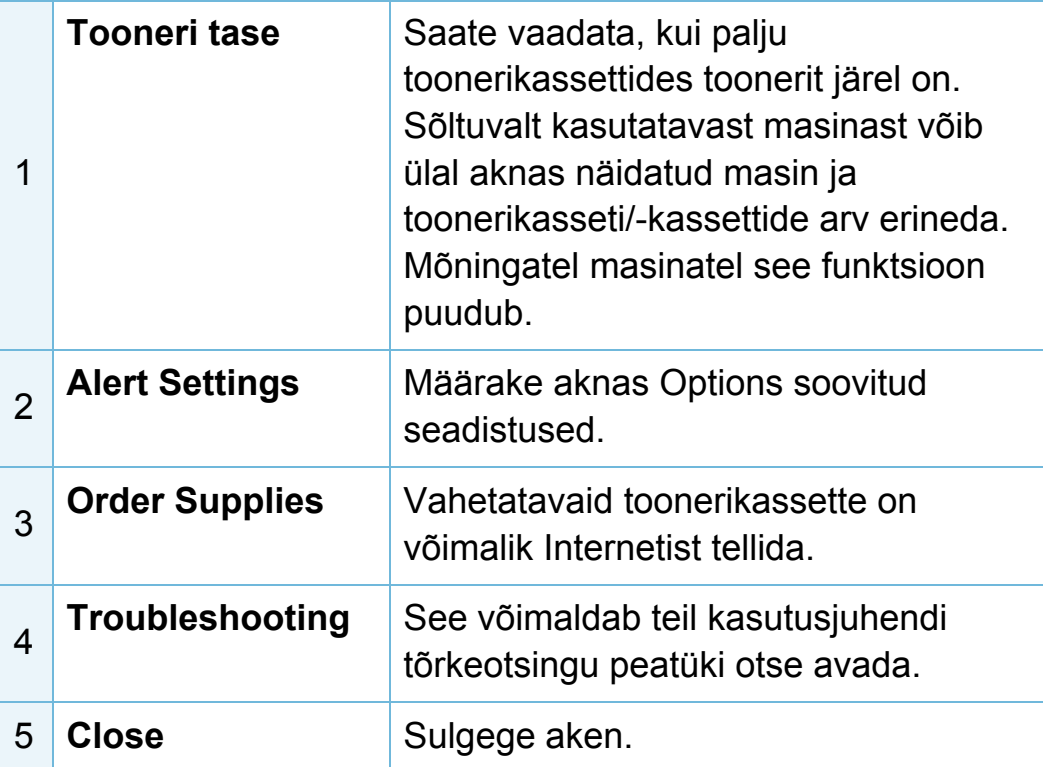

# <span id="page-160-1"></span><span id="page-160-0"></span>**Programmi Smart Panel kasutamine 1. Kasulikud** 73

Smart Panel on programm, mis jälgib seadme olekut ja annab teile sellekohast teavet, samuti saate selle abil seadme seadistusi kohandada. Smart Paneli saate alla laadida Samsungi veebilehelt (vt "Programmi Smart Panel [installimine" lk 8](#page-95-0)).

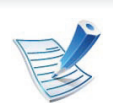

- Saadaval ainult Linux OS-i kasutajatele.
- Vastavalt kasutatavale masinale või operatsioonisüsteemile võib selles juhises näidatav Smart Panel-i aken ja selle sisu erineda.
- Kontrollige operatsioonisüsteeme, mis ühilduvad selle masinaga. (vt Põhijuhendit).

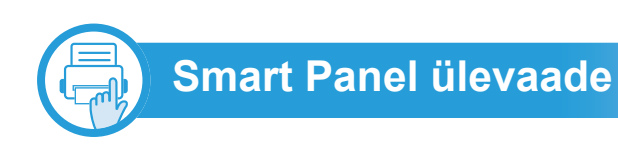

Kui töö käigus tekib tõrge, saate seda lähemalt vaadata suvandist Smart Panel. Samuti saate käivitada programmi Smart Panel käsitsi.

Tehke topeltklikk Smart Panel ikoonil (  $\Box$  ) Teavitusalas.

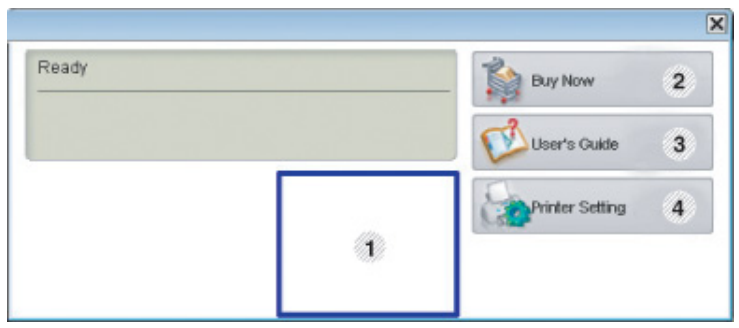

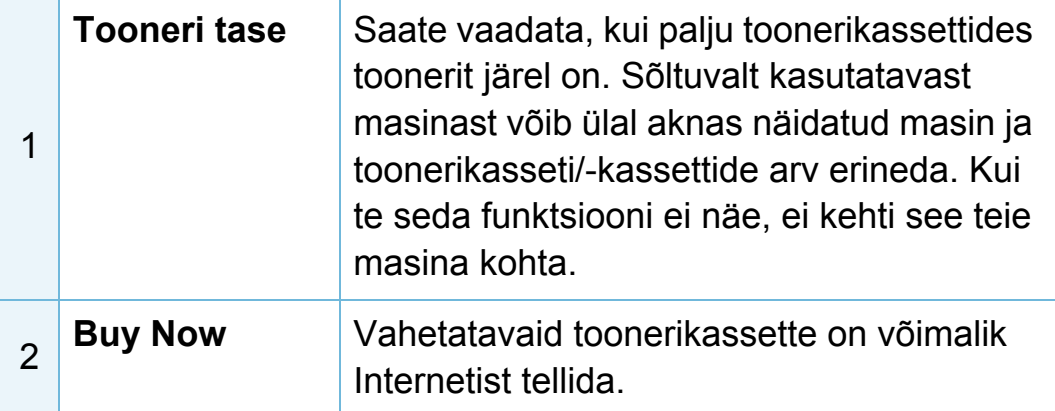

## **Programmi Smart Panel kasutamine 19. Aasulikud 74 1**

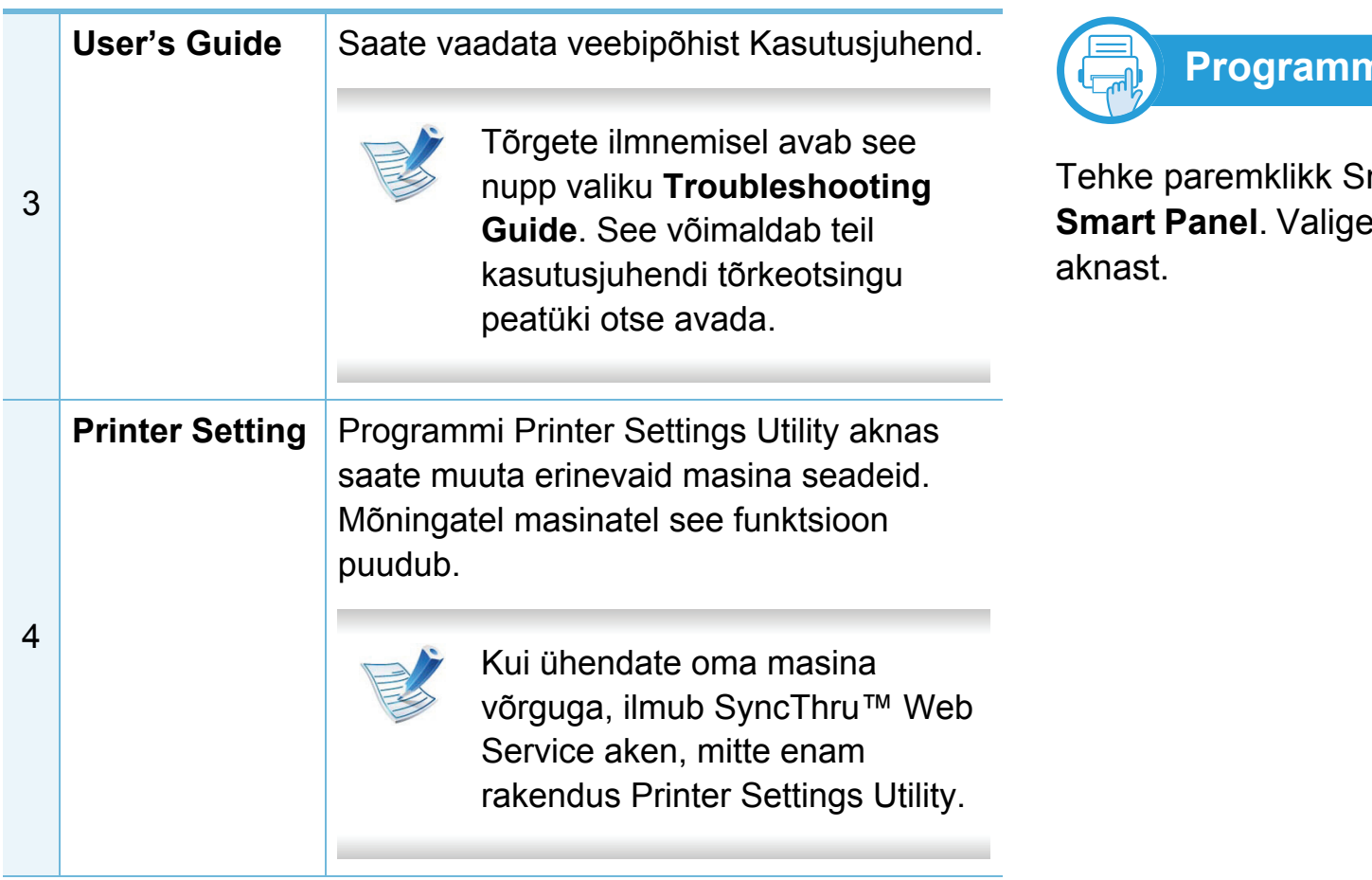

**Programmi Smart Panel sätete muutmine**

mart Panel ikoonil ja valige **Configure** soovitavad sätted **Configure Smart Panel** 

# <span id="page-162-0"></span>**Linuxi rakenduse Unified Driver Configurator kasutamine 19. Kasulikud** 75

Unified Driver Configurator on tööriist, mis on mõeldud peamiselt seadme komponentide konfigureerimiseks. Programmi Unified Driver Configurator kasutamiseks peate installima unifitseeritud Linuxi draiveri (vt ["Installeerimine Linuxile" lk 8\)](#page-95-1).

Pärast draiveri installimist teie Linuxi-arvutisse luuakse teie töölauale automaatselt ikoon Unified Driver Configurator.

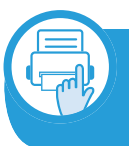

**Rakenduse Unified Driver Configurator avamine**

**1** Tehke topeltklõps üksusel **Unified Driver Configurator** töölaual.

Samuti võite klõpsata menüü **Startup** ikoonil ja valida **Samsung Unified Driver** > **Unified Driver Configurator**.

**2** Klõpsake vasakul olevale nupule, et lülituda vastavale konfiguratsiooniaknale.

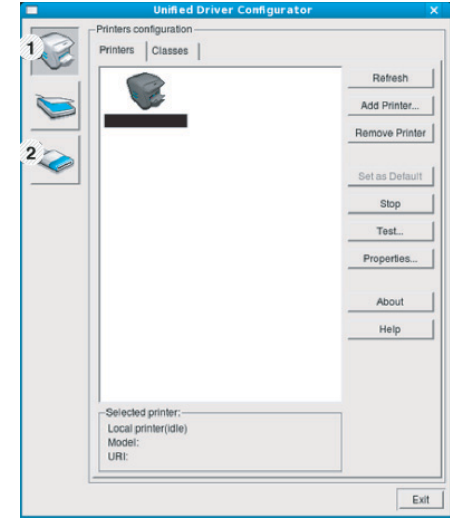

**1 Printer Configuration 2 Port Configuration**

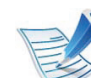

Ekraanispikri kasutamiseks klõpsake nupul **Help**.

**3** Pärast konfiguratsiooni muutmist klõpsake nupul **Exit**, et **Unified Driver Configurator** sulgeda.

### **Printers configuration**

Aknas **Printers configuration** on kaks vahekaarti: **Printers** ja **Classes**.

### **Vahekaart Printers**

Vaadake kasutatava süsteemiprinteri konfiguratsiooni, klõpsates seadme ikooni nupul akna **Unified Driver Configurator** vasakus servas.

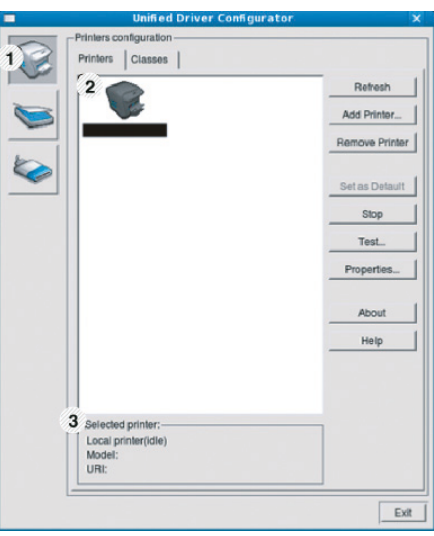

- **1** Lülitab aknasse **Printers configuration**.
- **2** Kuvatakse kõik installitud masinad.
- **<sup>3</sup>** Kuvatakse teie seadme olek, mudeli nimetus ja unikaalne aadress (URI).

Printeri juhtnupud on järgmised:

- **Refresh:** Värskendab kasutatavate masinate loendit.
- **Add Printer:** Võimaldab teil uusi masinaid lisada.
- **Remove Printer:** Eemaldab valitud masina.
- **Set as Default:** Määrab hetkel valitud masina vaikemasinaks.
- **Stop/Start:** Peatab/käivitab masina.
- **Test:** Võimaldab teil printida testlehekülje, et veenduda masina korrektses töös.
- **Properties:** Võimaldab vaadata ja muuta printeri atribuute.

# **Linuxi rakenduse Unified Driver Configurator 3. Kasulikud** 77

### **Vahekaart Classes**

Vahekaardil Classes kuvatakse kasutatavate seadmekategooriate loend.

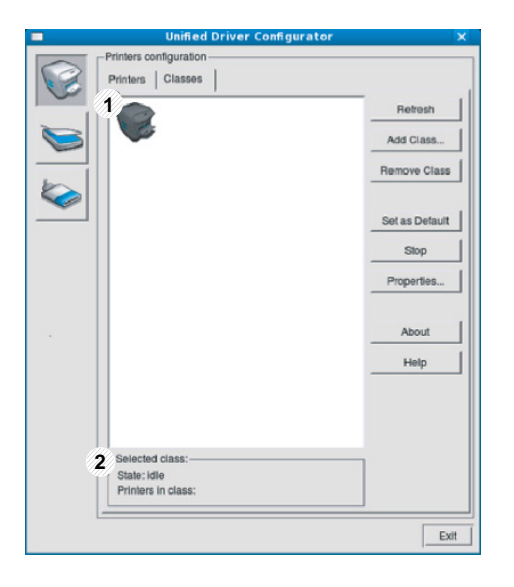

- **1** Näitab kõiki masinaklasse.
- **2** Näitab klassi olekut ja masinate arvu klassis.
- **Refresh:** Värskendab klasside loendit.
- **Add Class:** Võimaldab teil lisada uue masinaklassi.
- **Remove Class:** Eemaldab valitud masinaklassi.

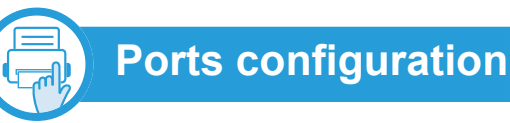

Selles aknas saate vaadata kasutatavate portide loendit, kontrollida iga pordi olekut ja vabastada pordi, mis on hõivatud olekus, kui selle omanik on lõpetanud mis tahes põhjusel töö.

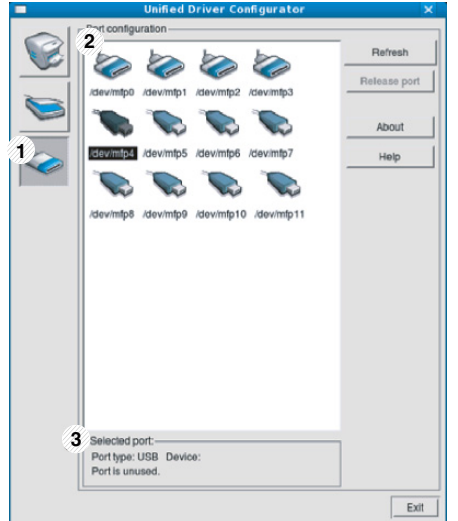

- **1** Lülitab aknasse **Ports configuration**.
- **2** Näitab kõiki kasutatavaid porte.
- **3** Näitab pordi tüüpe, pordiga ühendatud seadmeid ja olekut.
- **Refresh:** Värskendab kasutatavate portide loendit.
- **Release port:** Vabastab valitud pordi.

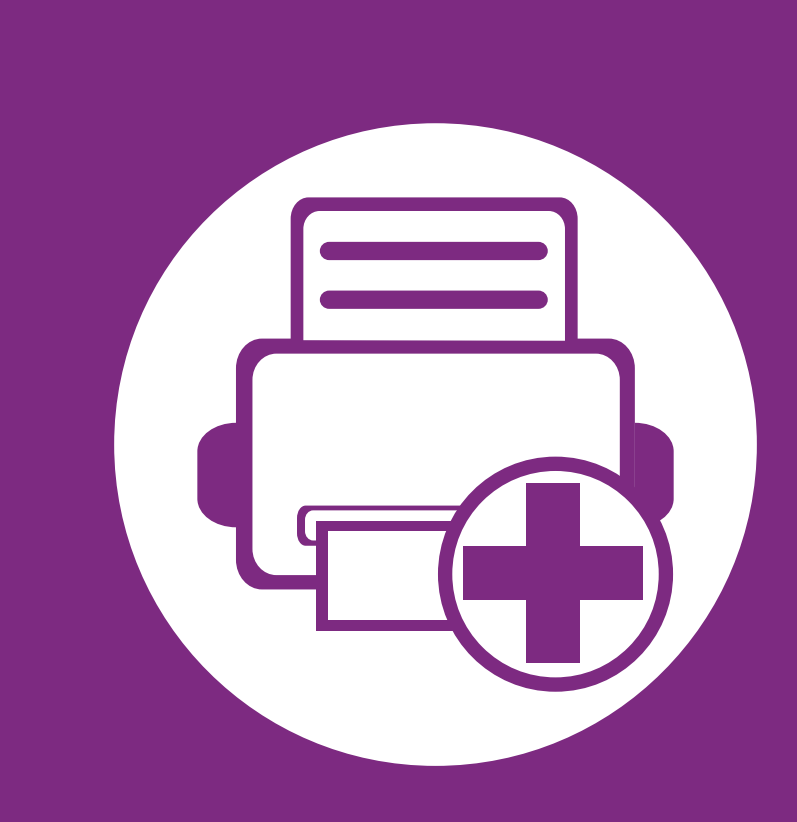

### **4. Erifunktsioonid**

Selles peatükis on kirjeldatud erilisi printimisfunktsioone.

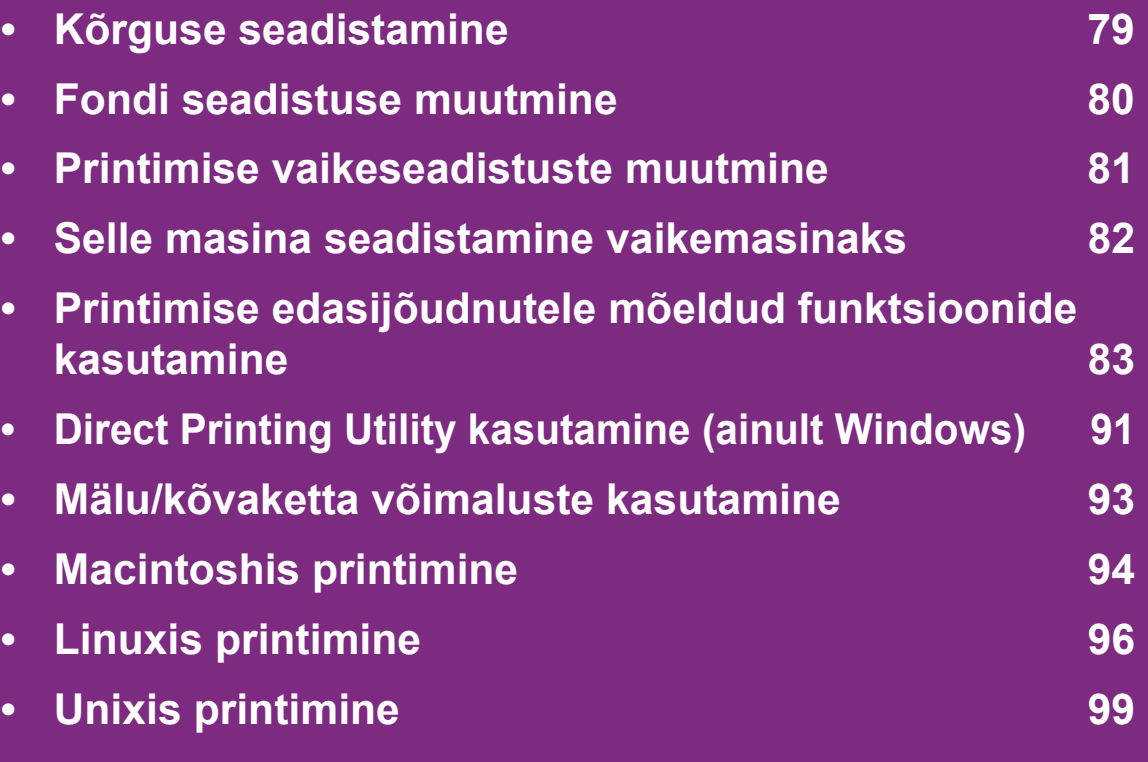

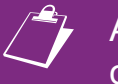

 Antud peatüki toimingutes on üldjuhul võetud aluseks operatsioonisüsteemi Windows 7 kasutamine.

# <span id="page-166-0"></span>**Kõrguse seadistamine 4. Erifunktsioonid <sup>79</sup>**

Printimiskvaliteeti mõjutab õhurõhk, mis sõltub seadme kõrgusest merepinnast. Järgnev teave juhendab teid, kuidas seadistada masinat parima printimiskvaliteedi saamiseks.

Enne kui te seate kõrguse väärtuse, määratlege koha kõrgus merepinnast.

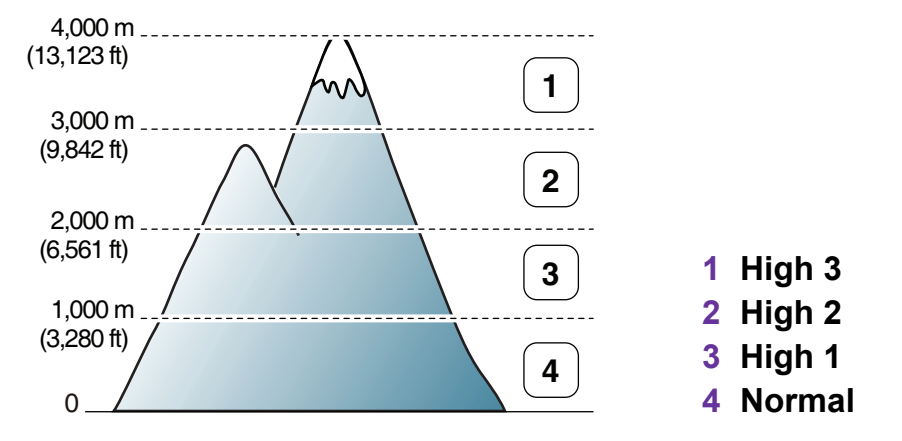

- Windowsi ja Macintoshi kasutajad, vt ["Device Settings" lk 69.](#page-156-0)
- Linuxi kasutajad, vt "Programmi Smart Panel kasutamine" lk [73.](#page-160-1)
- 
- Kui teie seade on Internetiga ühendatud, saate kõrguse seadistamiseks kasutada programmi SyncThru™ Web Service.
- Samuti saate kõrgust määrata **System Setup** valikust masina kuvaekraanil.

<span id="page-167-0"></span>Teie seadmel on eelseadistatud font teie piirkonna või riigi jaoks.

Kui soovite muuta fonti või määrata fondile eritingimusi, näiteks DOS keskkond, saate muuta fondi seadistust **Device Settings** või **Emulation** sektsioonis.

- Windowsi ja Macintoshi kasutajad, vt ["Device Settings" lk 69.](#page-156-0)
- Linuxi või Unix OS-i kasutajad, vt "Programmi Smart Panel [kasutamine" lk 73](#page-160-1).

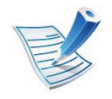

- Kui teie seade on Internetiga ühendatud, saate fondi seadistamiseks kasutada programmi SyncThru™ Web Service.
- Samuti fondi seadistust muuta **Emulation** valikust masina kuvaekraanil.
- Järgnev teave näitab vastavate keelte jaoks õigeid fonte.
	- **Vene keel:** CP866, ISO 8859/5 Latin Cyrillic
	- **Heebrea keel:** Hebrew 15Q, Hebrew-8, Hebrew-7 (ainult Iisrael)
	- **Kreeka keel:** ISO 8859/7 Latin Greek, PC-8 Latin/ Greek
	- **Araabia ja farsi keel:** HP Arabic-8, Windows Arabic, Code Page 864, Farsi, ISO 8859/6 Latin Arabic
	- **Optiline märgituvastus:** OCR-A, OCR-B

### <span id="page-168-0"></span>**Printimise vaikeseadistuste muutmine 4. Erifunktsioonid <sup>81</sup>**

- **1** Klõpsake Windowsi **Käivita**-menüül.
- **2** Operatsioonisüsteemi Windows Server 2000 puhul valige **Seaded** > **Printerid**.
	- Operatsioonisüsteemi Windows XP/Server 2003 puhul valige **Printer ja faksid**.
	- Operatsioonisüsteemi Windows Server 2008/Vista puhul valige **Juhtpaneel** > **Riistvara ja heli** > **Printerid**.
	- Operatsioonisüsteemi Windows 7 puhul valige **Juhtpaneel** > **Seadmed ja printerid**.
	- Operatsioonisüsteemi Windows Server 2008 R2 puhul valige **Juhtpaneel** > **Riistvara** > **Seadmed ja printerid**.
- **3** Paremklõpsake oma seadmel.
- **4** Operatsioonisüsteemi Windows XP/Server 2003/Server 2008/Vista puhul valige **Prindieelistused**.

Operatsioonisüsteemide Windows 7 või Windows Server 2008 R2 puhul valige kontekstimenüüdest suvand **Prindieelistused**.

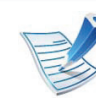

Kui suvandi **Prindieelistused** juures on märk ►, saate valida ka teisi antud printeriga seotud printeridraivereid.

- **5** Muutke sätteid igal vahekaardil.
- **6** Klõpsake nupul **OK**.

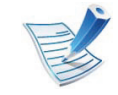

Kui soovite seadistusi iga prinditöö jaoks muuta, tehke seda jaotises **Prindieelistused**.

# <span id="page-169-0"></span>**Selle masina seadistamine vaikemasinaks 4. Erifunktsioonid <sup>82</sup>**

- **1** Klõpsake Windowsi **Käivita**-menüül.
- **2** Operatsioonisüsteemi Windows Server 2000 puhul valige **Seaded** > **Printerid**.
	- Operatsioonisüsteemi Windows XP/Server 2003 puhul valige **Printer ja faksid**.
	- Operatsioonisüsteemi Windows Server 2008/Vista puhul valige **Juhtpaneel** > **Riistvara ja heli** > **Printerid**.
	- Operatsioonisüsteemi Windows 7 puhul valige **Juhtpaneel** > **Seadmed ja printerid**.
	- Operatsioonisüsteemi Windows Server 2008 R2 puhul valige **Juhtpaneel** > **Riistvara** > **Seadmed ja printerid**.
- **3** Valige oma masin.
- **4** Paremklõpsake enda seadmel ja valige suvand **Sea vaikeprinteriks**.

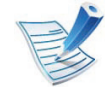

Kui operatsioonisüsteemi Windows 7 või Windows Server 2008 R2 on suvandi **Sea vaikeprinteriks** juures on märk ►, saate valida ka teisi antud printeriga seotud printeridraivereid.

<span id="page-170-0"></span>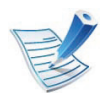

**XPS printeri draiver**: kasutatakse XPS failiformaadi printimiseks.

- XPS printeri draiverit saab installida ainult Windows Vista operatsioonisüsteemile või uuemale.
- Te saate installida XPS printeri draiveri, kui sisestate tarkvara CD enda CD-ROM lugejasse. Kui ilmub installiaken, valige **Advanced Installation** > **Custom Installation**. Te saate valida XPS printeri draiveri **Select Software and Utilities to Install** aknast.
- Kui XPS printimistöö ei prindi, kuna printeril ei ole vaba mälu, siis paigaldage lisamälu.

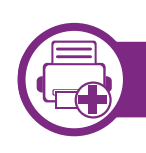

#### **Printimine faili (PRN-vormingus)**

Vahel on vaja prinditavad andmed salvestada failina.

**1** Märkige **Prindi faili** ruut **Prindi** aknas.

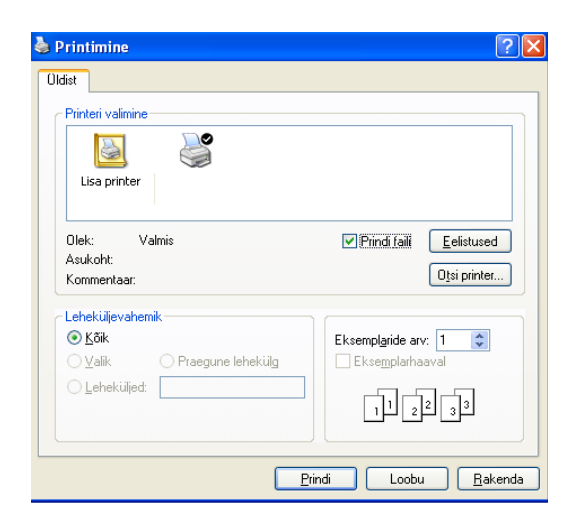

- **2** Klõpsake nupul **Prindi**.
- **3** Tippige sihtkoht ja faili nimi, seejärel klõpsake nupul **OK**. Näiteks **c:\Temp\faili nimi**.

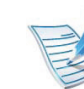

Kui trükite sisse ainult failinime, salvestatakse fail automaatselt kausta **Minu dokumendid**, **Dokumendid ja sätted**, või **Kasutajad**. Salvestatud kaust võib sõltuvalt kasutatavast operatsioonisüsteemist ja rakendusest erineda.

### **Printeri erifunktsioonide seletused**

Te saate kasutada seadme poolt kasutatavaid täpsemaid printimisfunktsioone.

Printeridraiveri poolt võimaldatavate printimisfunktsioonide kasutamiseks klõpsake rakenduse aknas **Prindi** asuval suvandil **Atribuudid** või **Eelistused** ja muutke soovitud printimise seadistusi. Printeri atribuutide aknas kuvatav seadme nimi võib kasutatavast seadmest sõltuvalt varieeruda.

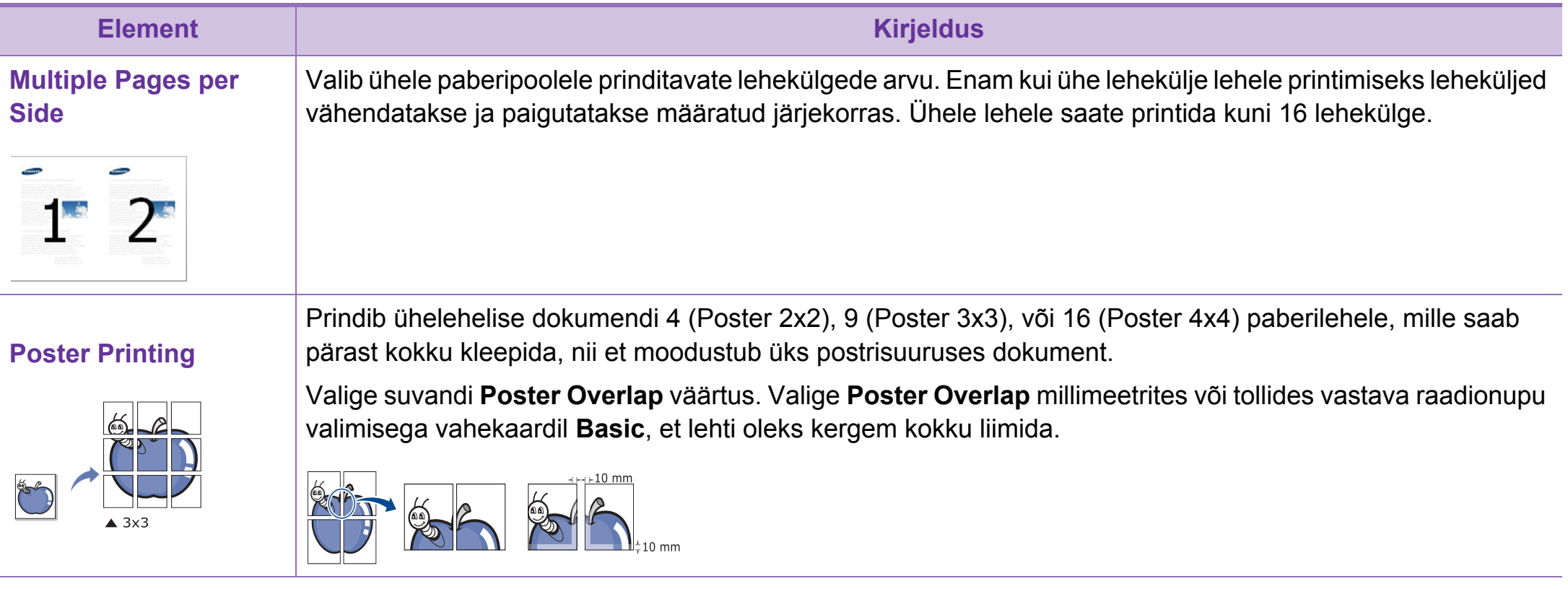

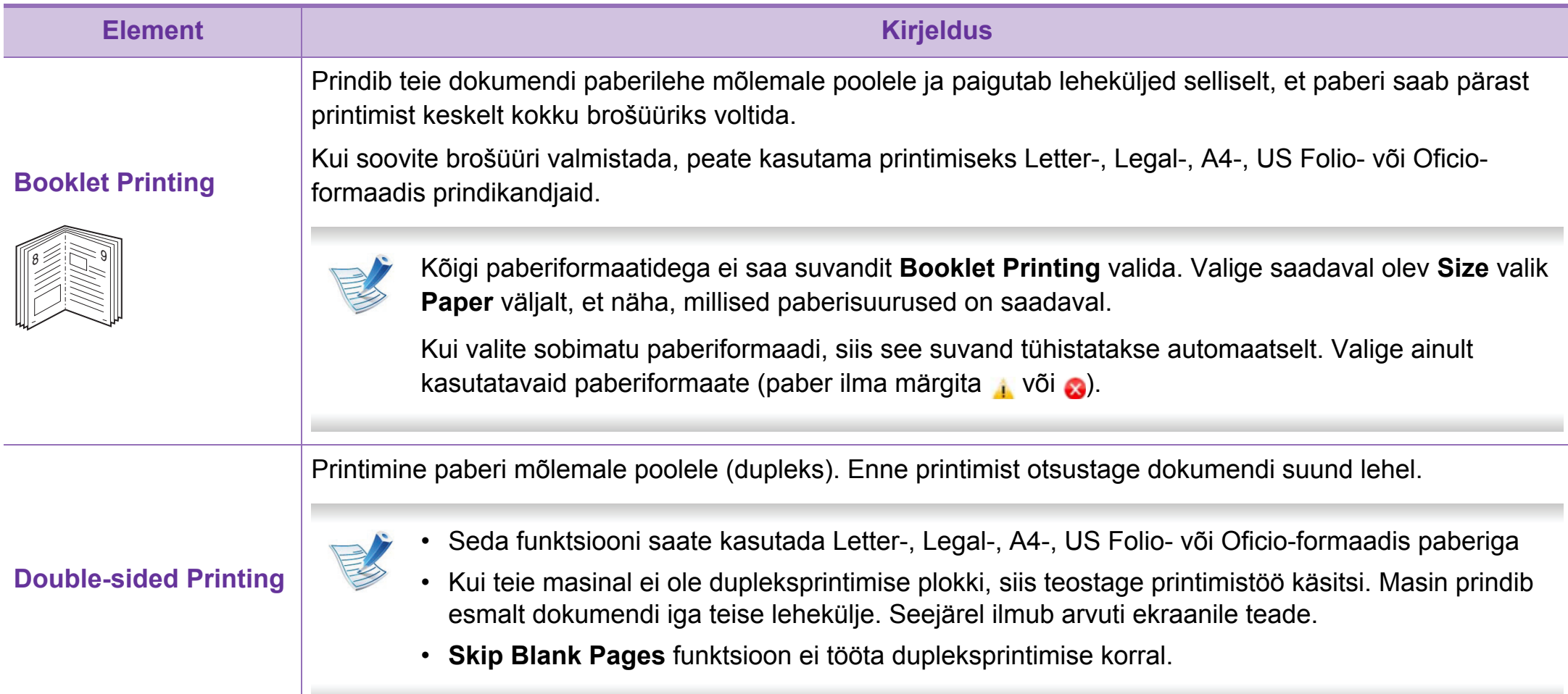

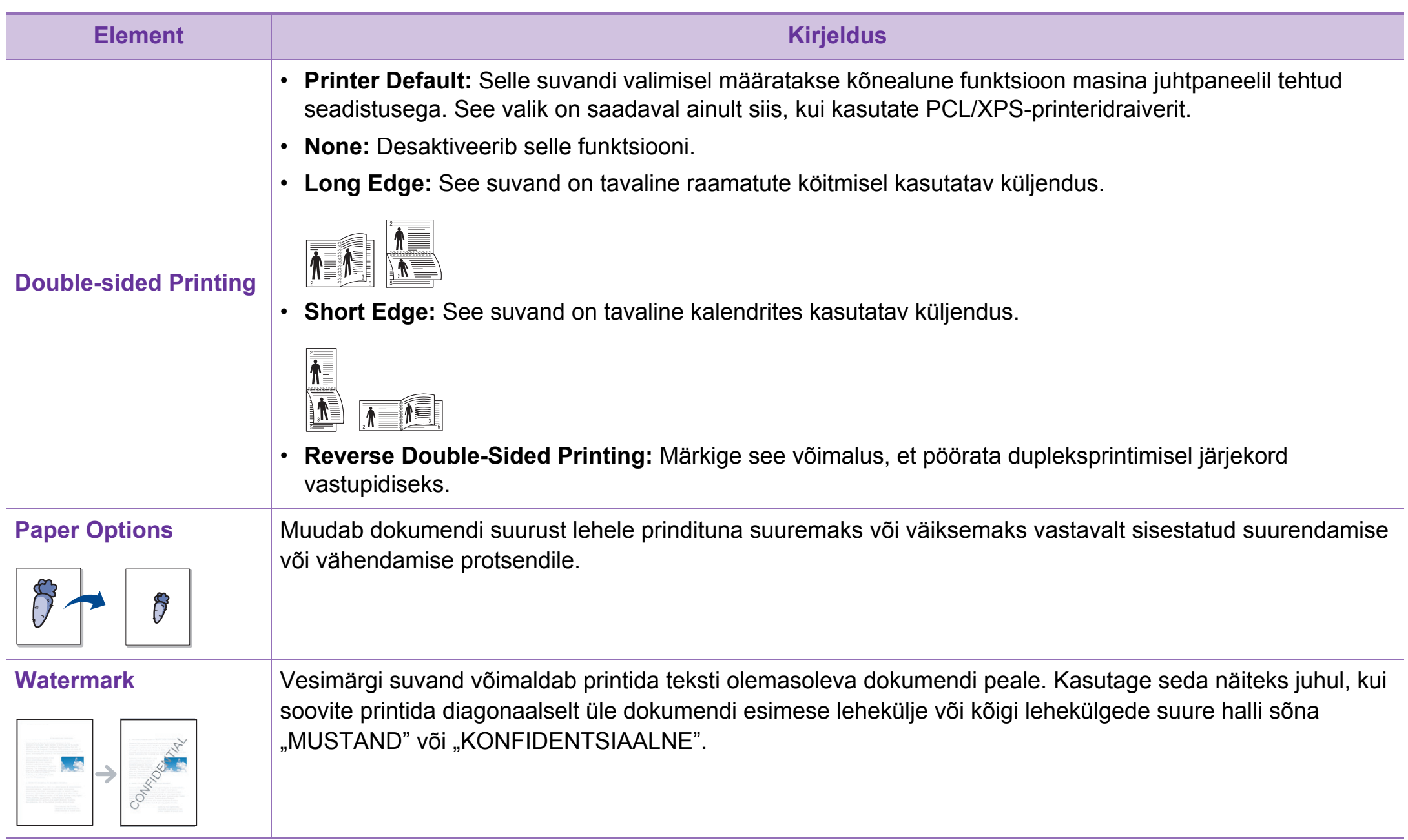

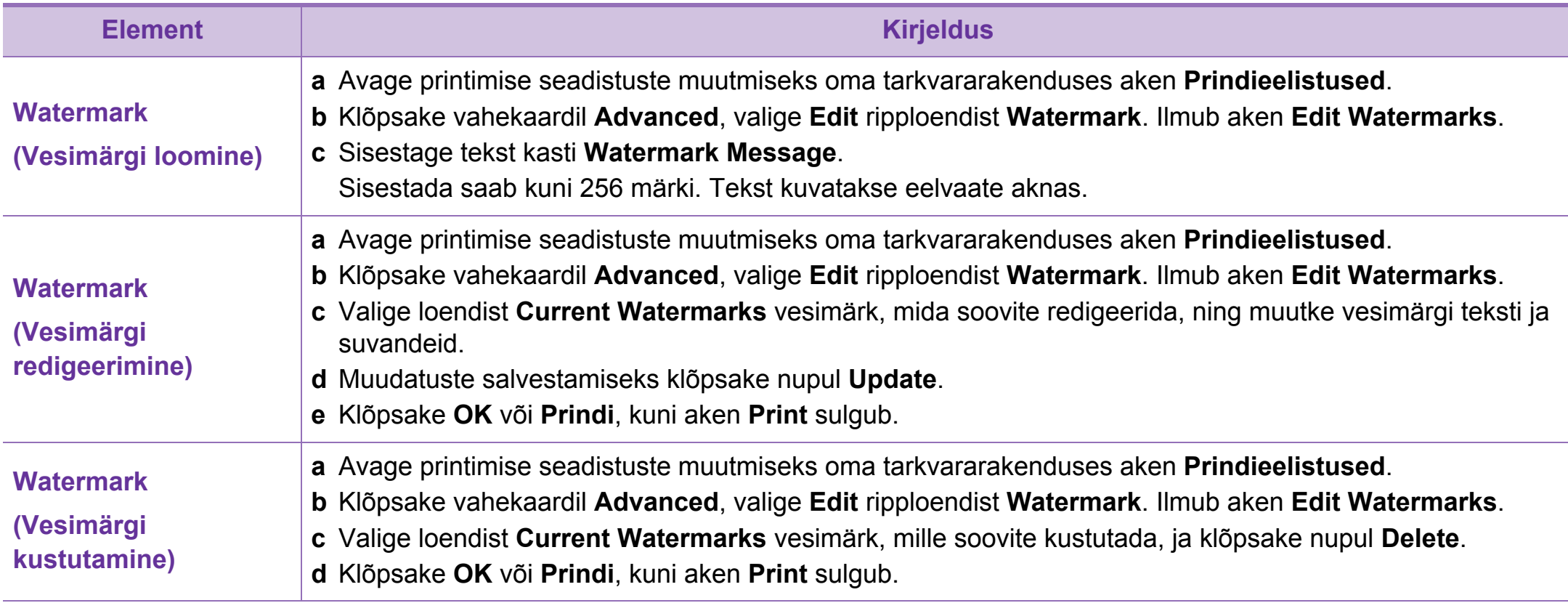

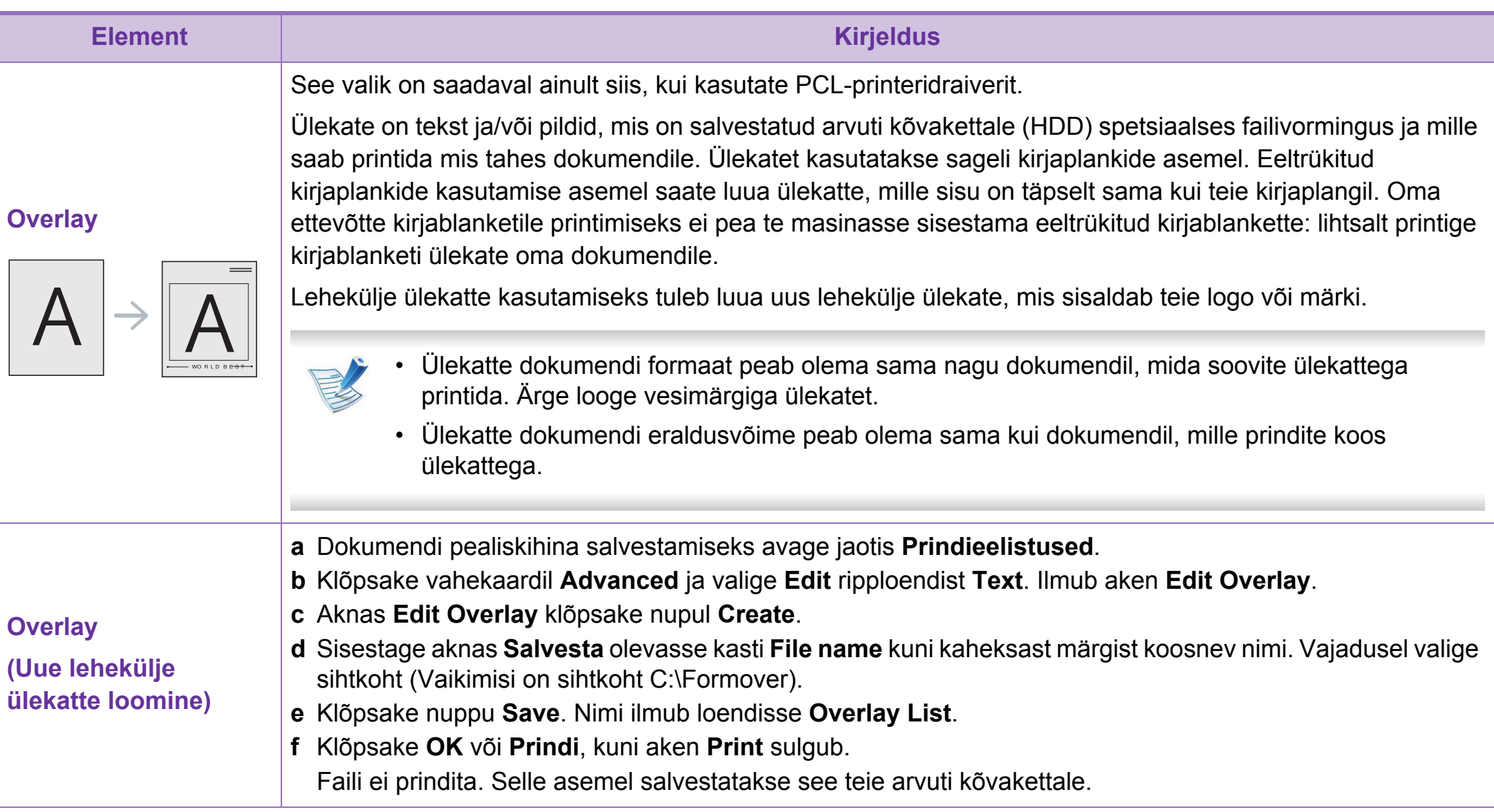

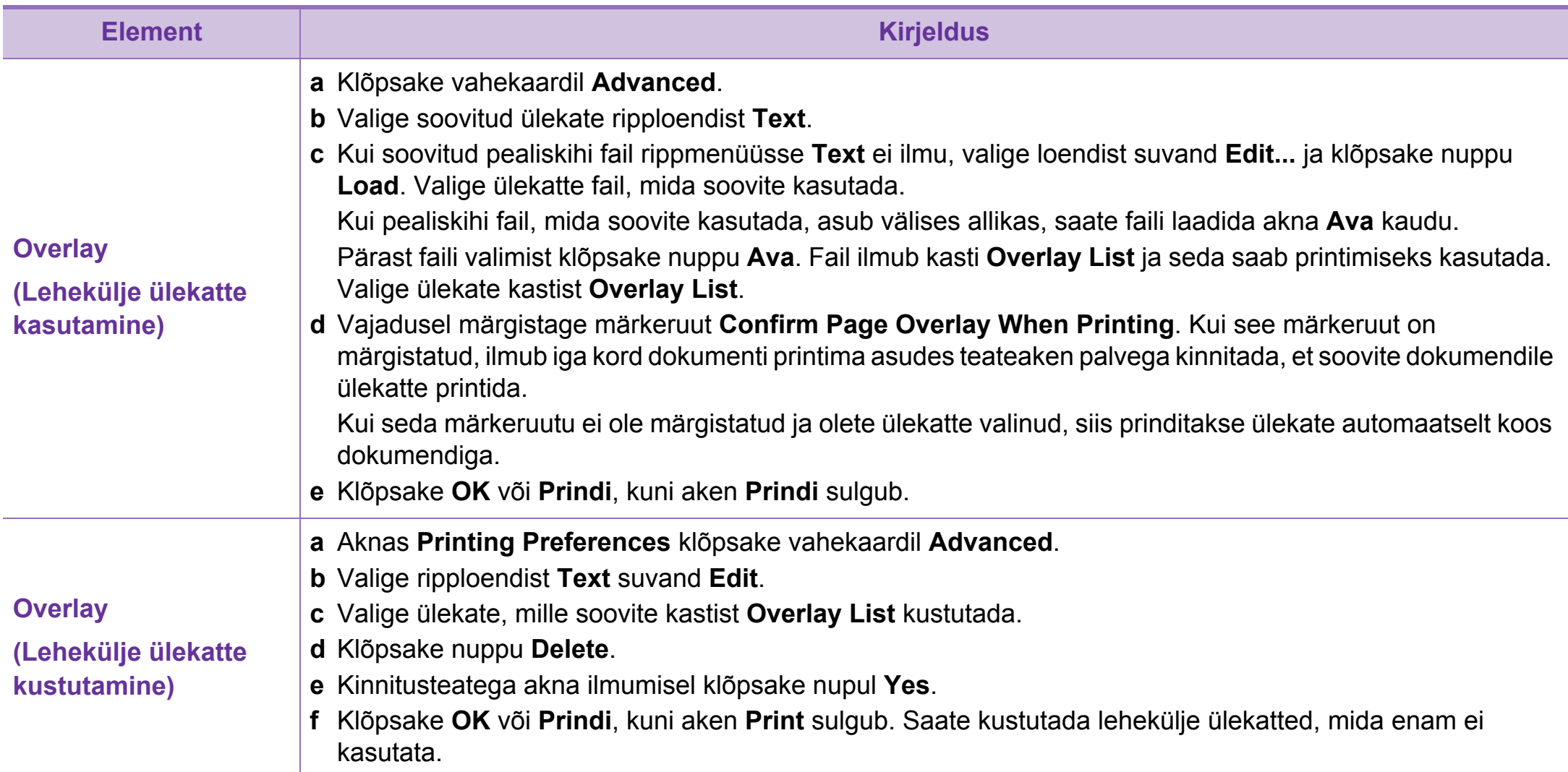

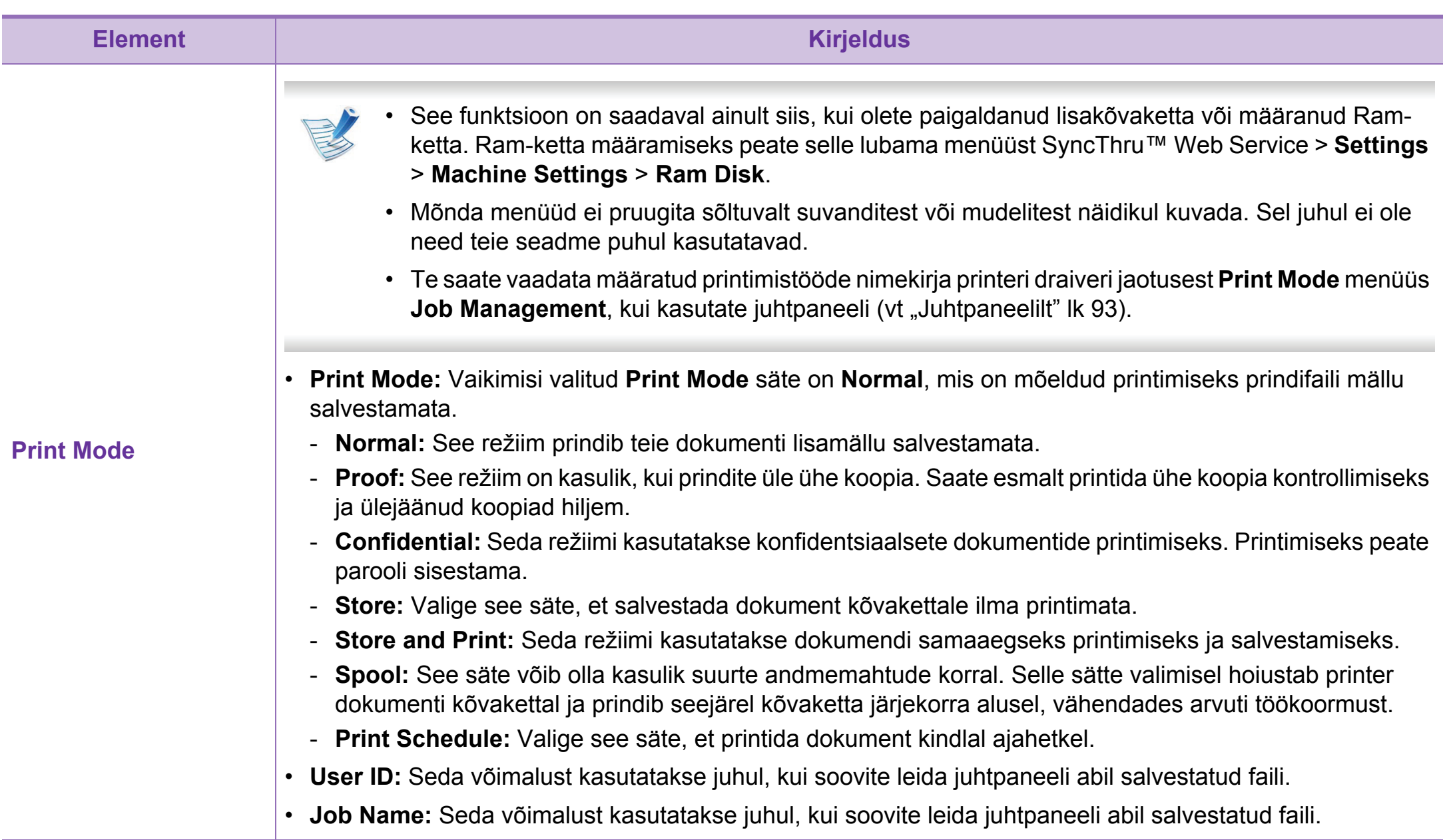

# <span id="page-178-0"></span>**Direct Printing Utility kasutamine (ainult Windows) 4. Erifunktsioonid <sup>91</sup>**

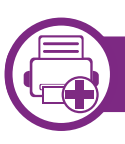

### **Mis on Direct Printing Utility?**

Direct Printing Utility on programm, mis saadab PDF failid otse teie masinale printimiseks, vajaduseta faili avada.

Selle programmi installimiseks valige **Advanced Installation** > **Custom Installation** ja tehke printeri draiveri installimisel linnuke selle programmi juurde.

- Mõnedel mudelitel peaks utiliitide korralikuks kasutamiseks olema eelnevalt paigaldatud kõvaketas (HDD) või sisestatud mälu. Kui seda pole tehtud, tuleks need paigaldada.
- Te ei saa printida kaitstud PDF faile. Desaktiveerige printimispiirangu funktsioon ja proovige uuesti printida.
- Te ei saa printida PDF-faile, mis on parooliga piiratud. Desaktiveerige paroolifunktsioon ja proovige uuesti printida.
- Kas PDF faili saab Direct Printing Utility programmi abil printida, sõltub selle PDF faili loomise viisist.
- Programm Direct Printing Utility PDF versioone 1.7 ja vanemaid. Kõrgemate versioonide puhul peate faili printimiseks selle avama.

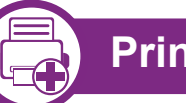

### **Printimine**

On mitu võimalust printimiseks, kasutades programmi Direct Printing Utility.

**1** Valige **Käivita** menüüst **Programmid** või **Kõik programmid** > **Samsung Printers** > **Direct Printing Utility** > **Direct Printing Utility**.

Ilmub Direct Printing Utility programmiaken.

- **2** Valige oma masin **Select Printer** rippmenüüst ja vajutage **Browse**.
- **3** Valige fail, mida soovite printida, ja vajutage **Open**. Fail lisatakse **Select Files** sektsiooni.
- **4** Kohandage masina seadistusi vastavalt oma vajadustele.
- **5** Klõpsake nupul **Print**. Valitud PDF-fail saadetakse masinasse.

# **Direct Printing Utility kasutamine (ainult Windows) 4. Erifunktsioonid <sup>92</sup>**

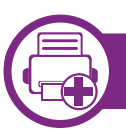

#### **Paremklõpsu menüüd kasutades**

**1** Tehke paremklõps prinditaval PDF failil ja valige **Direct Printing**.

Avaneb lisatud PDF failiga Direct Printing Utility aken.

- **2** Valige kasutatav masin.
- **3** Kohandage seadme seadistusi.
- **4** Klõpsake nupul **Print**. Valitud PDF-fail saadetakse masinasse.
# **Mälu/kõvaketta võimaluste kasutamine 4. Erifunktsioonid <sup>93</sup>**

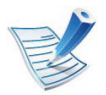

Mõnda menüüd ei pruugita sõltuvalt suvanditest või mudelitest näidikul kuvada. Sel juhul ei ole need teie seadme puhul kasutatavad.

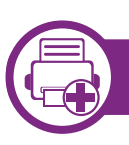

### **Printeri draiveri abil**

Pärast lisamälu paigaldamist saate **Prindi** aknas kasutada edasijõudnute printimisvõimalusi, nagu ülesande kontrollimine ja eraülesande trükkimise täpsustamine. Valige **Eelistused** või **Atribuudid**, ja seadistage printimisrežiimi.

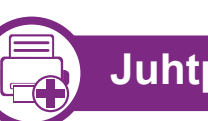

### **Juhtpaneelilt**

Kui teie masinal on lisamälu või lisakõvaketas, saate neid funktsioone kasutada **Job Management** menüü abil.

- **Active Job:** Kõik printimist ootavad ülesanded on kirjas aktiivsete ülesannete nimekirjas, printerile saatmise järjekorras. Te saate mõne ülesande enne printimist järjekorrast kustutada või edastada varasemaks printimiseks.
- **File Policy:** Enne ülesandega lisamälu kaudu jätkamist saate valida poliitika failinimede loomiseks. Kui lisamälus on sisestatud failinimi juba olemas, saate selle ümber nimetada või üle kirjutada.
- **Stored Job:** Saate salvestatud ülesande printida või kustutada.
- **Held Job Timeout:** Masin saab kindla ajaperioodi järel salvestatud töö automaatselt kustutada. Saate seadistada aja, kui kaua masin enne salvestatud töö kustutamist ootab.
- **Image Overwrite: Image Overwrite on turvameede** klientidele, kes muretsevad volituseta ligipääsu ja salastatud või privaatse dokumendi paljundamise pärast.

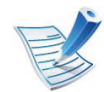

Pärast kõvaketta paigaldamist saate ka printida eelmääratud dokumendivorme jaotisest **Form Menu**.

# **Macintoshis printimine 4. Erifunktsioonid <sup>94</sup>**

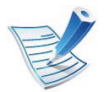

Sõltuvalt mudelitest või funktsioonidest ei pruugi mõned võimalused saadaval olla. See tähendab, et funktsioone ei toetata.

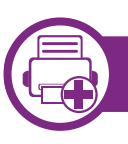

### **Dokumendi printimine**

Macintosh-arvutist printimisel peate printeridraiveri seadistused igas kasutatavas rakenduses eraldi üle vaatama. Macintoshis printimiseks toimige järgmiselt:

- **1** Avage prinditav dokument.
- **2** Avage menüü **File** ja klõpsake suvandil **Page Setup** (mõnedes rakendustes **Document Setup**).
- **3** Valige paberiformaat, paberi suund, mastaap ja muud suvandid ning veenduge, et valitud on teie seade. Klõpsake nupul **OK**.
- **4** Avage menüü **File** ja klõpsake suvandil **Print**.
	- **5** Valige koopiate arv ja näidake, millised lehed printida.
- **6** Klõpsake nupul **Print**.

<span id="page-181-0"></span>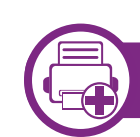

### **Printeri sätete muutmine**

Te saate kasutada seadme poolt kasutatavaid täpsemaid printimisfunktsioone.

Avage rakendus ja valige suvand **Print** menüüs **File**. Printeri atribuutide aknas kuvatav seadme nimi võib kasutatavast seadmest sõltuvalt varieeruda. Kui nimi välja arvata, sarnaneb printeri atribuutide akna paigutus järgmisel joonisel toodule.

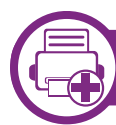

#### **Printimine mitu lehekülge ühele lehele**

Saate printida rohkem kui ühe lehekülje ühele paberilehele. See funktsioon pakub kokkuhoidlikku moodust mustandikoopiate printimiseks.

- **1** Avage rakendus ja va18lige suvand **Print** menüüs **File**.
- **2** Valige jaotise **Orientation** all olevast ripploendist suvand **Layout**. Valige ripploendist **Pages per Sheet**, mitu lehekülge soovite ühele paberilehele printida.
- **3** Valige teised kasutatavad sätted.
- **4** Klõpsake nupul **Print**.

Masin prindib määratud arvu lehekülgi ühele paberilehele.

## **Macintoshis printimine 4. Erifunktsioonid <sup>95</sup>**

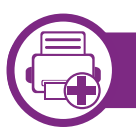

#### **Paberi mõlemale poolele printimine**

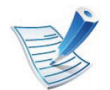

Sõltuvalt mudelitest või funktsioonidest ei pruugi mõned võimalused saadaval olla. See tähendab, et funktsioone ei toetata.

Enne kahepoolses režiimis printimist otsustage, millise serva te lõpetatud dokumendil köidate. Köitmissuvandid on järgnevad:

- **Long-Edge Binding:** See suvand on tavaline raamatute köitmisel kasutatav küljendus.
- **Short-Edge Binding:** Seda valikut kasutatakse tihti koos kalendritega.
	- **1** Oma Macintoshi rakendusest valige suvand **Print** menüüs **File**.
	- **2** Valige jaotise **Orientation** all olevast ripploendist suvand **Layout**.
	- **3** Valige köitmissuund **Two-Sided** suvanditest.
	- **4** Valige teised kasutatavad sätted.
	- **5** Klõpsake **Print** ja masin prindib paberi mõlemale poolele.

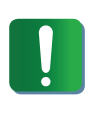

Kui prindite üle 2 koopia, võivad esimene ja teine koopia printida samale paberilehele. Vältige paberi mõlemale küljele printimist, kui prindite üle 1 koopia.

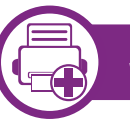

## **Spikri kasutamine**

Klõpsake akna vasakus alumises nurgas oleval küsimärgil, seejärel klõpsake teemal, mille kohta rohkem teavet soovite. Avaneb hüpikaken teabega selle draiveri pakutava suvandi kohta.

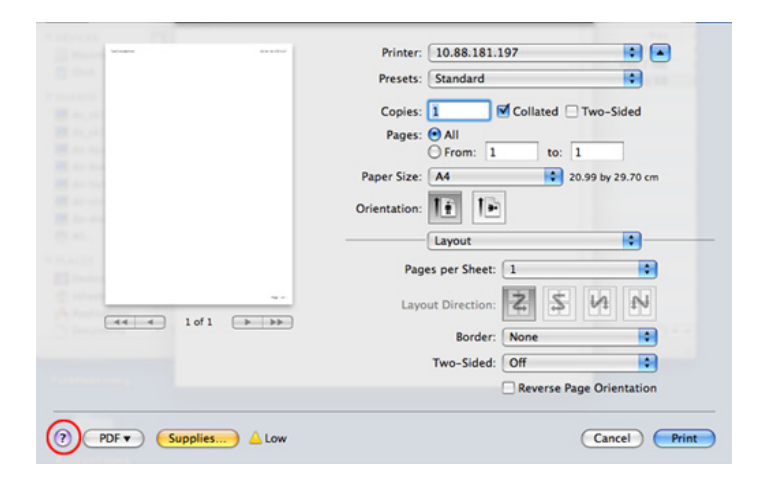

## **Linuxis printimine 4. Erifunktsioonid <sup>96</sup>**

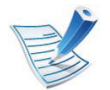

Sõltuvalt mudelitest või funktsioonidest ei pruugi mõned võimalused saadaval olla. See tähendab, et funktsioone ei toetata.

### **Rakendustest printimine**

Paljud Linuxi rakendused lubavad printida UNIXi printimishalduri (CUPS) abil. Sellel masinal saate printida mis tahes sellisest rakendusest.

- **1** Avage rakendus ja valige menüüst **File** suvand **Print**
- **2** Valige lpr-i abil otse **Print**.
- **3** Aknas LPR GUI valige printeriloendist oma seadme mudel ja klõpsake nuppu **Properties**.
- **4** Muutke printimistöö atribuute akna ülaosas kuvatud nelja saki kaudu.
	- **General:** Muudab paberi suurust, paberi tüüpi ja dokumentide asetust. See aktiveerib dupleksfunktsiooni, lisab alguse ja lõpu lindid ning muudab lehekülgede arvu lehe kohta.

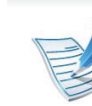

Sõltuvalt mudelist ei pruugi automaatne/käsitsi kahepoolne printimine saadaval olla. Paaris- ja paaritute lehtede printimiseks saate valida ka lpr-printimissüsteemi või teised rakendused.

- **Text:** Määrab lehekülje veerised ja seadistab tekstisuvandeid, näiteks vahemike paigutust ja veerge.
- **Graphics:** Seadistab pildifailide printimisel kasutatavaid pildisuvandeid, nt värvisuvandeid, pildi suurust või pildi asetust.
- **Advanced:** Seadistab printimise eraldusvõime, paberiallika ja sihtkoha.
- **5** Klõpsake muudatuste rakendamiseks nupul **Apply** ja sulgege aken **Properties**.
- **6** Printimise käivitamiseks klõpsake nupul **OK** aknas **LPR GUI**.
- **7** Kuvatakse printimise aken, millelt saate prinditöö olekut jälgida.

Hetkel teostatava töö katkestamiseks klõpsake nuppu **Cancel**.

## **Linuxis printimine 4. Erifunktsioonid <sup>97</sup>**

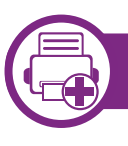

### **Failide printimine**

Te saate seadmega printida paljusid erinevat tüüpi faile otse käsurealiidese kaudu, kasutades standardset CUPS-meetodit. CUPS lpr utility võimaldab teil seda teha, aga draiveri standardpakett asendab standardse lpr tööriista palju kasutajasõbralikuma LPR graafilise programmiga.

Mis tahes dokumendifaili printimiseks toimige järgmiselt:

**1** Sisestage Linuxi kesta käsureale "lpr <faili\_nimi>" ja vajutage sisestusklahvi. Ilmub aken **LPR GUI**.

Kui tipite ainult "Ipr" ja vajutate **Enter**, siis ilmub esmalt aken **Select file(s) to print**. Lihtsalt valige printimiseks soovitud failid ja klõpsake nuppu **Open**.

- **2** Valige aknas **LPR GUI** loendist oma masin ja muutke printimistöö atribuute.
- **3** Klõpsake printimise alustamiseks nuppu **OK**.

### **Printeri atribuutide konfigureerimine**

Aknas **Printer Properties**, mis avaneb menüüst **Printers configuration**, saate muuta selle masina kui printeri mitmesuguseid atribuute.

**1** Avage **Unified Driver Configurator**.

Vajadusel valige **Printers configuration**.

- **2** Valige saadaolevate printerite loendist oma seade ja klõpsake nupul **Properties**.
- **3** Ilmub aken **Printer Properties**.

Akna ülaosas on valimiseks kuvatud viis vahekaarti:

- **General:** Saate muuta printeri asukohta ja nime. Sellele vahekaardile sisestatud nimi kuvatakse aknas **Printers configuration** printerite loendis.
- **Connection:** Saate vaadata või vahetada ühendusporti. Kui vahetate USB asemel masina pordiks kasutamise ajal paralleelpordi või vastupidi, siis peate masina pordi sellel vahekaardil uuesti konfigureerima.

# **Linuxis printimine 4. Erifunktsioonid <sup>98</sup>**

- **Driver:** Võimaldab vaadata või vahetada masina draiverit. Nupu **Options** klõpsamisel saate määrata seadme vaikesuvandeid.
- **Jobs:** Saate vaadata prinditööde loendit. Valitud töö tühistamiseks vajutage nuppu **Cancel job**, eelmiste tööde kuvamiseks tööde loendis märkige ruut **Show completed jobs**.
- **Classes:** Kuvatakse kategooria, millesse teie seade kuulub. Oma seadme teatud kategooriasse lisamiseks klõpsake nuppu **Add to Class**, seadme valitud kategooriast eemaldamiseks klõpsake nuppu **Remove from Class**.

**4** Klõpsake muudatuste rakendamiseks nupul **OK** ja sulgege aken **Printer Properties**.

# Unixis printimine **4. Erifunktsioonid 99**

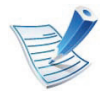

Sõltuvalt mudelitest või funktsioonidest ei pruugi mõned võimalused saadaval olla. See tähendab, et funktsioone ei toetata.

Printeri draiveri poolt võimaldatavate funktsioonide täielikuks kasutamiseks vajutage **Properties** (vt. Printeri [sätete muutmine" lk 94](#page-181-0)).

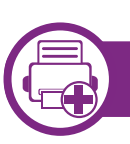

### **Printimisülesandega jätkamine**

Pärast printeri installimist valige printimiseks mõni pildi, teksti, PS või HPGL fail.

**1** Käivitage "**printui <file\_name\_to\_print>**" käsk.

Näiteks kui prindite faili "**document1**"

**printui** document1

See avab UNIX printeri draiveri **Print Job Manager** akna, milles kasutaja saab valida erinevaid printimise sätteid.

- **2** Valige printer, mis on juba lisatud.
- **3** Valige aknas printimise valikud, näiteks **Page Selection**.
- **4** Valige soovitud koopiate arv jaotises **Number of Copies**.

**5** Vajutage **OK** printimise alustamiseks.

# **Unixis printimine 4. Erifunktsioonid <sup>100</sup>**

#### **Masina sätete muutmine**

UNIX printeri draiver on **Print Job Manager** milles kasutaja saab valida erinevate printimisvõimaluste vahel jaotuses **Properties**.

Saab kasutada ka järgnevaid kiirklahve: "H" tähendab **Help**, "O" tähendab **OK**, "A" tähendab **Apply**, ja "C" tähendab **Cancel**.

### **General vaheleht**

- **Paper Size:** Seadke vastavalt oma vajadustele paberi suuruseks kas A4, kirjaformaat või mõni muu suurus.
- **Paper Type:** Valige paberi tüüp. Selles nimekirjas on saadaval valikud **Printer Default**, **Plain**, ja **Thick**.
- **Paper Source:** Valige, millisest salvest paberit võetakse. Vaikeseadeks on **Auto Selection**.
- **Orientation:** Valige suund, milles teave lehele prinditakse.
- **Duplex:** Printige paberi säästmiseks lehe mõlemale poolele.

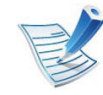

Sõltuvalt mudelist ei pruugi automaatne/käsitsi kahepoolne printimine saadaval olla. Paaris- ja paaritute lehtede printimiseks saate valida ka lpr-printimissüsteemi või teised rakendused.

- **Multiple pages:** Printige mitu lehekülge ühele lehepoolele.
- **Page Border:** Valige mõni servastiilidest (nt **Single-line hairline**, **Double-line hairline**)

#### **Image vaheleht**

Sellel vahelehel saate muuta oma dokumendi kujutise heledust, resolutsiooni või asendit.

#### **Text vaheleht**

Määrake printimistulemuse tegelik tekstipiir, joonevahe või tulbad.

### **HPGL/2 vaheleht**

- **Use only black pen:** Kõigi graafikute mustalt trükkimiseks.
- **Fit plot to page:** Mahutab kogu graafiku ühele lehele.

# **Unixis printimine 4. Erifunktsioonid <sup>101</sup>**

### **Margins vaheleht**

- **Use Margins:** Määrake dokumendipiirid. Vaikimisi on piirid keelatud. Kasutaja saab muuta piiride sätteid, muutes väärtusi vastavatel väljadel. Vaikimisi sõltuvad need väärtused valitud lehesuurusest.
- **Unit:** Muutke mõõtühikud punktideks, tollideks või sentimeetriteks.

#### **Printer-Specific Settings vaheleht**

Valige erinevaid sätteid **JCL** ja **General** raamides, et muuta erinevaid suvandeid. Need valikud on printerispetsiifilised ja sõltuvad PPD failist.

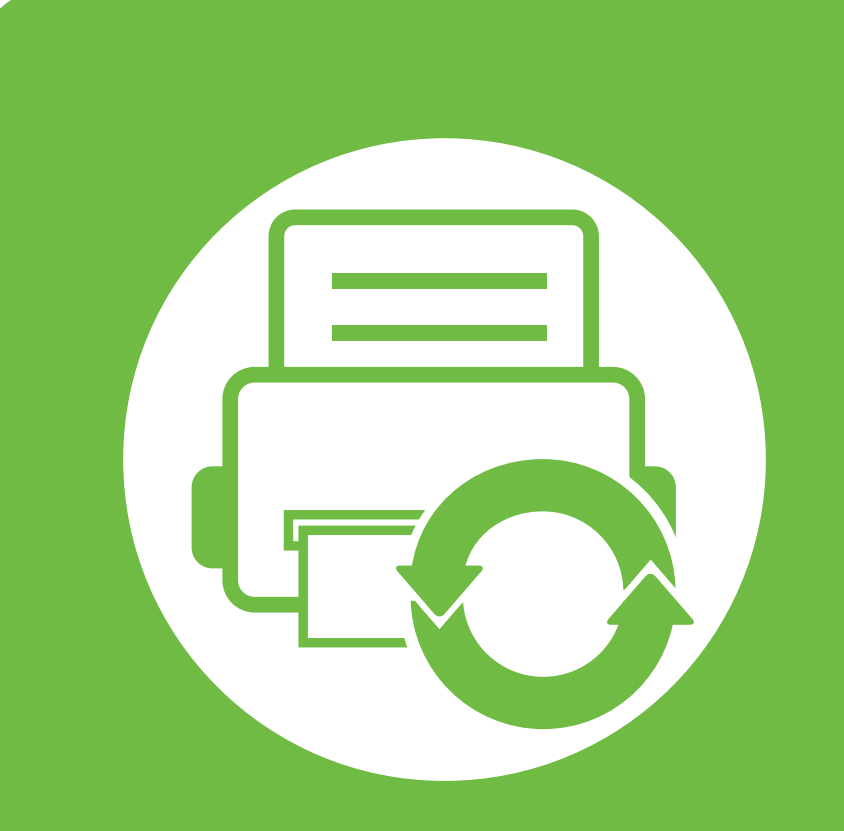

## **5. Hooldus**

Käesolev peatükk tutvustab haldustööriistu, mis aitavad teil oma masinat täielikult kasutada. See sisaldab samuti teavet toonerikasseti hooldamise kohta.

- **• [Toonerikasseti hoiustamine 103](#page-190-0)**
- **• [Seadme liigutamist ja hoiustamist puudutavad](#page-192-0)  [nõuanded 105](#page-192-0)**

## <span id="page-190-0"></span>**Toonerikasseti hoiustamine 5. Hooldus <sup>103</sup>**

Toonerikassetid sisaldavad komponente, mis on tundlikud valguse, temperatuuri ja niiskuse suhtes. Samsung soovitab kasutajatel järgida soovitusi, mis tagavad teie uue Samsungi toonerikasseti optimaalse tööefektiivsuse, parima kvaliteedi ja pikima võimaliku kasutusea.

Hoiustage seda kassetti samas keskkonnas, kus te kasutate printerit. See peaks olema kontrollitud temperatuuri- ja niiskusetingimustes. Toonerikassett peab kuni paigaldamiseni jääma avamata originaalpakendisse – kui originaalpakendit ei ole võimalik kasutada, katke kasseti ülemine ava paberiga ja hoidke kassetti pimedas suletud paigas (kapis).

Kasseti pakendi avamine enne kasutamist vähendab oluliselt selle kasulikku oote- ja tööiga. Ärge hoiustage põrandal. Kui toonerikassett on printerist eemaldatud, järgige alati alljärgnevaid toonerikasseti õige hoiustamise juhiseid.

- Hoiustage toonerikassetti originaalpakendi osaks olnud kaitsekotis.
- Hoiustage lapiti (mitte otsa peal) ja selliselt, et ülespoole on sama külg, mis seadmesse paigaldatuna.
- Ärge hoidke tarvikuid järgmistes tingimustes:
	- kõrgemal temperatuuril kui 40 °C (104 °F).
	- Õhuniiskuse tasemed alla 20% ja üle 80%.
	- keskkonnas, kus on suured niiskuse ja temperatuuri kõikumised.
	- otsese päikese- või toavalguse käes.
- tolmuses kohas.
- autos pikemat aega.
- keskkonnas, kus on korrosiivsed gaasid.
- keskkonnas, kus on soolane õhk.

## **Käsitsemise juhised**

- Ärge puudutage kassetis oleva fotojuhtiva trumli pinda.
- Ärge jätke kassetti mittevajaliku vibratsiooni või löökide mõju alla.
- Ärge kunagi pöörake trumlit käsitsi, eriti vales suunas; see põhjustab sisemise kahjustuse ja tooneri lekke.

## **Toonerikasseti hoiustamine 104 104 104 100 104 100 100**

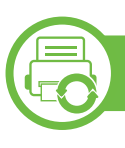

### **Toonerikasseti kasutamine**

Samsung Electronics ei soovita ega kiida heaks Samsungist erinevate tootjate valmistatud (sh üldkaubamärkide, kaupluste kaubamärkide, taastäidetud või taastatud) toonerikassettide kasutamist antud printeris.

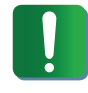

Samsungi printeri garantii ei kata seadmele tekitatud kahjustusi, mis on põhjustatud taastäidetud, taastatud või Samsungist erinevate tootjate valmistatud toonerikassettide kasutamisest.

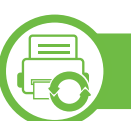

### **Eeldatav kasseti kasutusiga**

Eeldatav toonerikasseti kasutusiga (või pildindusseadme tulusus) sõltub tooneri hulgast, mida printimistöödeks vajatakse. Tegelik printimise tootlus võib erineda sõltuvalt prinditavate lehekülgede prinditihedusest, töökeskkonnast, pildiala suurusest, printimise sagedusest, kandja tüübist ja/või kandja formaadist. Näiteks kui te prindite palju graafikat, siis on tooneri tarbimine suurem ja teil võib olla vaja kassetti sagedamini vahetada.

# <span id="page-192-0"></span>**Seadme liigutamist ja hoiustamist puudutavad nõuanded 5. Hooldus <sup>105</sup>**

- Masinat liigutades ärge kallutage seda ega pöörake tagurpidi. Vastasel juhul võib tooner seadme sisemusse valguda ja seadet kahjustada või prindikvaliteeti halvendada.
- Masinat liigutades tagage, et vähemalt kaks inimest hoiavad seda turvaliselt kinni.

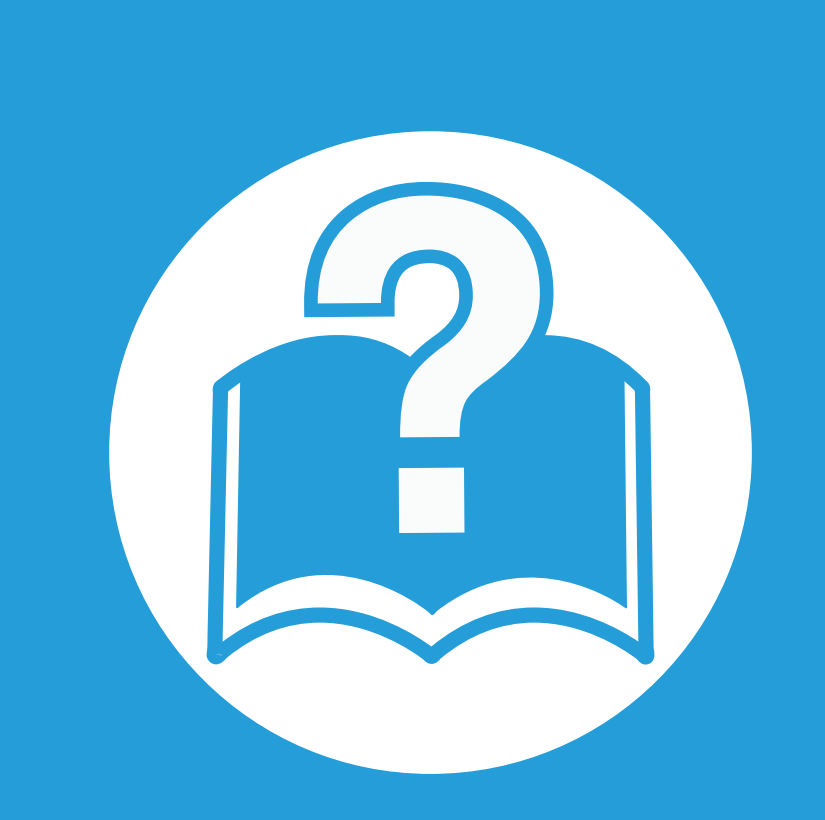

## **6. Tõrkeotsing**

Selles peatükis on kasulikke juhiseid juhuks, kui tekib tõrge.

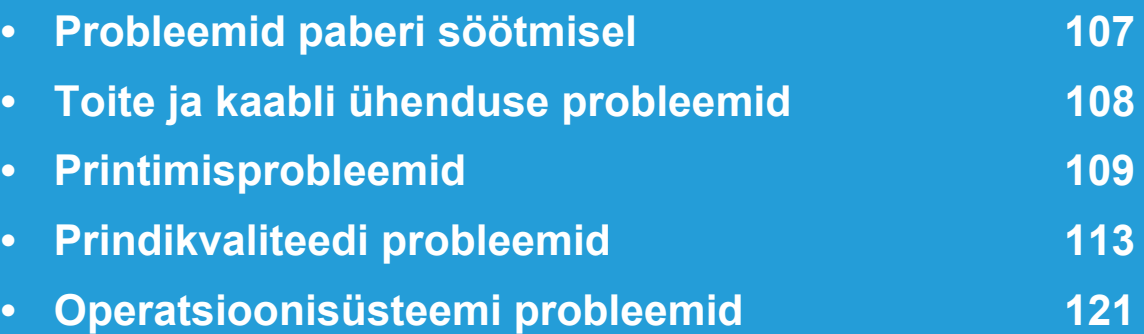

## <span id="page-194-0"></span>**Probleemid paberi söötmisel 6. Tõrkeotsing <sup>107</sup>**

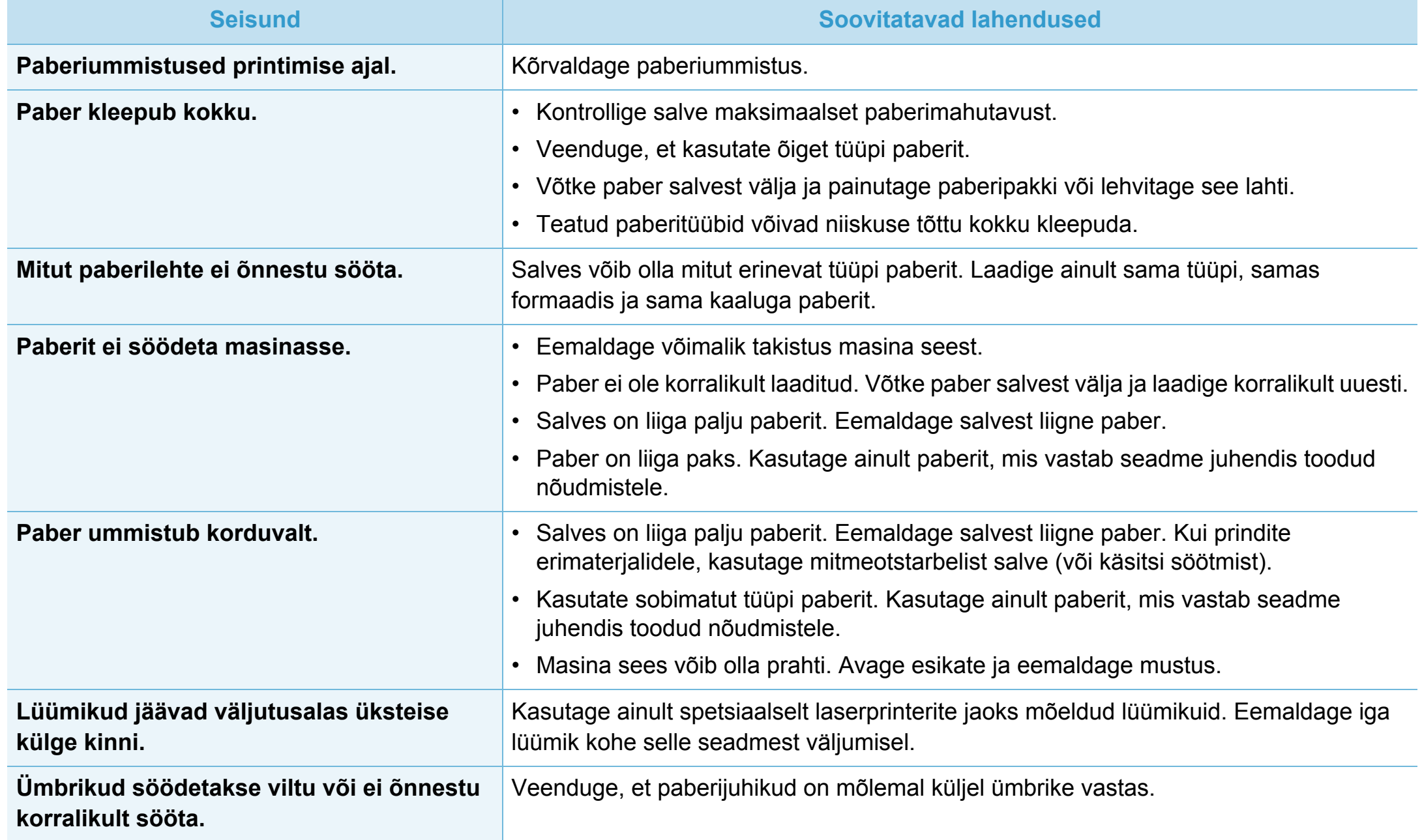

## <span id="page-195-0"></span>**Toite ja kaabli ühenduse probleemid 6. Tõrkeotsing <sup>108</sup>**

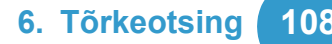

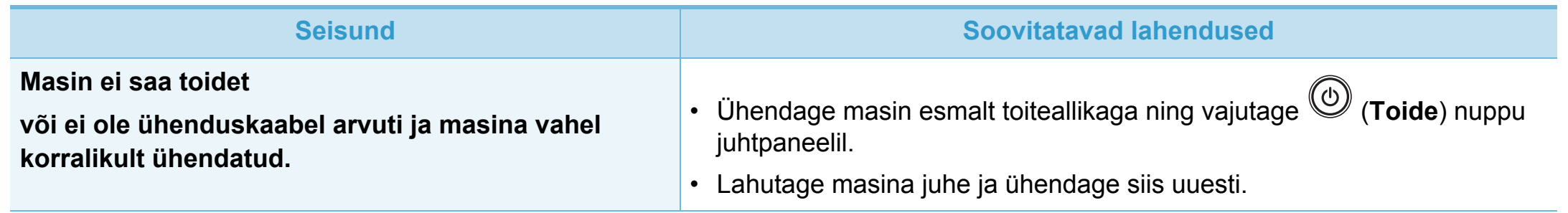

## <span id="page-196-0"></span>**Printimisprobleemid 6. Tõrkeotsing <sup>109</sup>**

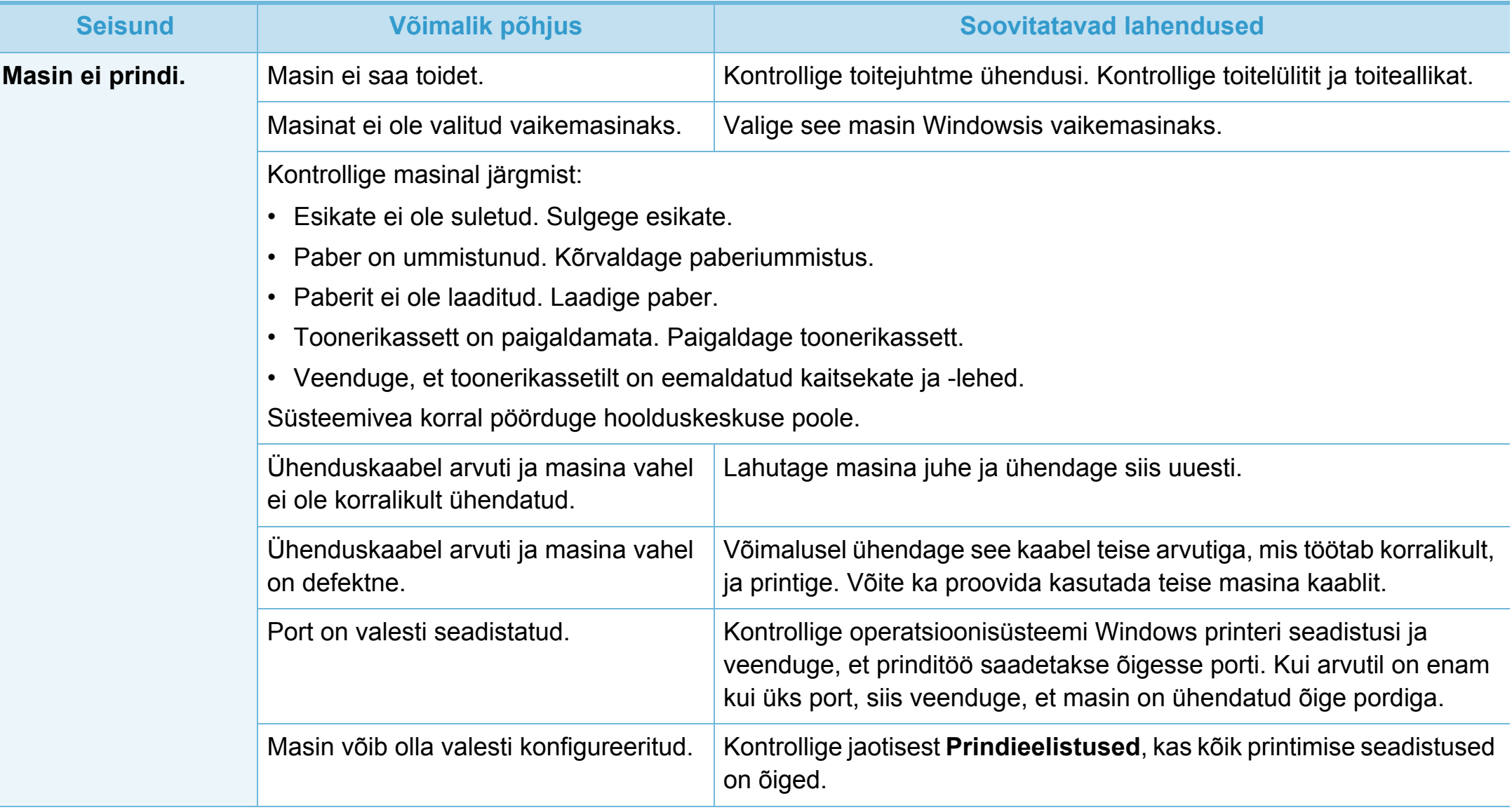

## **Printimisprobleemid 6. Tõrkeotsing <sup>110</sup>**

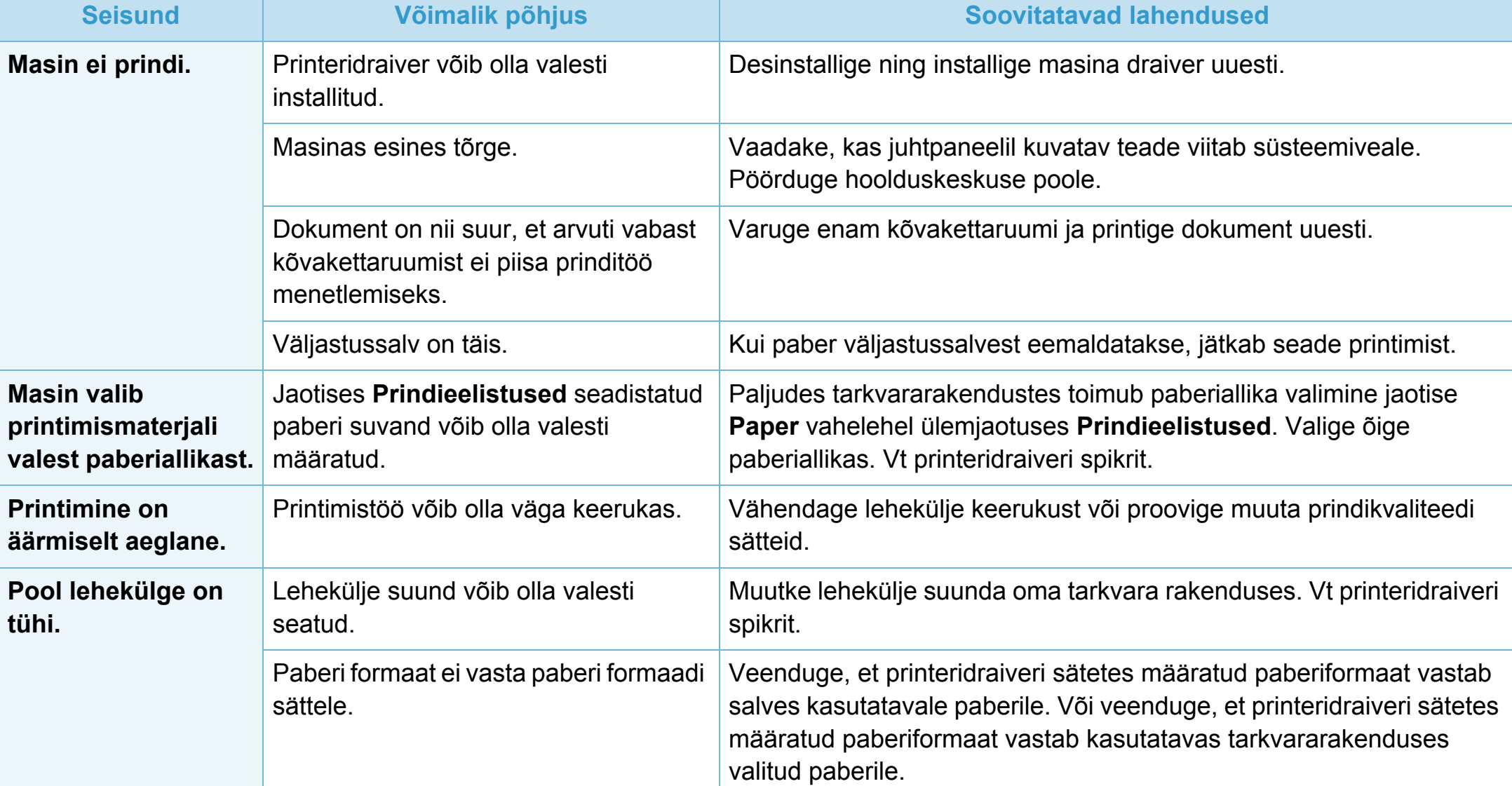

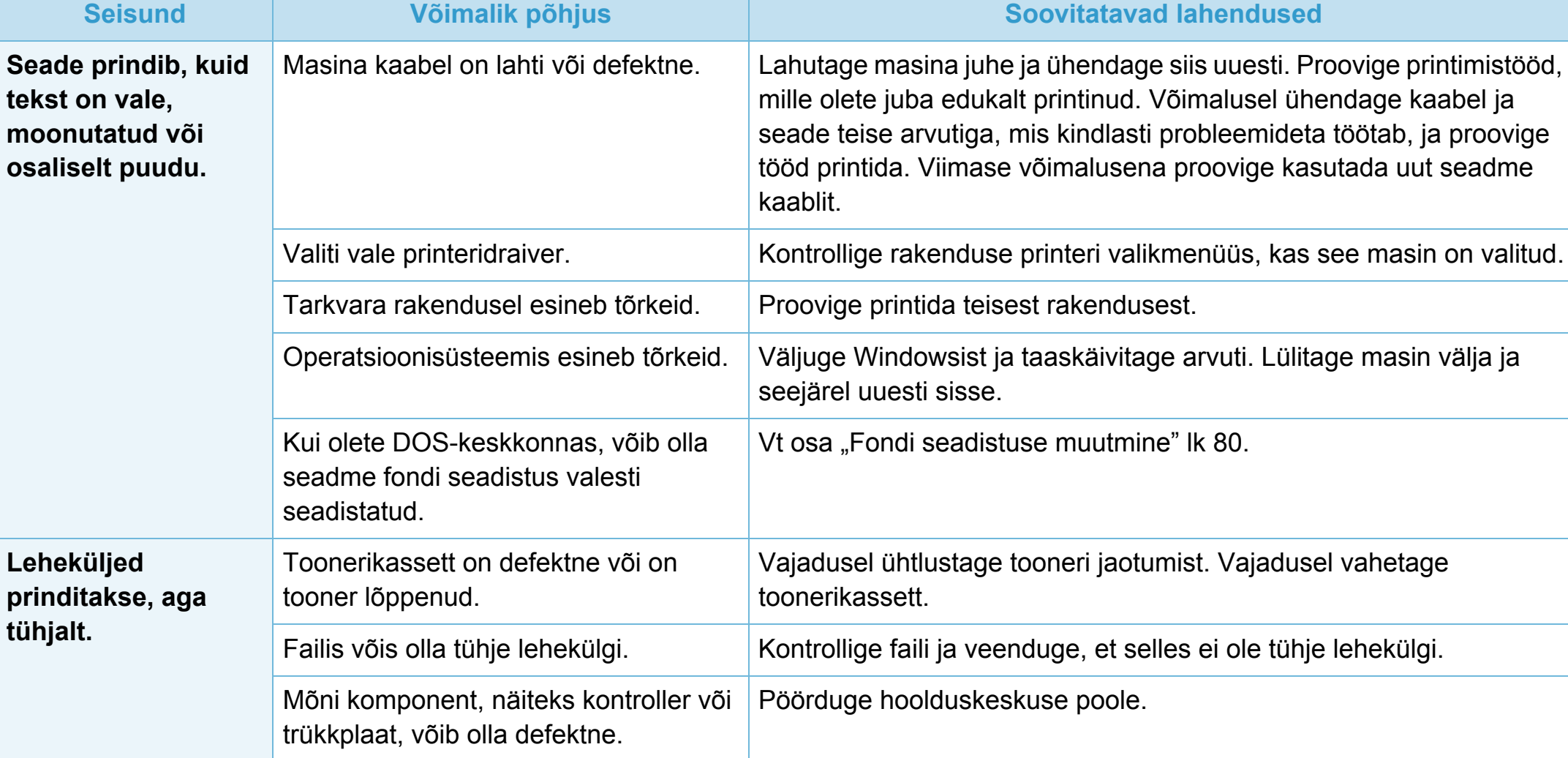

# **Printimisprobleemid 6. Tõrkeotsing <sup>112</sup>**

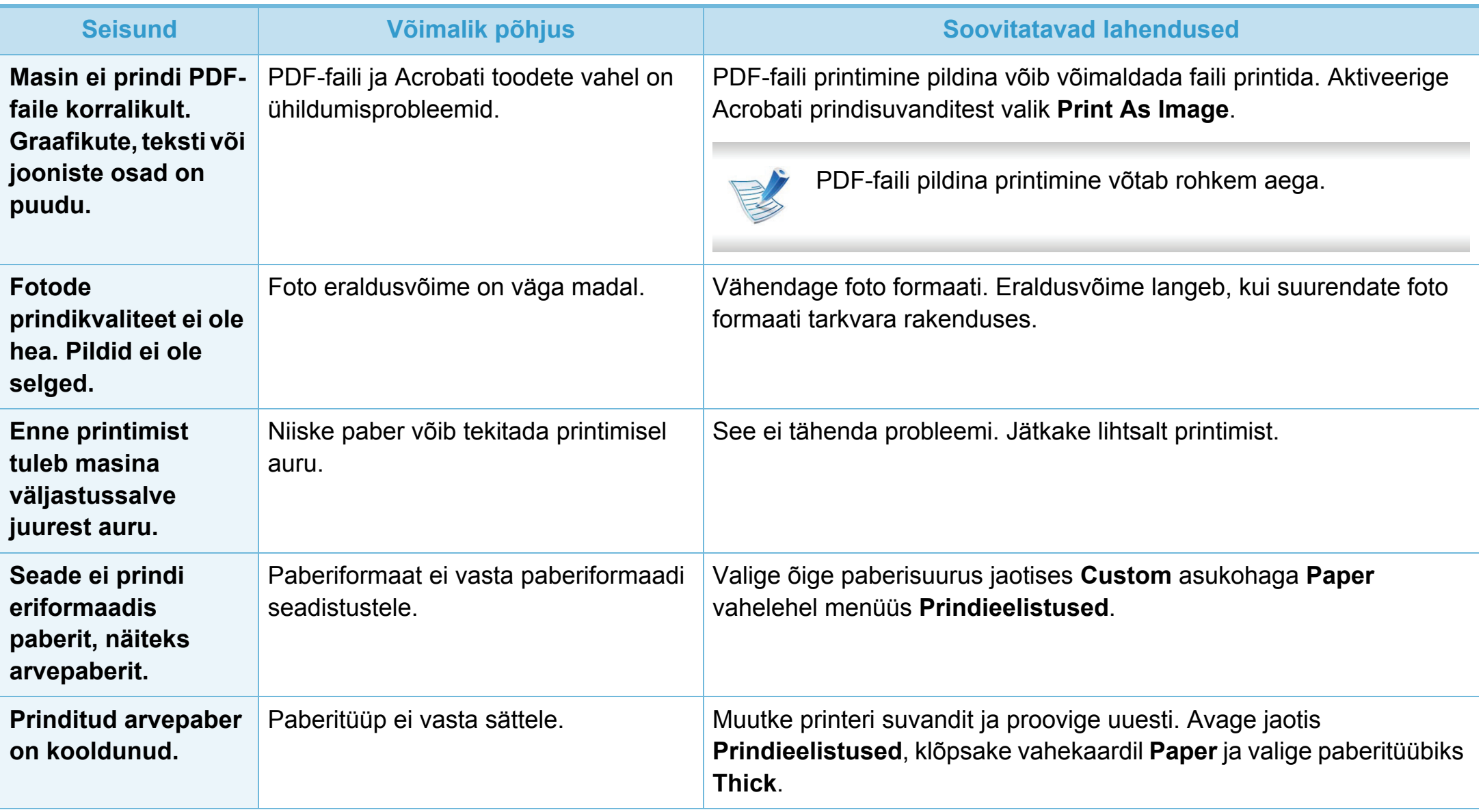

<span id="page-200-0"></span>Seadme sisemuses leiduv mustus või valesti laaditud paber võib prindikvaliteeti halvendada. Probleemi kõrvaldamiseks vaadake järgnevat tabelit.

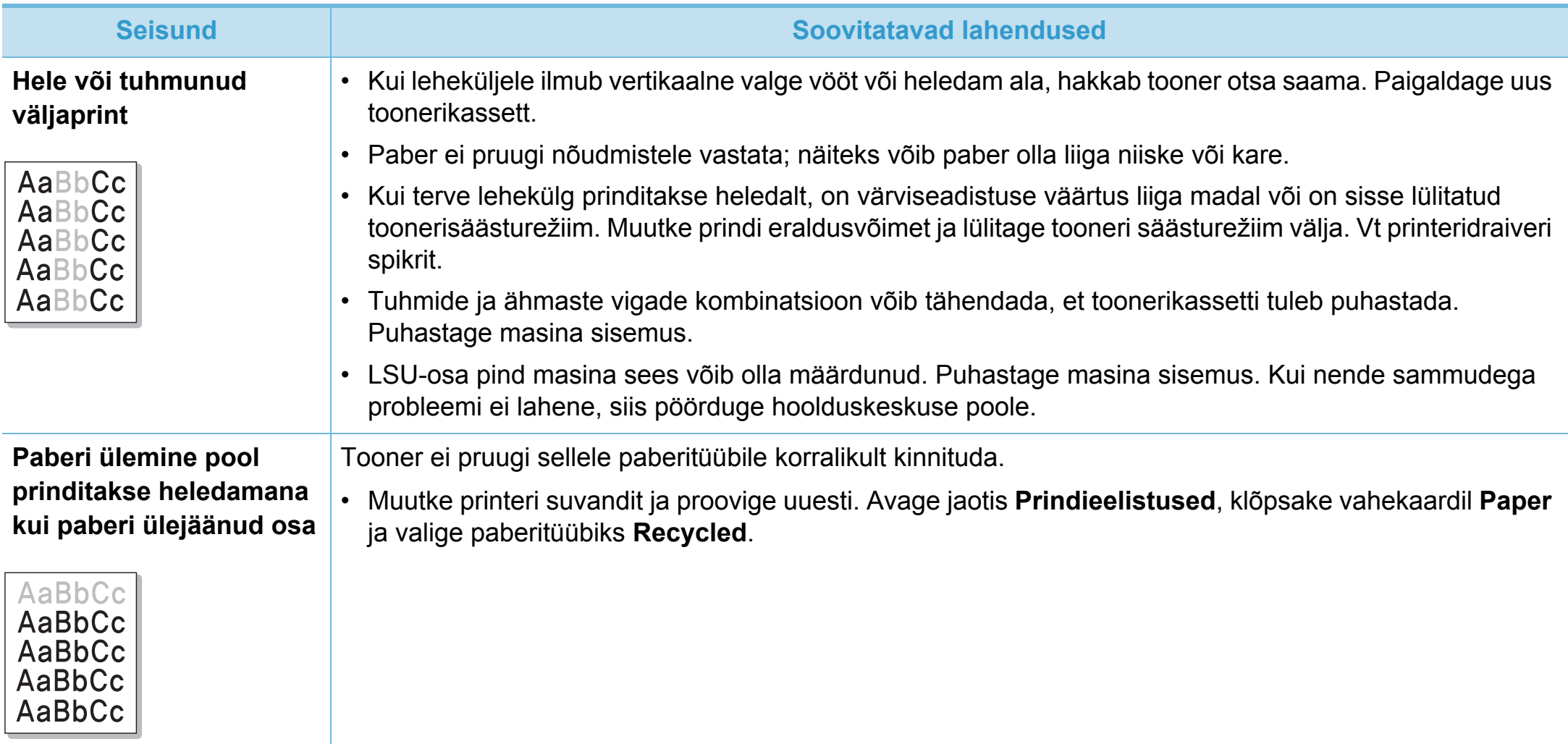

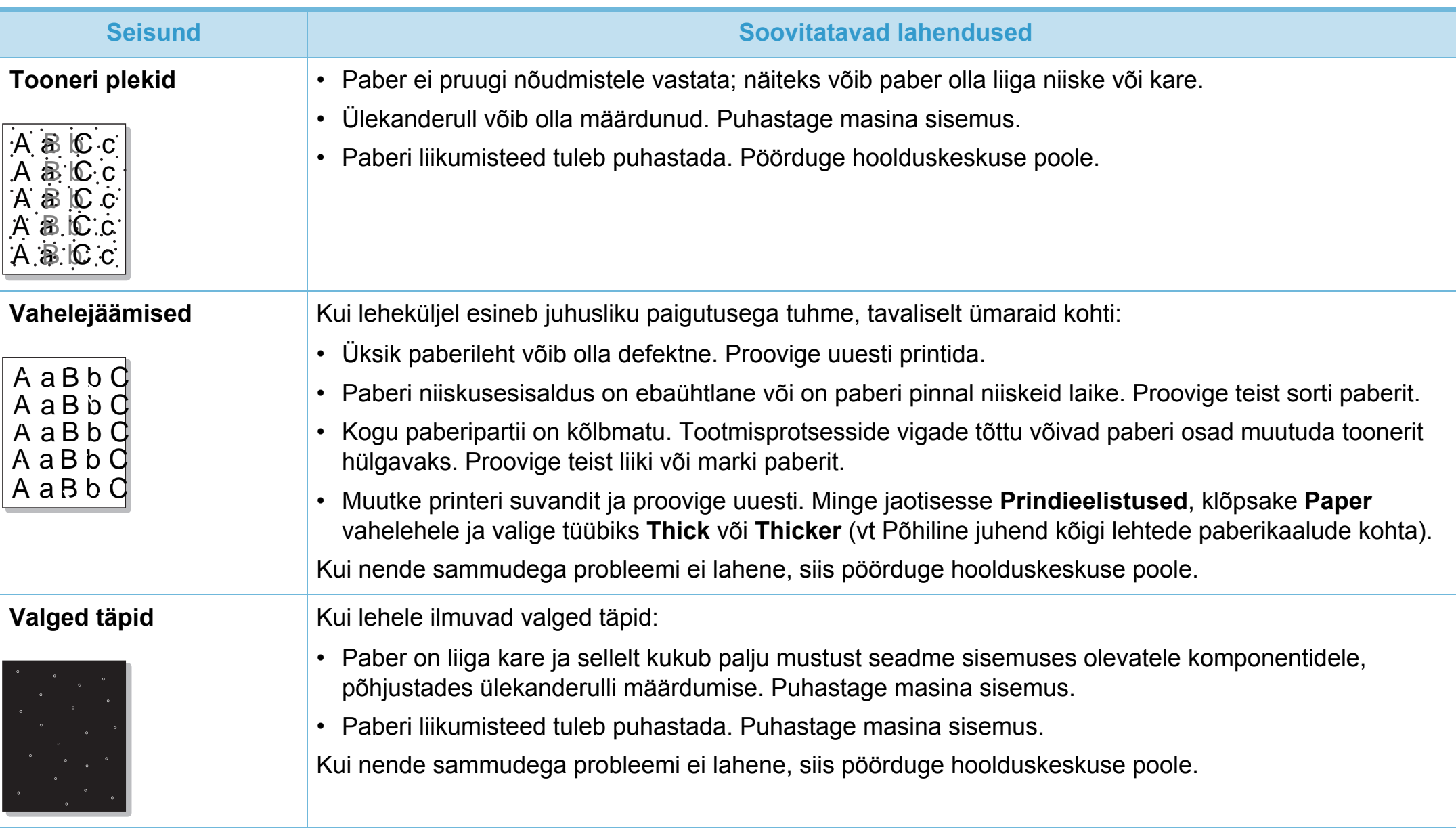

# **Prindikvaliteedi probleemid 6. Tõrkeotsing <sup>115</sup>**

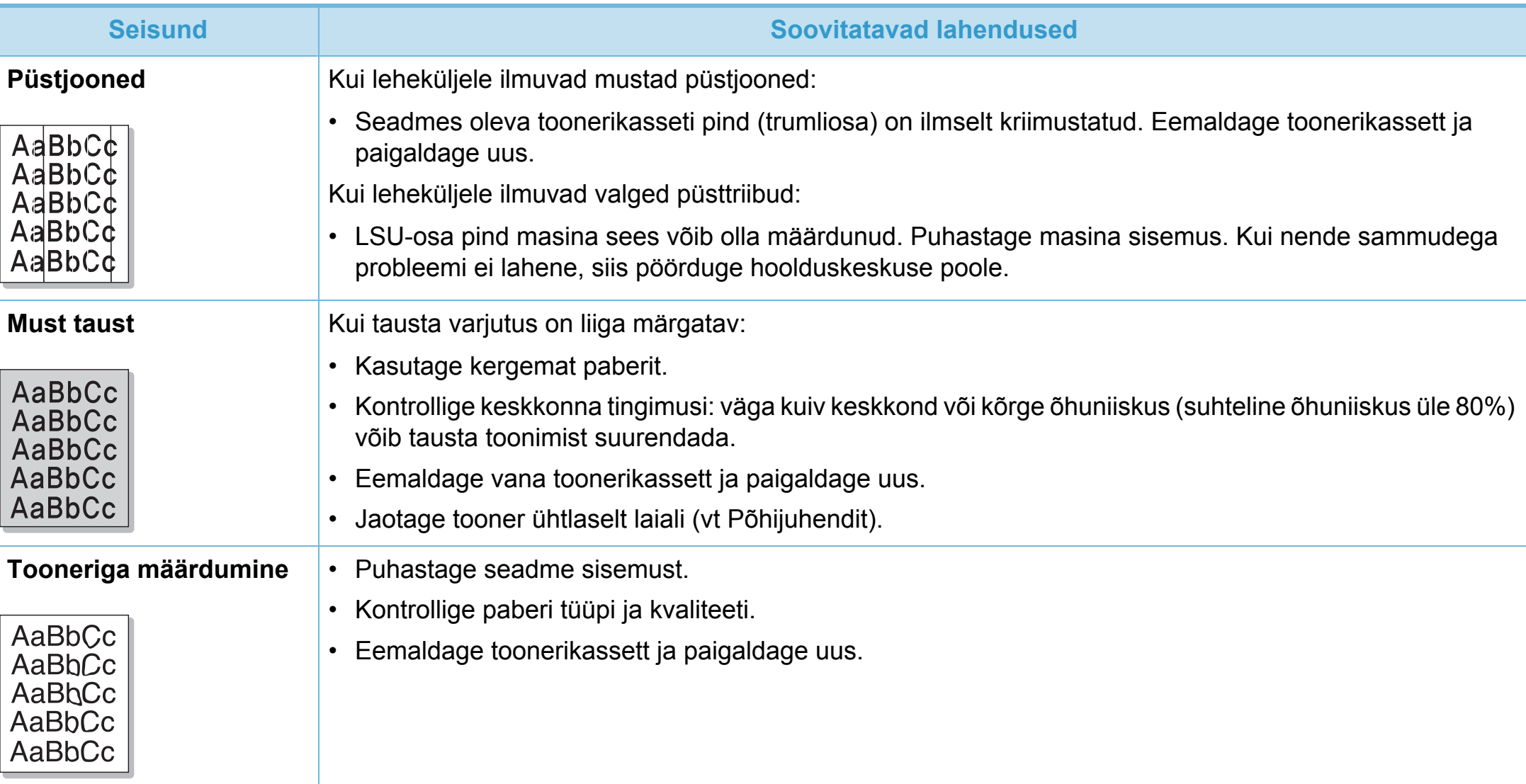

# **Prindikvaliteedi probleemid 6. Tõrkeotsing <sup>116</sup>**

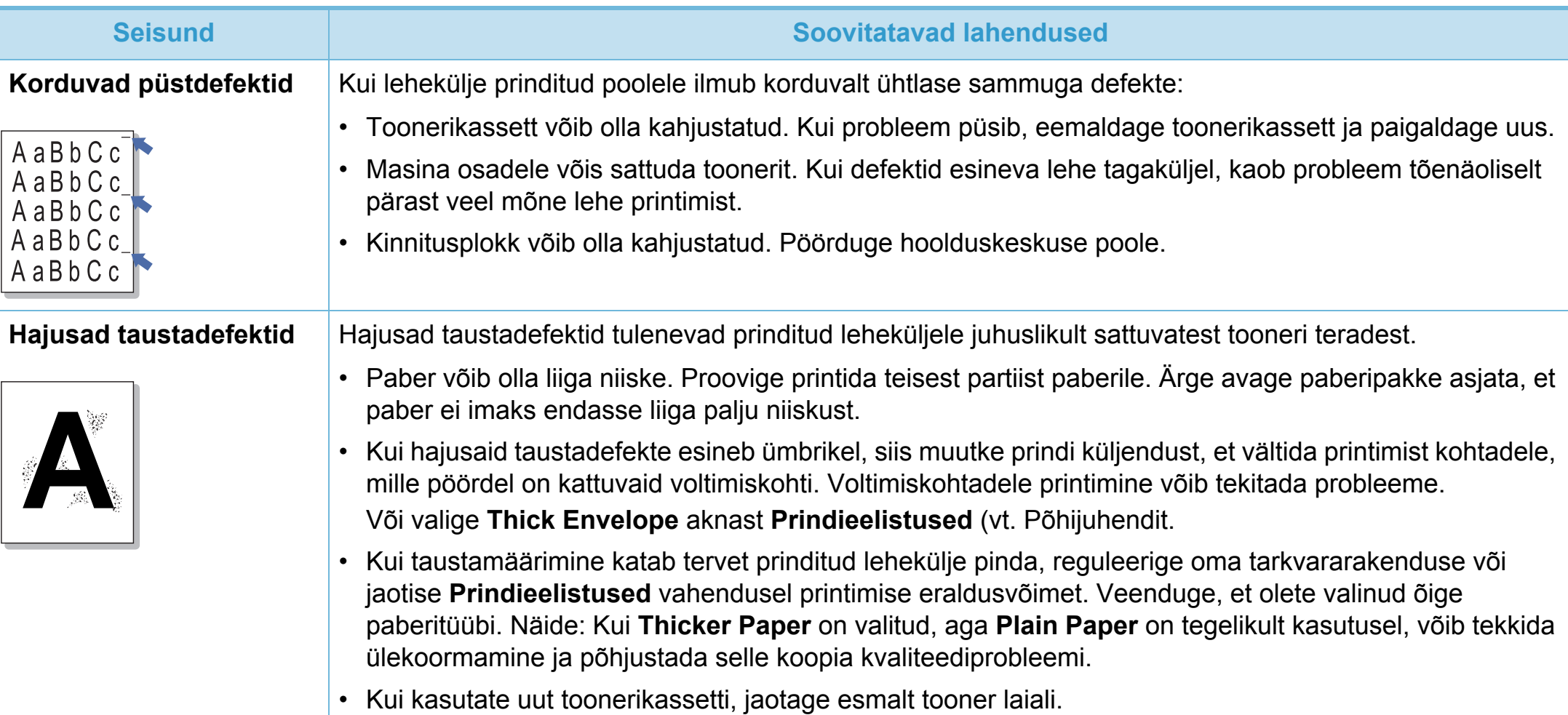

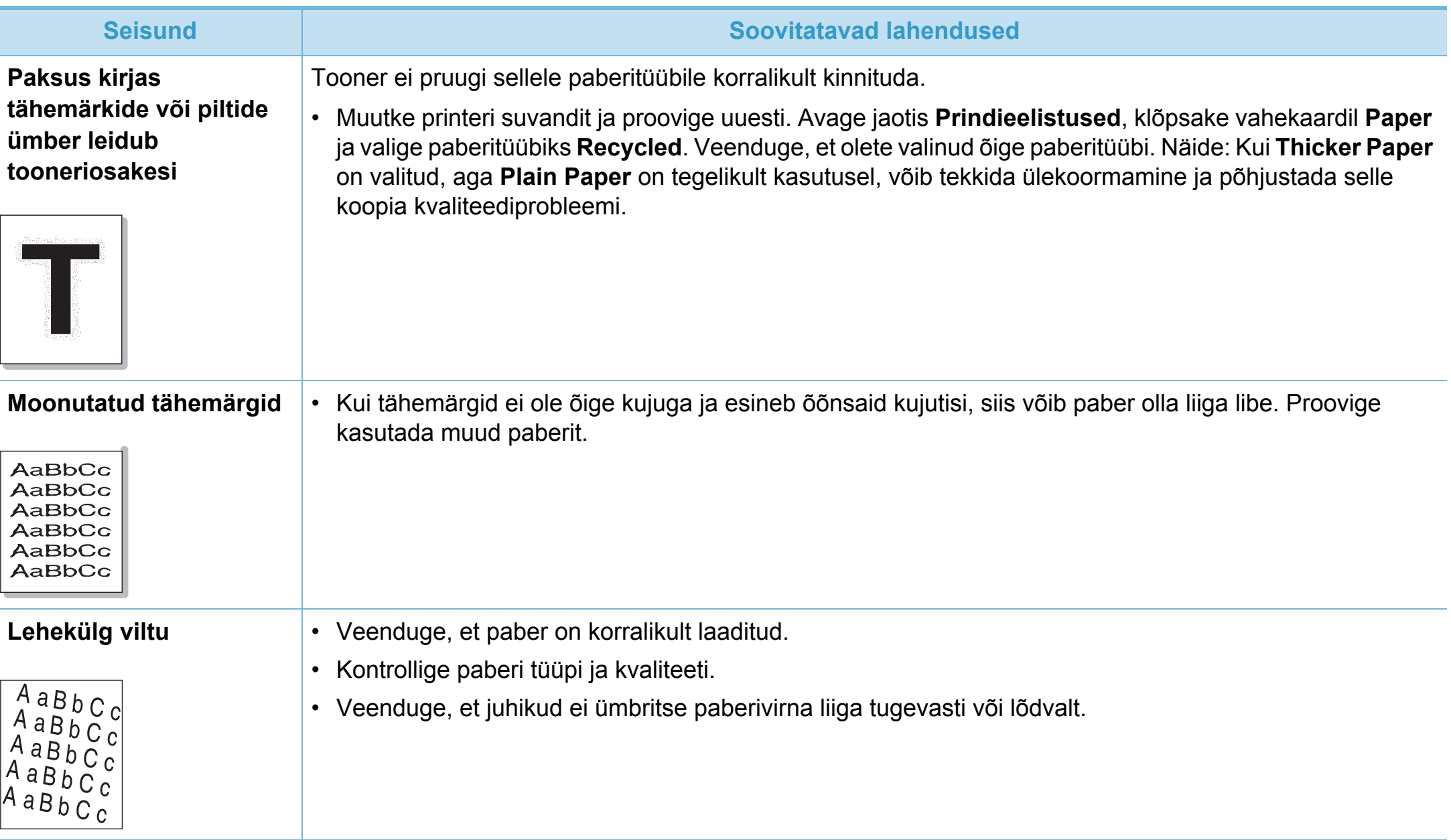

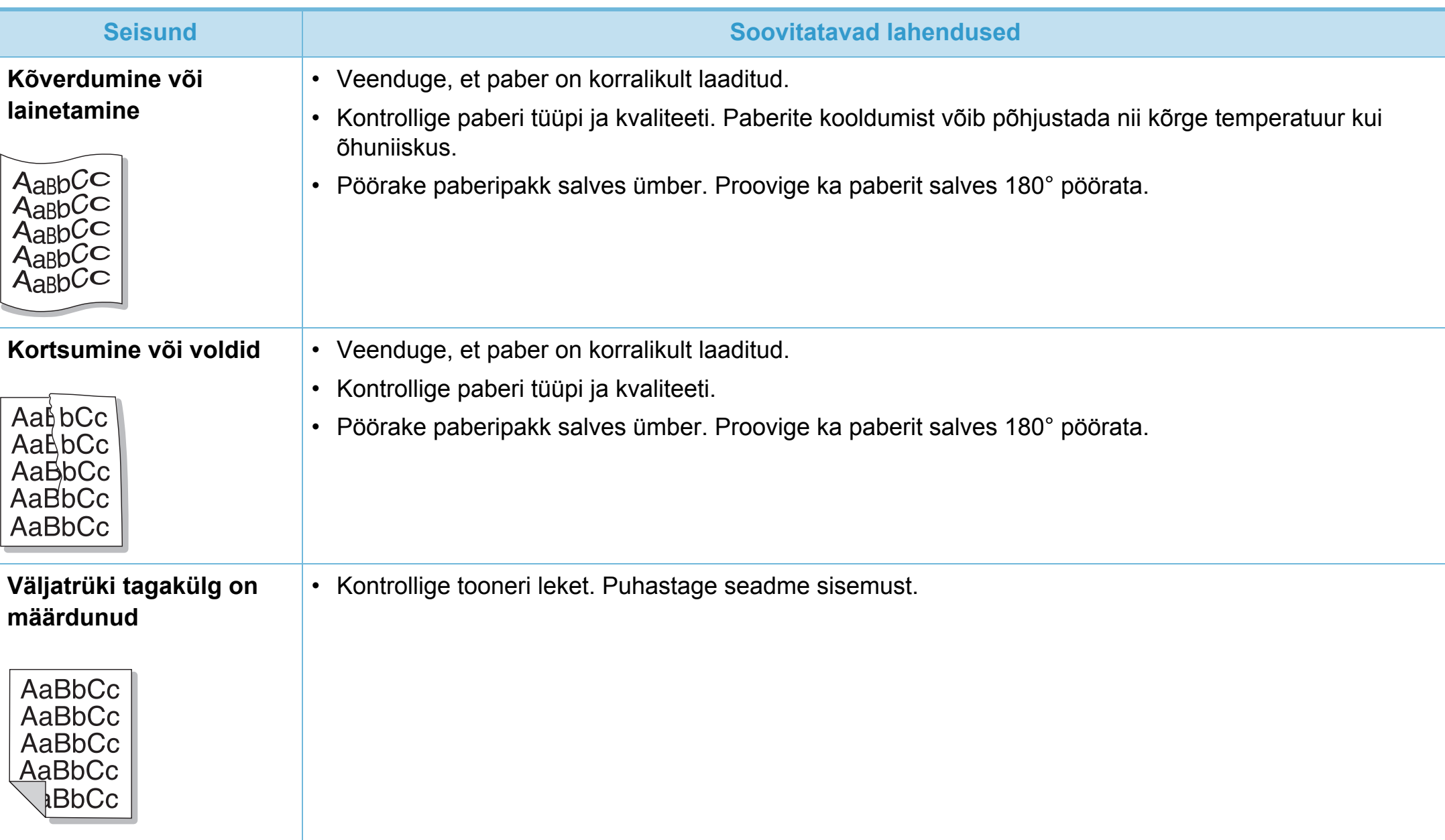

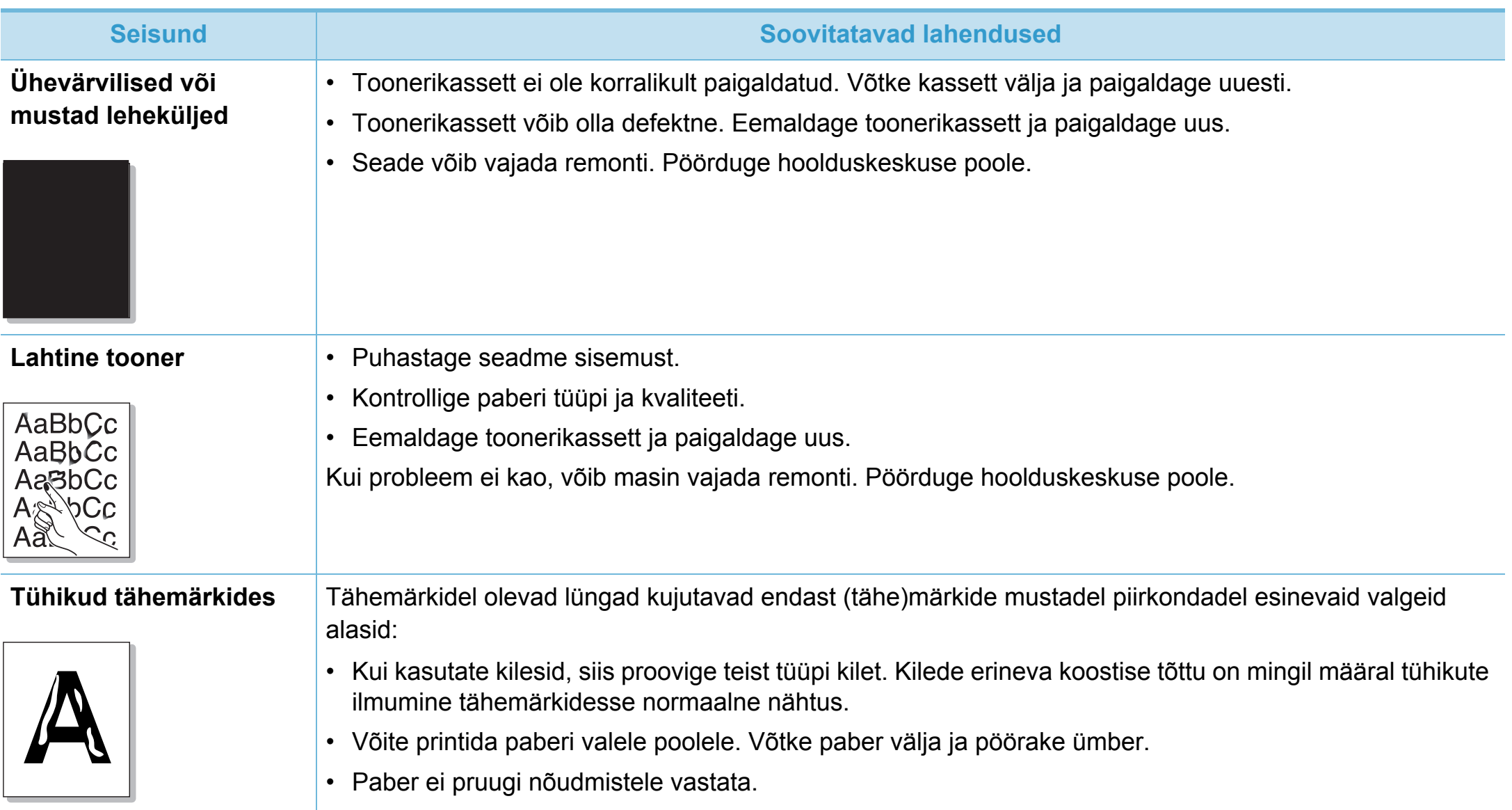

## **Prindikvaliteedi probleemid 6. Tõrkeotsing <sup>120</sup>**

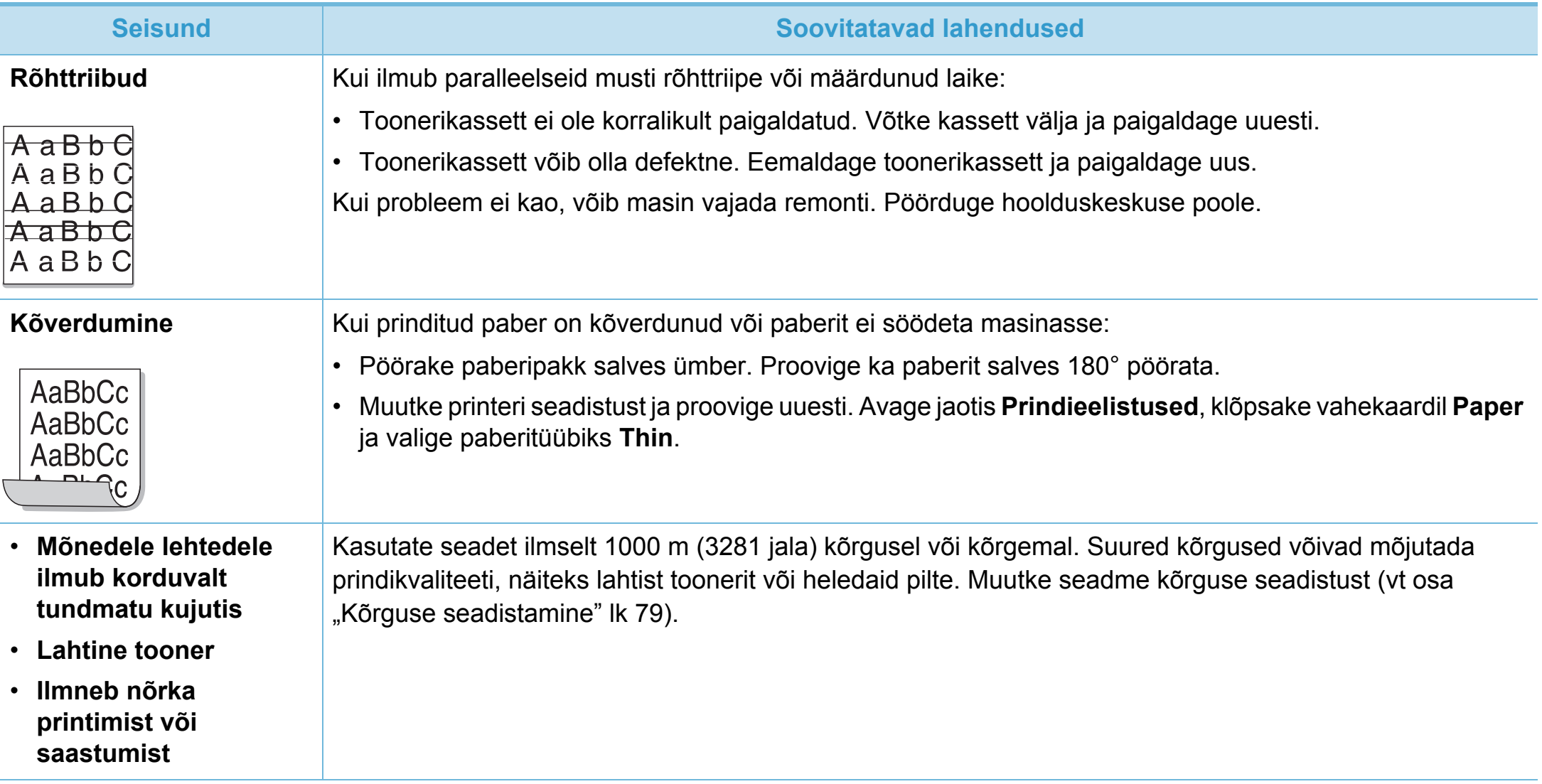

<span id="page-208-0"></span>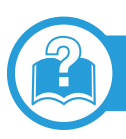

### **Tavalised Windowsi probleemid**

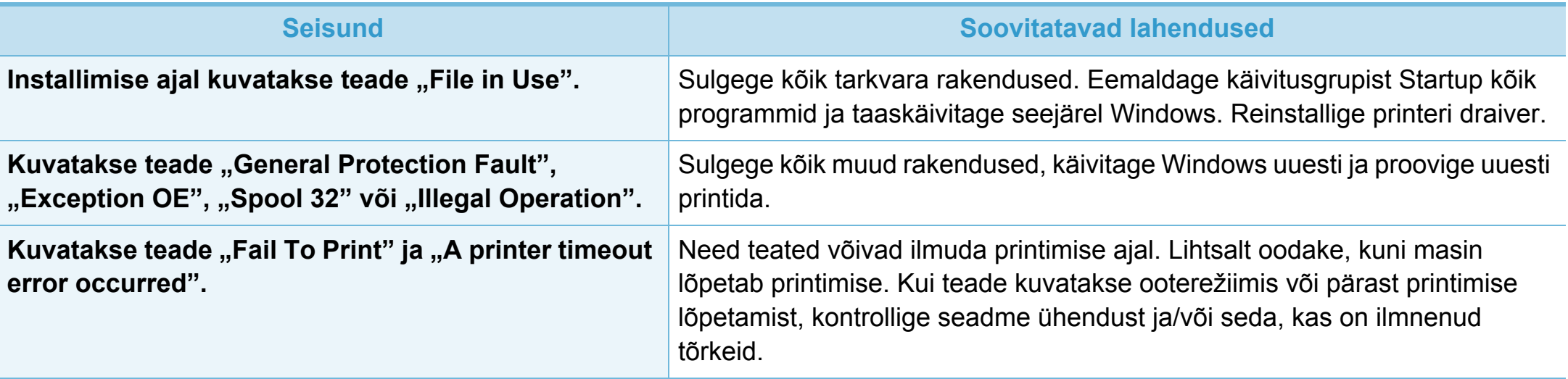

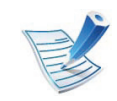

Lisateabe saamiseks operatsioonisüsteemi Windows tõrketeadete kohta vaadake arvutiga kaasas olnud Microsoft Windows 2000/XP/2003/Vista kasutusjuhendit.

## **Operatsioonisüsteemi probleemid 6. Tõrkeotsing <sup>122</sup>**

### **Tavalised Macintoshi probleemid**

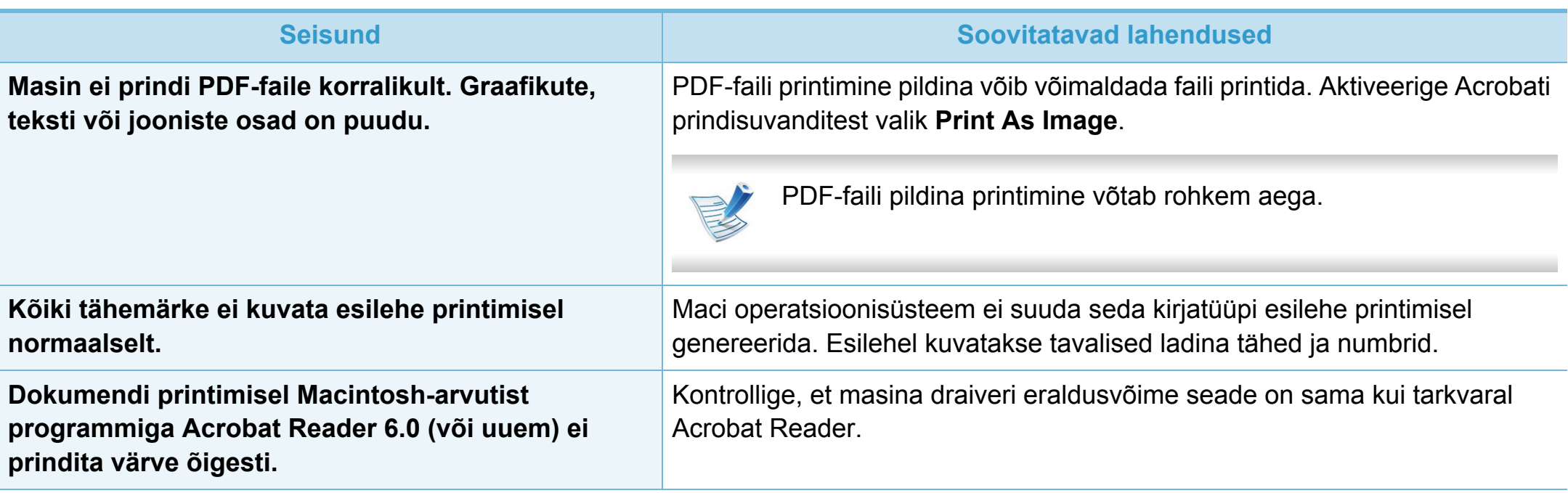

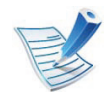

Lisateabe saamiseks Macintoshi operatsioonisüsteemi tõrketeadete kohta vaadake arvutiga kaasas olnud Macintoshi kasutusjuhendit.

## **Tavalised Linuxi probleemid**

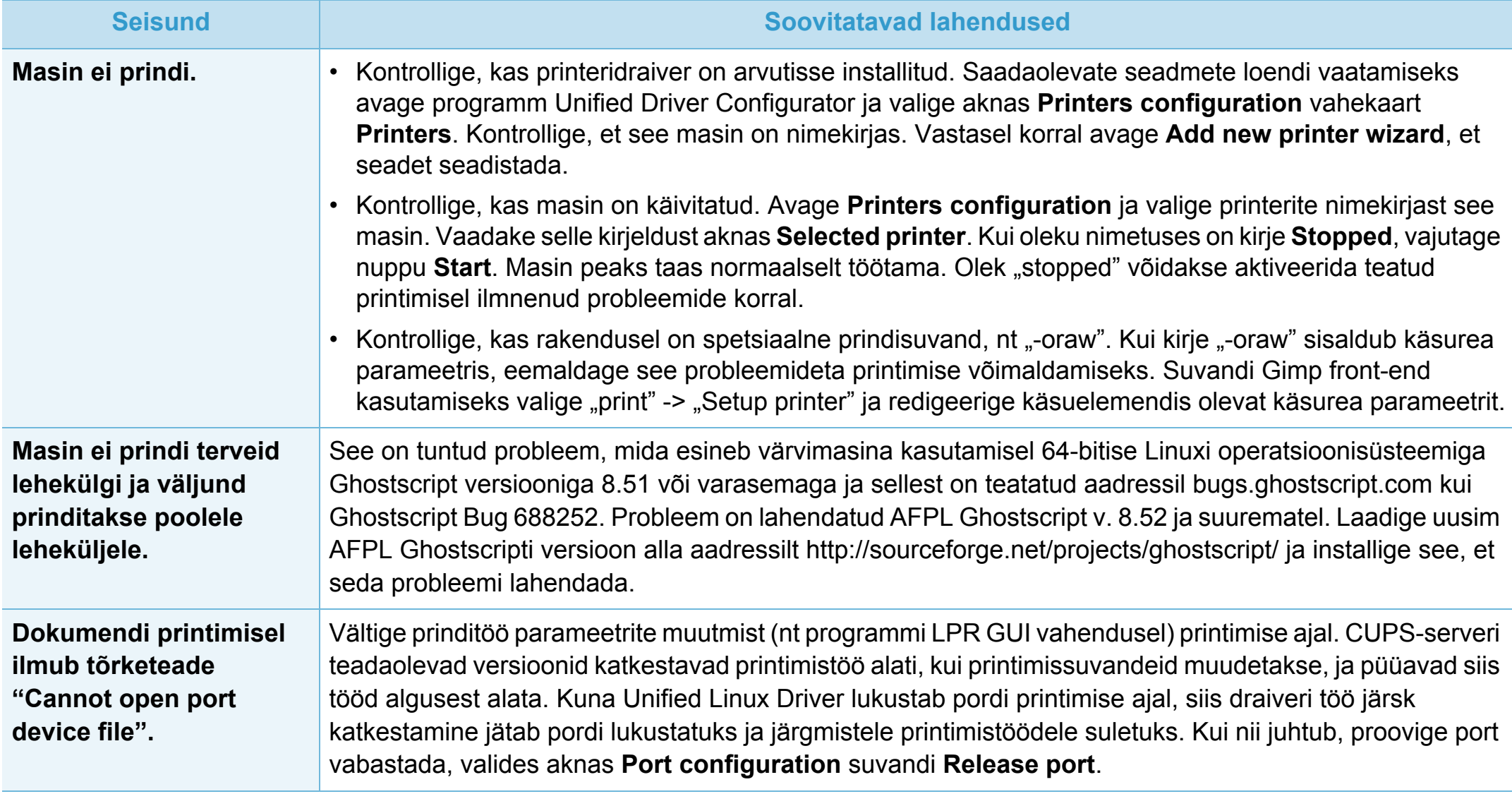

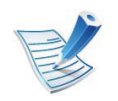

Lisateabe saamiseks operatsioonisüsteemi Linux tõrketeadete kohta vaadake arvutiga kaasas olnud Linuxi kasutusjuhendit.

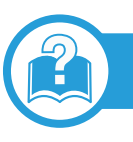

### **Levinumad PostScript probleemid**

Järgmised olukorrad on iseloomulikud PS-keelele ning need võivad tekkida, kui kasutusel on mitu printeri keelt.

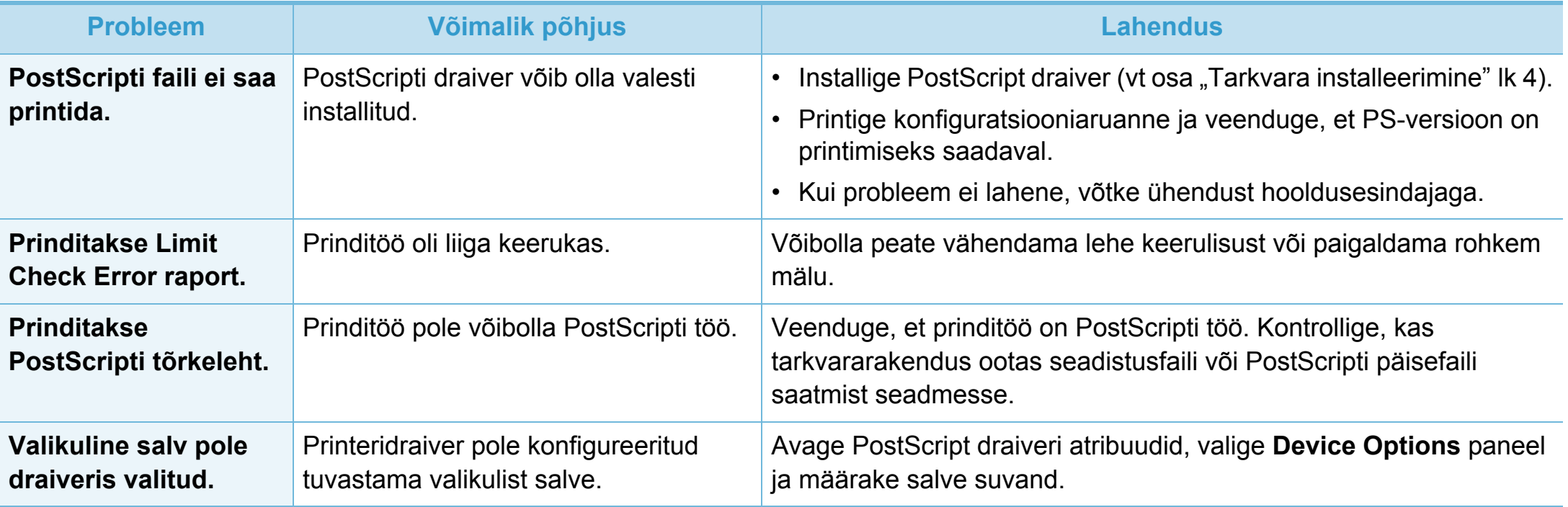

If you have any comments or questions regarding Samsung products, contact the Samsung customer care center.

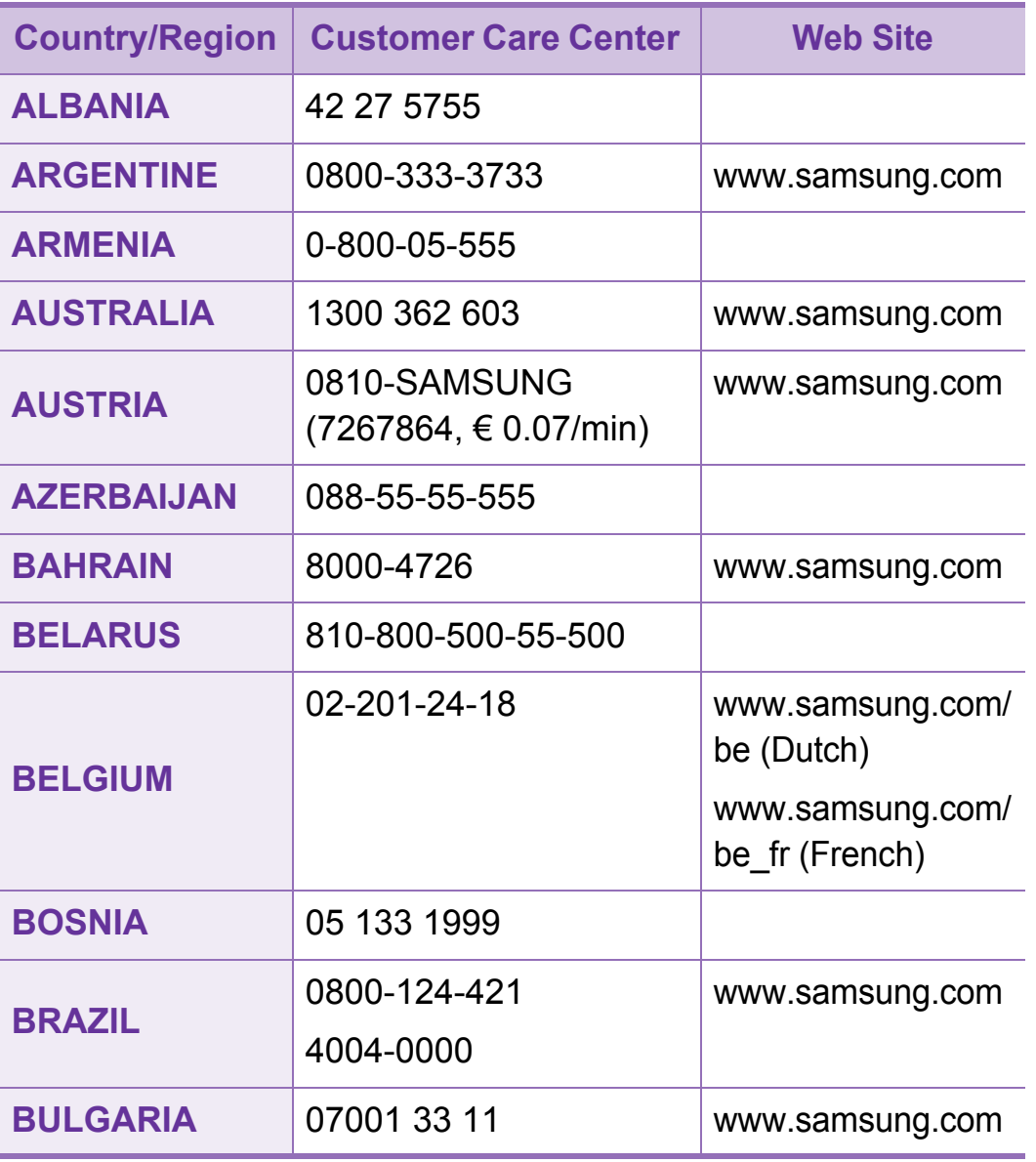

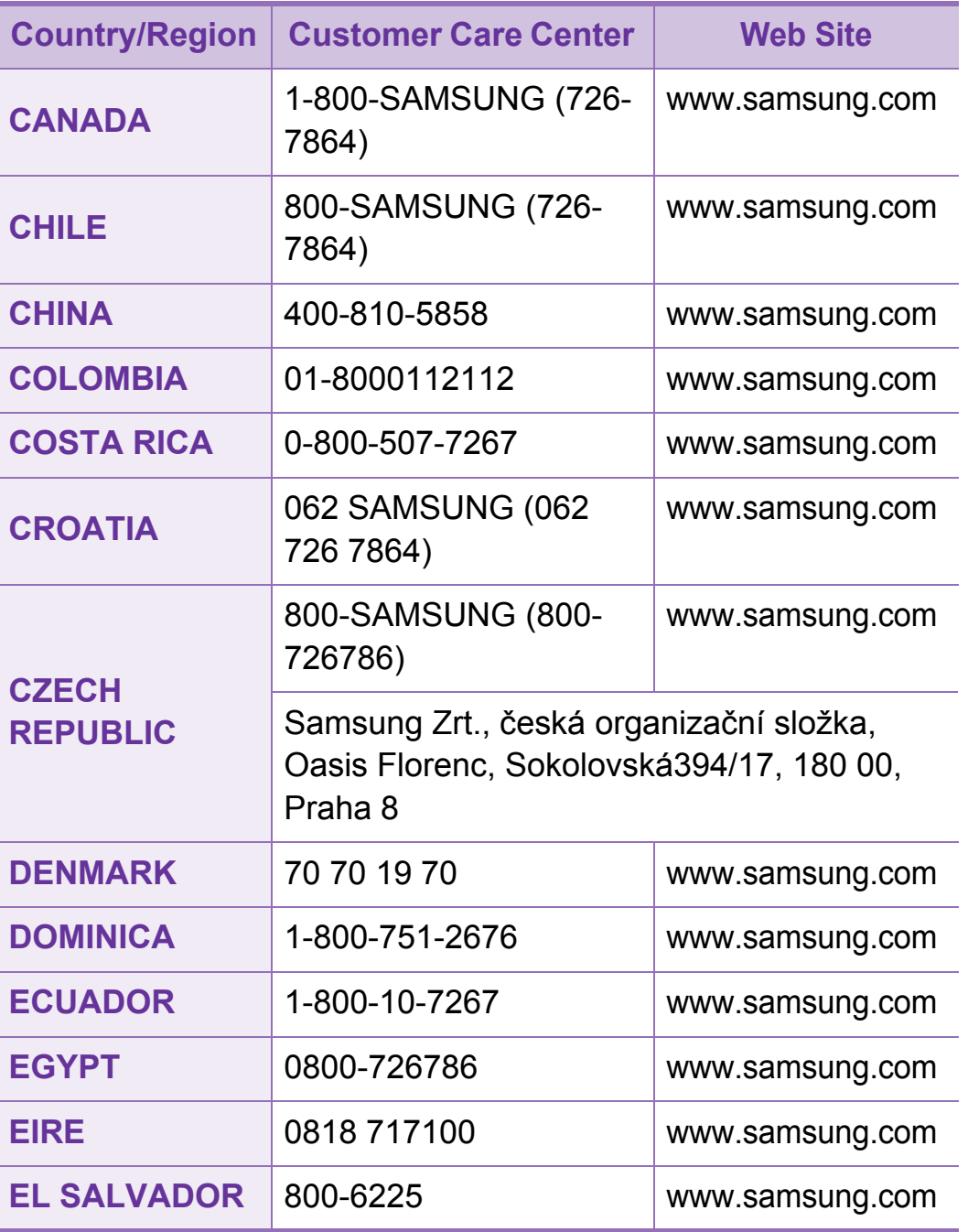

## **Contact SAMSUNG worldwide <sup>126</sup>**

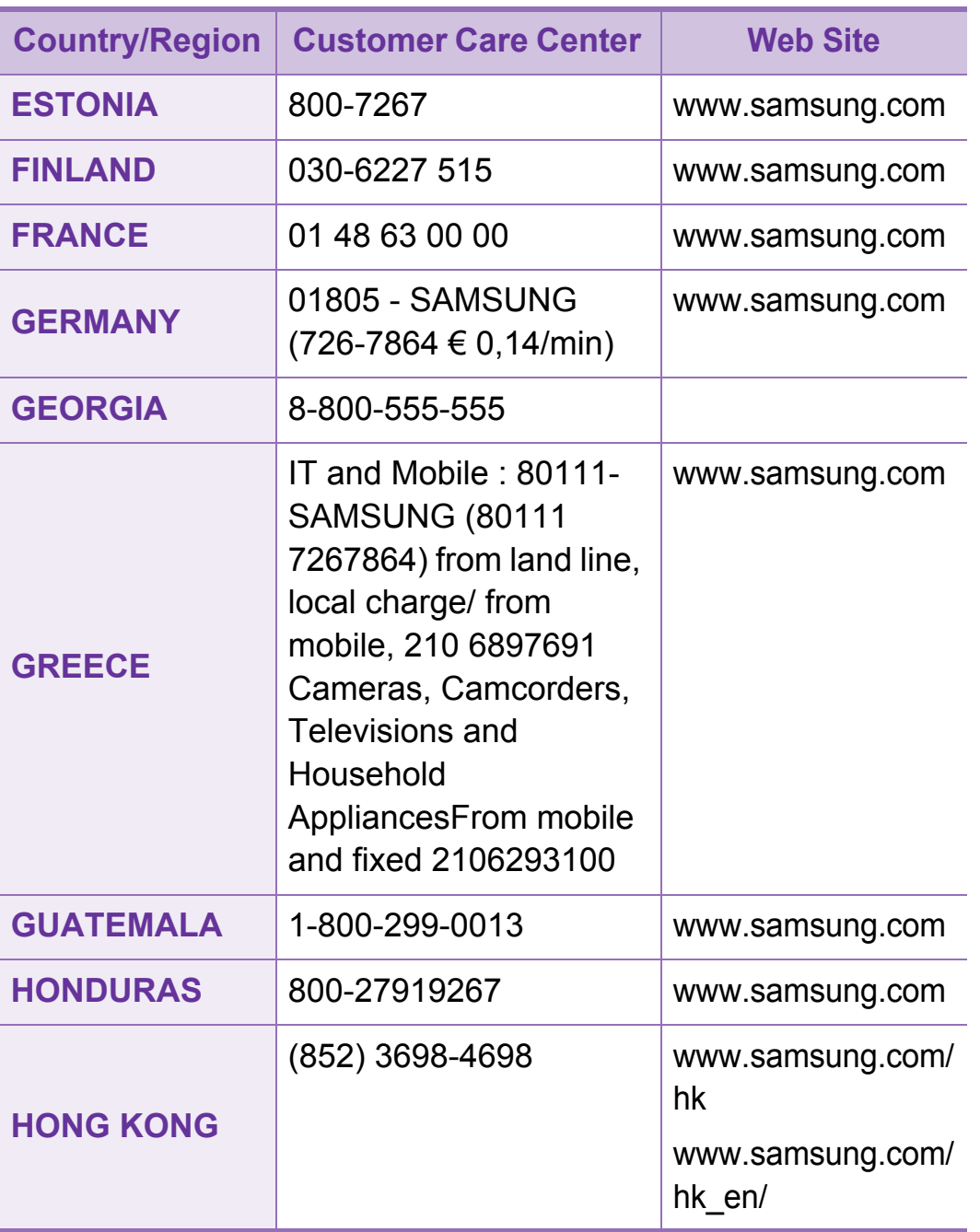

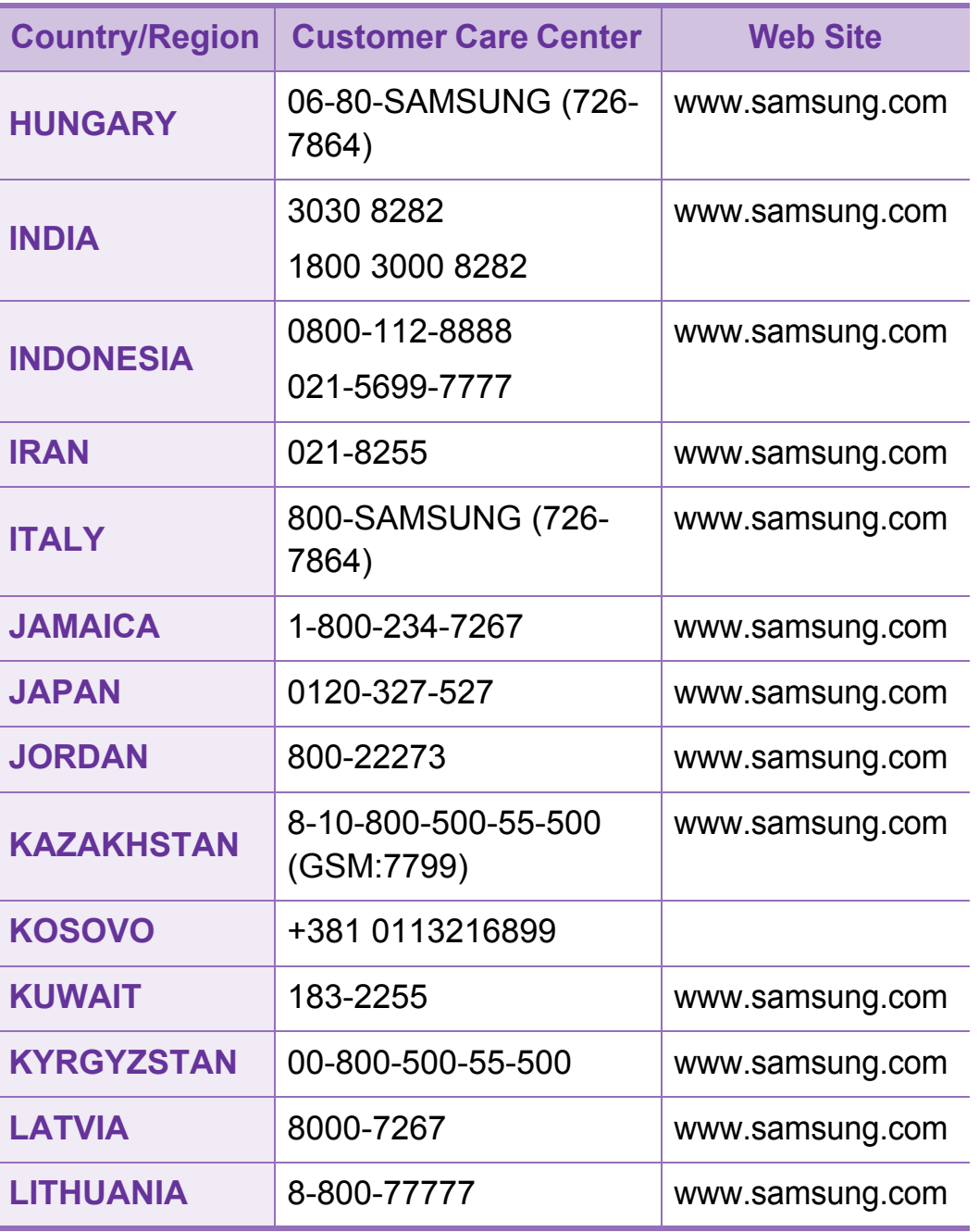

## **Contact SAMSUNG worldwide <sup>127</sup>**

![](_page_214_Picture_234.jpeg)

## **Contact SAMSUNG worldwide <sup>128</sup>**

![](_page_215_Picture_234.jpeg)

![](_page_215_Picture_235.jpeg)
<span id="page-216-0"></span>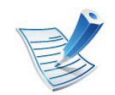

Käesolev sõnastik aitab teil oma toodet paremini tundma õppida, selgitades harilikult printimisega seonduvat ja selles kasutusjuhendis kasutatud terminoloogiat.

# **802.11**

802.11 on IEEE kohtvõrgu/linnavõrgu standardite komitee poolt traadita kohtvõrgu (WLAN) ühenduse jaoks väljatöötatud standardite kogum (IEEE 802).

# **802.11b/g/n**

802.11b/g/n võib jagada sama riistvara ja kasutada sagedusala 2,4 GHz. 802.11b toetab läbilaskevõimet kuni 11 Mbit/s; 802.11n toetab läbilaskevõimet kuni 150 Mbit/s. Mikrolaineahjud, juhtmeta telefonid ja Bluetooth-seadmed võivad mõnikord 802.11b/g/n seadmeid segada.

#### **Pääsupunkt**

Pääsupunkt või traadita pääsupunkt (AP või WAP) on seade, mis ühendab traadita side seadmed koos traadita kohtvõrku (WLAN) ning toimib traadita kohtvõrgu raadiosignaalide keskse saatja ja vastuvõtjana.

# **ADF**

Automaatne dokumendisöötur (ADF) on skannimisseade, mis söödab automaatselt originaalpaberilehe sisse, et seade saaks skannida mitu paberit korraga.

# **AppleTalk**

AppleTalk on firmaomane arvutivõrgu protokollide komplekt, mis on välja töötatud Apple Inc. poolt. See oli sisse ehitatud algupärasesse Macintoshi (1984) ning praegu on Apple selle TCP/IP-võrgu kasuks välja vahetanud.

#### **Värvussügavus**

Arvutigraafika termin, mis näitab rasterpildi ühe piksli värvi esitamiseks kasutatud bittide arvu. Suurem värvussügavus annab laiema ulatuse erinevaid värve. Bittide arvu suurenedes muutub võimalike värvide arv värvitabeli jaoks ebapraktiliselt suureks. 1-bitist värvi nimetatakse tavaliselt monokroomseks või mustvalgeks.

#### **BMP**

Bittrastergraafika vorming, mida kasutatakse Microsoft Windowsi graafilises alamsüsteemis (GDI) ning harilikult lihtsa graafika failivorminguna sellel platvormil.

# **BOOTP**

Protokoll BOOTP. Võrgukliendi poolt kasutatav võrguprotokoll IP-aadressi automaatseks omandamiseks. Tavaliselt toimub see arvutite või nendes töötavate operatsioonisüsteemide alglaaduri osas. BOOTP serverid omistavad aadresside kogumist igale kliendile IP-aadressi. BOOTP võimaldab "kettata tööjaama" arvutitel saada IP-aadressi enne kõrgetasemelise operatsioonisüsteemi laadimist.

# **CCD**

Laengsidestusseadis (CCD) on skannimist võimaldav riistvara. CCD-mooduli kinnihoidmiseks kasutatakse ka CCDlukustusmehhanismi, et hoida ära kahjustuste tekkimist seadme teisaldamisel.

#### **Järjestus**

Järjestus on protsess, mille puhul prinditakse mitu paljundustööd komplektidena. Järjestamise valimisel prindib seade kogu komplekti ja alles siis hakkab järgmist komplekti printima.

### **Juhtpaneel**

Juhtpaneel on ühetasane, harilikult vertikaalne ala, kus kuvatakse juhtumis- ja jälgimisvahendeid. Tavaliselt paiknevad need seadme eesosas.

#### **Katvus**

See printimise puhul kasutatav mõiste, mis väljendab printimisel tooneri kasutamise mõõdet. Näiteks 5% katvus tähendab, et A4 formaadis paberist moodustab umbes 5% kujutis või tekst. Seega, kui paberil või originaalil on keerukad kujutised või palju teksti, siis on katvus suurem, ning samas on tooneri kasutus sama suur kui katvus.

#### **CSV**

Komaeraldusega väärtused (CSV). CSV-failivormingu tüüpi kasutatakse ühitamatute rakenduste vahel andmete vahetamiseks. See Microsoft Excelis kasutatav failivorming on muutunud faktiliselt standardiks kogu tööstuses, isegi teiste platvormide seas peale Microsofti.

# **DADF**

Kahepoolne automaatne dokumendisöötur (DADF) on skannimisseade, mis söödab automaatselt originaalpaberilehe sisse ja pöörab selle ümber, et seade saaks mõlemalt paberipoolelt skannida.

## **Vaikimisi**

Väärtus või seadistus, mis kehtib printeri esmakordsel kasutuselevõtul, lähtestamisel või algväärtustamisel.

# **DHCP**

Dünaamiline hostikonfiguratsiooni protokoll (DHCP) on klientserveri võrgustusprotokoll. DHCP-server annab DHCP klienthosti taotlusele eriomased konfiguratsiooniparameetrid, milleks on tavaliselt klienthostile IP-võrgus osalemiseks vajalik teave. DHCP pakub ka mehhanismi klienthostidele IPaadresside määramiseks.

# **DIMM-moodul**

Kaherealine mälumoodul (DIMM), mälu sisaldav väike trükiplaat. DIMM-moodul salvestab seadmes selliseid andmeid nagu printimise andmed ja vastuvõetud faksi andmed.

# **DLNA**

DLNA (Digital Living Network Alliance) on standard, mis võimaldab koduvõrgus olevatel seadmetel jagada üle võrgu omavahel teavet.

# **DNS**

Doomeninimeserver (DNS) on süsteem, mis salvestab hajutatud andmebaasides või võrgustikes (nt internetis) doomeninimedega seotud teabe.

#### **Maatriksprinter**

Maatriksprinteriks nimetatakse arvutiprinterit, mille prindipea liigub lehel edasi ja tagasi ning prindib löögi abil, lüües sarnaselt kirjutusmasinaga tindiga immutatud riidelinti vastu paberit.

# **DPI**

DPI (Punkti tolli kohta) on eraldusvõime mõõtühik, mida kasutatakse skannimisel ja printimisel. Üldiselt on suurema DPI puhul eraldusvõime suurem, kujutise detailid paremini nähtavad ning fail mahukam.

# **DRPD**

Eristatava helinamustri tuvastamine. Eristatav helin on telefoniettevõtte teenus, mis võimaldab kasutajal kasutada ühte telefoniliini mitmele erinevale telefoninumbrile tulevatele kõnedele vastamiseks.

### **Dupleks**

Seadis, mis pöörab paberilehe automaatselt ringi, et seade saaks paberi mõlemale poolele printida (või skannida). Dupleksseadmega varustatud printer saab ühe prinditsükli ajal printida paberi mõlemale poolele.

#### **Maksimaalressurss**

Maksimaalressurss on printeri jõudlust mittemõjutav ühe kuu lehtede arv. Üldiselt on printeril kasutusea piiranguks lehtede arv aasta kohta. Kasutusiga tähendab keskmist väljatrükkide arvu, tavaliselt garantiiaja jooksul. Näiteks kui maksimaalressurss on 48 000 lehte kuus ja ühes kuus on oletatavalt 20 tööpäeva, siis on printeri päevalimiidiks 2400 lehte.

## **ECM**

Veaparandusrežiim (ECM) on valikuline andmeedastusrežiim, mis on olemas 1. klassi faksiaparaatides või faksimodemites. See leiab ja parandab faksiedastuse käigus automaatselt vead, mis tekivad mõnikord telefoniliini müra tõttu.

#### **Emuleerimine**

Emuleerimine on tehnika, mille puhul saab üks seade teise seadmega samasid tulemusi.

Emulaator jäljendab ühe süsteemiga teise süsteemi funktsioone, mistõttu toimib see süsteem samamoodi nagu esimenegi. Emuleerimine keskendub välise käitumise täpsele jäljendamisele, mis erineb simuleerimisest, kuna see käsitleb simuleeritava süsteemi abstraktset mudelit, võttes sageli arvesse selle sisemist olekut.

#### **Ethernet**

Ethernet on kaadripõhine arvutivõrgutehnoloogia kohtvõrkude jaoks. See määrab füüsilise kihi jaoks kaabelduse ja signaaliedastuse ning meediumipöörduse juhtimise (MAC)/OSImudeli lülikihi jaoks kaadrivormingud ja protokollid. Ethernet põhineb peamiselt standardil IEEE 802.3. See on muutunud kõige laialdasemalt kasutatavaks kohtvõrgutehnoloogiaks alates 1990ndatest kuni tänapäevani.

## **EtherTalk**

Apple Computer'i poolt arvutivõrgu jaoks välja töötatud protokollide komplekt. See oli sisse ehitatud algupärasesse Macintoshi (1984) ning praegu on Apple selle TCP/IP-võrgu kasuks välja vahetanud.

## **FDI**

Võõrseadme liides (FDI) on seadmesse installitud kaart, mis võimaldab kõrvalise seadme (nt müntidega töötava seadme või kaardilugeja) kasutamist. Need seadmed võimaldavad teie seadme puhul tasulise printimise teenust rakendada.

#### **FTP**

Failiedastusprotokoll (FTP) on üldkasutatav protokoll failivahetuseks igas TCP/IP-protokolli toetavas võrgus (nt internetis või sisevõrgus).

### **Kuumuti**

Laserprinteri osa, mis sulatab tooneri prindikandjale. See koosneb kuumutavast rullikust ja surverullikust. Pärast tooneri paberile kandmist rakendab kuumuti kuumust ja survet, et tagada tooneri jäädav püsimine paberile ning seetõttu on paber ka laserprinterist välja tulles soe.

# **Lüüs**

Ühendus arvutivõrkude või arvutivõrgu ja telefoniliini vahel. See on väga levinud, kuna arvuti või võrk võimaldab juurdepääsu teisele arvutile või võrgule.

#### **Halliskaala**

Halli varjundid, mis asendavad värvilise kujutise halliskaalale teisendamisel kujutise heledaid ja tumedaid osi; värve asendavad erinevad halli varjundid.

#### **Halltoon**

Kujutise tüüp, mis matkib punktide arvu muutmisega halliskaalat. Intensiivsed värvilised alad koosnevad väga paljudest punktidest, samas heledamad alad vähematest punktidest.

### **HDD**

Kõvakettaajam (HDD), mida nimetatakse tavaliselt kõvakettaks, on säilmälu seade, mis talletab digitaalselt kodeeritud andmed kiiresti pöörlevatele magnetkihiga ketastele.

# **IEEE**

Elektri- ja Elektroonikainseneride Instituut (IEEE) on rahvusvaheline mittetulunduslik kutseline organisatsioon elektriga seotud tehnoloogia arendamiseks.

### **IEEE 1284**

1284 paralleelliidesestandard töötati välja Elektri- ja Elektroonikainseneride Instituudi (IEEE) poolt. Mõiste "1284-B" viitab kindlale pistmiku tüübile paralleelkaabli otsas, mis kinnitub välisseadmele (nt printerile).

#### **Intranet**

Privaatvõrk, mis kasutab internetiprotokolle, võrgu ühenduvust ja võimalik, et ka avalikku telekommunikatsioonisüsteemi, et osalist organisatsiooni teavet ja tegevust selle töötajatega jagada. Mõnikord viitab see termin ainult kõige nähtavamale teenusele, võrgusisesele veebisaidile.

### **IP-aadress**

Internetiprotokolli (IP) aadress on kordumatu arv, mida seadmed internetiprotokolli standardit kasutavas võrgus üksteise tuvastamiseks ja suhtlemiseks kasutavad.

# **IPM**

Kujutist minutis (IPM) on printeri kiiruse mõõtühik. Termin "kujutist minutis" viitab ühepoolsete lehtede arvule, mida printer suudab ühe minuti jooksul valmis printida.

### **IPP**

Interneti prindiprotokoll (IPP) iseloomustab standardprotokolli nii printimiseks kui ka prinditööde, prindikandja formaadi, eraldusvõime jne haldamiseks. Interneti prindiprotokolli saab kasutada lokaalselt või interneti kaudu sadade printerite puhul ning see toetab ka juurdepääsu reguleerimist, autentimist ja krüpteerimist, muutes selle varasematest printimislahendustest palju tõhusamaks ja turvalisemaks.

# **IPX/SPX**

IPX/SPX tähistab võrkudevahelist paketivahetust/järjestatud paketivahetust. Novell'i NetWare operatsioonisüsteemides kasutatav võrguprotokoll. IPX ja SPX pakuvad mõlemad TCP/IPga sarnaselt ühendusteenuseid ning IPX-protokoll toimib sarnaselt IP-ga, SPX aga TCP-ga. IPX/SPX loodi esmalt kohtvõrkude jaoks ning on nende puhul väga tõhus protokoll (kohtvõrgu puhul ületab selle jõudlus tavaliselt TCP/IP oma).

# **ISO**

Rahvusvaheline Standardiorganisatsioon (ISO) on rahvusvaheline standardeid loov organ, mis koosneb rahvuslike standardiametite esindajatest. See koostab ülemaailmseid tööstus- ja kaubandusstandardeid.

# **ITU-T**

Rahvusvaheline Elekterside Liit on rahvusvaheline organisatsioon, mis loodi rahvusvahelise raadio- ja teleside standardiseerimiseks ja koordineerimiseks. Selle peamisteks ülesanneteks on standardiseerimine, raadiospektri jaotamine ning erinevate riikide vahel vastastikuse sidumise lepingute korraldamine rahvusvaheliste telefonikõnede võimaldamiseks. Lühendi ITU-T liide -T viitab telekommunikatsioonile.

# **ITU-T tabel nr 1**

ITU-T avaldatud standardiseeritud testtabel faksidokumentide edastamiseks.

# **JBIG**

JBIG (Joint Bi-level Image Experts Group) on täpsuses või kvaliteedis kaotamiseta kujutiste tihendamise standard, mis loodi kahendpiltide, eriti fakside tihendamiseks, kuid on kasutatav ka teiste kujutiste puhul.

### **JPEG**

JPEG (Joint Photographic Experts Group) on kõige sagedamini kasutatav standardmeetod fotode kadudega tihendamiseks. Seda vormingut kasutatakse ülemaailmses veebis fotode salvestamiseks ja edastamiseks.

#### **LDAP**

Lihtsustatud kataloogisirvimise protokoll (LDAP) on võrguprotokoll TCP/IP kaudu töötavate kataloogiteenuste päringuteks ja muutmiseks.

#### **LED**

Valgusdiood (LED) on pooljuhtseade, mis näitab seadme olekut.

# **MAC-aadress**

Meediumipöörduse juhtimise (MAC) aadress on unikaalne identifikaator, mis on võrguadapteriga sidestatud. MAC-aadress on unikaalne 48-bitine identifikaator, mis koosneb 12 heksadetsimaalsest paarikaupa esitatud märgist (nt 00-00-0c-34-11-4e). See aadress on tavaliselt võrguadapterisse selle tootja poolt püsiprogrammeeritud ning kasutatakse suurtes võrkudes seadmeid lokaliseerida üritavate ruuterite abistamiseks.

### **MFP**

Kombainprinter (MFP) on kontoriseade, mille ühes korpuses on ühendatud printeri, paljundusmasina, faksi, skanneri jne funktsioonid.

#### **MH**

MH (Modified Huffman) on ITU-T T.4 poolt soovitatud tihendusmeetod kujutise teisaldamiseks faksiaparaatide vahel edastatavate andmete mahu vähendamiseks. MH on koodiraamatul põhinev sarikodeerimise skeem, mis on optimeeritud tühemiku tõhusaks tihendamiseks. Kuna suurem osa faksidest koosneb peamiselt tühemikest, siis see vähendab enamuse fakside edastusaega.

#### **MMR**

MMR (Modified Modified READ) on ITU-T T.6 poolt soovitatud tihendusmeetod.

#### **Modem**

Seade, mis moduleerib kandesignaali, et kodeerida digitaalset informatsiooni, ning ka demoduleerib seda kandesignaali edastatud informatsiooni dekodeerimiseks.

#### **MR**

MR (Modified Read) on ITU-T T.4 poolt soovitatud tihendusmeetod. MR kodeerib esimese skannitud rea MH abil. Järgmist rida võrreldakse esimesega, tehakse kindlaks erinevused ning seejärel need erinevused kodeeritakse ja edastatakse.

#### **NetWare**

Novell'i poolt välja töötatud võrguoperatsioonisüsteem. Algselt kasutas see mitmiklõimtöötlust personaalarvutis erinevate teenuste käivitamiseks ning võrguprotokollid põhinesid arhetüübilisel XNSi protokollistikul. Nüüd toetab NetWare nii TCP/IP-d kui ka IPX/SPX-i.

# **OPC**

OPC (Organic Photo Conductor) on seadis, mis muudab laserprinteri kiire abil virtuaalse kujutise prinditavaks ning on tavaliselt rohelist või punakat värvi ja silindrikujuline.

Trumliga pildindusseade kulutab printeri kasutamisel aeglaselt trumli pinda ning see tuleks nõuetekohaselt välja vahetada, kuna see kulub kasseti ilmutamisharja, puhastusseadise ja paberiga kokkupuutel.

### **Originaalid**

Esimene näidis millestki, näiteks dokumendist, fotost, tekstist jne, mida kopeeritakse, paljundatakse või tõlgitakse teiste eksemplaride tegemiseks, kuid mida ennast ei ole kopeeritud ega millestki tuletatud.

### **OSI**

Avatud süsteemide ühendamine (OSI) on Rahvusvahelise Standardiorganisatsiooni (ISO) poolt välja töötatud mudel suhtluste jaoks. OSI pakub standardset modulaarset lähenemist võrgu ülesehitusse, mis jagab nõutavad keeruliste funktsioonide hulgad hallatavatesse, iseseisvatesse ja funktsionaalsetesse kihtidesse. Ülevalt alla suunas on nendeks kihtideks rakenduskiht, esituskiht, seansikiht, transpordikiht, võrgukiht, andmelülikiht ja füüsiline kiht.

# **PABX**

Automaat-kodukeskjaam (PABX) on telefoni automaatne lülitussüsteem eraettevõttes.

### **PCL**

Printeri käsukeel (PCL) on HP poolt printeri protokollina väljatöötatud lehekirjelduskeel (PDL), mis on muutunud harustandardiks. Olles esialgselt välja töötatud esimeste tindiprinterite jaoks, on printeri käsukeelt erinevatel tasemetel väljastatud ka termoprinterite, maatriksprinterite ja laserprinterite jaoks.

#### **PDF**

Porditav dokumendiformaat (PDF) on Adobe Systemsi poolt välja töötatud kaitstud failivorming kahemõõtmeliste dokumentide esitamiseks seadmesõltumatus ja eraldusvõimest sõltumatus vormingus.

#### **PostScript**

PS (PostScript) on lehekirjelduskeel ja programmeerimiskeel, mida kasutatakse peamiselt elektron- ja kompaktkirjastamise valdkondades – see käivitub interpretaatoris kujutise loomiseks.

# **Printeridraiver**

Programm, mida kasutatakse arvutist printerile käskude saatmiseks ja andmete edastamiseks.

## **Prindikandja**

Sellised kandjad nagu paber, ümbrikud, sildid ja lüümikud, mida saab kasutada printeris, skanneris, faksis või paljundajas.

#### **PPM**

Lehekülge minutis (PPM) on printeri töökiiruse mõõtmise meetod, mis näitab ühe minuti jooksul prinditavate lehekülgede arvu.

### **Printfail**

Liides seadmedraiverile, mis võimaldab tarkvaral seadmedraiveriga tavasisendi/-väljundi operatsioonisüsteemipöörduse abil suhelda, lihtsustades paljusid tegumeid.

# **Protokoll**

Konventsioon või standard, mis reguleerib või lubab kahe lõpppunkti vahel ühendust, suhtlust ja andmeedastust.

#### **PS**

Vt PostScript.

#### **PSTN**

Üldkasutatav telefonivõrk (PSTN) on maailma üldkasutatavate kanalikommutatsiooniga telefonivõrkude võrgustik, mis marsruuditakse tootmisruumides tavaliselt kommutatsioonipaneeli kaudu.

#### **RADIUS**

RADIUS (Remote Authentication Dial In User Service) on protokoll kaugkasutaja autentimiseks ja juurdepääsuks. RADIUS võimaldab autentimisandmete, nagu kasutajanimede ja paroolide tsentraliseeritud haldamist, kasutades võrkupääsu haldamiseks AAA (autentimine, autoriseerimine ja juurdepääs, inglise keeles authentication, authorization, accounting) kontseptsiooni.

# **Eraldusvõime**

Kujutise detailide eristatavus, mõõdetav punktides tolli kohta (DPI). Mida suurem on punktide arv tolli kohta, seda suurem on eraldusvõime.

# **SMB**

Serverisõnumiplokk (SMB) on võrguprotokoll, mida rakendatakse peamiselt võrgus sõlmede vahel failide, printerite, jadaportide ja mitmesuguste sidevahendite jagamiseks. See pakub ka protsessidevahelise suhtluse autenditud mehhanismi.

# **SMTP**

Lihtne meiliedastusprotokoll (SMTP) on standard internetis meilide edastamiseks. SMTP on suhteliselt lihtne tekstipõhine protokoll, mille puhul määratakse üks või mitu sõnumi adressaati ning seejärel edastatakse sõnumi tekst. See on klientserveri protokoll, mille puhul klient edastab meilisõnumi serverile.

# **SSID**

Mestiident (SSID) on traadita kohtvõrgu (WLAN) nimi. Kõik traadita kohtvõrgus olevad traadita seadmed kasutavad üksteisega suhtlemiseks sama mestiidenti. Mestiidendid on tõstutundlikud ning nende maksimaalseks pikkuseks on 32 märki.

### **Alamvõrgumask**

Alamvõrgumaski kasutatakse koos võrguaadressiga, et teha kindlaks, milline osa aadressist on võrguaadress ja milline osa on hosti aadress.

### **TCP/IP**

Edastusohje protokoll (TCP) ja internetiprotokoll (IP); sideprotokollide komplekt, mis rakendab protokollistiku, millel internet ja enamik kommertsvõrke töötavad.

### **TCR**

Edastuse kinnitusraport (TCR) näitab iga andmeedastuse üksikasju, nagu töö olek, andmeedastuse tulemus ja saadetud lehekülgede arv. Selle raporti printimist on võimalik määrata iga prinditöö järele või ainult ebaõnnestunud edastuste järele.

# **TIFF**

Siltkuva failivorming (TIFF) on muutuva eraldusvõimega rasterpildi vorming. TIFF kujutab tavaliselt skannerist tuleva kujutise andmeid. TIFF-vormingus kujutised kasutavad silte, mis on failis sisalduva kujutise omadusi määratlevad märksõnad. Seda paindlikku ja platvormist sõltumatut vormingut saab kasutada erinevate pilditöötlusrakendustega loodud piltide puhul.

#### **Toonerikassett**

Seadmes, näiteks printeris olev pudeli- või mahutitaoline kassett, mis sisaldab toonerit. Tooner on laserprinterites ja paljundites kasutatav pulber, mis moodustab prinditavale paberile teksti ja kujutised. Toonerit sulatatakse kuumuti kuumuse/surve kombinatsiooni abil, mis kinnitab selle paberikiudude külge.

#### **TWAIN**

Harustandard skanneritele ja tarkvarale. Kasutades TWAIN-iga ühilduvat skannerit koos TWAIN-iga ühilduva programmiga, saab skannimist sellest programmist käivitada. See on pildihõive rakendusliides Microsoft Windowsi ja Apple Macintoshi operatsioonisüsteemide puhul.

### **UNC-tee**

Ühtne nimede reeglistik (UNC) on standardne viis Windows NTs ja teistes Microsofti toodetes võrgujaotuste juurde pääsemiseks. UNC-tee vorming on: \\<serverinimi>\<jaotusnimi>\<lisakataloog>

### **URL**

Universaalne ressursilokaator (URL) on internetis olevate dokumentide ja ressursside globaalne aadress. Aadressi esimene osa viitab protokollile, mida kasutada, teine pool määratleb IP-aadressi või doomeninime, kus see ressurss asub.

#### **USB**

Universaalne järjestiksiin (USB) on organisatsiooni USB Implementers Forum poolt välja töötatud standard arvutite ja välisseadmete ühendamiseks. Erinevalt paralleelpordist on USB loodud ühe arvuti USB-pordi samaaegseks ühendamiseks mitme välisseadmega.

# **Vesimärk**

Vesimärk on paberil olev äratuntav kujutis või muster, mis näib vastu valgust vaadatuna heledam. Esimesena võeti vesimärgid kasutusele Bolognas, Itaalias aastal 1282; need leidsid kasutamist paberivalmistajate poolt oma toodete eristamiseks ning ka postmarkidel, rahal ja teistel valitsuse dokumentidel võltsimise ärahoidmiseks.

#### **WEP**

WEP (Wired Equivalent Privacy) on IEEE 802.11-s täpsustatud turvaprotokoll, et pakkuda samal tasemel turvalisust nagu traaditud kohtvõrk. WEP pakub turvalisust krüpteerides andmeid raadio kaudu, et need oleksid ühest punktist teise lõpp-punkti edastamisel kaitstud.

# **WIA**

WIA (Windows Imaging Architecture) on pildinduse arhitektuur, mis võeti esmakordselt kasutusele Windows Me ja Windows XP puhul. WIA-ga ühilduva skanneri kasutamisel saab skannimist käivitada nendest samadest operatsioonisüsteemidest.

# **WPA**

Wi-Fi kaitstud juurdepääs (WPA) on traadita (Wi-Fi) arvutivõrkude kaitsmiseks loodud süsteemide klass, mis töötati välja turvalisuse parandamiseks pärast WEP-i.

### **WPA-PSK**

WPA-PSK (WPA eeljagatud võti) on WPA erirežiim väikeettevõtetele ja kodukasutajatele. Jagatud võti või parool konfigureeritakse traadita pääsupunktis (WAP) ja igas traadita sülearvuti või lauaarvuti seadmes. WPA-PSK loob veelgi parema turvalisuse tagamiseks iga traadita kliendi ja sidestatud pääsupunkti vahelise seansi jaoks kordumatu võtme.

#### **WPS**

WPS (Wi-Fi Protected Setup) on standard juhtmevaba koduvõrgu loomiseks. Kui teie juhtmevaba pääsupunkt toetab WPS-i, saate juhtmevaba võrguühendust konfigureerida lihtsalt ilma arvutita.

# **XPS**

XML paberispetsifikatsioon (XPS) on lehekirjelduskeele (PDL) ja uue dokumendi vormingu spetsifikatsioon, mis on kasulik porditava dokumendi ja elektroonilise dokumendi puhul, välja töötatud Microsofti poolt. See on XML-põhine spetsifikatsioon, mis põhineb uue prinditee ja vektoripõhise seadmesõltumatu dokumendi vormingul.

# $Register$

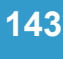

[124](#page-211-0)

**[71](#page-158-0), [73](#page-160-0)** 

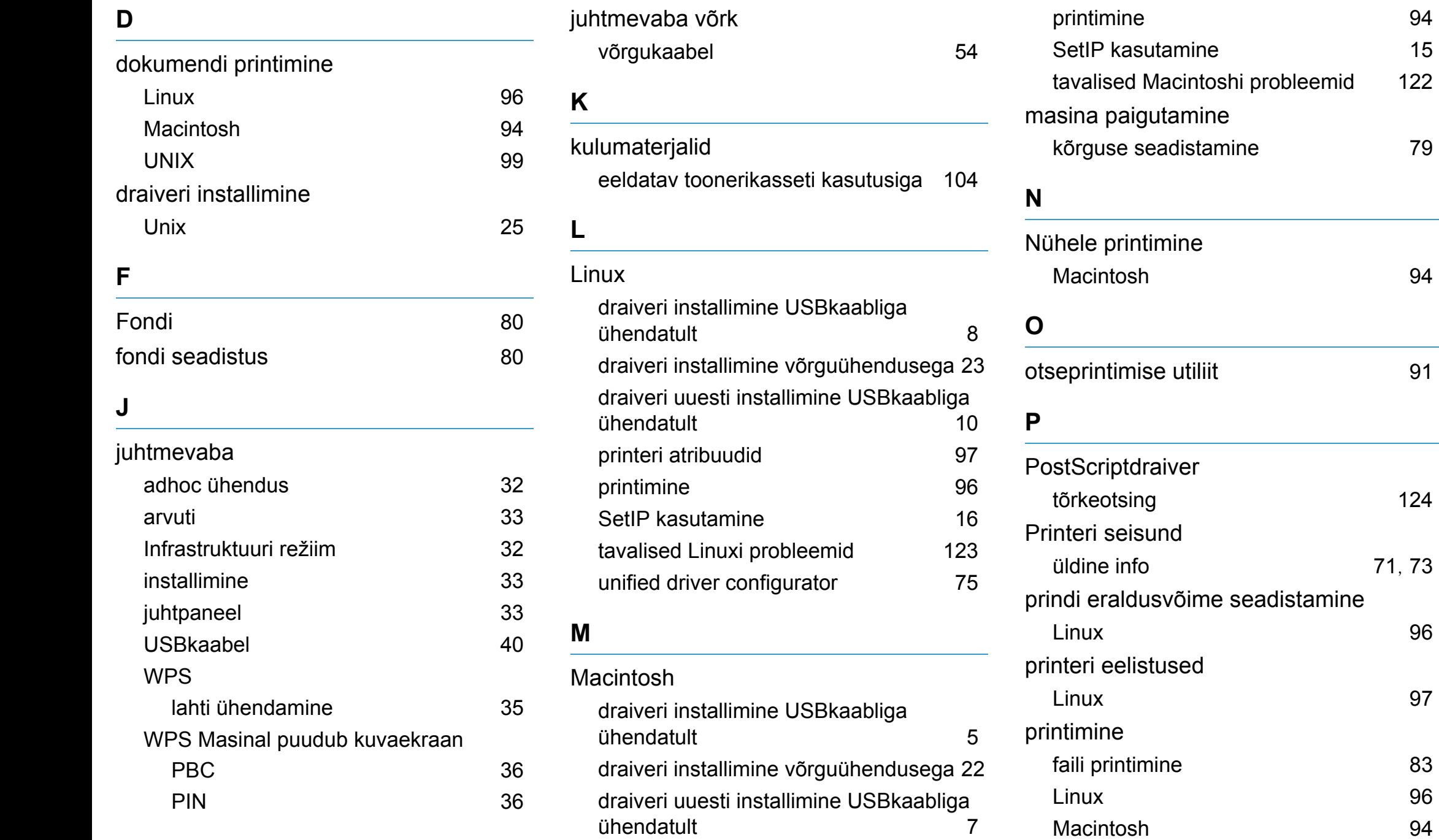

# **Register <sup>144</sup>**

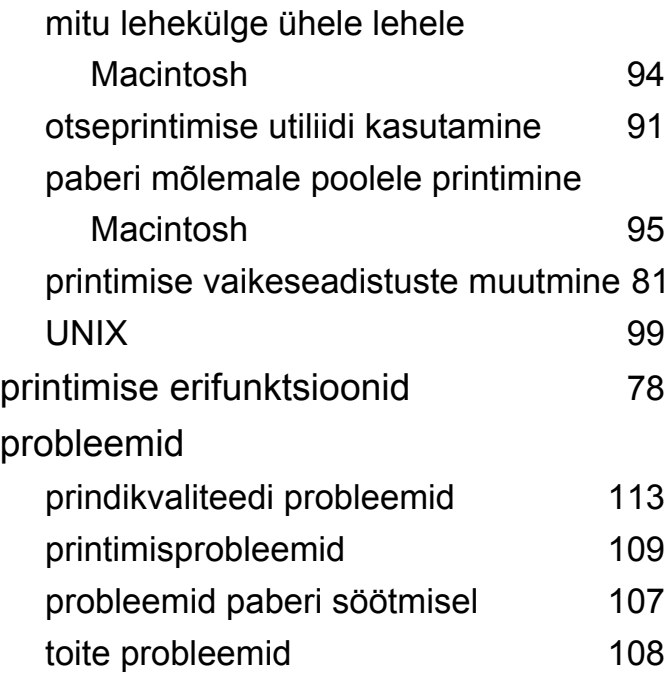

**S**

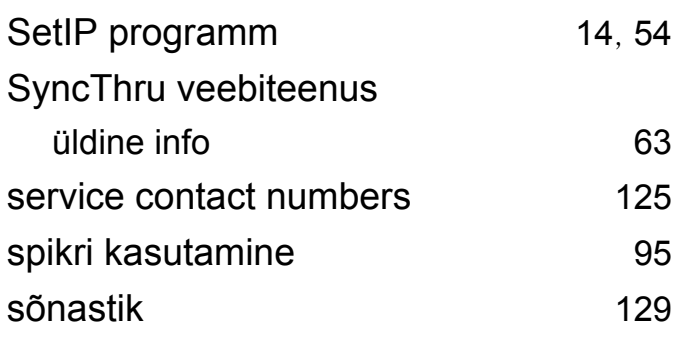

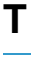

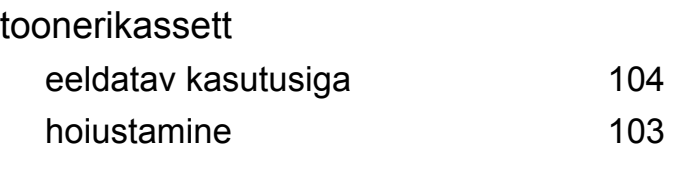

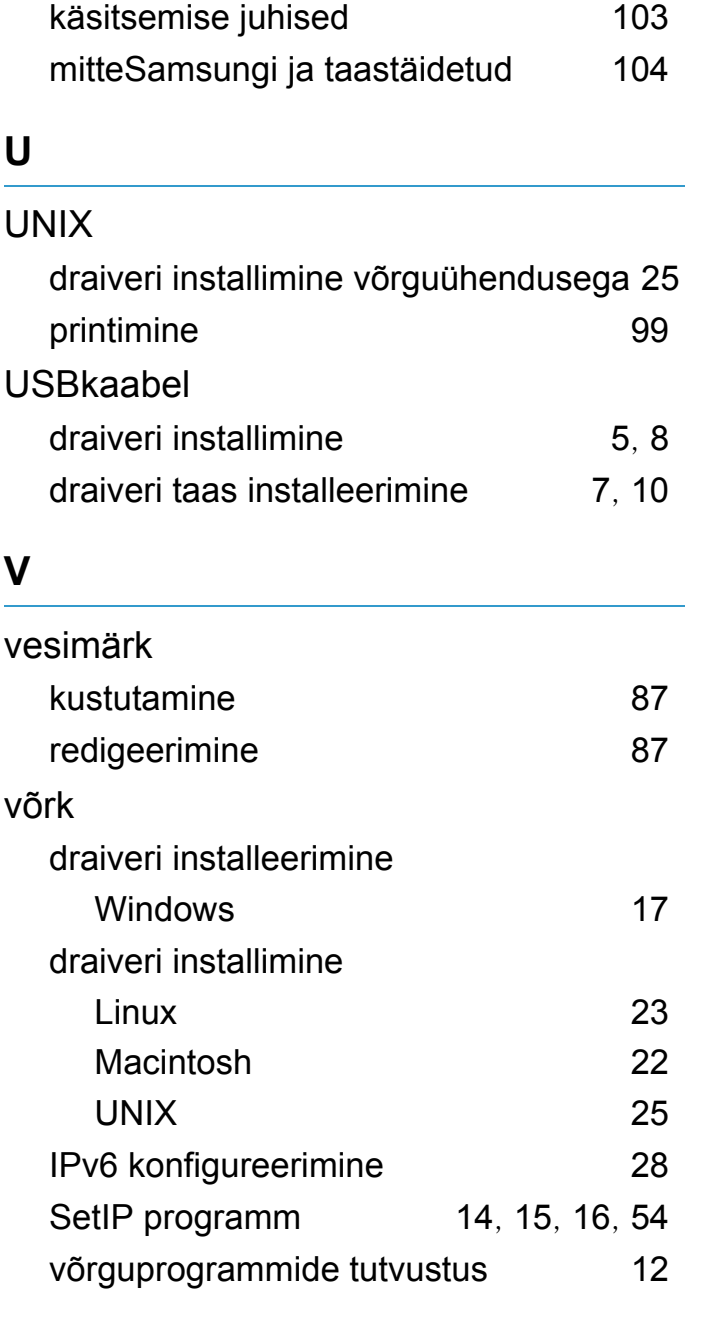

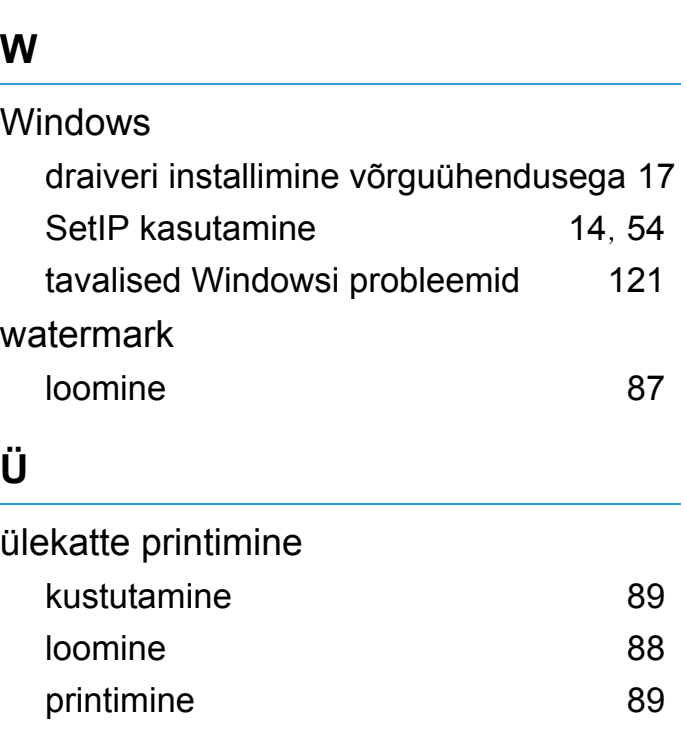